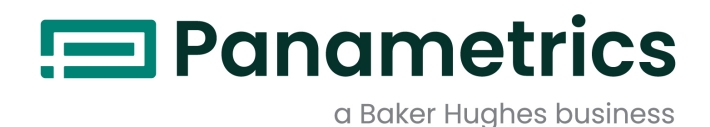

# **TransPort® PT900**

*Портативный ультразвуковой расходомер для жидкостей*

# *Руководство пользователя*

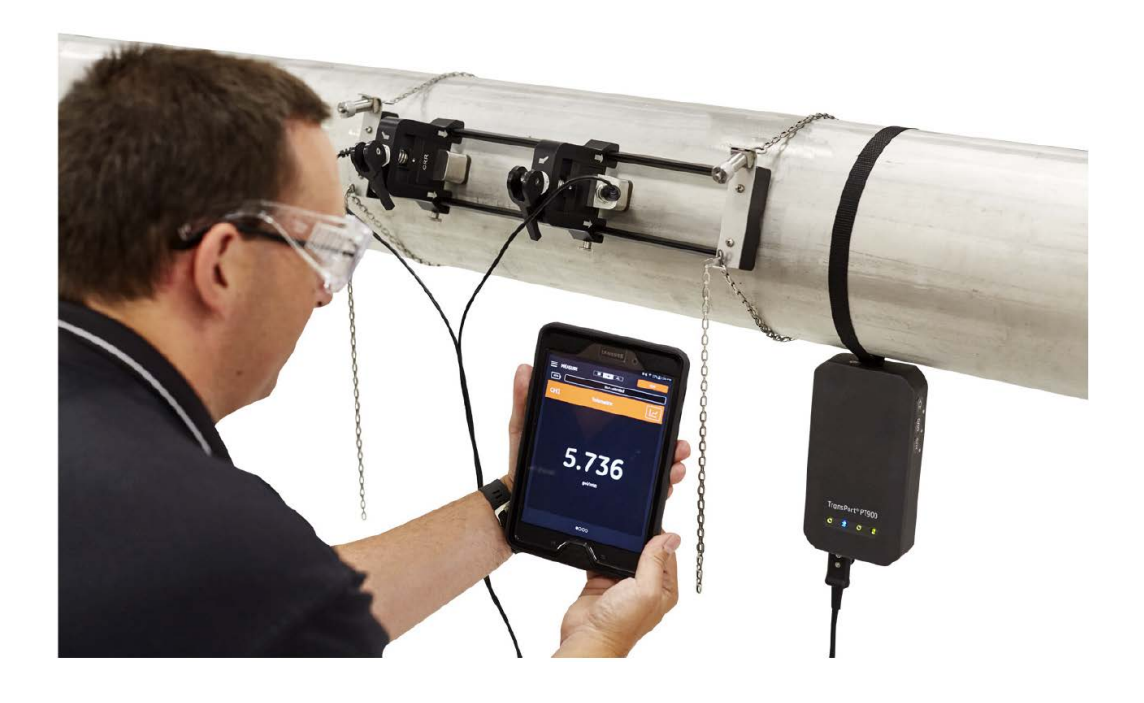

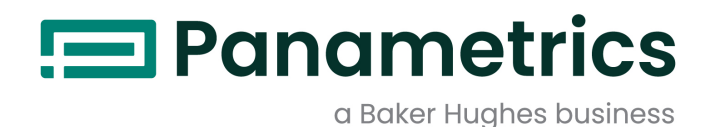

# **Transport® PT900**

# *Портативный ультразвуковой расходомер для жидкостей*

# **Руководство пользователя**

**(Переведенная версия оригинального руководства)**

BH033C11 Rev. D Сентябрь 2022

[panametrics.com](www.panametrics.com)

Copyright 2022 Baker Hughes company.

This material contains one or more registered trademarks of Baker Hughes Company and its subsidiaries in one or more countries. All third-party product and company names are trademarks of their respective holders.

[эта страница намеренно оставлена без содержания]

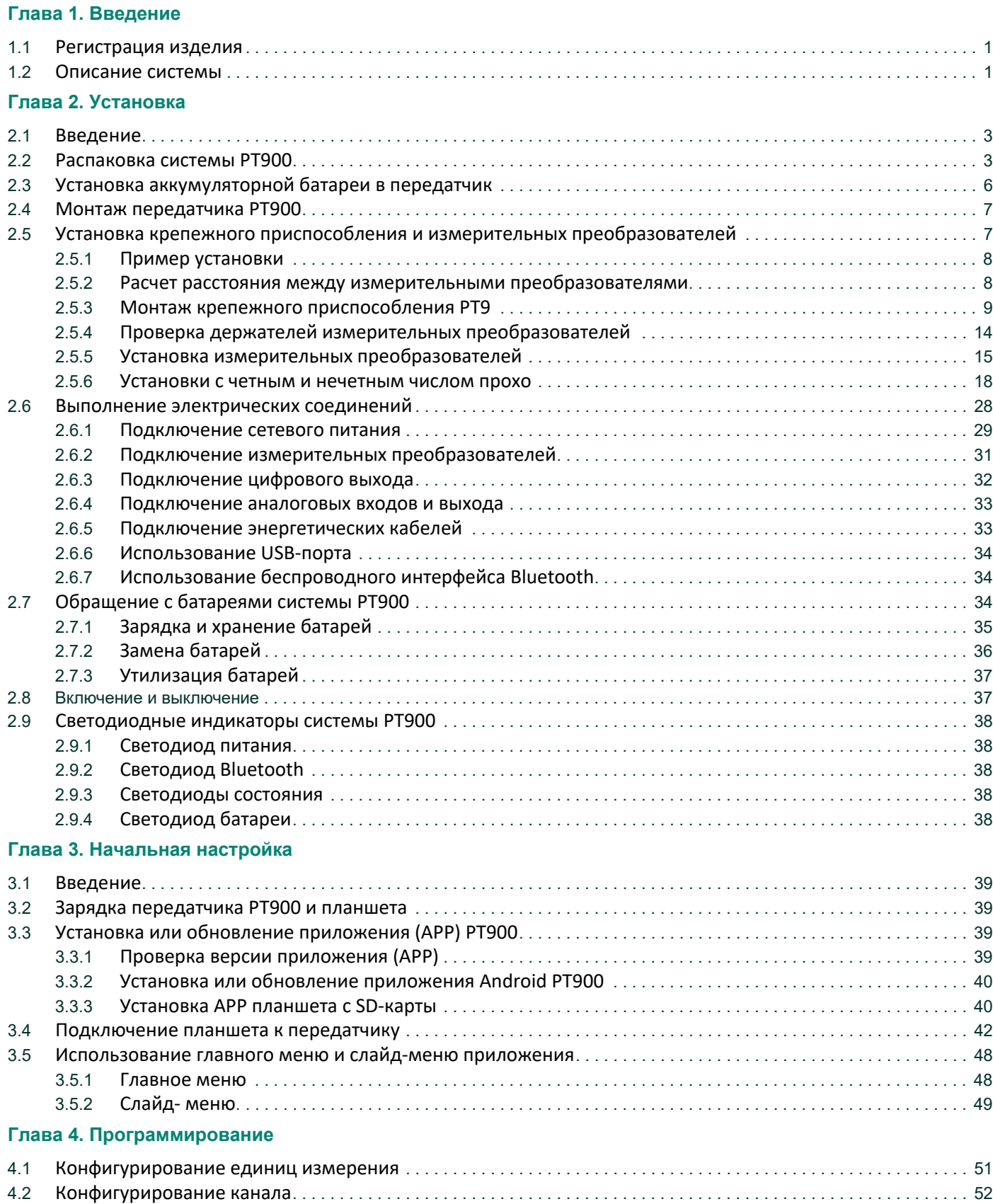

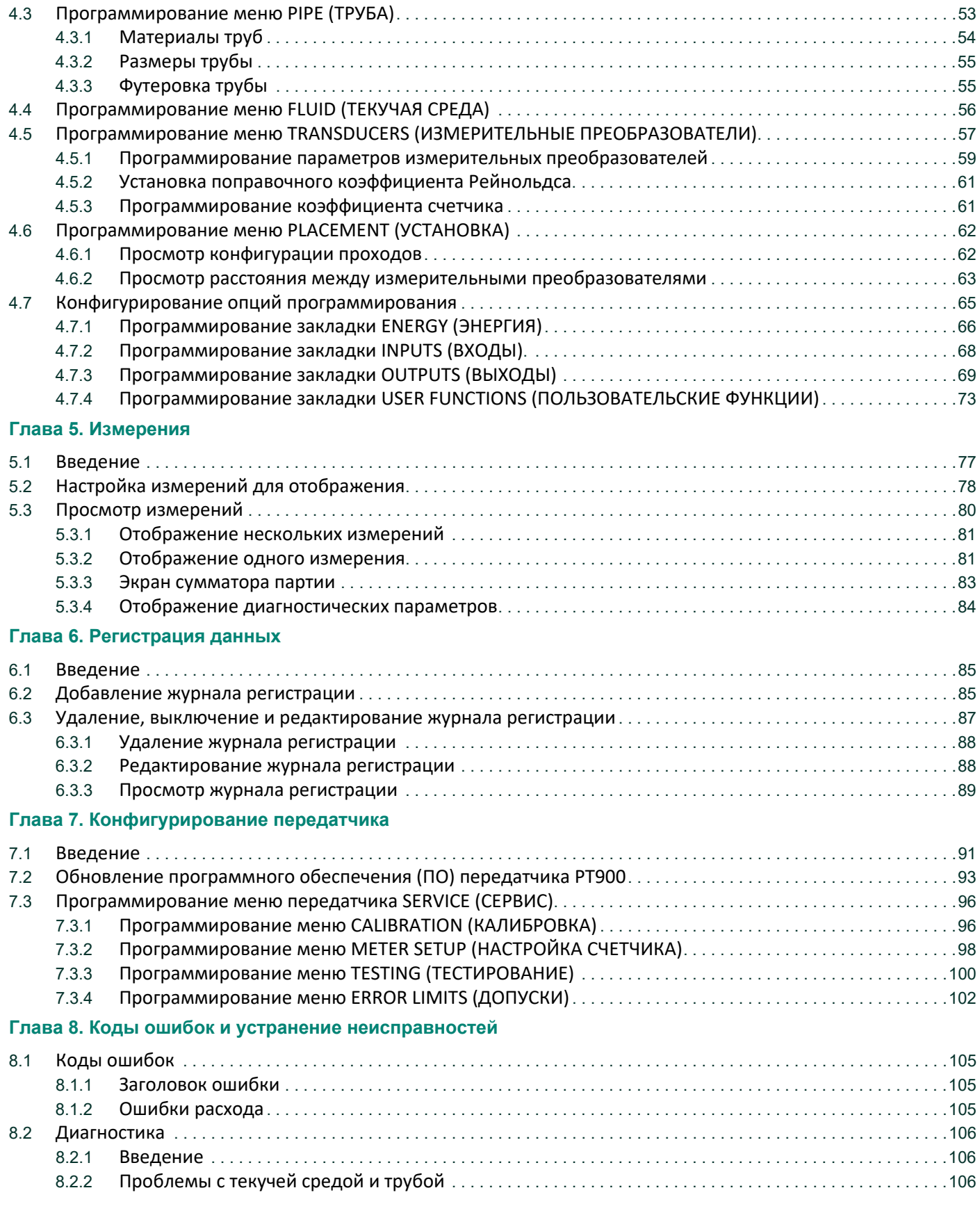

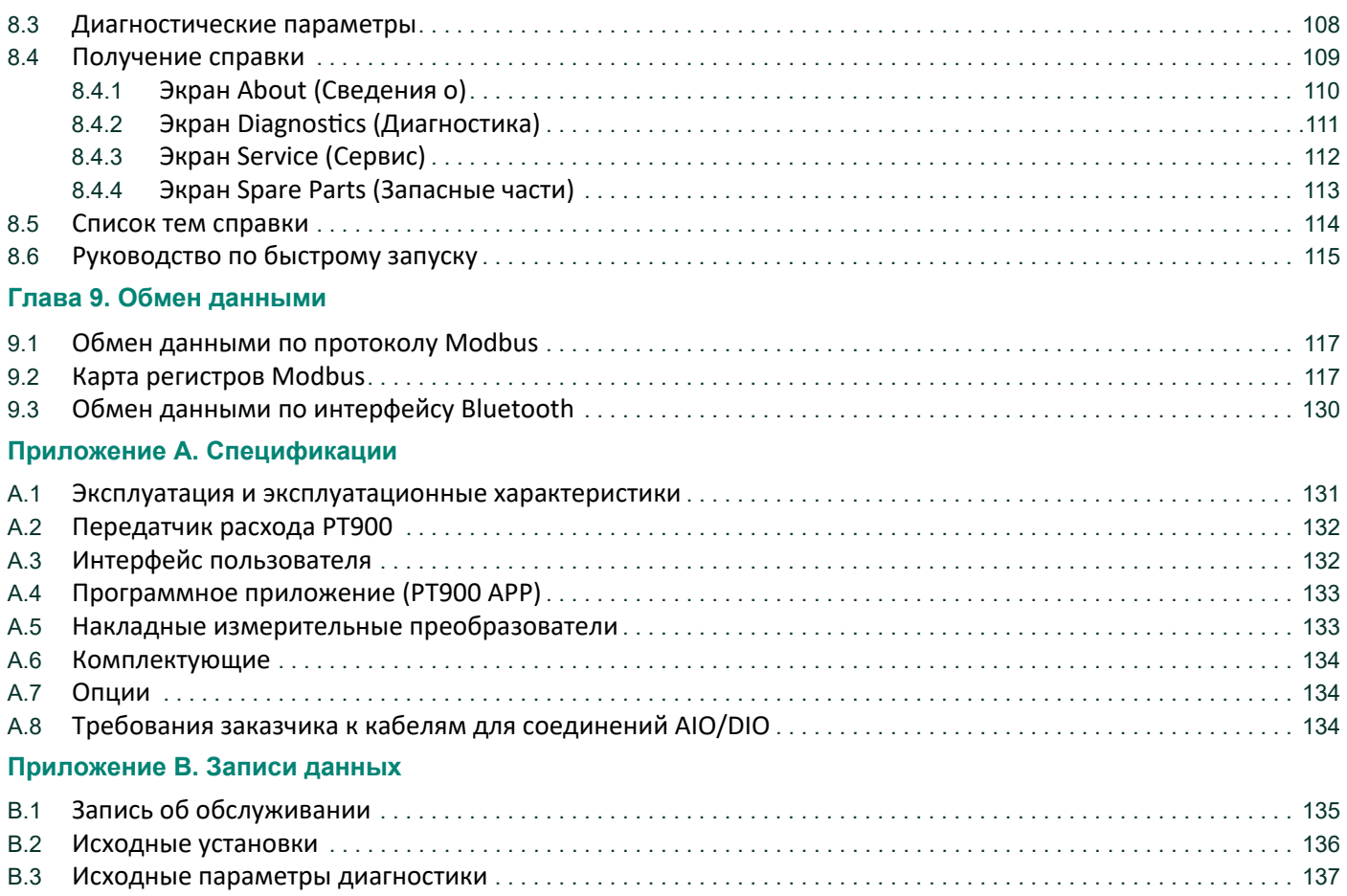

[эта страница намеренно оставлена без содержания]

## **Типографские условные обозначения**

*Примечание: В параграфах «Примечание» предоставлена дополнительная информация по теме, которая является полезной, но не необходимой для надлежащего выполнения задачи.*

**Важно:** В параграфах «Важно» подчеркивается важность инструкций, необходимых для правильной настройки оборудования. Несоблюдение этих инструкций может стать причиной ненадёжной работы.

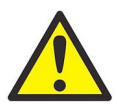

**ОСТОРОЖНО! В параграфах «Осторожно» описывается потенциально опасная ситуация, которая может стать причиной легкой или средней травмы или повреждения оборудования.**

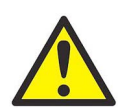

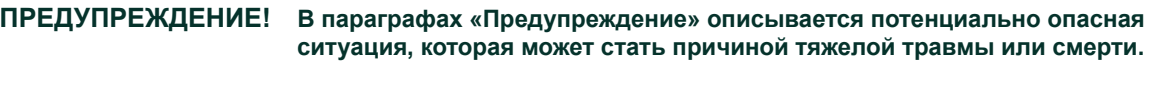

#### **Вопросы безопасности**

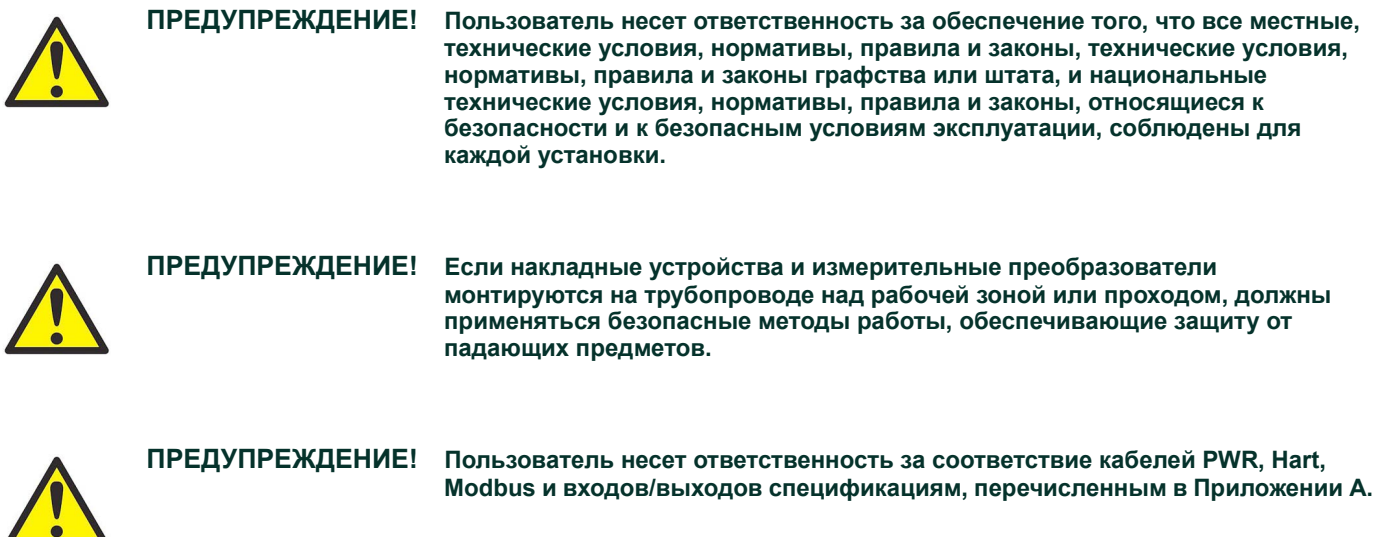

#### **Вспомогательное оборудование**

#### **Местные стандарты техники безопасности**

Пользователь должен быть уверенным в том, что он эксплуатирует все вспомогательное оборудование в соответствие с местными техусловиями, стандартами, нормативами или законами, относящимися к безопасности.

#### **Рабочая зона**

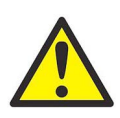

**ПРЕДУПРЕЖДЕНИЕ! Вспомогательное оборудование может функционировать, как в ручном, так и в автоматическом режимах работы. Поскольку оборудование может неожиданно и без предупреждения перемещаться, нельзя входить в рабочую ячейку этого оборудования во время автоматического режима работы, а также не входить в зону обслуживания этого оборудования во время ручного режима работы. В таком случае возможна тяжелая травма.**

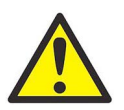

**ПРЕДУПРЕЖДЕНИЕ! Проверьте, чтобы питание вспомогательного оборудования было выключено (OFF) и заблокировано прежде, чем выполнять операции техобслуживания на оборудовании.**

#### **Квалификация персонала**

Убедитесь в том, что весь персонал прошел обучение, утвержденное производителем, применяемое для вспомогательного оборудования.

#### **Персональное защитное оборудование**

Убедитесь в том, что операторы и персонал по техобслуживанию обеспечены всеми средствами защиты, применяемыми для вспомогательного оборудования. Примеры включают защитные очки, защитные каски, защитную обувь и т.п.

#### **Несанкционированные действия**

Убедитесь в том, что неуполномоченный персонал не может получить доступ к эксплуатации оборудования.

#### **Регистрация изделия**

Благодарим за приобретение модели TransPort® PT900 у BH. Зарегистрируйте свое изделие на сайте https://www.bakerhughesds.com/productregistration, чтобы получать техническую поддержку, в том числе, как минимум, обновления версий программного/аппаратно-программного обеспечения, информацию об изделии и специальные предложения.

#### **Услуги**

BH обеспечивает заказчиков штатом опытного персонала по обслуживанию, готового ответить на технические запросы, а также услугами по обслуживанию на площадке или удаленному обслуживанию. В дополнение к нашему обширному портфелю ведущих в отрасли решений, мы предлагаем различные типы гибких и масштабируемых услуг по поддержке, включая: обучение, ремонт изделий, сервисные соглашения и т.п. Более подробная информация об услугах приведена на сайте https://www.bakerhughesds.com/services.

## **Соблюдение требований законодательства**

#### **Директива по удалению в отходы электрического и электронного оборудования (WEEE)**

Компания Baker Hughes является активным участником Европейской инициативы по вторичному использованию отходов электрического и электронного оборудования Waste Electrical and Electronic Equipment (WEEE) (директива 2012/19/EU).

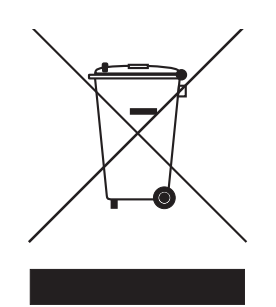

Приобретенное вами оборудование для его производства требует добычи и использования природных ресурсов. Оборудование может содержать опасные вещества, которые могут нанести вред окружающим людям и окружающей среде.

Чтобы избежать распространения этих веществ в окружающую среду, а также для снижения спроса на природные ресурсы мы призываем вас использовать принятые системы утилизации. Эти системы позволяют рациональным способом повторно использовать или восстанавливать большую часть материалов вашего отслужившего оборудования. Символ перечеркнутой урны с колесиками призывает вас использовать эти системы.

В случае необходимости получения дополнительной информации по системам сбора, повторного использования и переработки обратитесь к вашей местной или региональной администрации по вопросам утилизации. Посетите сайт www.bakerhughesds.com/health-safety-and-environment-hse где приведены инструкции по повторному использованию и дополнительная информация по данной инициативе.

# **RoHS**

TransPort® PT900 полностью соответствует нормам RoHS (директива 2002/95/EC).

## **Правила FCC/Лицензия министерства промышленности Канады**

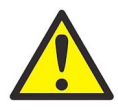

**ОСТОРОЖНО! Данное устройство соответствует части 15 правил FCC / лицензии министерства промышленности Канады, за исключением стандарта (ов). Эксплуатация устройства возможна при соблюдении следующих двух условий: (1) устройство не может стать причиной вредных помех и (2) данное устройство устойчиво к помехам, включая помехи, которые могут вызвать сбои в работе данного устройства.**

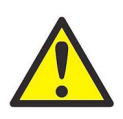

**MISE EN GARDE!Le présent appareil est conforme aux CNR d'Industrie Canada applicables aux appareils radio exempts de licence. L'exploitation est autorisée aux deux conditions suivantes : (1) l'appareil ne doit pas produire de brouillage, et (2) l'utilisateur de l'appareil doit accepter tout brouillage radioélectrique subi, même si le brouillage est susceptible d'en compromettre le fonctionnement.**

Изменения или модификации оборудования, которые однозначно не одобрены стороной, несущей ответственность за соответствие оборудования техническим стандартам, аннулирует право пользователя эксплуатировать данное оборудование.

Оборудование было протестировано и признано соответствующим требованиям и ограничениям, предъявляемым к цифровым устройствам класса В, в соответствии с частью 15 правил Федеральной комиссии связи США. Данные ограничения разработаны для обеспечения приемлемой защиты от вредных воздействий при установке в жилых зонах. Это оборудование создает, использует и может излучать радиоволны и, в случае несоблюдения инструкции во время его установки и эксплуатации может быть причиной критичных помех для систем радиосвязи. Однако в определенной обстановке отсутствие радиопомех не гарантируется. Если данное оборудование создает критичные помехи, мешающие приему радио или телевизионного сигнала, которые могут быть выявлены методом включении и выключения оборудования, пользователь может попытаться устранить создание помех одним из следующих способов::

- Перенаправлением или перестановкой приемной антенны.
- Увеличением расстояния между оборудованием и приемником.
- Переключением оборудования в розетку, относящуюся к цепи, отличной от той, к которой подключен приемник.
- Получить консультацию дистрибьютора или опытного радиотехника.

По нормам министерства промышленности Канады данный радиопередатчик может применяться только с использованием антенны, тип и максимальный (или меньший) коэффициент усиления которой одобрен для передатчика министерством промышленности Канады. Для уменьшения потенциального создания радиопомех другим пользователям тип антенны и ее коэффициент усиления должен быть выбран таким образом, чтобы эффективная мощность изотропного излучения (e.i.r.p.) была не более той, которая необходима для обеспечения надежной связи.

Conformément à la réglementation d'Industrie Canada, le présent émetteur radio peut fonctionner avec une antenne d'un type et d'un gain maximal (ou inférieur) approuvé pour l'émetteur par Industrie Canada. Dans le but de réduire les risques de brouillage radioélectrique à l'intention des autres utilisateurs, il faut choisir le type d'antenne et son gain de sorte que la puissance isotrope rayonnée équivalente (p.i.r.e.) ne dépasse pas l'intensité nécessaire à l'établissement d'une communication satisfaisante.

Данное устройство соответствует требованиям промышленных стандартов Канады относительно радиосистем для которых не требуется лицензирования. Эксплуатация устройства возможна при соблюдении следующих двух условий:

1.Данное устройство не создает помех; и

2.Данное устройство устойчиво к помехам, включая помехи, которые могут вызвать сбои в работе данного устройства.

# **Напоминание МРЕ**

Для обеспечения соответствия к требования по воздействию ВЧ FCC/IC, расстояние 20 см, или больше, должно быть обеспечено между антенной данного устройства и людьми во время эксплуатации устройства. Для обеспечение соответствия работа на меньших расстояниях не рекомендуется.

Les antennes installées doivent être situées de facon à ce que la population ne puisse y être exposée à une distance de moin de 20 cm. Installer les antennes de facon à ce que le personnel ne puisse approcher à 20 cm ou moins de la position centrale de l' antenne. La FCC des éltats-unis stipule que cet appareil doit être en tout temps éloigné d'au moins 20 cm des personnes pendant son functionnement.

### **Предупредительное письмо Тайваня**

#### 低功率電波輻射性電機管理辦法

第十二條 經型式認證合格之低功率射頻電機,非經許可,公司、商號或使用者均不得擅自變更頻率、加大功率或變更原設計之特性 及功能。

第十四條 低功率射頻電機之使用不得影響飛航安全及干擾合法通信;經發現有干擾現象時,應立即停用,並改善至無干擾時方得繼 續使用。

## **Предупреждение KCC Кореи**

## **1. Предупреждение по ЭМС (тип В)**

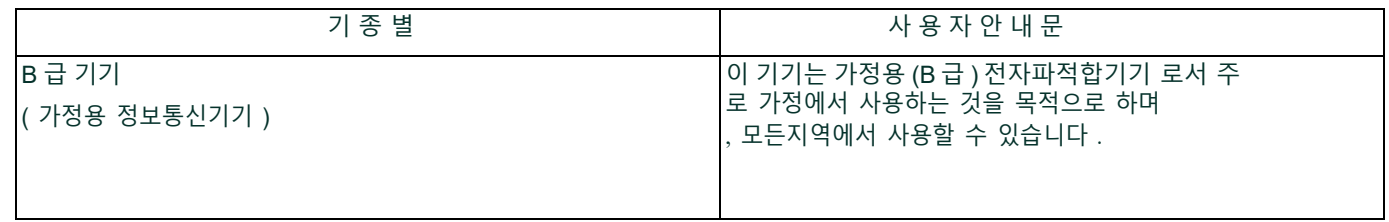

#### **2. Предупреждение по ВЧ**

당해 무선설비는 전파혼신 가능성이 있으므로 인명안전과 관련된 서비스는 할 수 없음 .

# **Глава 1. Введение**

# **1.1 Регистрация изделия**

Благодарим Вас за покупку расходомера TransPort® PT900 от компании Panametrics. Зарегистрируйте свое изделие на сайте

https://www.bakerhughes.com/productregistration, чтобы получать техническую поддержку, в том числе, как минимум, обновления версий программного/аппартатно-программного обеспечения, информацию об изделии и специальные предложения.

# **1.2 Описание системы**

PT900 представляет собой переносной датчик для измерения расхода жидких продуктов. В нем используется электронная платформа и упрощенная техническая конструкция, чтобы максимально упростить его установку и применение. В состав системы входит планшет с операционной системой Android®, передатчик, пара измерительных преобразователей, новое крепежное приспособление для накладной фиксации и кабель измерительных преобразователей (см. Рис.1 ниже).

В число дополнительных принадлежностей для PT900 входят толщиномер, датчик температуры с фиксаторами и приспособление для накладного крепежа на трубы диаметром до 48 дюймов. Система PT900 поддерживает связь по интерфейсу Bluetooth® с удаленным *планшетом с дисплеем*.

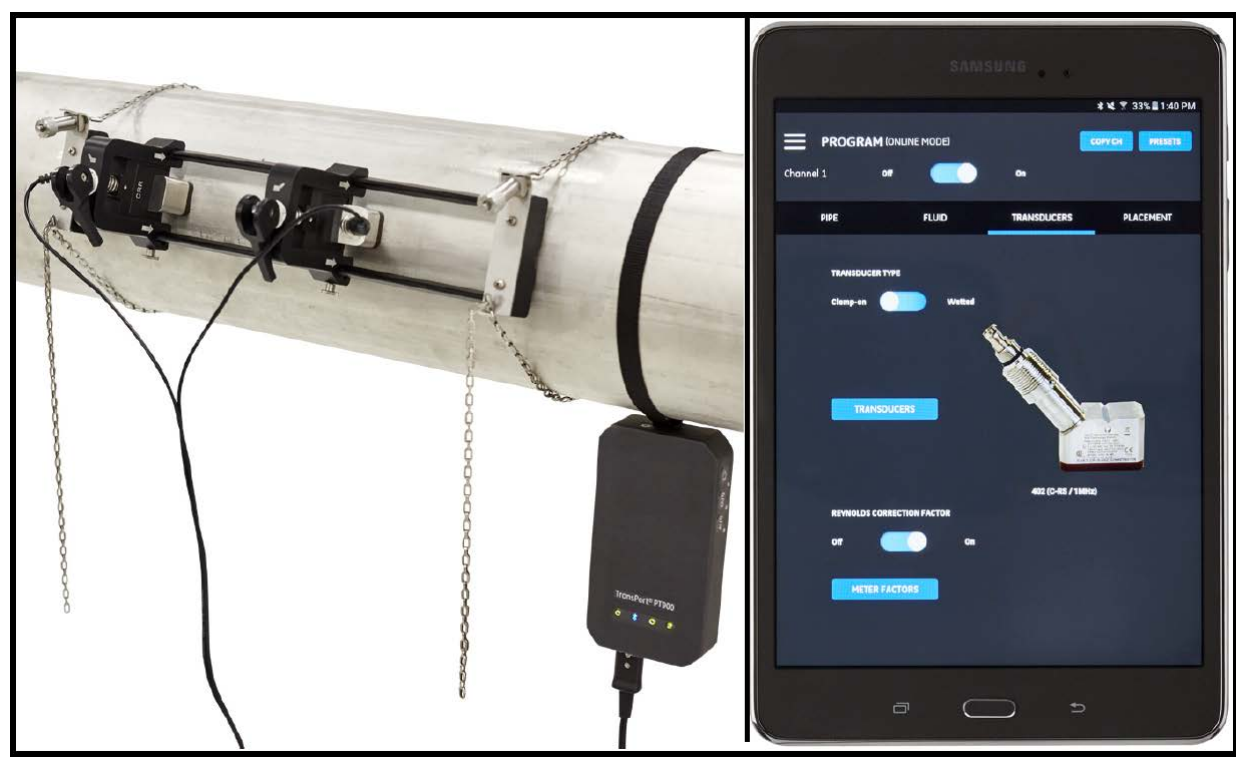

**Рис. 1: Система PT900, монтируемая на трубе**

[эта страница намеренно оставлена без содержания]

# **Глава 2. Установка**

# **2.1 Введение**

Для обеспечения безопасной и надежной работы PT900 систему следует устанавливать в соответствии с действующими указаниями компании Panametrics. Эти указания подробно разъясняются в данной главе и содержат следующие разделы:

- Распаковка системы PT900 (см. стр.3)
- Монтаж передатчика PT900 (см. стр.6)
- Установка крепежного приспособления и измерительных преобразователей (см. стр.7)
- Выполнение электрических соединений (см. стр.28)

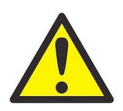

**ПРЕДУПРЕЖДЕНИЕ! Измерительный преобразователь расхода PT900 может измерять расход многих жидкостей, некоторые из которых потенциально опасны. Значение соблюдения техники безопасности невозможно переоценить.**

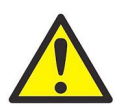

**ПРЕДУПРЕЖДЕНИЕ! Обязательно соблюдайте все применимые местные нормы и правила техники безопасности по установке электрооборудования и работе с опасными жидкостями и газами или в опасных режимах расхода. Проконсультируйтесь с персоналом, обеспечивающим безопасное проведение работ, или с органами, отвечающими за технику безопасности, чтобы удостовериться в безопасности порядка работ или методики.**

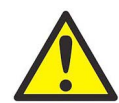

**ВНИМАНИЮ ЕВРОПЕЙСКИХ ЗАКАЗЧИКОВ! В соответствии с требованиями знака CE и знака UL все кабели должны иметь параметры, указанные в приложении "Требования заказчика к кабелям для соединений AIO/DIO" на стр. 157.**

# **2.2 Распаковка системы PT900**

Прежде чем доставать систему PT900 из футляра для переноски (см. дополнительный жесткий футляр для переноски на Рисунок 2 на странице 5), тщательно проверьте его содержимое. Прежде чем выбросить любые упаковочные материалы, проверьте наличие документации и всех компонентов, перечисленных в упаковочной ведомости. В случае обнаружения некомплектности или повреждений, немедленно обратитесь за помощью в Службу поддержки клиентов Panametrics (Panametrics Customer Care).

Поскольку систему PT900 можно заказать во многих разных конфигурациях, следующая упаковочная ведомость приведена только в качестве типового примера:

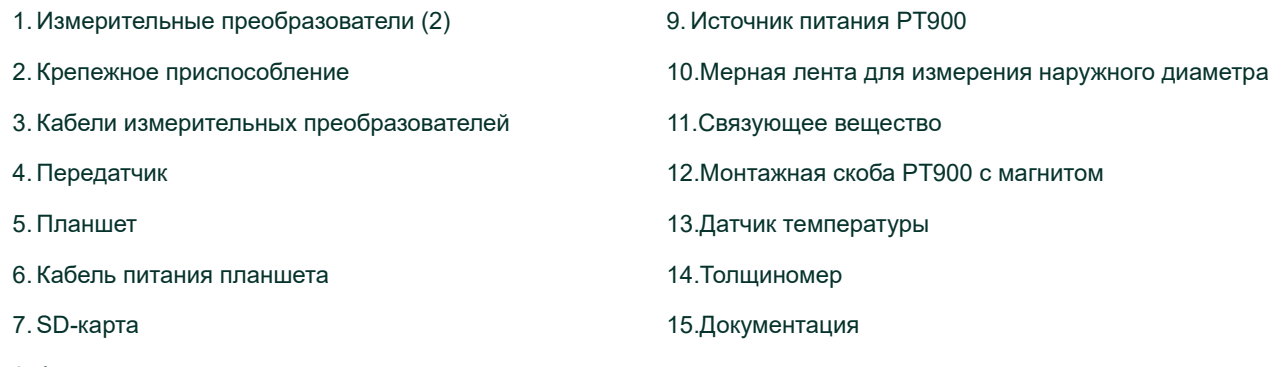

8. Футляр

В дополнение к стандартным комплектующим, для применения вместе с системой PT900 имеются следующие дополнительные комплектующие:

- Комплект для измерения энергии с модулем термометров сопротивления (RTD) и кабелем термометров сопротивления для подключения к передатчику PT900
- Кабель аналогового ввода/вывода (AIO) с кабельной коробкой
- Кабель цифрового ввода/вывода (DIO) с кабельной коробкой
- Зарядное устройство для аккумуляторных батарей
- Удлинительный кабель для измерительных преобразователей длиной до 30 м (100 футов)
- Цепь длиной 48 дюймов для крепежного приспособления

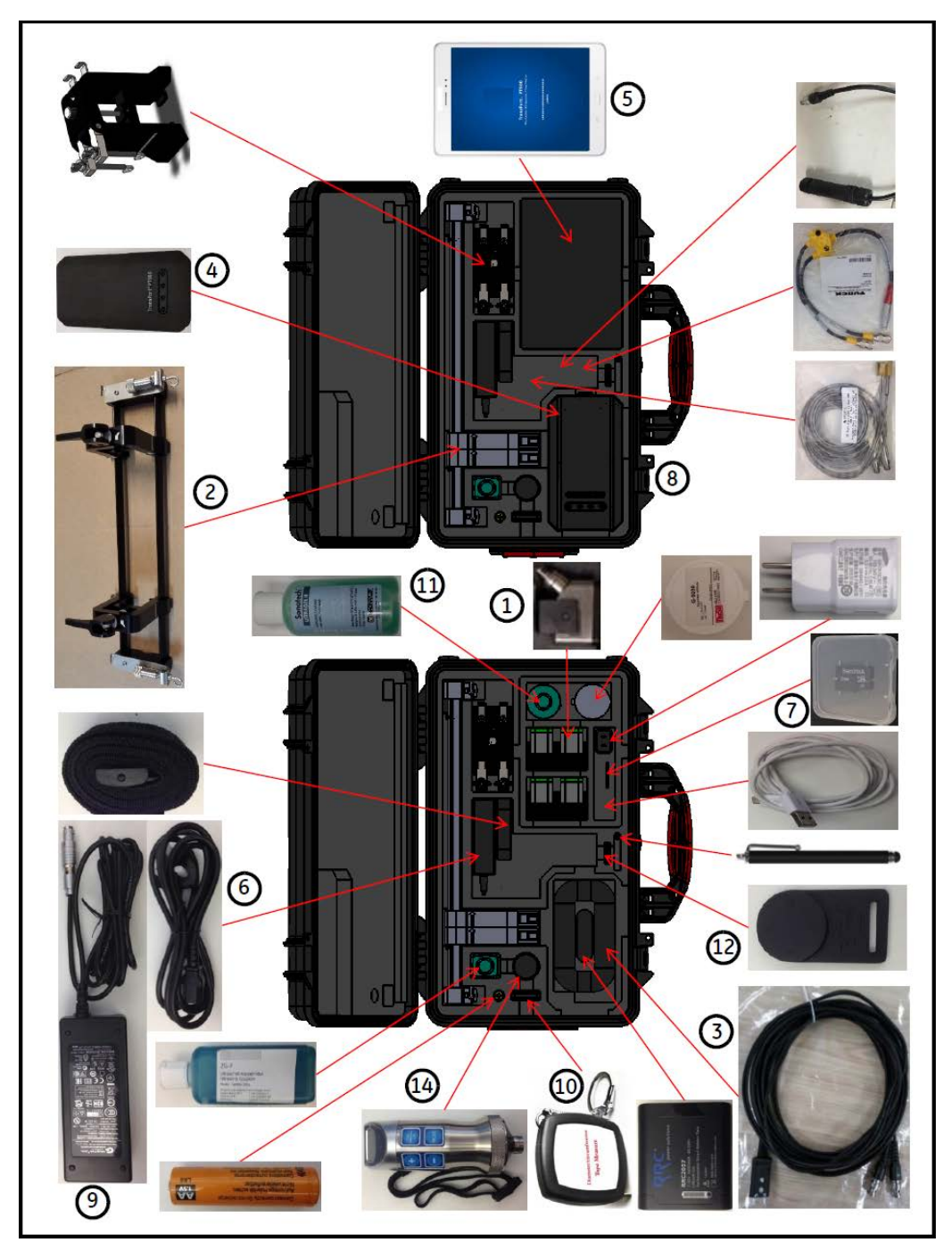

**Рис. 2: Система PT900 в жестком футляре**

# **2.3 Установка аккумуляторной батареи в передатчик**

Чтобы установить аккумуляторную батарею в передатчик (см. Рис.3 ниже):

- **1.** С помощью отвертки поверните два быстросъемных шурупа на крышке аккумулятора на 90°, чтобы открыть передатчик.
- **2.** Выньте имеющуюся аккумуляторную батарею.
- **3.** Установите новую аккумуляторную батарею в отделение для аккумулятора и поставьте на место крышку аккумулятора. Закрепите крышку, затянув два быстросъемных шурупа.

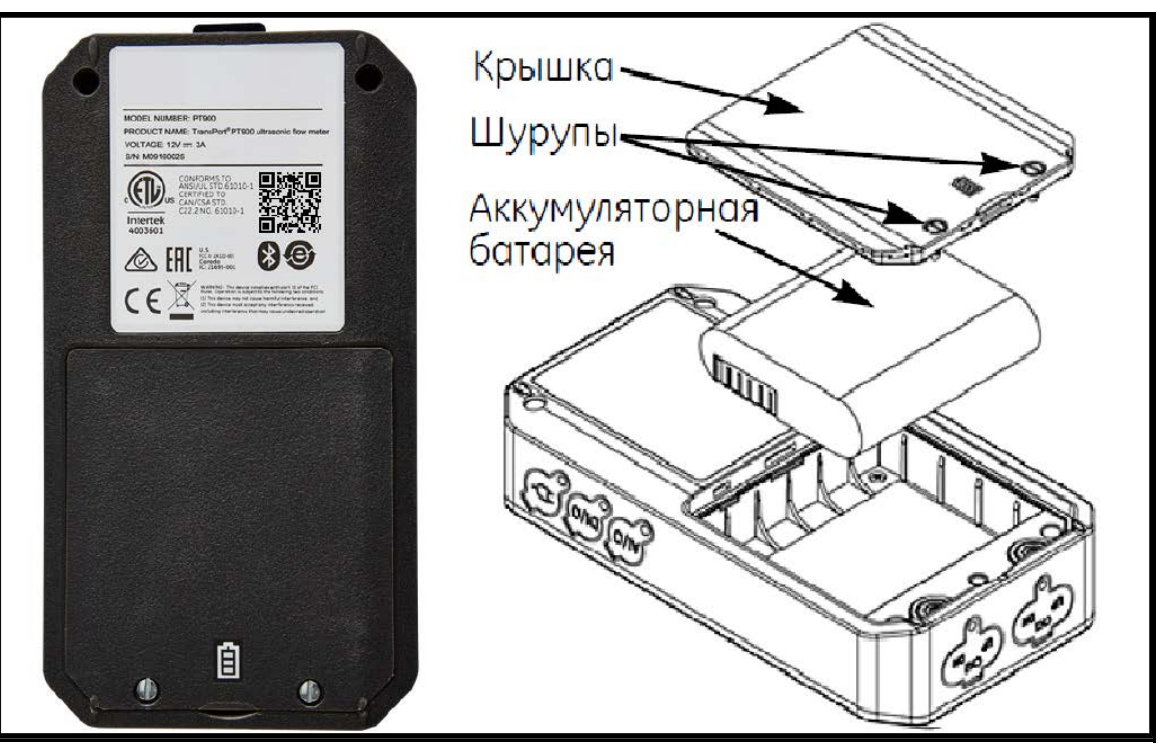

**Рис. 3: Установка аккумуляторной батареи в передатчик**

## **2.4 Монтаж передатчика PT900**

пригодный для использования в помещениях и вне помещений. Он может размещаться в жестком футляре для переноски или монтироваться на трубе с помощью либо мягкого хомута, либо магнитного крепления (см. Рис.4 ниже).

*Примечание: Для безопасного использования мягкого хомута или магнитного крепления для монтажа передатчика температура трубы должна быть от -20°C до примерно +40°C.*

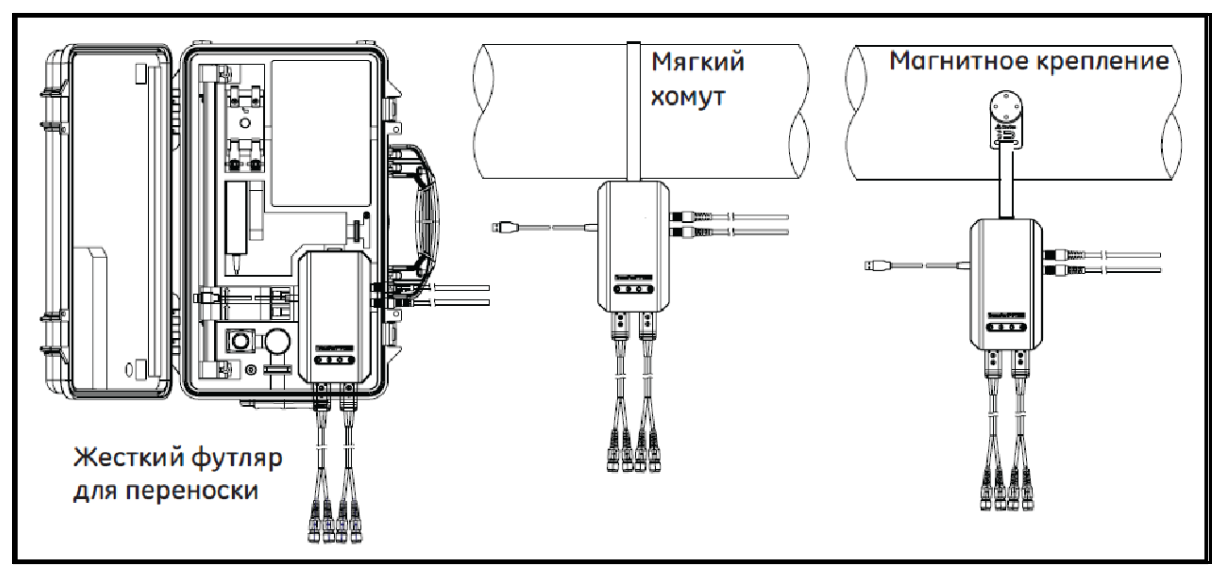

**Рис. 4: Варианты монтажа передатчика PT900**

#### **2.5 Установка крепежного приспособления и измерительных преобразователей**

В данном разделе приводится подробное описание того, как установить на трубе стандартное приспособление для крепежа измерительных преобразователей PT9.

*Примечание: Обратитесь в компанию Panametrics за инструкциями по установке дополнительного крепежного приспособления CF-LP (показанного на Рис.5 ниже).*

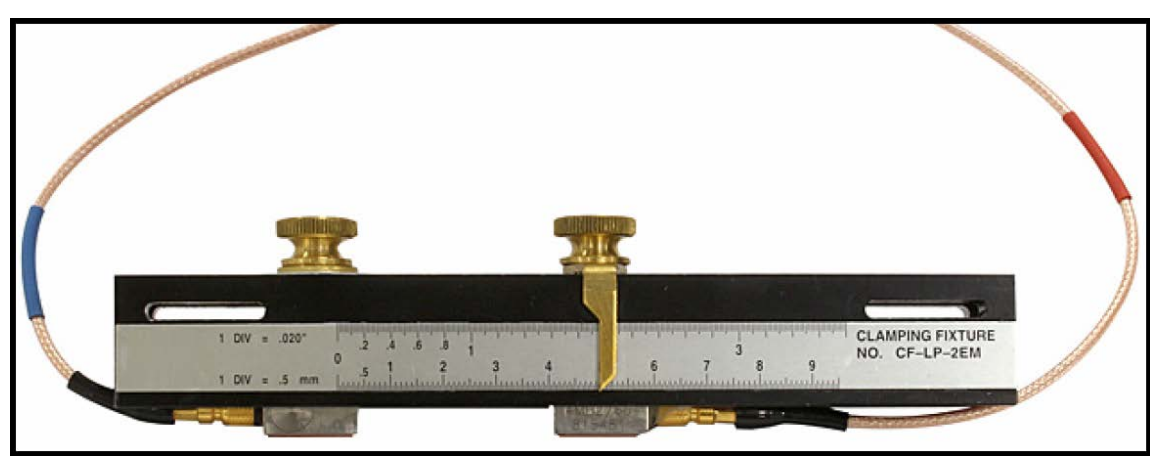

**Рис. 5: Крепежное приспособление CF-LP**

#### **2.5.1 Пример установки**

На Рис.6 ниже для справки показана выполненная типовая установка PT900.

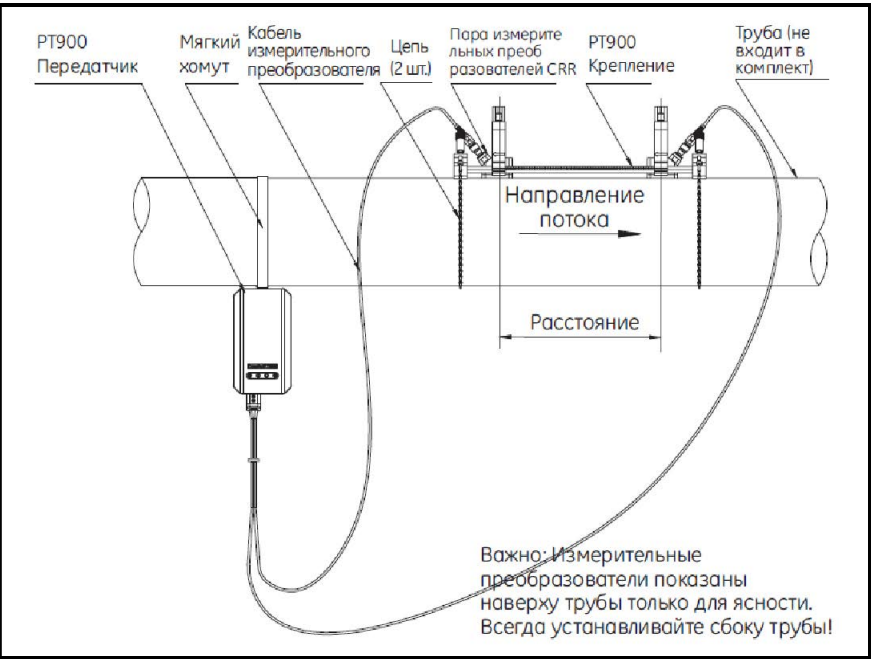

**Рис. 6: Типовая установка PT900**

#### **2.5.2 Расчет расстояния между измерительными преобразователями**

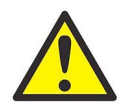

**ВНИМАНИЕ! Требуемое расстояние между измерительными преобразователями рассчитывается приложением (APP) после программирования меню PIPE (ТРУБА), FLUID (ЖИДКОСТЬ), TRANSDUCER (ИЗМЕРИТЕЛЬНЫЙ ПРЕОБРАЗОВАТЕЛЬ) и PLACEMENT (РАЗМЕЩЕНИЕ). Прежде чем приступать к этой установке, вам следует выполнить программирование, начинающееся в Глава 4. Программирование на странице 57 и заканчивающееся в "Просмотр расстояния между измерительными преобразователями" на стр.73. Используйте это рассчитанное расстояние между измерительными преобразователями в следующих разделах.**

#### **2.5.3 Монтаж крепежного приспособления PT9**

Чтобы смонтировать крепежное приспособление PT9 (см. Рис.7 ниже) на трубе, выполните следующие шаги:

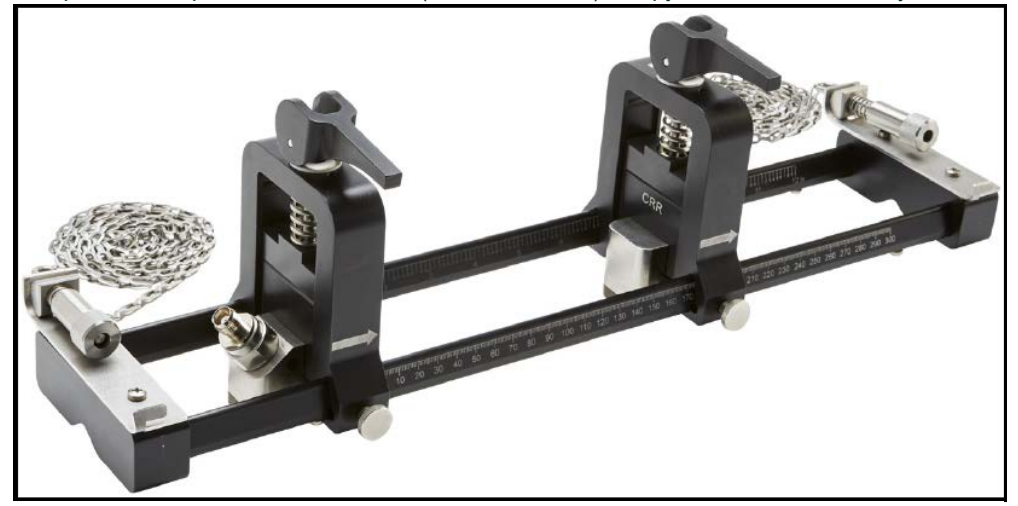

**Рис. 7: Крепежное приспособление PT9 с измерительными преобразователями CRR**

- **1.** Прежде чем монтировать крепежное приспособление, обратитесь к Рисунок 8 на странице 10 и действуйте следующим образом:
	- Обеспечьте, чтобы винты (A) цепного механизма были прикреплены к пластинам концевой детали и полностью затянуты.
	- Обеспечьте, чтобы последнее звено цепи было закреплено в отверстии винта цепного механизма (B) с обеих сторон концевой детали.
	- Обеспечьте, чтобы винт с рифленой головкой (C) на подвижном зажиме был затянут, чтобы не допустить никакого перемещения во время монтажа.

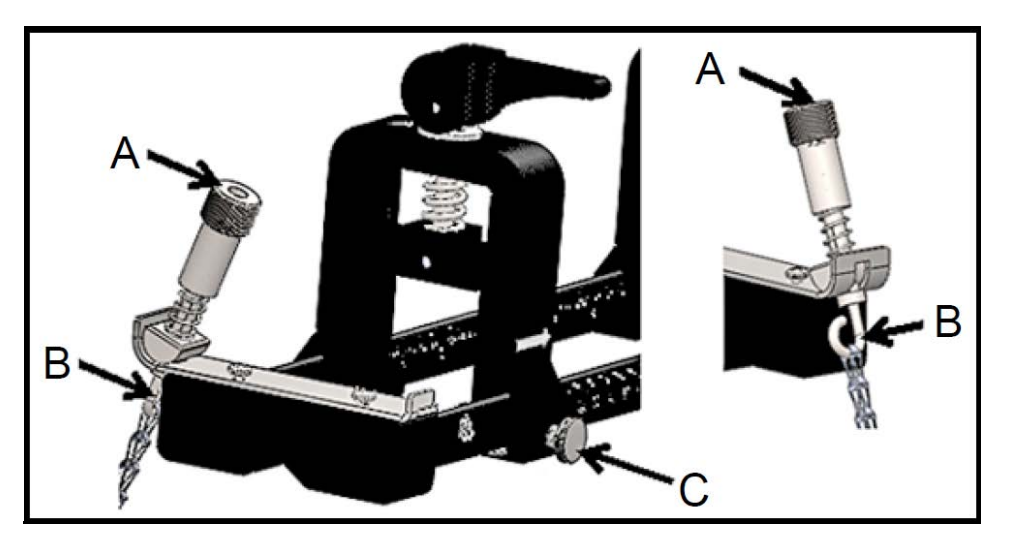

**Рис. 8: Предварительная установка кронштейна**

- **2.** Выберите место монтажа крепежного приспособления на трубопроводе, которое отвечает следующим требованиям (см. Рис.9 ниже):
	- Прямой участок трубы длиной не менее 10 ее номинальных диаметров (без фитингов и изгибов) перед расположенным выше по потоку измерительным преобразователем
	- Прямой участок трубы длиной не менее 5 ее номинальных диаметров (без фитингов и изгибов) после расположенного ниже по потоку измерительного преобразователя
	- Зазор не менее 6 дюймов (150 мм) от наружного края каждой концевой детали до ближайшего соединения, сварного шва или фланца на трубопроводе

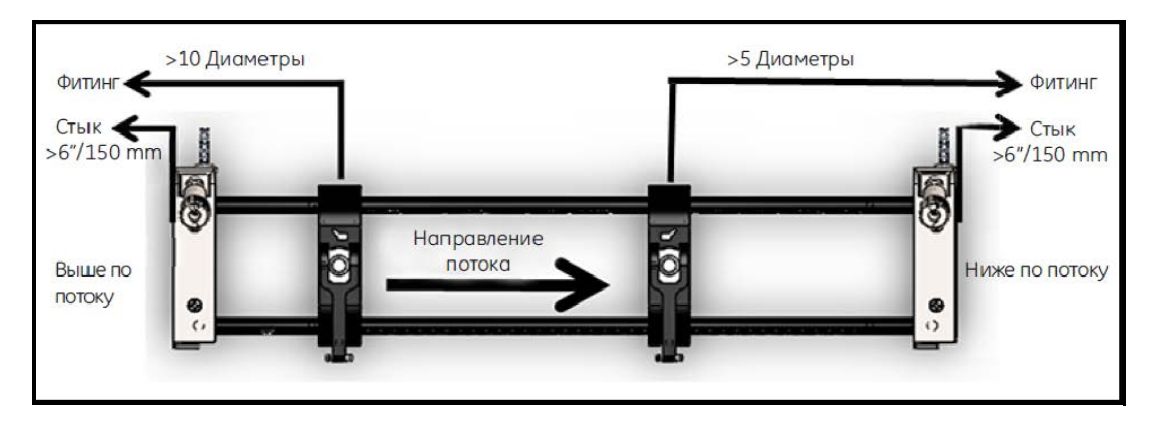

**Рис. 9: Выбор места на трубе**

**3.** Отрегулируйте положение крепежного приспособления так, чтобы наружный край ближайшей концевой детали находился на выбранном расстоянии от ближайшего впускного или выпускного отверстия, соединения или фитинга на трубопроводе (см. Рис.10 ниже).

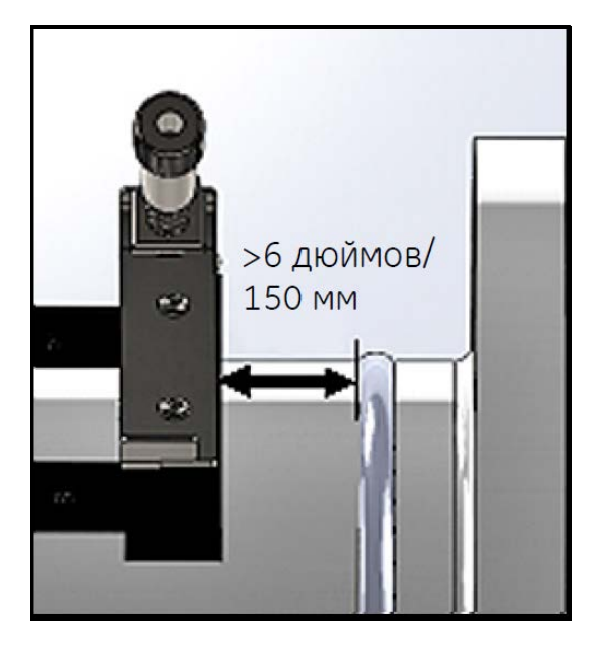

**Рис. 10: Регулировка положения крепления**

**4.** Установите крепежное приспособление сверху трубы так, чтобы для удерживания этого положения во время установки требовалось минимальное усилие (см. Рис.11 ниже).

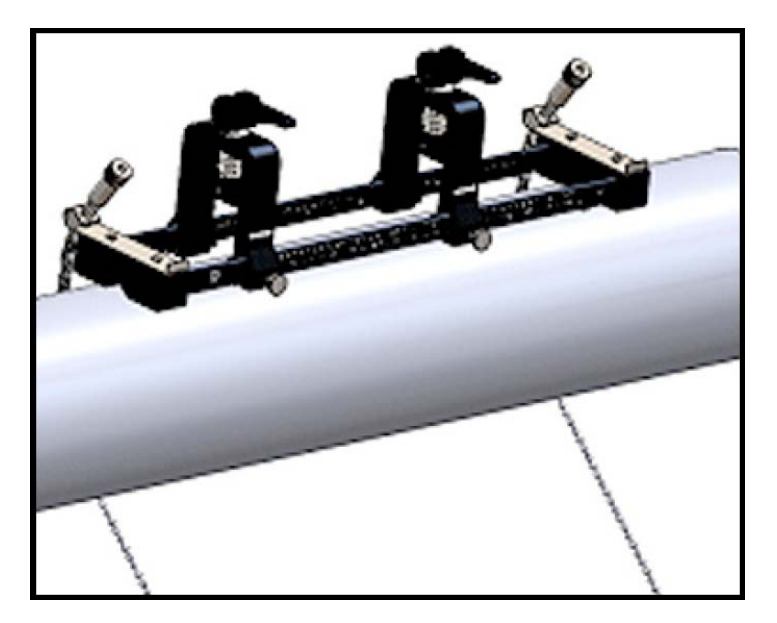

**Рис. 11: Крепление установлено сверху трубы**

**5.** Убедитесь, что небольшие вырезные пазы в нижней части концевых деталей охватывают трубу (см. Рис.12 ниже). Также убедитесь, что отметки шкалы на направляющем стержне крепежного приспособления будут хорошо видны по завершении установки.

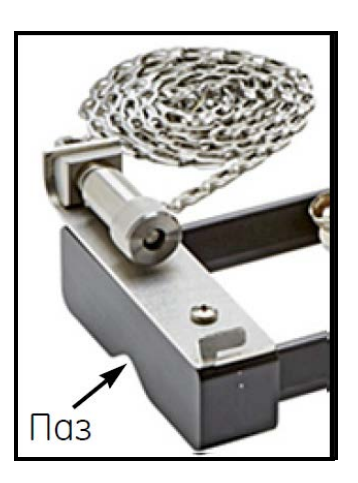

**Рис. 12: Вырезной паз**

- **6.** Чтобы разместить цепь вокруг трубы, обратитесь к Рисунок 13 на странице 13 и выполните следующие шаги:
	- **a.** Найдите винтовой механизм цепи, концевую пластину и паз для цепи на концевой детали крепежного приспособления, ближайшей к базовому фитингу трубы.
	- **b.** Развинтите винтовой механизм цепи, затем обмотайте всю металлическую цепь вокруг трубы.
	- **c.** Нажмите сверху на винтовой механизм цепи и удерживайте его нажатым. Затем потяните за цепь, чтобы она плотно прилегла к трубе, и введите цепь в маленький паз на противоположной винтовому механизму цепи стороне концевой детали.
	- **d.** Отпустите винтовой механизм цепи и затяните его ровно настолько, чтобы устранить всякую слабину цепи.

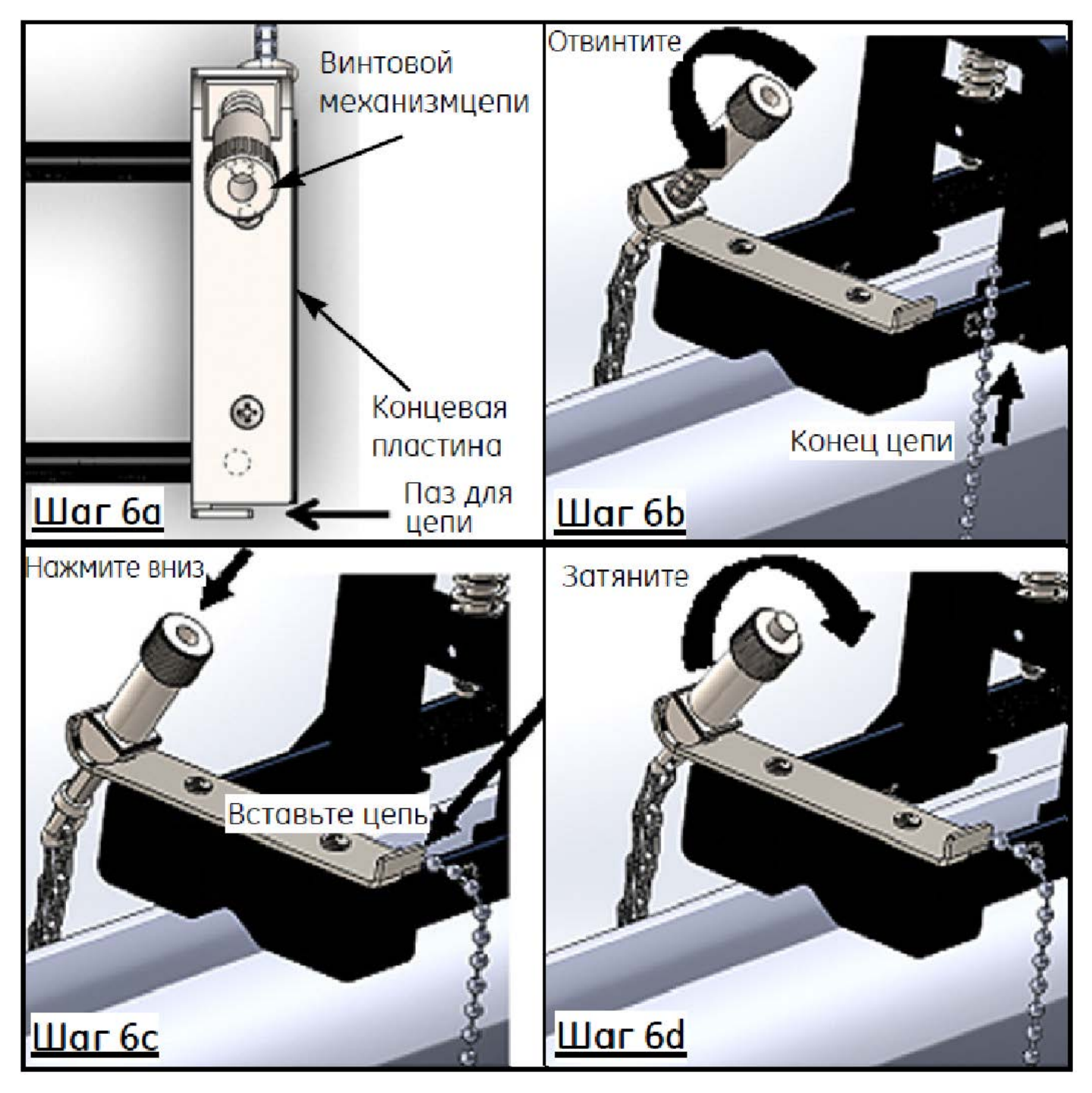

**Рис. 13: Размещение цепи**

**7.** Повторите предыдущие шаги, чтобы установить цепь на противоположном конце крепежного приспособления (см. Рис.14 ниже). Крепежное приспособление должно быть надежно смонтировано на трубе, но все же оно должно быть закреплено достаточно неплотно, чтобы была возможна окончательная регулировка.

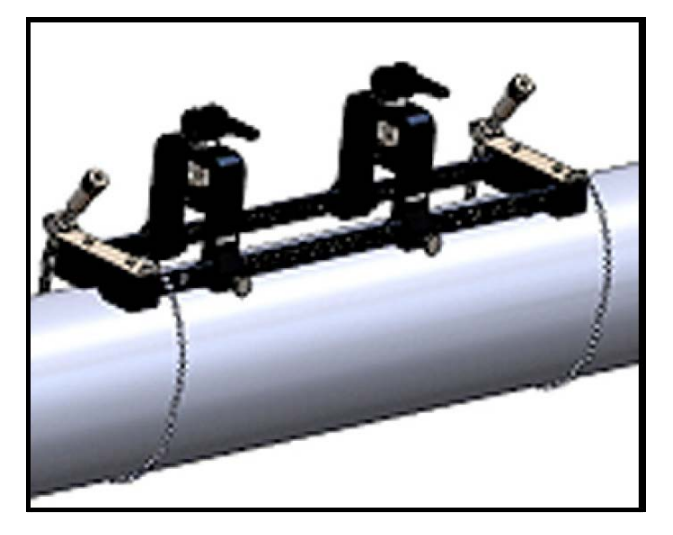

**Рис. 14: Крепление с затянутыми цепями**

**8.** Поверните крепление на трубе в положение 3 часов или 9 часов (см. Рис.15 ниже). Установка сверху или снизу трубы не рекомендуется. Убедитесь, что труба продолжает входить в вырезной паз на нижней части концевых деталей, чтобы гарантировать параллельность крепления осевой линии трубы.

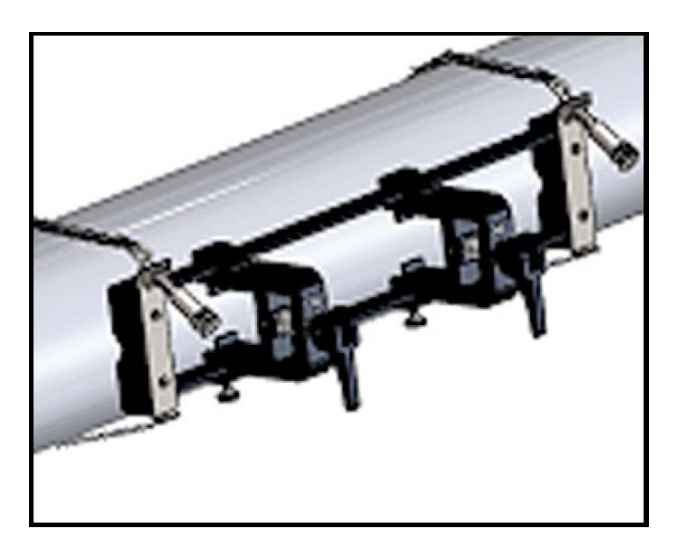

**Рис. 15: Крепление, повернутое в горизонтальное положение**

**9.** По завершении окончательной регулировки полностью затяните обе цепи, поворачивая гайку наверху обоих винтовых механизмов цепей (см. Рис.16 ниже), пока цепь не будет затянута достаточно плотно, чтобы противодействовать любому перемещению крепления.

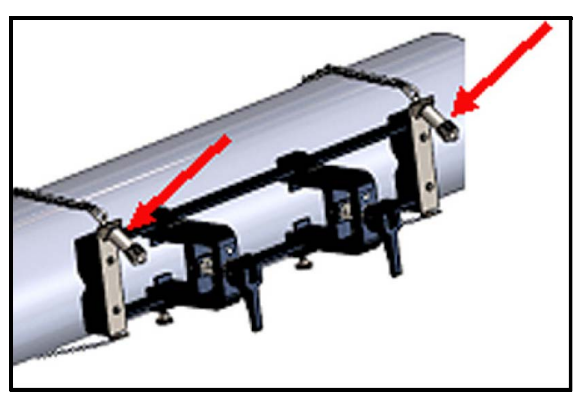

**Рис. 16: Зафиксируйте крепление на трубе**

*Примечание: Поскольку последние два шага влияют друг на друга, повторяйте их до тех пор, пока крепление не будет одновременно хорошо выровнено и надежно зафиксировано на трубе.*

#### **2.5.4 Проверка держателей измерительных преобразователей**

Перед установкой измерительных преобразователей в крепежное приспособление к каждому измерительному преобразователю следует прикрепить его держатель. Держатель измерительного преобразователя устанавливается на каждый измерительный преобразователь компанией Panametrics перед отгрузкой. Проверьте, что на ваши измерительные преобразователи уже установлены их держатели и что они надежно закреплены. Если это так, то пропустите этот раздел.

Измерительный преобразователь в полном сборе содержит следующие элементы:

- Держатель зажима: Постоянно зафиксирован к крепежному приспособлению
- Держатель измерительного преобразователя: Прикреплен к измерительному преобразователю с возможностью демонтажа
- Измерительный преобразователь: Перед монтажом измерительный преобразователь устанавливается в держатель измерительного преобразователя и закрепляется установочными винтами. Во время монтажа держатель измерительного преобразователя вставляется в держатель зажима и скрепляется с плунжером

Если по какой-то причине держатель измерительного преобразователя не был установлен или был снят, обратитесь к Рис.17 ниже и снова установите держатель следующим образом:

- **1.** Надвиньте держатель на верх измерительного преобразователя так, чтобы круглые пазы в врехней части боковых стенок измерительного преобразователя точно совпали с заполненными отверстиями держателя измерительного преобразователя.
- **2.** Завинтите установочные винты с внутренним шестигранником со стороны держателя измерительного преобразователя в отверстия измерительного преобразователя. Эти винты зафиксируют держатель на месте.

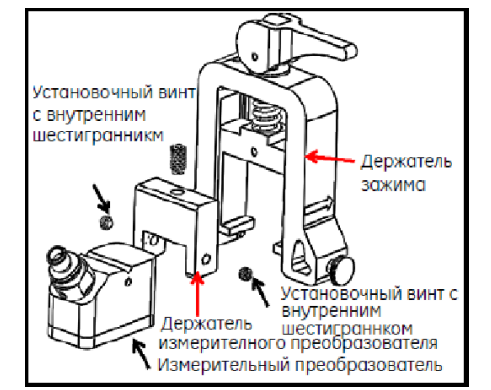

**Рис. 17: Узел измерительного преобразователя**

#### **2.5.5 Установка измерительных преобразователей**

Чтобы установить измерительные преобразователи в монтажный кронштейн, выполните следующие шаги:

- **1.** При необходимости ослабьте винт с рифленой головкой на подвижном зажиме измерительного преобразователя, чтобы была возможна осевая корректировка положения.
- **2.** Обратите внимание, что стационарный зажим измерительного преобразователя установлен на нулевую отметку на шкале. Установите передвижной зажим измерительного преобразователя таким образом, чтобы он совместился с отметкой на градуированной шкале кронштейна, которая соответствует расчетному расстоянию между измерительными преобразователями. Измерительные отметки должны читаться на боковой стороне зажима измерительного преобразователя, указанной стрелками. Обычно следует установить держатель слева в нулевое положение, а другой держатель - на нужном расстоянии.

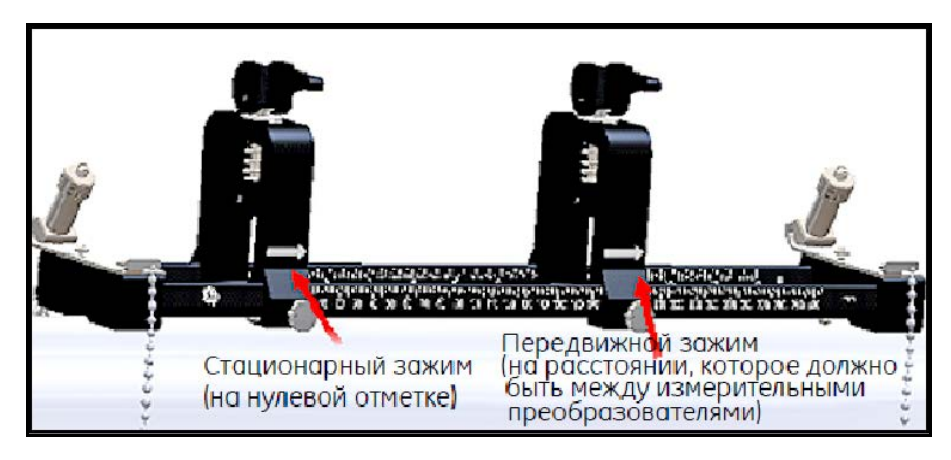

**Рис. 18: Фиксация крепления на трубе**

- *Примечание: Требуемое расстояние между измерительными преобразователями меняется в зависимости от многих факторов. Приложение (APP) в планшете автоматически рассчитывает расстояние между измерительными преобразователями. (см. "Просмотр расстояния между измерительными преобразователями" на стр.73).*
- **3.** Затяните винт с рифленой головкой, чтобы зафиксировать на месте передвижной зажим измерительного преобразователя, соблюдая осторожность, чтобы не нарушить заданное осевое положение.
- **4.** Переведите оба кулачковых упора в нагруженное положение, чтобы держатели зажимов находились в их наиболее удаленном от трубы радиальном положении (см. Рис.19 ниже).

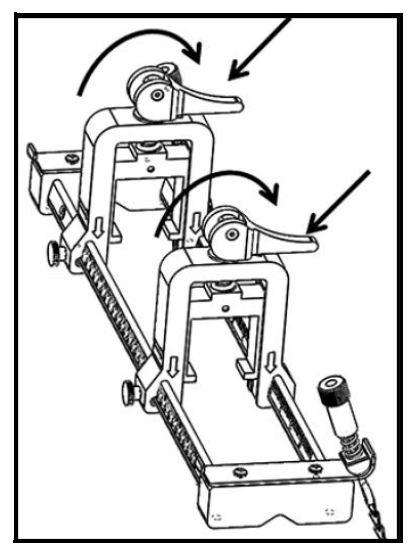

**Рис. 19: Нагруженные кулачковые упоры**

- **5.** Нанесите предоставленное связующее вещество на обе поверхности измерительного преобразователя (см. Рис.20 ниже). Связующее вещество заполняет все воздушные зазоры между измерительным преобразователем и трубой, чтобы обеспечить однородный тракт прохождения акустического сигнала. Трубы с внешним диаметром до 14 дюймов не требуют нанесения связующего вещества в показанных красных зонах; в случае труб с наружным диаметром >14 дюймов покройте связующим веществом всю поверхность.
- *Примечание: Не рекомендуется использовать смазку на водной основе в качестве связующего вещества для нагреваемых или долговременных установок.*

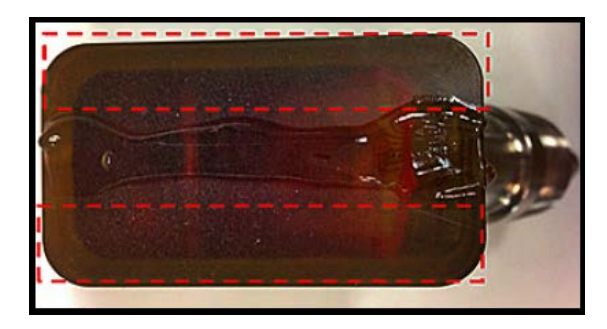

#### **Рис. 20: Поверхность измерительного преобразователя со связующим веществом**

- **6.** Задвигайте измерительный преобразователь, который уже зафиксирован в его держателе, в один из держателей зажимов крепежного приспособления, пока плунжер сверху держателя измерительного преобразователя не встанет на свое место в углублении на нижней часть держателя зажима (см. Рис.21 ниже).
- **Важно:** *Кабельные разъемы на установленных измерительных преобразователях должны быть направлены в разные стороны относительно друг друга и к противоположным концам крепежного приспособления. Чтобы облегчить выполнение этого требования, на концевых деталях есть стрелки, помогающие обозначить направление кабельного разъема.*

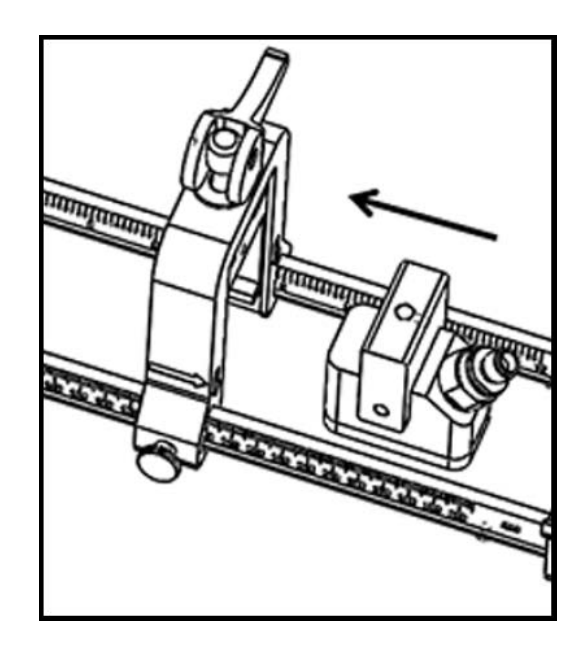

**Рис. 21: Задвигание измерительного преобразователя**

**7.** Освободите кулачковые упоры на обоих зажимах измерительных преобразователей, чтобы придвинуть измерительные преобразователи к трубе для обеспечения того, чтобы связующее вещество полностью заполнило зазоры между поверхностями измерительных преобразователей и поверхностью трубы (см. Рис.22 ниже).

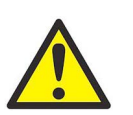

**ОСТОРОЖНО! При освобождении кулачковых упоров их пружины могут стать причиной жесткого контакта между кулачком и поверхностью зажима. Любые предметы или части тела, попавшие между контактными поверхностями, могут получить повреждение или незначительную травму.**

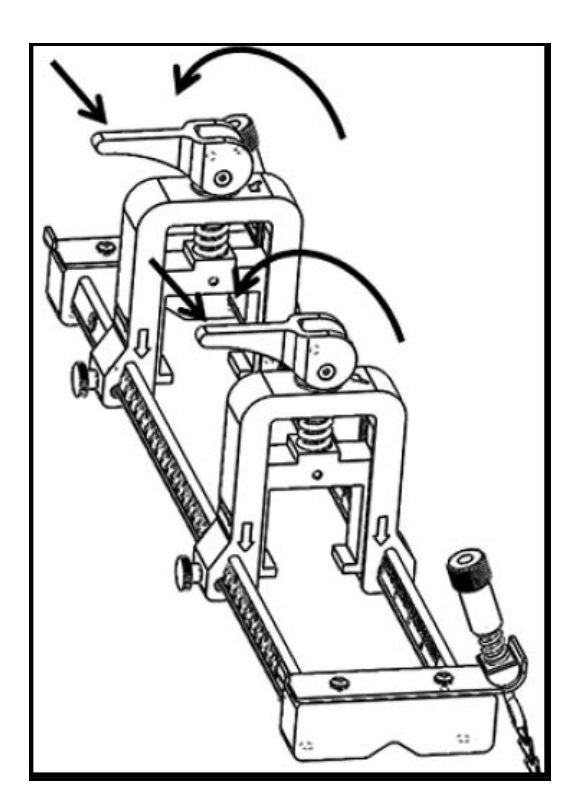

**Рис. 22: Освобожденные кулачковые упоры**

**Важно:** *Перед тем как приступить к работе, вам следует определить требуемое расстояние между измерительными преобразователями (см. "Просмотр расстояния между измерительными преобразователями" на стр.73).*

#### **2.5.6 Установки с четным и нечетным числом проходов**

Измерительные преобразователи системы PT900 могут быть установлены в одной из следующих конфигураций:

- С четным числом проходов Сигнал от одного из измерительных преобразователей пересекает поток жидкости четное число раз, прежде чем он будет принят другим измерительным преобразователем (для большинства применений рекомендуется два прохода).
- С нечетным числом проходов Сигнал от одного из измерительных преобразователей пересекает поток жидкости один раз или нечетное число раз, прежде чем он будет принят другим измерительным преобразователем.

#### **2.5.6.1 Установки с четным числом проходов (Расстояние <305 мм/12 дюймов)**

Стандартное крепежное приспособление PT900 предназначено для установки с четным числом проходов, как показано на Рис.23 ниже. После монтажа крепежного приспособления на трубе обратитесь к "Просмотр расстояния между измерительными преобразователями" на стр.73, чтобы отрегулировать расстояние между зажимами измерительных преобразователей до нужной величины по оси.

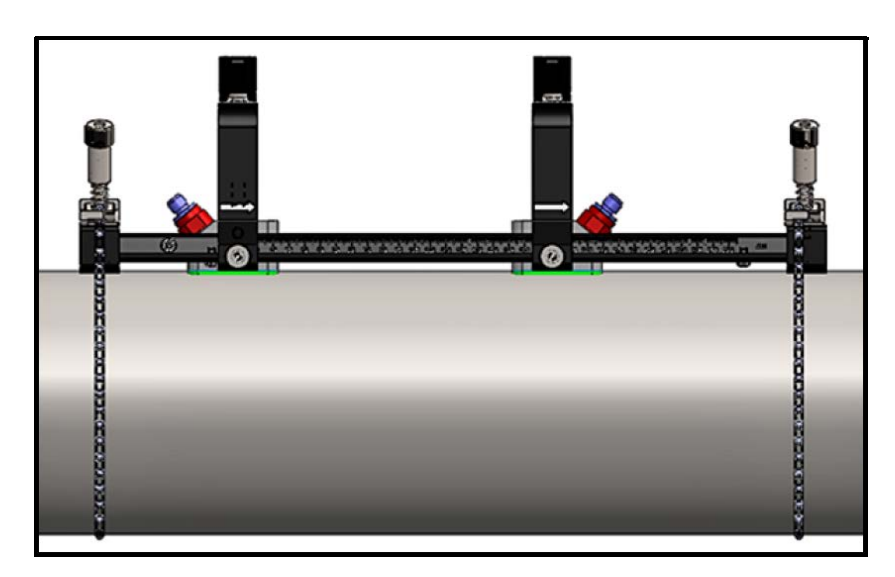

**Рис. 23: Установка с четным числом проходов (вид сверху)**

**Важно:** *Приведенная выше установка подразумевает расстояние между измерительными преобразователями <305 мм/12 дюймов. Что касается установок с четным числом проходов и расстояниями между измерительными преобразователями>305 мм/12 дюймов, то см. инструкции в "Установки с четным числом проходов (Расстояние >305 мм/12 дюймов)" на стр.28.*

#### **2.5.6.2 Установки с нечетным числом проходов**

Что касается установки с нечетным числом проходов, в составе крепежного приспособления требуется отдельная скоба (см. Рис.24 ниже).

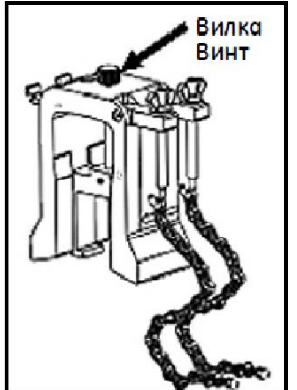

**Рис. 24: Установки с нечетным числом проходов**

**Важно:** *Крепежное приспособление должно быть установлено до установки скобы (см. "Монтаж крепежного приспособления PT9" на стр.9). Перед тем как приступить к работе, вам следует определить требуемое расстояние между измерительными преобразователями (см. "Просмотр расстояния между измерительными преобразователями" на стр.73).*

Для установки скобы выполните следующие шаги:

**1.** Ослабьте винт скобы хотя бы на 25 мм/1 дюйм (весь ход для труб <50 мм/2 дюйма) и ослабьте J-образные крюки на всю длину (см. Рис.25 ниже).

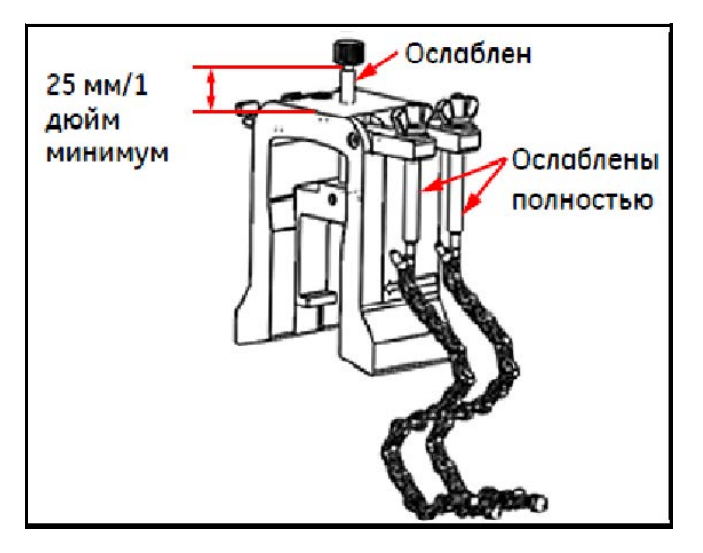

**Рис. 25: Ослабленные винт и J-образные крюки скобы**

**2.** Установите скобу сверху трубы (см. Рис.26 ниже). Если требуемое расстояние между измерительными преобразователями <305 мм/12 дюймов, цепь скобы должна размещаться в пределах крепежного приспособления, как показано.

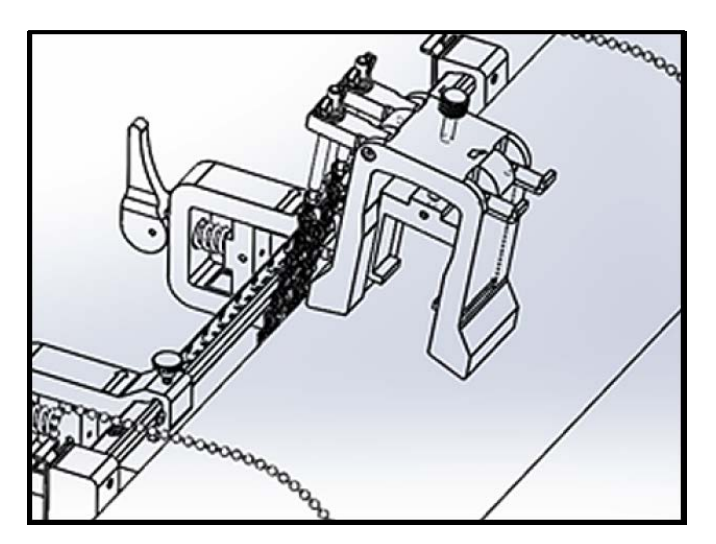

**Рис. 26: Установка скобы сверху трубы**

**3.** Обмотайте цепи вокруг трубы и прикрепите их к кронштейну скобы, как показано на Рис.27 ниже.

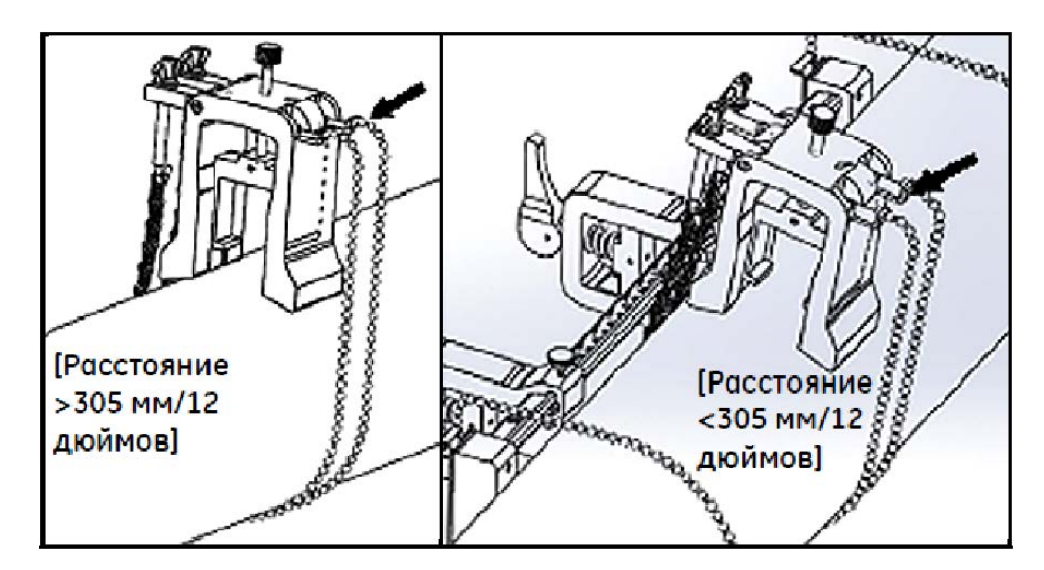

**Рис. 27: Закрепленные цепи скобы**

**4.** Поворачивайте скобу, пока она не окажется в горизонтальном положении на противоположной стороне трубы по отношению ранее установленному крепежному приспособлению, как показано на Рис.28 ниже.

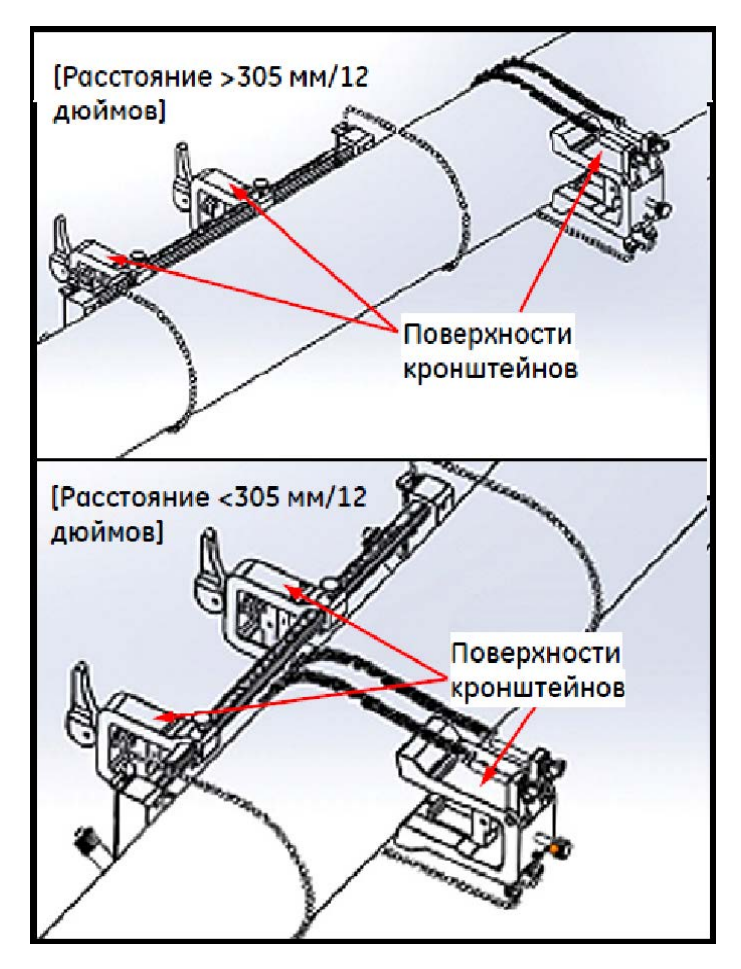

**Рис. 28: Вилка, повернутая в горизонтальное положение**

**5.** Обеспечьте, чтобы верхние поверхности кронштейна скобы и кронштейнов крепежного приспособления располагались точно в одной и той же горизонтальной плоскости (см. Рис.28 выше). Установите стационарный зажим в крепежном приспособлении на ноль на шкале.

*Примечание: Если требуемое осевое расстояние составляет 305-375 мм/12 дюймов-14,8 дюйма, установите стационарный зажим на отметке шкалы 100 мм/4 дюйма вместо нуля.*

- **6.** Направьте ось скобы следующим образом:
	- Расстояние >305 мм/12 дюймов (в качестве примера используется 435 мм/17,13 дюйма): Отмерьте требуемое расстояние 435 мм/17,13 дюйма от края стационарного зажима до отмеченной линии на скобе (см. Рис.29 ниже).

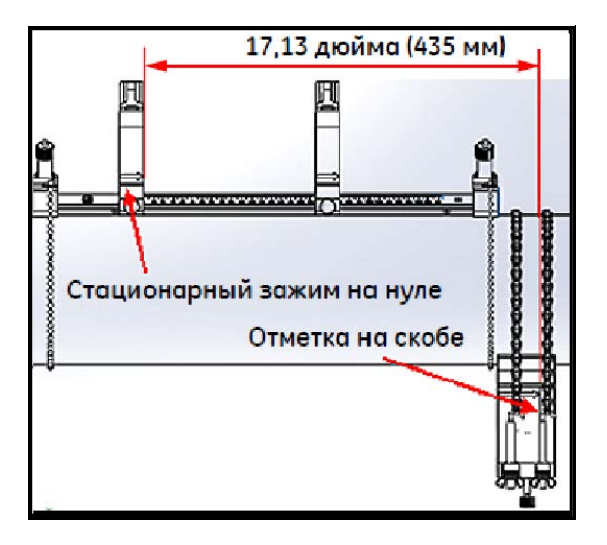

**Рис. 29: Скоба размещается на расстоянии 435 мм/17,13 дюйма**

• Расстояние <305 мм (в качестве примера используется 120 мм/4,72 дюйма): Отмерьте требуемое расстояние 120 мм/4,72 дюйма от края стационарного зажима до отмеченной линии на скобе (см. Рис.30 ниже).

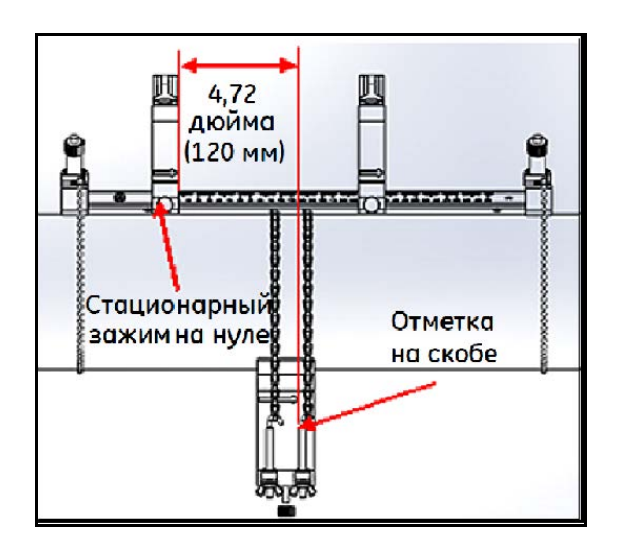

**Рис. 30: Скоба размещается на расстоянии 120 мм/4,72 дюйма**

**7.** Затяните гайки для закрепления скобы на трубе (см. Рис.31 ниже).

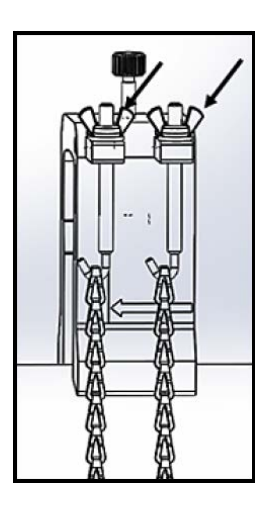

**Рис. 31: Закрепление скобы**

**8.** Ослабьте винт скобы. Затем нанесите связующее вещество на поверхность измерительного преобразователя и вставьте измерительный преобразователь в скобу, как показано на Рис.32 ниже.

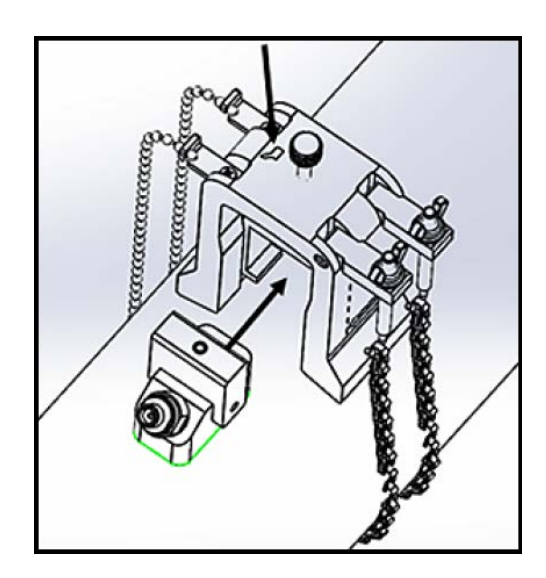

**Рис. 32: Вставьте измерительный преобразователь в скобу**

**9.** Затягивайте винт скобы, пока измерительный преобразователь не войдет в плотный контакт с трубой. Ваша законченная установка с нечетным числом проходов должна выглядеть так, как на Рис.33 ниже.

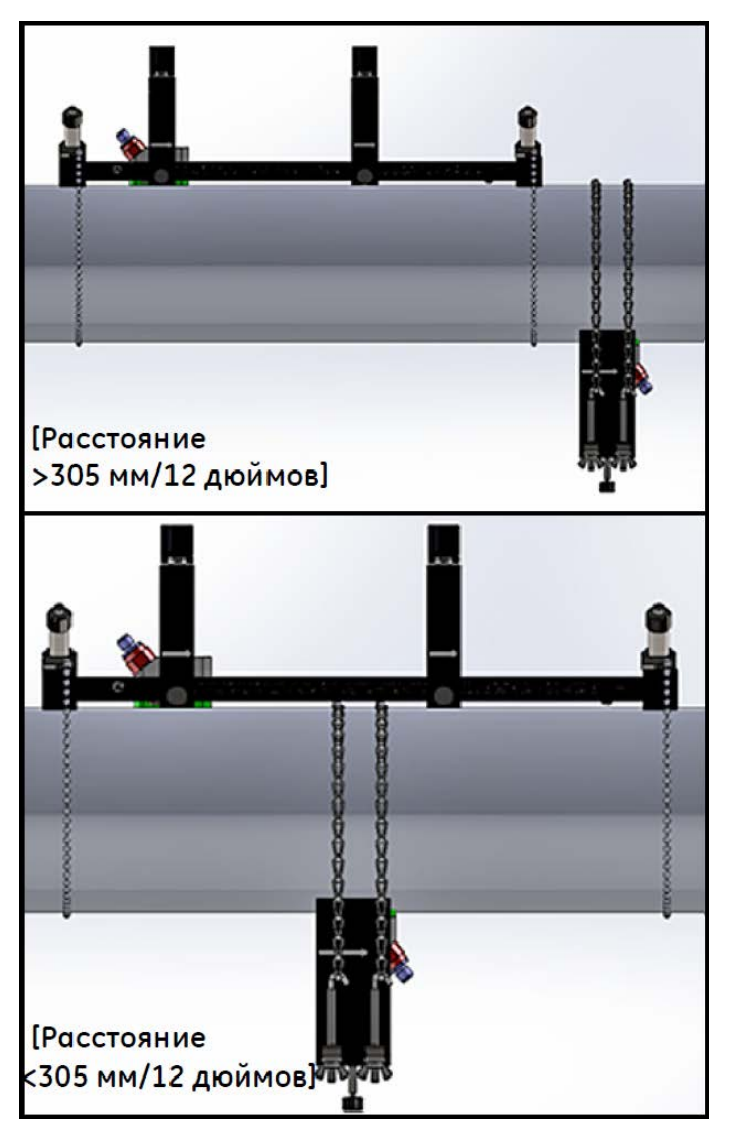

**Рис. 33: Установка с нечетным числом проходов (вид сверху)**

#### **2.5.6.3 Установки с четным числом проходов (Расстояние >305 мм/12 дюймов)**

Что касается установки с четным числом проходов с расстоянием между измерительными преобразователями >305 мм/12 дюймов, в составе крепежного приспособления требуется отедельная скоба (см. Рис.34 ниже).

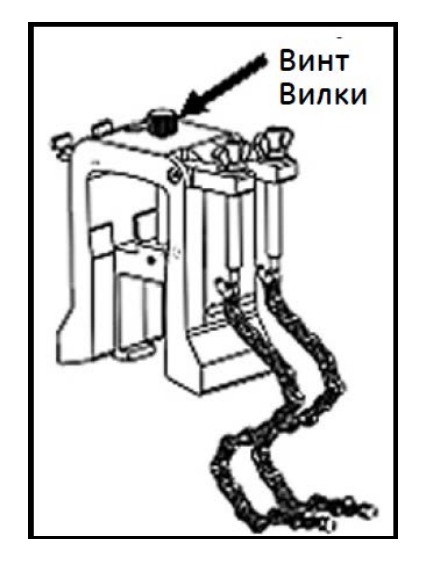

**Рис. 34: Вилка для четного числа проходов при S>305 мм/12 дюймов**

**Важно:** *Крепежное приспособление должно быть установлено до установки скобы (см. "Монтаж крепежного приспособления PT9" на стр.9). Перед тем как приступить к работе, вам следует определить требуемое расстояние между измерительными преобразователями (см. "Просмотр расстояния между измерительными преобразователями" на стр. 73).*

Для установки скобы выполните следующие шаги:

**1.** Ослабьте винт скобы хотя бы на 25 мм/1 дюйм (весь ход для труб <50 мм/2 дюйма) и ослабьте J-образные крюки на всю длину (см. Рис.25 ниже).

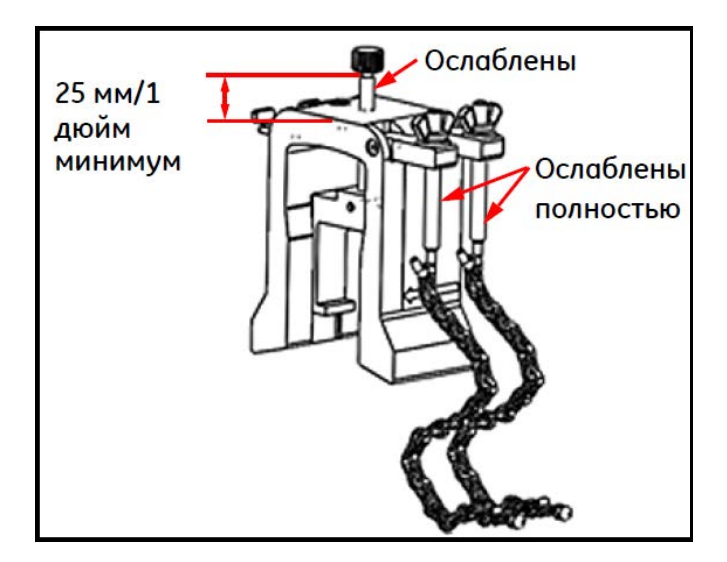

**Рис. 35: Ослабленные винт и J-образные крюки скобы**
**2.** Установите скобу сверху трубы (см. Рис. 36 ниже). Если требуемое расстояние между измерительными преобразователями <305 мм/12 дюймов, цепь скобы должна размещаться в пределах крепежного приспособления, как показано.

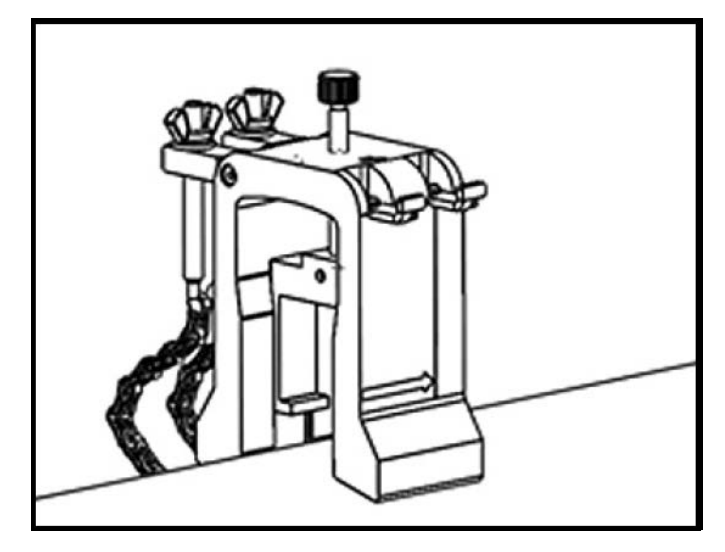

**Рис. 36: Установка скобы сверху трубы**

**3.** Обмотайте цепи вокруг трубы и прикрепите их кронштейну скобы, как показано на Рис.37 ниже.

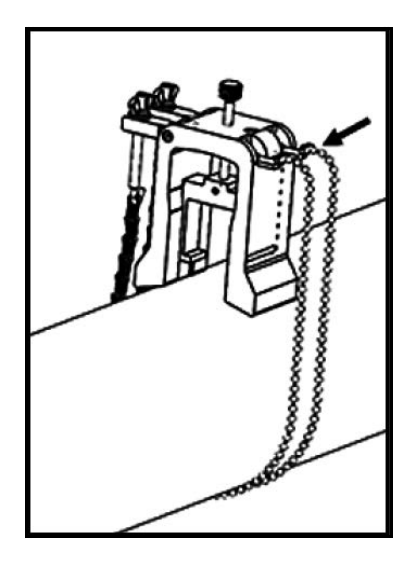

**Рис. 37: Закрепленные цепи скобы**

**4.** Поворачивайте скобу, пока она не окажется в горизонтальном положении на той же стороне трубы, что и ранее установленное крепежное приспособление, как показано на Рис.38 ниже.

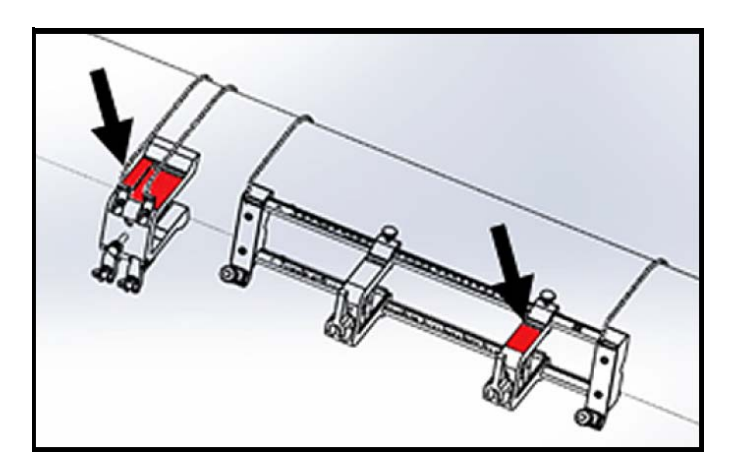

**Рис. 38: Вилка, повернутая в горизонтальное положение**

- **5.** Обеспечьте, чтобы верхние поверхности кронштейна скобы и кронштейна крепежного приспособления располагались точно в одной и той же горизонтальной плоскости (см. Рис.38 выше).
- **6.** Установите стационарный зажим в крепежном приспособлении на ноль на шкале. В качестве примера, если требуемое расстояние между измерительными преобразователями составляет 435 мм/17,13 дюйма, отмерьте требуемые 435 мм/17,13 дюйма от края стационарного зажима до отмеченной линии на скобе (см. Рис.39 ниже).

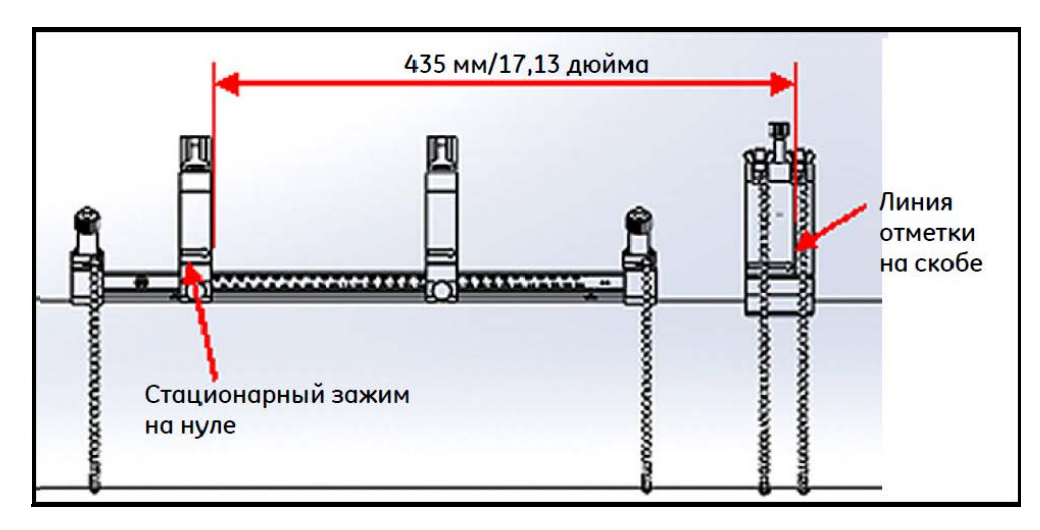

**Рис. 39: Скоба размещается на расстоянии 435 мм/17,13 дюйма**

**7.** Затяните гайки для закрепления скобы на трубе (см. Рис.40 ниже).

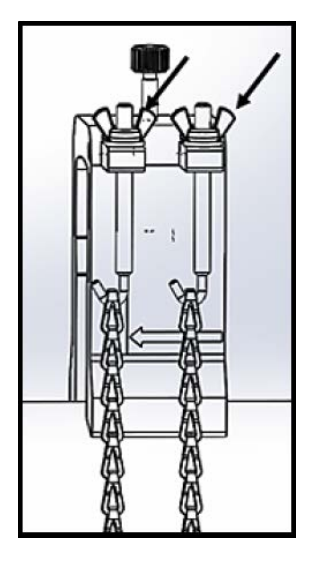

**Рис. 40: Закрепление скобы**

**8.** Ослабьте винт скобы. Затем нанесите связующее вещество на поверхность измерительного преобразователя и вставьте измерительный преобразователь в скобу, как показано на Рис.41 ниже.

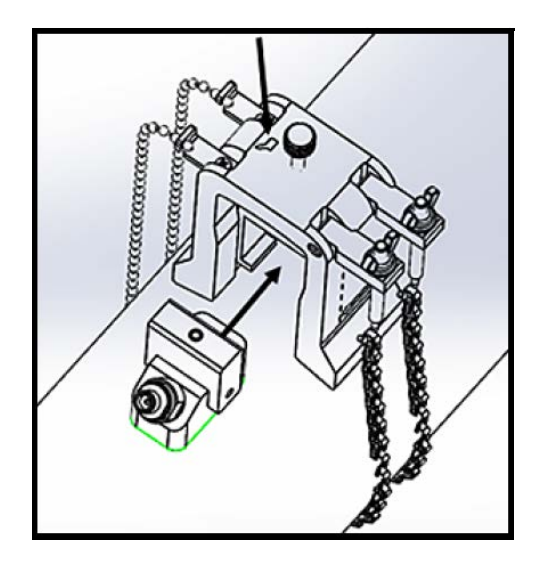

**Рис. 41: Вставьте измерительный преобразователь в скобу**

**9.** Затягивайте винт скобы, пока измерительный преобразователь не войдет в плотный контакт с трубой. Ваша законченная установка с нечетным числом проходов должна выглядеть так, как на Рис.42 ниже.

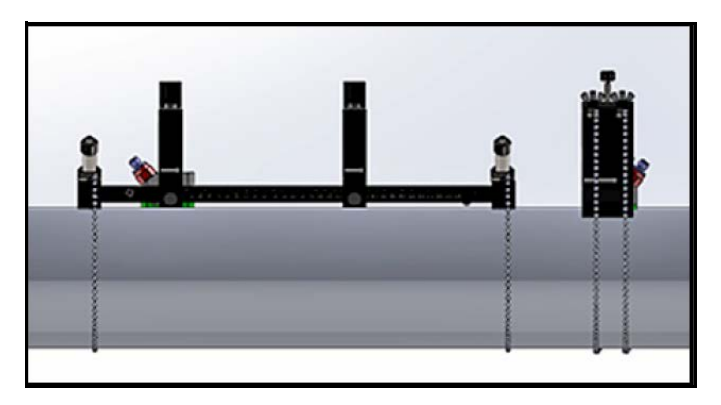

**Рис. 42: Законченная установка (вид сверху)**

# **2.6 Выполнение электрических соединений**

Перед снятием измерений с помощью PT900 вам следует выполнить все кабельные подключения к передатчику. Чтобы смонтировать проводку передатчика, выполните действия из следующих разделов:

- Подключение сетевого питания (см. стр. 29)
- Подключение измерительных преобразователей (см. стр.31)
- Подключение цифрового выхода (см. стр. 32)
- Подключение аналоговых входов и выхода (см. стр.33)
- Использование USB-порта (см. стр. 33)
- Использование беспроводного интерфейса Bluetooth (см. стр. 34)

*Примечание: Для работы в базовом режиме нужно подключить только кабели измерительных преобразователей. Подключения ввода/вывода требуются, только если вы намереваетесь использовать эти функции.*

После того как проводка PT900 будет полностью смонтирована, переходите к Главе 3 "Начальная настройка", чтобы сконфигурировать счетчик для работы.

#### **2.6.1 Подключение сетевого питания**

Пример этикетки передатчика PT900 показан на Рис.43 ниже. Обеспечьте подачу питания на передатчик только указанным на этикетке напряжением.

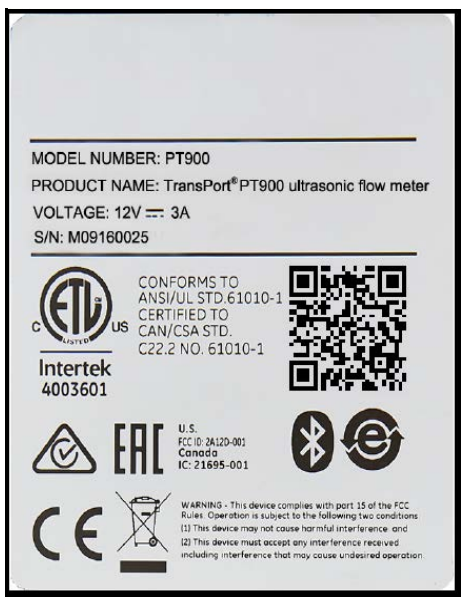

**Рис. 43: Этикетка передатчика PT900**

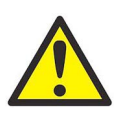

**ПРЕДУПРЕЖДЕНИЕ! Для обеспечения безопасной эксплуатации систему PT900 следует устанавливать и эксплуатировать в соответствии с описанием в данном руководстве. Также необходимо следовать всем действующим местным нормам и правилам техники безопасности, предусмотренным при монтаже электрического оборудования в вашей зоне. PT900 и измерительные преобразователи предназначены для использования только в местах общего назначения.**

Система PT900 питается либо от монтируемого на стене вставного модуля с напряжением 100-240 В перем. тока, либо от ионно-литиевой высокоэнергетической перезаряжаемой интеллектуальной аккумуляторной батареи. В любом случае следует подключить шнур питания к разъему питания (см. Рис.44 ниже).

В нормальном режиме работы PT900 может работать с аккумуляторной батареей в передатчике. Когда вы получаете систему PT900 аккумуляторная батарея заряжена неполностью. Чтобы зарядить аккумуляторную батарею, следует использовать внешний адаптер питания с входным номиналом 100-240 В перем. тока и выходным номиналом 12 В пост. тока. При подключении к передатчику адаптера питания переменного тока светодиод начнет мигать, что будет означать, что батарея заряжается. Когда светодиод батареи постоянно включен, это указывает, что батарея полностью заряжена. Когда внешний адаптер питания удален, светодиод батареи будет выключен.

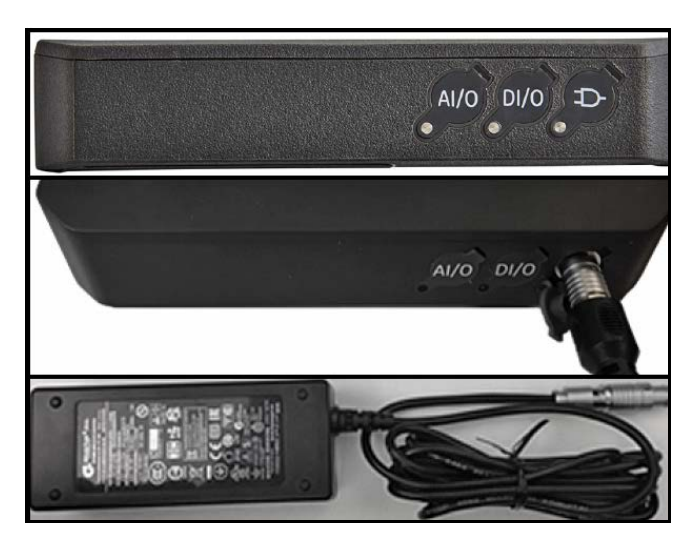

**Рис. 44: Подключение питания передатчика (справа)**

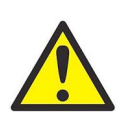

**ПРЕДУПРЕЖДЕНИЕ! Чтобы обеспечить безопасную эксплуатацию, не включайте PT900, пока аккумуляторная батарея заряжается внешним адаптером питания, подключенным к напряжению сети более 150 В перем. тока. Если в этой ситуации PT900 включен, ни в коем случае не прикасайтесь к разъемам измерительных преобразователей.**

#### **2.6.2 Подключение измерительных преобразователей**

Чтобы подключить измерительные преобразователи, см. Рис.45 ниже и действуйте следующим образом:

- **1.** Подсоедините кабели от каждого из измерительных преобразователей к передатчику:
	- **a.** Подключите кабель измерительного преобразователя с обозначением UP на кабельном разъеме к разъему передатчика, обозначенному UP.
	- **b.** Подключите кабель измерительного преобразователя с обозначением DN на кабельном разъеме к разъему передатчика, обозначенному DN.
- **2.** Если ваш передатчик сконфигурирован для двух каналов, подключите вторую пару измерительных преобразователей, повторив описанный выше шаг.
- **3.** Правильно сконфигурируйте передатчик для надлежащей работы с конкретным типом вашего измерительного преобразователя. Инструкции см. в "Программирование параметров измерительных преобразователей" на стр.67.
- **Важно:** *Обязательно ровно вставляйте кабельные разъемы в разъемы передатчика во избежание повреждения разъемов.*

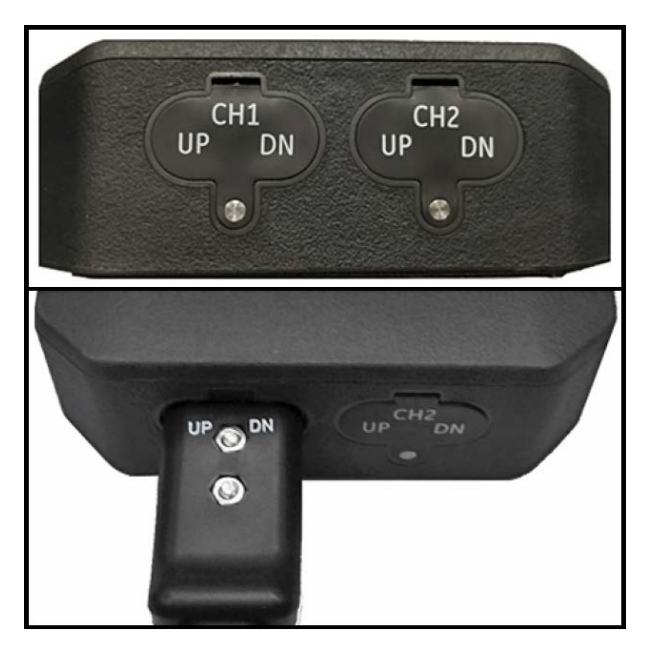

**Рис. 45: Подключения измерительного преобразователя (снизу)**

# **2.6.3 Подключение цифрового выхода**

В системе PT900 предусмотрен один цифровой выход RS485/Modbus, а также поддерживаются цифровой частотно/импульсный выход и вход строба сумматора/управления. Подключите цифровой выход так, как показано на Рис.46 ниже (см. кабель справа). Номера контактов разъема и цветовой код для стандартного кабеля ввода/вывода показаны на *Таблица 1* ниже.

| гаолица т. олема соединении каоели DIO (цифровой ввод/вывод) |            |            |                                         |
|--------------------------------------------------------------|------------|------------|-----------------------------------------|
| Подключение                                                  | № контакта | Цвет       | Описание                                |
| RS484-                                                       |            | Чёрный     | RS485/Modbus,<br>отрицательный          |
| RS485+                                                       | 2          | Красный    | RS485/Modbus,<br>положительный          |
| RS485 COM                                                    | 3          | Зеленый    | RS485/Modbus, общий                     |
| <b>DIO</b>                                                   | 4          | Белый      | Цифровой ввод/вывод,<br>положительный   |
| <b>DRTN</b>                                                  | 5          | Желтый     | Цифровой ввод/вывод,<br>обратный провод |
| <b>SHD</b>                                                   | 6          | Серебряный | Экран кабеля                            |

**Таблица 1: Схема соединений кабеля DIO (цифровой ввод/вывод)**

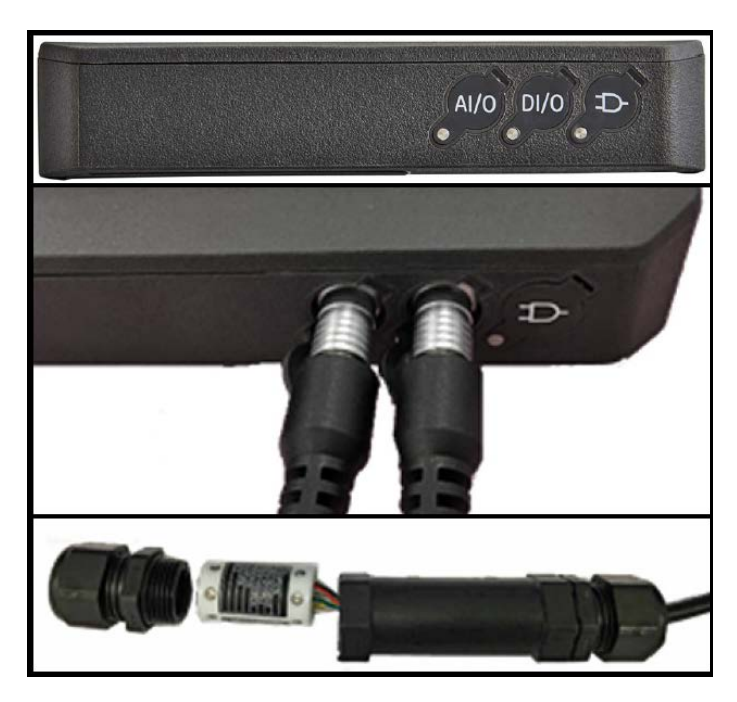

**Рис. 46: Подключения ввода/вывода передатчика (правая сторона)**

# **2.6.4 Подключение аналоговых входов и выхода**

Система PT900 обеспечивает аналоговый токовый выход 0/4-20 мА и два аналоговых входа 4-20 мА с коммутируемой подачей 16 В для датчиков температуры с питанием от токовой петли. Подключите аналоговые входы и выход так, как показано на Рисунок 46 на странице 36 (см. кабель слева). Номера контактов разъема и цветовой код для стандартного кабеля ввода/вывода показаны на *Таблица 2* ниже.

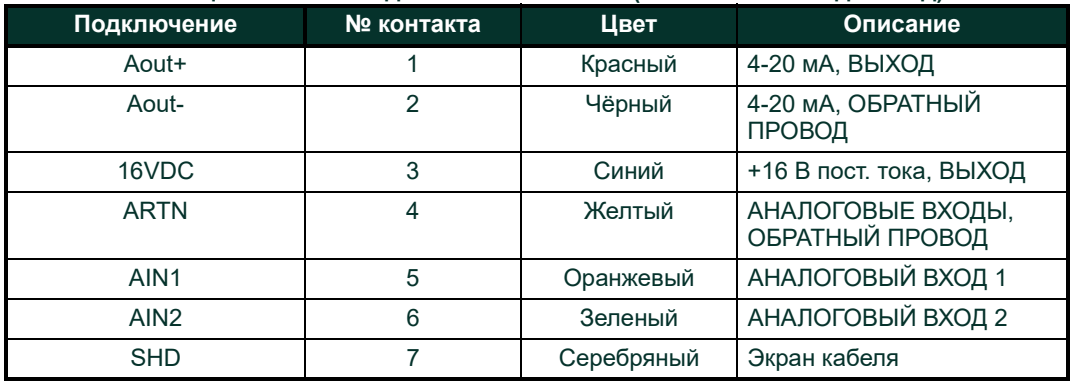

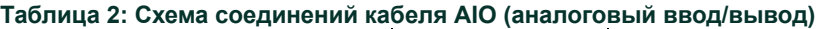

**Важно:** *Аналоговый выход работает в активном режиме. Не подавайте питание 24 В в эту цепь, поскольку она получает питание от передатчика.*

#### **2.6.5 Подключение энергетических кабелей**

Порт AIO (аналоговый ввод/вывод) обычно используется для подключения пары энергетических кабелей, позволяющих выполнять измерения энергии (см. Рис.47 нижe).

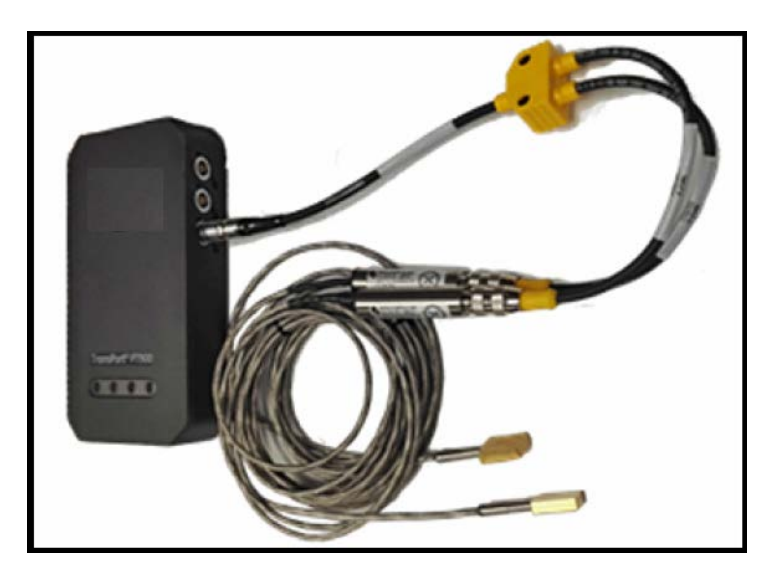

**Рис. 47: Подключение энергетического кабеля (правая сторона)**

# **2.6.6 Использование USB-порта**

В системе PT900 предусмотрен один полноскоростной интерфейс USB 2.0. Розетка представляет собой разъем micro-USB Типа B, как показано на Рис.48 ниже. Журналы регистрации данных и другую информацию из встроенной памяти передатчика можно загружать в ПК через порт USB. Кроме того, прямо через порт USB можно изменять файлы конфигурации передатчика.

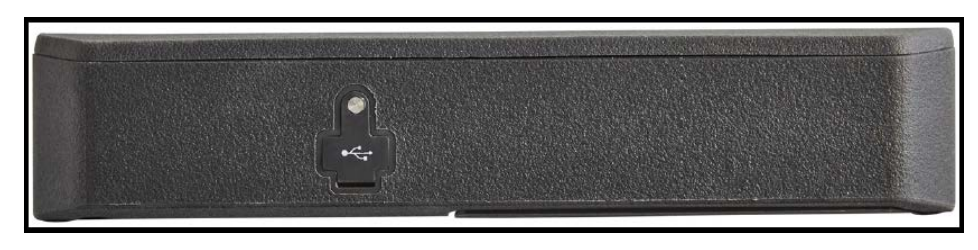

**Рис. 48: Разъем USB передатчика (левая сторона)**

### **2.6.7 Использование беспроводного интерфейса Bluetooth**

Система PT900 поступает оборудованной внутренним приемопередатчиком Bluetooth, который обеспечивает беспроводную связь между передатчиком и планшетами с поддержкой интерфейса Bluetooth. В таком случае передатчик можно сконфигурировать при помощи прикладного программного обеспечения системы PT900 APP, установленного в планшете, подключенном через беспроводной интерфейс Bluetooth. Для получения дополнительной информации о приложении (APP) см. Главу 3 "Начальная настройка."

# **2.7 Обращение с батареями системы PT900**

Система PT900 поступает с автономной встроенной перезаряжаемой аккумуляторной батареей для поддержки мобильности. Для оптимизации рабочего процесса эти аккумуляторные батареи требуют минимального обслуживания.

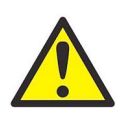

**ОСТОРОЖНО! Используйте только одобренные компанией Panametrics батареи и настольные зарядные устройства, конструкция которых максимально продлевает срок службы батарей. Использование других батарей или зарядных устройств аннулирует гарантию и может привести к повреждению оборудования.**

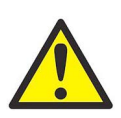

**ОСТОРОЖНО! Для обеспечения соответствия CE система PT900 классифицируется как устройство с питанием от батареи и не должна работать с подключенным адаптером питания переменного тока.**

#### **2.7.1 Зарядка и хранение батарей**

При получении системы PT900 вам нужно будет вначале зарядить батареи. Кроме того, батареи могут потребовать перезарядки, если они не использовались в течение длительного времени. Батареи следует заряжать в течение периода до 3 часов, чтобы перевести их из состояния 0% (полностью разряжены) до состояния 100% (полностью заряжены). Полностью заряженные батареи обеспечивают 18-20 часов непрерывной работы. Внутренний аккумуляторный вольтметр указывает оставшуюся в батарее энергию.

Чтобы зарядить батарею, просто вставьте шнур адаптера питания переменного тока в гнездо питания (см. Рисунок 44 на странице 34) и убедитесь, что аккумуляторная батарея установлена в передатчик (см. "Установка аккумуляторной батареи в передатчик" на стр.6). Независимо от того, включена или выключена система PT900, когда адаптер питания переменного тока подключается к сетевому напряжению, внутреннее зарядное устройство передатчика автоматически заряжает батарею. Светодиоды батареи (см. Рис.49 ниже) указывают состояние зарядки батареи.

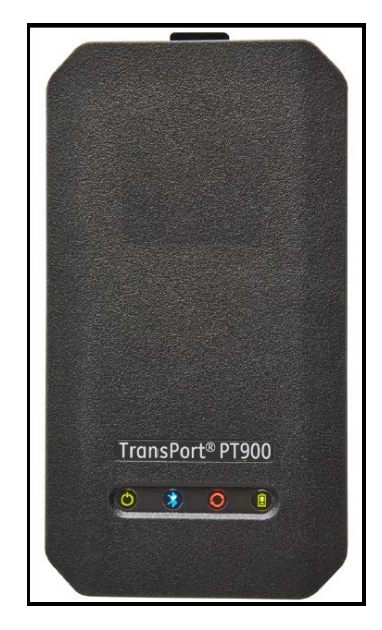

**Рис. 49: Светодиоды состояния зарядки батареи**

Для обеспечения оптимальной продолжительности работы заряжайте батареи только при температурах от 32°F до 113°F (от 0°C до 45°C). В ином случае батареи не будут заряжаться должным образом и продолжительность их работы будет значительно меньше. Храните батареи при температурах от -4°F до 122°F (от -20°C до 50°C). Рекомендуемый диапазон температур хранения от -4°F до 77°F (от -20°C до 25°C). Длительное хранение при температурах выше 104°F (40°C) может ухудшить рабочие характеристики батареи и сократить срок ее службы.

# **2.7.2 Замена батарей**

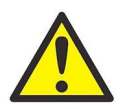

**ОСТОРОЖНО! Заменяйте батареи системы PT900 только на указанные перезаряжаемые батареи. Батарея заряжается, даже если устройство выключено. Не пытайтесь повторно зарядить неперезаряжаемые батареи.**

Чтобы заменить аккумуляторную батарею:

- **1.** Снимите резиновый чехол с передатчика.
- **2.** Откройте панель на задней стороне передатчика (см. Рис.50 ниже).
- **3.** Отсоедините и выньте старую аккумуляторную батарею.
- **4.** Установите новую аккумуляторную батарею.
- **5.** Поставьте на место панель и резиновый чехол передатчика.

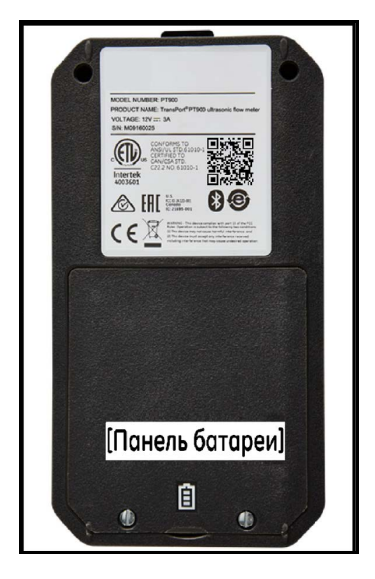

**Рис. 50: Местонахождение панели батареи**

#### **2.7.3 Утилизация батарей**

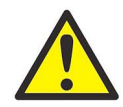

**ОСТОРОЖНО! Никогда не уничтожайте батареи методом сжигания. Не пытайтесь разобрать батареи или замкнуть их накоротко. По соображениям безопасности запрещается выполнять манипуляции с поврежденной или протекающей батареей.**

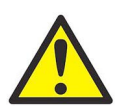

**ОСТОРОЖНО! Обязательно утилизируйте свои батареи надлежащим образом. На некоторых территориях выбрасывание батарей в хозяйственный или бытовой мусор может быть запрещено. По поводу вариантов безопасной утилизации обратитесь в ближайший к вам сервисный центр компании Panametrics.**

# **2.8 Включение и выключение**

Чтобы работать с системой PT900, шнур питания должен быть подключен к сетевому напряжению, либо аккумуляторная батарея должна быть заряжена так, как это описано в предыдущих разделах.

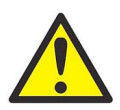

**ОСТОРОЖНО! Для обеспечения соответствия CE система PT900 классифицируется как устройство с питанием от батареи и не должна работать с подключенным адаптером питания переменного тока. Для обеспечения соответствия сертификации CE отсоедините адаптер питания переменного тока перед работой с системой PT900.**

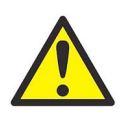

**ПРЕДУПРЕЖДЕНИЕ! Если система PT900 не пройдет испытание с резервной батареей, вам следует отправить устройство обратно на завод для замены батареи. Обязательно держите батарею заряженной, пока не будете готовы отправить устройство обратно на завод. Перед отправкой распечатайте все регистрационные данные или данные участка, либо перенесите их в свой ПК. Никогда не уничтожайте батарею методом сжигания. Не пытайтесь разобрать аккумуляторную батарею или замкнуть ее накоротко. По соображениям безопасности запрещается выполнять манипуляции с поврежденной или протекающей батареей.**

Чтобы включить систему PT900, нажимайте на кнопку включения/выключения питания на верхней панели передатчика (см. Рис.51 ниже) в течение примерно 3 секунд. Сначала будет непрерывно гореть только зеленый светодиод питания, указывая включение. Однако после полного включения питания системы все светодиоды окажутся непрерывно включенными.

Чтобы выключить систему PT900, нажимайте на кнопку включения/выключения питания на верхней панели передатчика (см. Рис.51 ниже) в течение примерно 3 секунд. Все светодиоды выключатся.

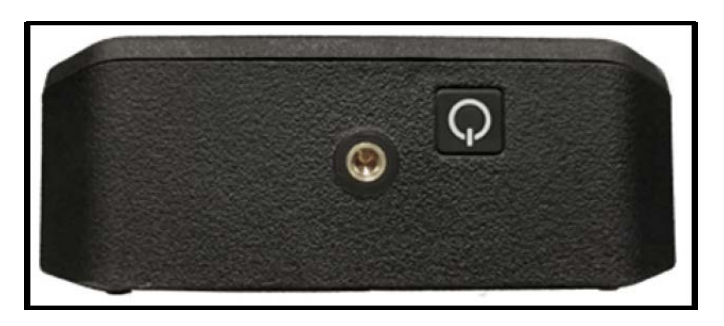

**Рис. 51: Кнопка питания передатчика (сверху)**

# **2.9 Светодиодные индикаторы системы PT900**

Четыре цветных светодиода на передней панели передатчика PT900 (см. Рис.52 ниже) дают информацию по состоянию счетчика в режиме реального времени. Подробности см. на следующей странице.

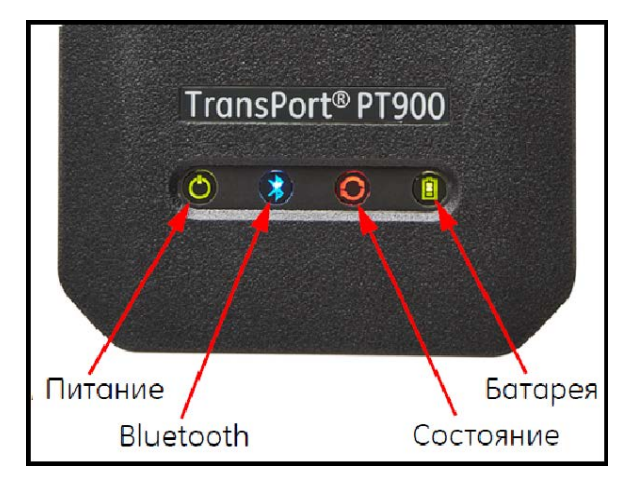

**Рис. 52: Светодиоды передатчика (спереди)**

#### **2.9.1 Светодиод питания**

- Непрерывный зеленый свет, когда счетчик включен
- Нет света, когда счетчик выключен
- Мигающий зеленый свет, когда счетчик находится в энергосберегающем режиме

#### **2.9.2 Светодиод Bluetooth**

- Непрерывный зеленый свет, когда Bluetooth® подключен к передатчику
- Мигающий синий свет, когда Bluetooth® находится в состоянии щелчка кнопки, чтобы подтвердить процесс подсоединения
- Непрерывный красный свет, когда счетчик включен и Bluetooth® бездействует или подсоединен к передатчику
- Нет света, когда Bluetooth® находится в режиме конфигурирования

#### **2.9.3 Светодиоды состояния**

- Непрерывный зеленый свет, когда счетчик находится в режиме измерения без ошибок
- Красный свет, когда возникает ошибка, в то время как счетчик находится в режиме измерения
- Нет света, когда счетчик находится в режиме конфигурирования

#### **2.9.4 Светодиод батареи**

- Непрерывный зеленый свет, когда батарея полностью заряжена (>99%), но адаптер переменного тока подключен
- Непрерывный зеленый свет, когда уровень заряда батареи высокий (>20%), но адаптер переменного тока не подключен
- Мигающий зеленый свет, когда батарея не полностью заряжена, но заряжается при помощи подключенного адаптера переменного тока
- Красный свет, когда уровень заряда батареи низкий (≤20%) и ее нужно немедленно зарядить
- Мигающий красный свет, когда уровень заряда батареи низкий (≤10%) и счетчик скоро останется без электропитания
- Свет выключен, когда счетчик включен, но батарея полностью разряжена и адаптер переменного тока подключен

# **Глава 3. Начальная настройка**

# **3.1 Введение**

Эта глава содержит инструкции по программированию расходомера PT900 через приложение (APP) планшета перед началом работы.

# **3.2 Зарядка передатчика PT900 и планшета**

Перед тем как приступить к настройке, убедитесь, что как передатчик PT900, так и планшет полностью заряжены. Адаптеры питания переменного тока поставляются в футляре для переноски. Если либо передатчик, либо планшет не включается после зарядки, обратитесь за помощью к своему представителю компании Panametrics или зайдите на сайт www.bakerhughesds.com.

# **3.3 Установка или обновление приложения (АРР) PT900**

Инструкции в следующих разделах объясняют порядок загрузки текущей версии АРР PT900 и ее установки на планшет.

# **3.3.1 Проверка версии приложения (APP)**

Чтобы проверить версию приложения (АРР), в данный момент установленного на вашем планшете, щелкните опцию About (Сведения о) в меню Help (Справка), чтобы открыть экран, аналогичный показанному на Рис.53 ниже. На этом экране отображается общая информация о системе PT900. Эта информация содержит: название модели, тип прибора, версию программного обеспечения и год авторского права на приложение (APP).

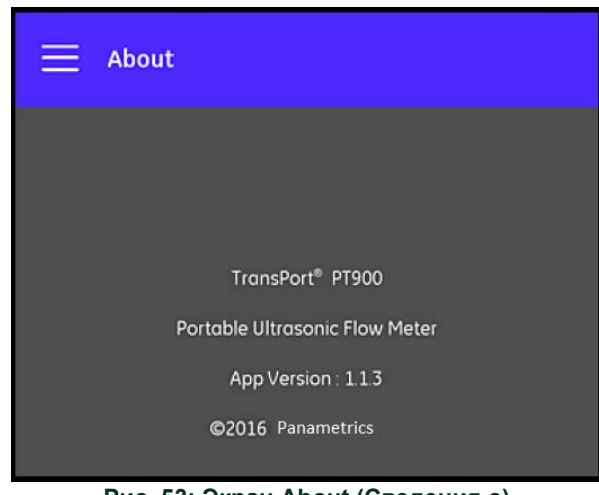

**Рис. 53: Экран About (Сведения о)**

### **3.3.2 Установка или обновление приложения Android PT900**

Обновите свое существующее приложение (АРР) Android PT900 из одного из следующих мест:

- **Google Play Store:** Чтобы получить более новую версию APP из Google Play Store, найдите "Transport PT900" и установите его. Google Play Store является предпочтительным методом установки, поскольку обновления будут автоматически загружаться в ваш планшет вместе с последней версией приложения.
- **QR-код или веб-сайт Panametrics:** Чтобы получить более новую версию APP, отсканируйте QR-код, показанный на Рис.54 ниже.

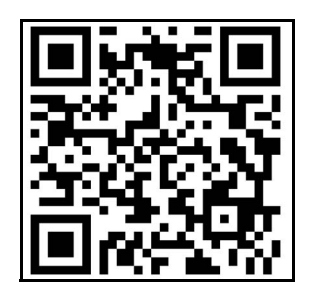

**Рис. 54: QR-код**

• В качестве альтернативы, загрузите последнюю версию APP прямо с веб-сайта Panametrics на следующем URL: https://www.bakerhughes.com/flow-measurement-control/ultrasonic-liquid/transport-pt900-portable-ultrasonic-flow-meter-liqui ds

или

www.bakerhughes.com/transport.

• SD-карта: Чтобы получить более новую версию APP с SD-карты, вставьте SD-карту прямо в планшет. Затем выберите файл APK в папке SD.

#### **3.3.3 Установка APP планшета с SD-карты**

Чтобы установить APP, выполните следующие шаги:

**1.** Откройте папку "My Files" (Мои файлы) на экране планшета и выберите APP в папке SD (см. Рис.55 ниже).

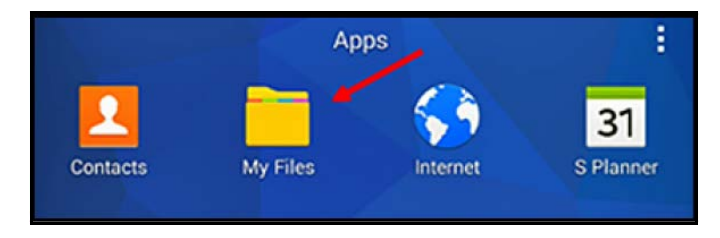

**Рис. 55: Папка "My Files" (Мои файлы)**

**2.** В настройках планшета активируйте опцию "Unknown sources" (Неизвестные источники) только для этой установки (см. Рис.56 ниже).

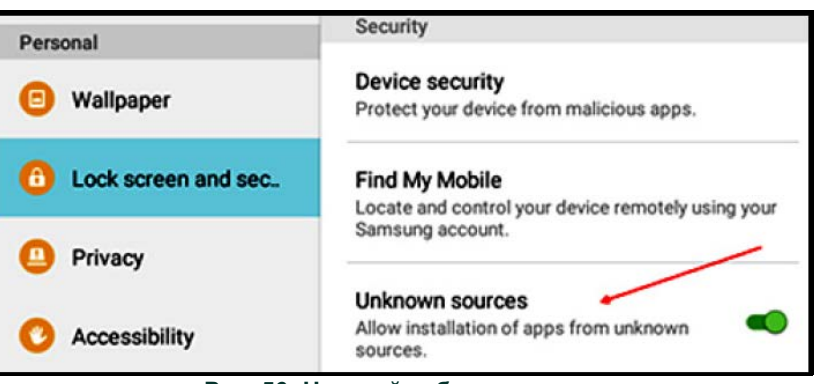

**Рис. 56: Настройки безопасности**

- **3.** Щелкните файл APK, и операционная система Android проверит контрольную сумму и сигнатуру этого файла. В зависимости от того, начальная ли это установка или установка обновления, вы увидите один из экранов, показанных на Рис.57 ниже. Щелкните INSTALL (УСТАНОВИТЬ), чтобы начать установку.
- *Примечание: Если сигнатура файла не верифицирована, операционная система Android будет рассматривать APP как неопознанное APP.*

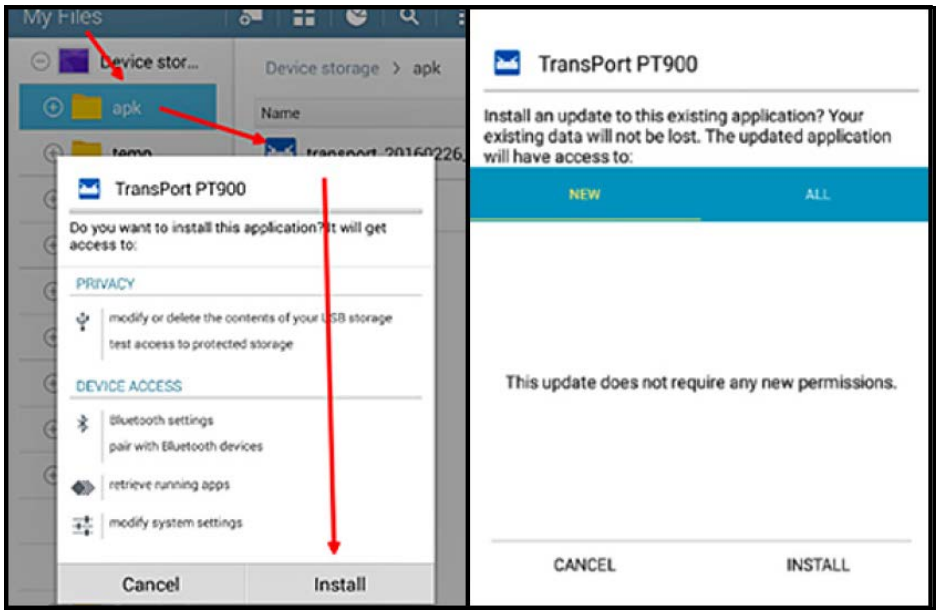

**Рис. 57: Экраны начальной установки (слева) и установки обновления (справа)**

# **3.4 Подключение планшета к передатчику**

Чтобы установить APP и соединить его с передатчиком PT900, выполните следующие шаги:

**1.** После того как APP будет загружено в ваш планшет, найдите значок, показанный на Рис.58 ниже, в APPS планшета и щелкните его, чтобы запустить это APP.

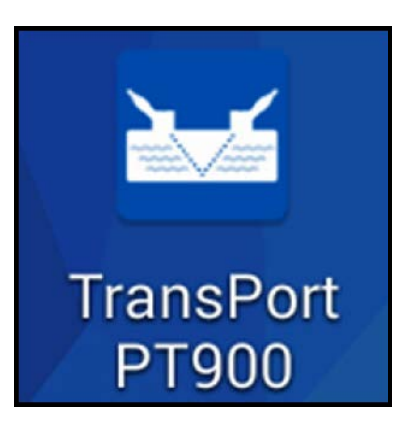

**Рис. 58: Значок АРР PT900**

**2.** Пока приложение (APP) загружается, вы должны видеть экран инициализации, показанный на Рис.59 ниже.

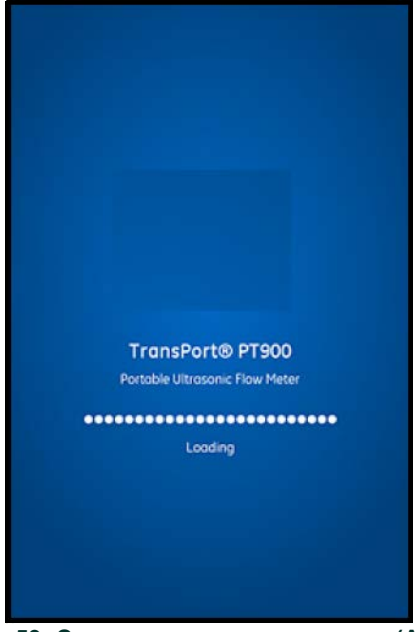

**Рис. 59: Экран загрузки приложения (APP)**

**3.** На экране, показанном на Рис.60 ниже, выберите нужный язык интерфейса приложения (APP) и щелкните OK.

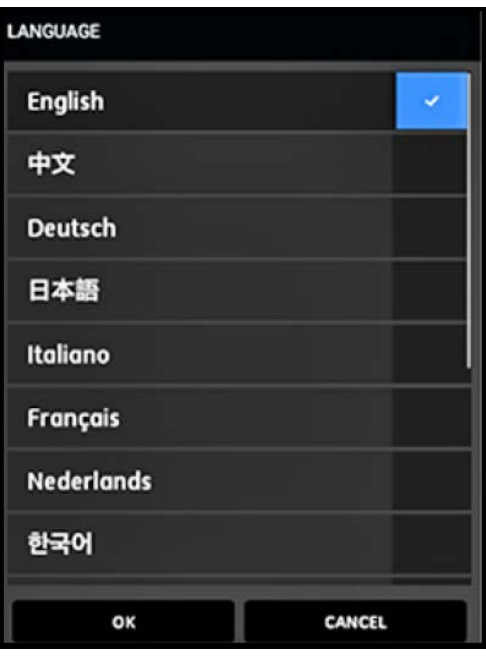

**Рис. 60: Варианты выбора языка интерфейса приложения PT900**

**4.** На экране Лицензионного соглашения (см. Рис.61 ниже) прочитайте соглашение, а затем щелкните AGREE (СОГЛАСЕН), чтобы продолжить установку приложения, или щелкните CANCEL (ОТМЕНА), чтобы остановить установку приложения.

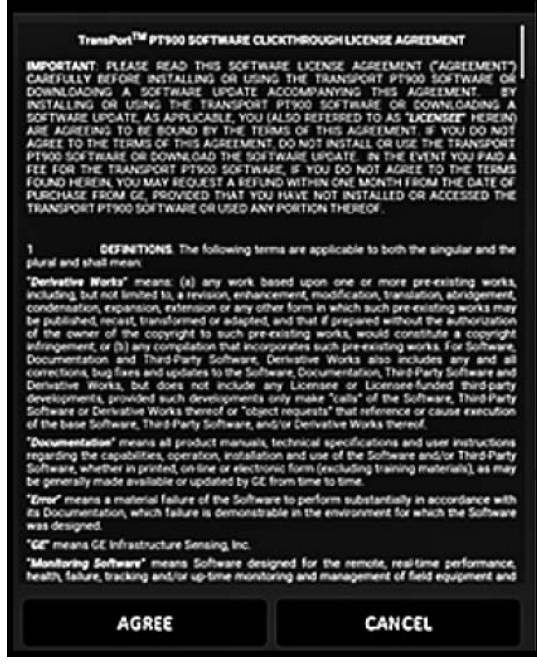

**Рис. 61: Лицензионное соглашение приложения PT900**

**5.** На экране регистрации (см. Рис.62 ниже) щелкните OK, чтобы зарегистрировать свой расходомер PT900, или щелкните CANCEL (ОТМЕНА), чтобы пропустить регистрацию.

*Примечание: Если вы пропустите регистрацию, этот экран будет всплывать в качестве напоминания при первых пяти запусках приложения, а затем больше никогда не появится.*

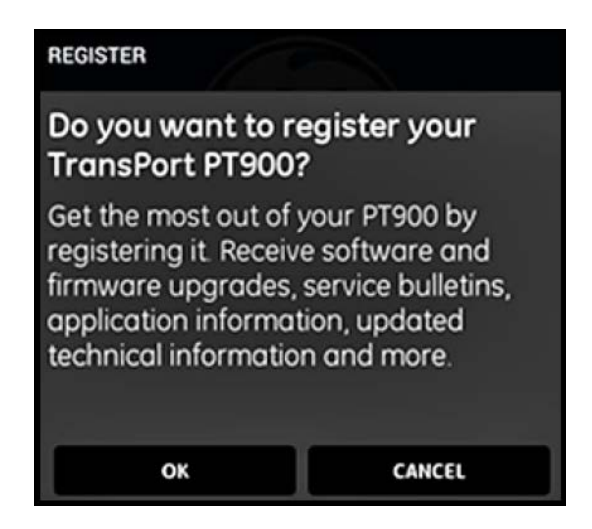

**Рис. 62: Регистрация PT900**

**6.** По окончании загрузки приложения (APP) отображается принимаемый по умолчанию список передатчиков. Во время начальной установки этот список пуст (см. Рис.64 ниже).

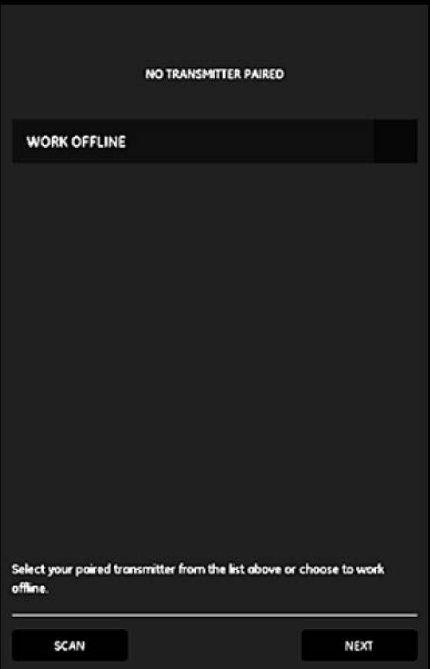

**Рис. 63: Начальный список передатчиков**

- **7.** Чтобы подключить новый передатчик PT900, щелкните SCAN (сканировать) (см. красную стрелку на Рис.64 ниже), и приложение будет искать доступные передатчики через Bluetooth.
- **8.** По окончании сканирования все найденные новые передатчики будут перечислены в разделе AVAILABLE DEVICES (ДОСТУПНЫЕ УСТРОЙСТВА) экрана планшета (см. красную стрелку на Рис.64 ниже). Щелкните свой передатчик, чтобы соединить его с планшетом через Bluetooth.
- **Важно:** *Несмотря на то, что интерфейс Bluetooth установлен во многих устройствах, приложение PT900 написано так, чтобы отфильтровывать все устройства, кроме тех, чьи имена имеют вид PT900-Mxxxxxxxx..*

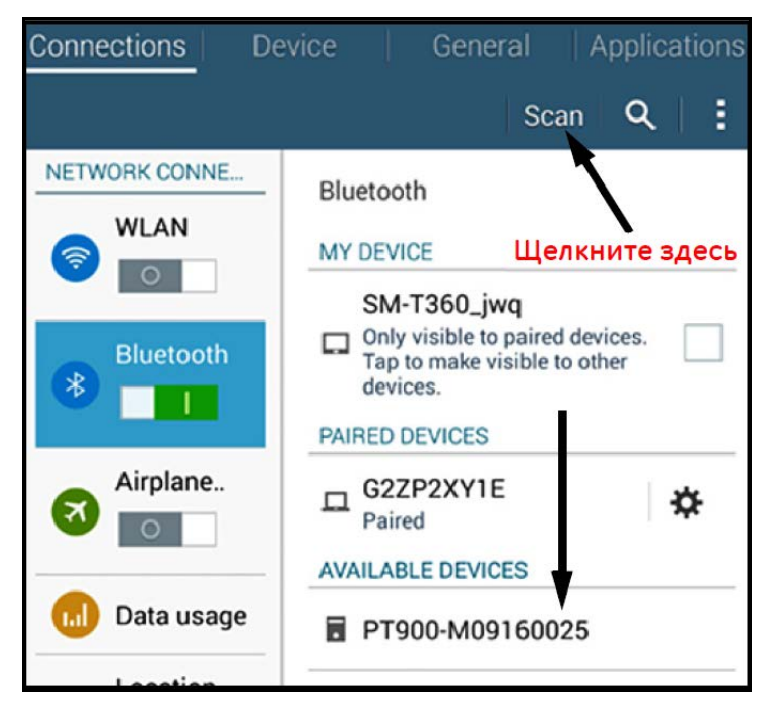

**Рис. 64: Список доступных устройств**

*Примечание: На Рисунок 64 на странице 52 ваш передатчик PT900 обозначен серийным номером на его этикетке (см. Рис.65 ниже).*

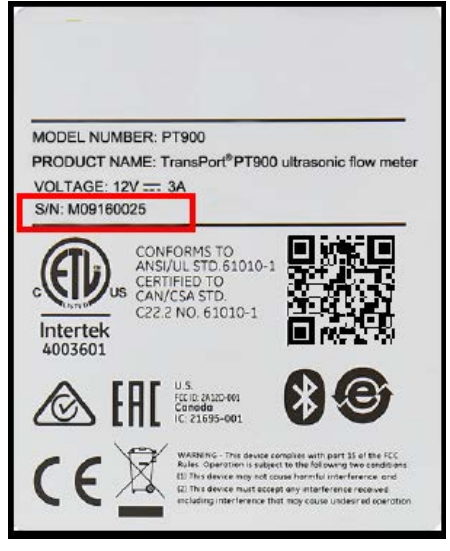

**Рис. 65: Серийный номер передатчика**

- **9.** В процессе подключения функции безопасности PT900 требуют, чтобы пользователь подтвердил соединение (см. Рис.66 ниже). Когда на планшете появится Bluetooth pairing request (Запрос подключения по Bluetooth) (игнорируйте случайный общий ключ), для продолжения щелкните OK. Затем убедитесь в том, что синий светодиод на передатчике мигает и щелкните кнопку электропитания передатчика.
- **Важно:** *Подключение завершается только после его подтверждения как на планшете, так и на передатчике. В ином случае подключение не будет выполнено.*

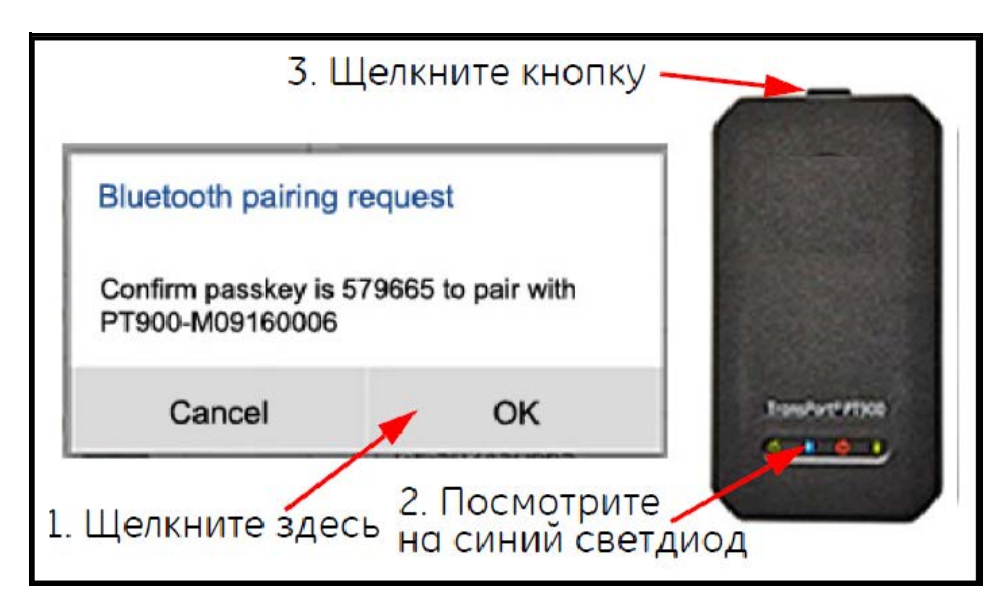

**Рис. 66: Подтверждение подключения**

⅁  $rac{1}{\text{Back}}$ 

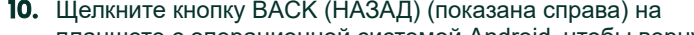

планшете с операционной системой Android, чтобы вернуться в приложение PT900. Затем выберите свой передатчик PT900 в списке TRANSMITTERS PAIRED (СПАРЕННЫЕ ПЕРЕДАТЧИКИ) и щелкните NEXT (ДАЛЕЕ), чтобы открыть главное меню. Например, на Рис.67 ниже из списка выбран передатчик PT900-M09160025.

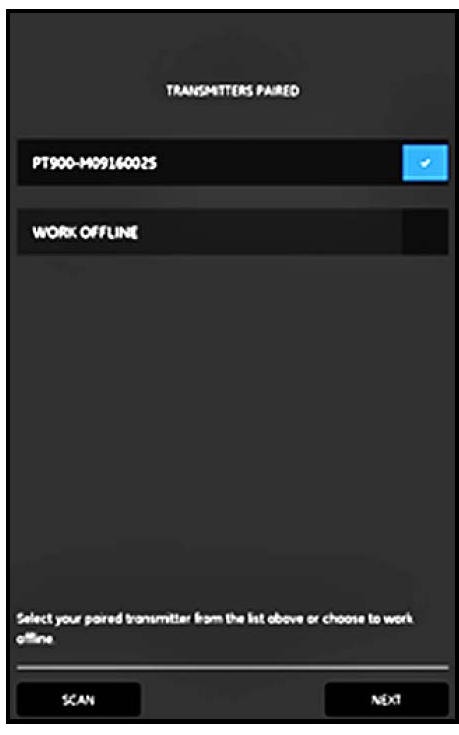

**Рис. 67: Список подключенных передатчиков**

*Примечание: При желании вы можете имитировать работу приложения без подключения к передатчику. Для этого щелкните опцию WORK OFFLINE (РАБОТАТЬ АВТОНОМНО), показанную на Рис.67 выше.*

# **3.5 Использование главного меню и слайд-меню приложения**

# **3.5.1 Главное меню**

После успешной установки приложения на планшете и подключения передатчика PT900 к планшету начальным экраном приложения будет главное меню, показанное на Рис.68 ниже.

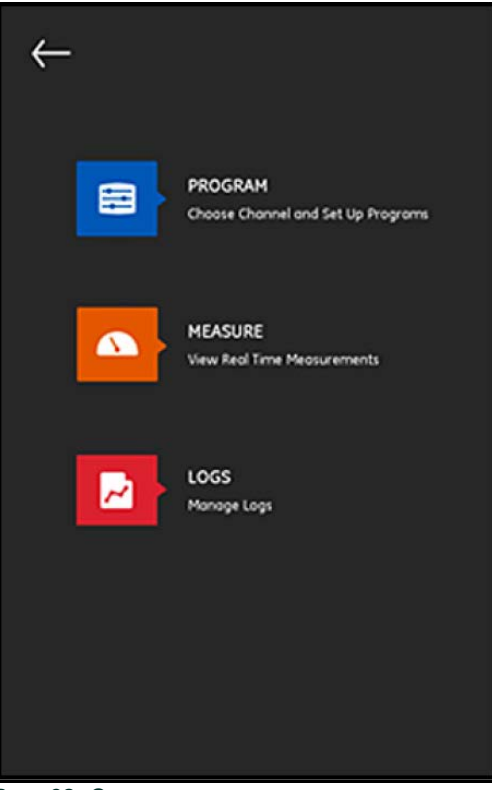

**Рис. 68: Экран главного меню приложения**

Опции, имеющиеся в главном меню приложения:

- PROGRAM (ПРОГРАММИРОВАНИЕ), используется для выбора и конфигурирования канала.
- MEASURE (ИЗМЕРЕНИЕ), используется для просмотра измерений в реальном времени, сообщений об ошибках и диагностической информации.
- LOGS (ЖУРНАЛЫ РЕГИСТРАЦИИ), используется для настройки файлов журналов регистрации и управления записями, хранящимися в передатчике PT900.

#### **3.5.2 Слайд- меню**

В качестве альтернативы главному меню, о котором говорилось в предыдущем разделе, можно использовать слайд-меню (выезжающее меню), показанное на Рис.69 ниже.

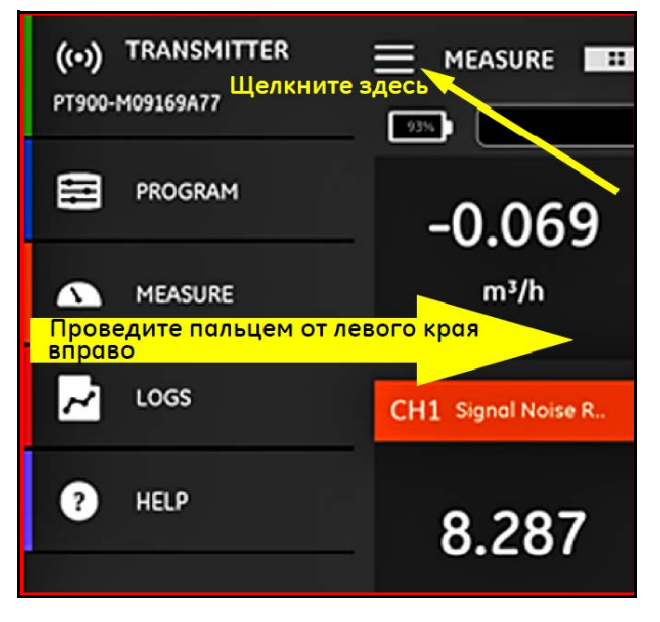

**Рис. 69: Экран слайд-меню приложения**

Чтобы получить доступ к слайд-меню, либо щелкните значок **в левом верхнем углу экрана, либо проведите** пальцем по экрану от левого края вправо. Опции, имеющиеся в слайд-меню приложения:

- PROGRAM (ПРОГРАММИРОВАНИЕ), используется для выбора и конфигурирования канала.
- MEASURE (ИЗМЕРЕНИЕ), используется для просмотра измерений в реальном времени, сообщений об ошибках и диагностической информации.
- LOGS (ЖУРНАЛЫ РЕГИСТРАЦИИ), используется для настройки файлов журналов регистрации и управления записями, хранящимися в передатчике PT900.
- HELP (СПРАВКА), используется для получения доступа к подробной информации и инструкциям по системе PT900.

[эта страница намеренно оставлена без содержания]

# **Глава 4. Программирование**

# **4.1 Конфигурирование единиц измерения**

Меню UNITS OF MEASUREMENT (ЕДИНИЦЫ ИЗМЕРЕНИЯ) (см. Рис.70 ниже) позволяет пользователю выбрать единицы измерения, отображаемые PT900 на всех экранах.

*Примечание: Поскольку вариант выбора Metric (Метрических) или English, (Английских) единиц отражается на всех других экранах меню, это меню следует программировать в первую очередь.*

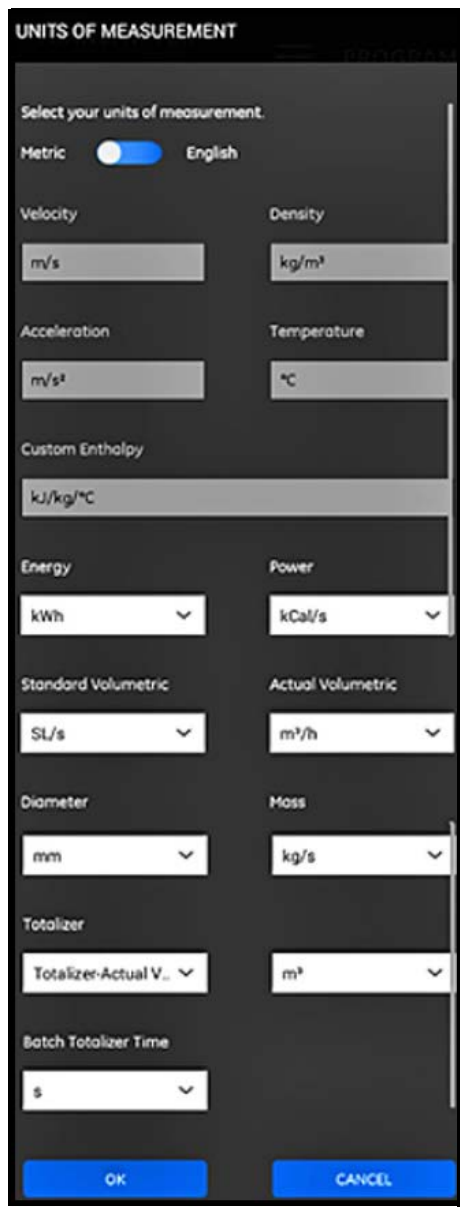

**Рис. 70: Меню единиц измерения**

В боковом меню приложения щелкните Unit Options (Опции единиц), зайдя в меню PROGRAM (ПРОГРАММИРОВАНИЕ). При этом откроется меню UNITS OF MEASUREMENT (ЕДИНИЦЫ ИЗМЕРЕНИЯ), показанное на Рисунок 70 на странице 57.

Чтобы запрограммировать ЕДИНИЦЫ ИЗМЕРЕНИЯ, выполните следующие шаги:

- **1.** Передвиньте ползунковый переключатель в верхней части меню либо к Metric (Метрические), либо к English (Английские), чтобы выбрать нужную глобальную систему единиц измерения PT900.
- **2.** На основании вышеупомянутого выбора единицы для всех измеряемых PT900 параметров будут автоматически заполняться принимаемыми по умолчанию единицами.
	- **a.** Для некоторых параметров имеется только один вариант выбора единиц измерения. Текстовые окна для этих параметров показаны серым цветом, и принимаемые по умолчанию единицы нельзя изменить.
	- **b.** Для некоторых параметров имеется несколько вариантов выбора единиц измерения. Текстовые окна для этих параметров активны, и принимаемые по умолчанию единицы можно менять, открывая выпадающий список и выбирая нужные единицы.
- **3.** По окончании программирования щелкните кнопку OK, чтобы сохранить свои выбранные варианты, или щелкните CANCEL (ОТМЕНА), чтобы отказаться от изменений.

# **4.2 Конфигурирование канала**

Выбор опции PROGRAM>Channel (ПРОГРАММИРОВАНИЕ>канал) на экране приложения (см. Рис.71 ниже) позволяет настроить канал для измерения расхода. PT900 поддерживает до двух каналов: канал 1 и канал 2. Они программируются индивидуально, а запрограммированную информацию можно сохранить в файле PRESETS (ПРЕДВАРИТЕЛЬНЫЕ УСТАНОВКИ).

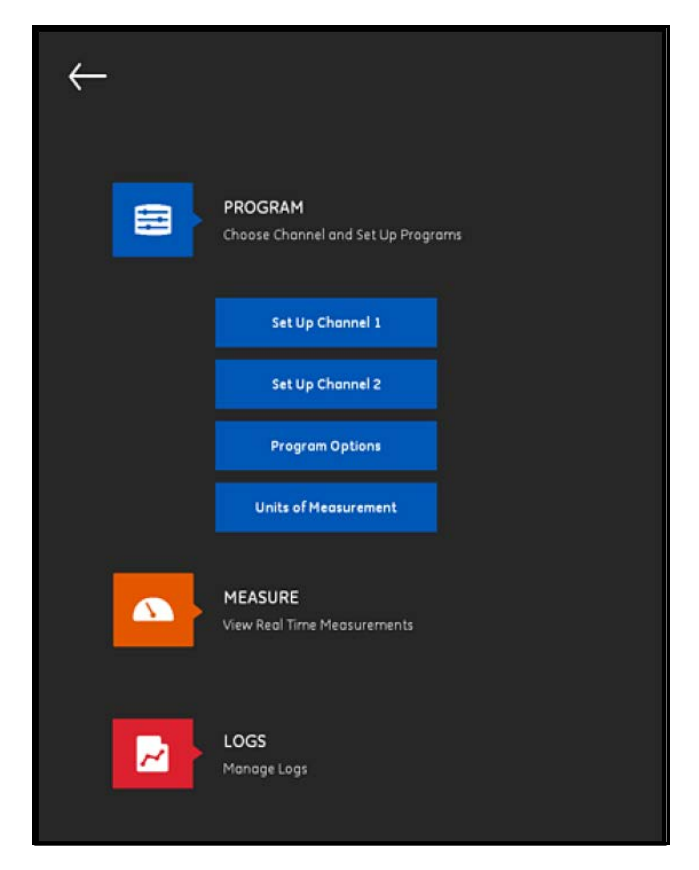

**Рис. 71: Меню программирования каналов**

Для полного конфигурирования канала должны быть запрограммированы следующие меню:

- PIPE (ТРУБА) (см. "Программирование меню PIPE (ТРУБА)" на стр.53)
- FLUID (ТЕКУЧАЯ СРЕДА) (см. "Программирование меню FLUID (ТЕКУЧАЯ СРЕДА)" на стр.56)
- TRANSDUCERS (ИЗМЕРИТЕЛЬНЫЕ ПРЕОБРАЗОВАТЕЛИ) (см. "Программирование меню TRANSDUCERS (ИЗМЕРИТЕЛЬНЫЕ ПРЕОБРАЗОВАТЕЛИ)" на стр.63)
- PLACEMENT (УСТАНОВКА) (см. "Программирование меню PLACEMENT (УСТАНОВКА)" на стр.65)

Используя Канал 1 в качестве примера, обратитесь к Рис.72 ниже и выполните следующие шаги:

- **1.** Измените состояние канала с Off (Выключен) на On (Включен). При этом будет активирован не только канал, будут также активированы две кнопки программирования.
- **2.** Если другой канал уже был запрограммирован, щелкните кнопку COPY CH (КОПИРОВАТЬ КАН), чтобы скопировать все данные программирования из другого канала в текущий. В этом примере данные Канала 2 будут копироваться в Канал 1 для упрощения программирования.
- **3.** После того как текущий канал будет запрограммирован, щелкните кнопку PRESETS (ПРЕДВАРИТЕЛЬНЫЕ УСТАНОВКИ), ?чтобы сохранить данные программирования в файле, хранящемся в памяти передатчика PT900. Эти файлы данных участка можно загрузить в APP (приложение) по каналу USB, когда расходомер PT900 будет в следующий раз установлен на том же участке.

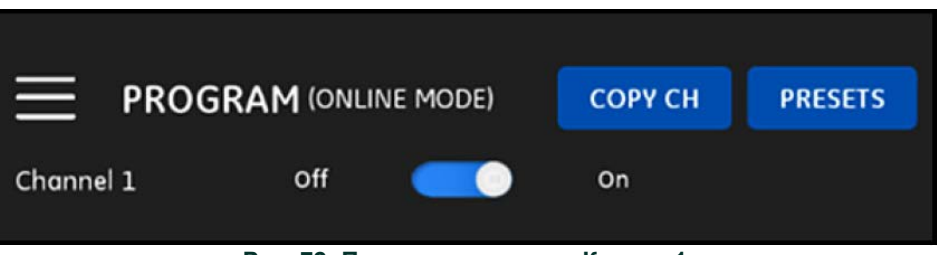

**Рис. 72: Программирование Канала 1**

# **4.3 Программирование меню PIPE (ТРУБА)**

Меню PIPE (ТРУБА) позволяет пользователю указать все параметры трубы, требуемые для обеспечения точных ультразвуковых измерений расхода. Пример этого меню показан на Рис.73 ниже. См. следующие подразделы по поводу опций, доступных при программировании различных параметров трубы.

*Примечание: Единицы измерения, используемые для всех параметров трубы в этих меню, зависят от выбранных в меню UNITS OF MEASUREMENT (ЕДИНИЦЫ ИЗМЕРЕНИЯ) вариантов.*

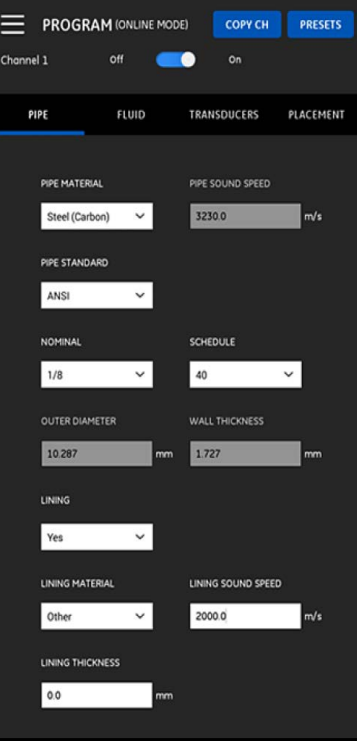

**Рис. 73: Меню PIPE (ТРУБА)**

# **4.3.1 Материалы труб**

В выпадающем списке материалов труб, поддерживаемом передатчиком PT900, выберите материал трубы для своего применения. Для удобства рассмотрения некоторые из имеющихся опций показаны в *Таблица 3* ниже.

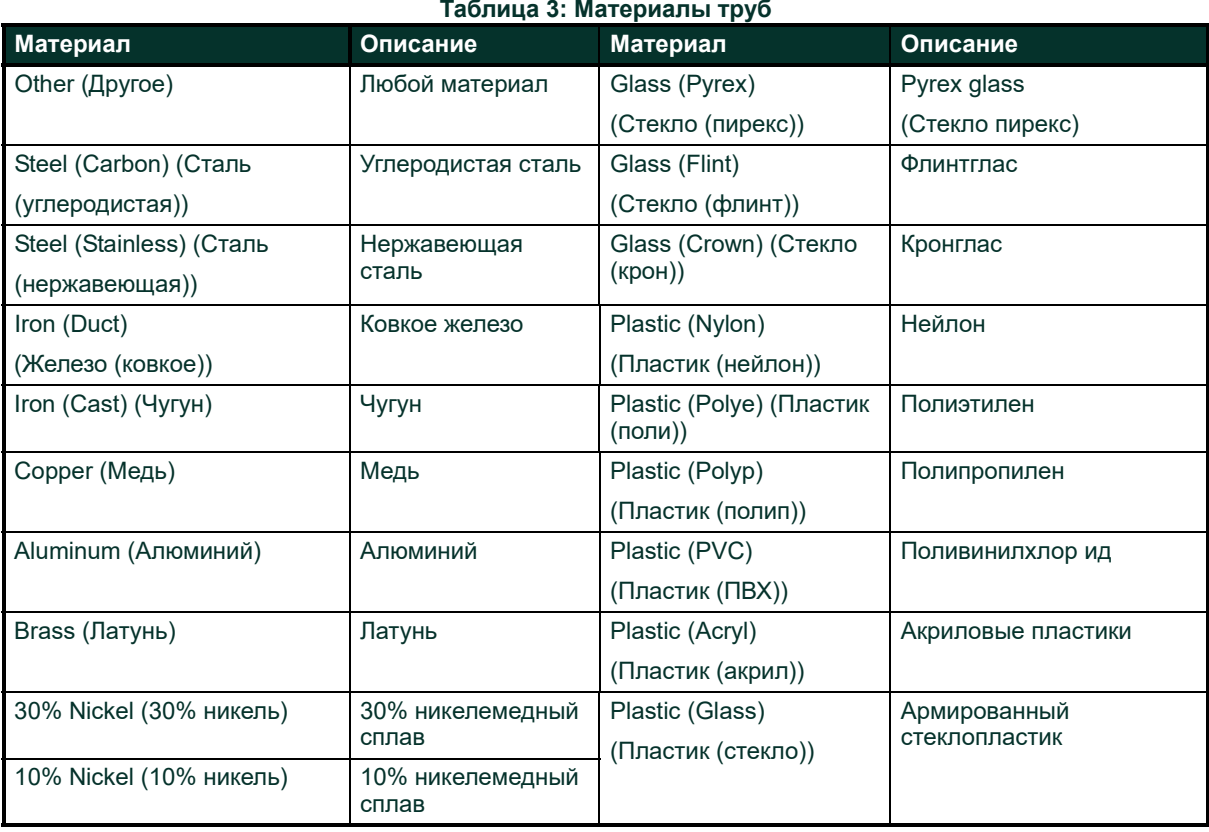

**Важно:** *На основании выбранного материала трубы автоматически вводится скорость распространения звука в трубе. Если для материала трубы выбрана опция OTHER (ДРУГОЕ), обязательно введите правильную скорость распространения звука в вашем специальном материале трубы.*

# **4.3.2 Размеры трубы**

Обязательно введите следующую информацию для своей трубы:

• Если PIPE MATERIAL (МАТЕРИАЛ ТРУБЫ) - сталь любого типа, а PIPE STANDARD (СТАНДАРТ ТРУБЫ) - ANSI, выберите в выпадающем списке NOMINAL (НОМИНАЛЬНЫЙ) размер и SCHEDULE (ТИПОРАЗМЕР).

*Примечание: Если МАТЕРИАЛ ТРУБЫ не является сталью любого типа, вышеупомянутые опции меню недоступны.*

- В окне OUTER DIAMETER (НАРУЖНЫЙ ДИАМЕТР) введите номинальный наружный диаметр трубы.
- В окне WALL THICKNESS (ТОЛЩИНА СТЕНКИ) введите толщину стенки трубы.

#### **4.3.3 Футеровка трубы**

Если вы ввели YES (ДА) в окне LINING (ФУТЕРОВКА), то для обеспечения точности измерений расхода следует запрограммировать LINING MATERIAL (МАТЕРИАЛ ФУТЕРОВКИ), LINING SOUND SPEED (СКОРОСТЬ РАСПРОСТРАНЕНИЯ ЗВУКА В ФУТЕРОВКЕ) и LINING THICKNESS (ТОЛЩИНА ФУТЕРОВКИ). В выпадающем списке футеровок труб, поддерживаемом передатчиком PT900, выберите материал футеровки трубы для своего применения. Для удобства рассмотрения в Таблица 4 ниже приведен перечень доступных опций.

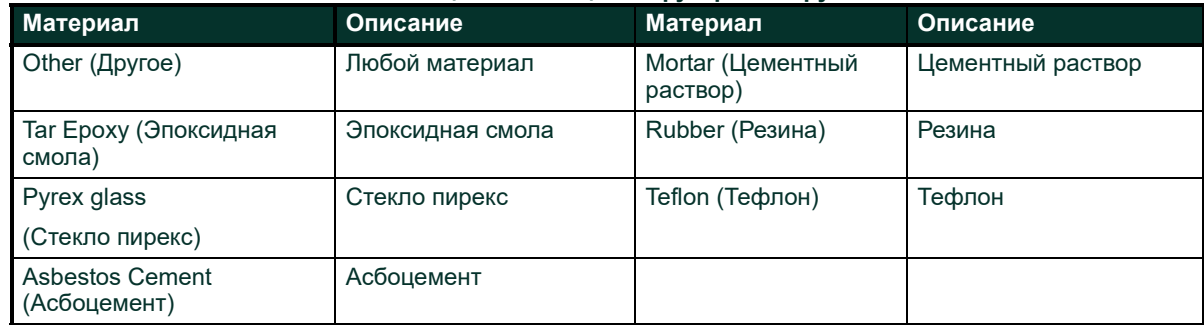

# **Таблица 4: Имеющиеся футеровки труб**

**Важно:** *На основании выбранного материала футеровки автоматически вводится скорость распространения звука в футеровке. Если для футеровки трубы выбрана опция OTHER (ДРУГОЕ), обязательно введите правильную скорость распространения звука в вашей специальной футеровке трубы.*

Завершите программирование футеровки вводом параметра LINING THICKNESS (ТОЛЩИНА ФУТЕРОВКИ).

# **4.4 Программирование меню FLUID (ТЕКУЧАЯ СРЕДА)**

Меню FLUID (ТЕКУЧАЯ СРЕДА) позволяет пользователю указать все параметры проходящей через трубу текучей среды, требуемые для обеспечения точных ультразвуковых измерений расхода. Пример этого меню показан на Рис.74 ниже. См. следующие подразделы по поводу опций, доступных при программировании различных параметров текучей среды.

*Примечание: Единицы измерения, используемые для всех параметров текучей среды в этих меню, зависят от выбранных в меню UNITS OF MEASUREMENT (ЕДИНИЦЫ ИЗМЕРЕНИЯ) вариантов.*

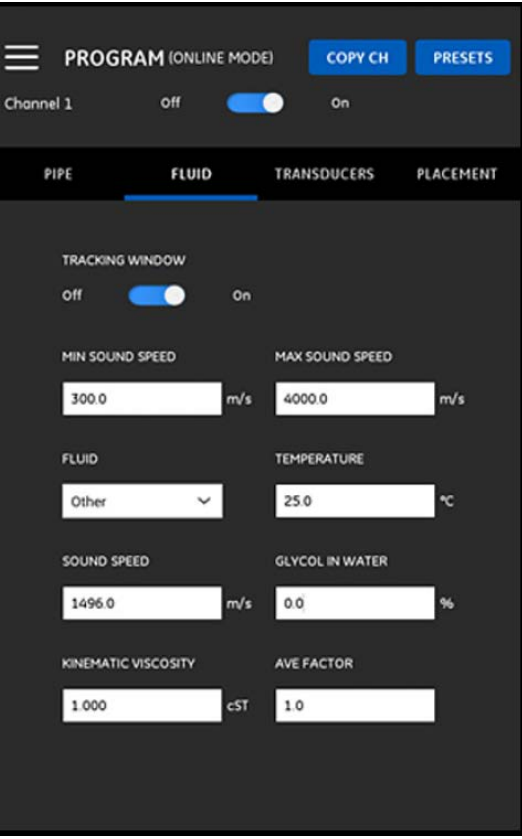

**Рис. 74: Меню FLUID (ТЕКУЧАЯ СРЕДА)**

Для программирования меню FLUID (ТЕКУЧАЯ СРЕДА) выполните следующие шаги:

- **1.** TRACKING WINDOW (ОКНО ОТСЛЕЖИВАНИЯ) используется для детектирования приема сигнала, когда пользователь не уверен в скорости распространения звука в текучей среде. Установите TRACKING WINDOW в состояние On (Вкл) или Off (Выкл) (установкой по умолчанию является Off).
- **2.** На основании установки ОКНА ОТСЛЕЖИВАНИЯ действуйте следующим образом:
	- **a.** Если TRACKING WINDOW (ОКНО ОТСЛЕЖИВАНИЯ) выключено (Off), сразу перейдите к шагу 3.
	- **b.** Если TRACKING WINDOW (ОКНО ОТСЛЕЖИВАНИЯ) включено (On), введите значения MAX SOUND SPEED (МАКС. СКОРОСТЬ ЗВУКА) и MIN SOUND SPEED (МИН. СКОРОСТЬ ЗВУКА) для вашего применения.
- **3.** Выберите FLUID (ТЕКУЧАЯ СРЕДА) в выпадающем списке (см. Таблица 5 ниже) и введите ожидаемую во время измерений расхода температуру (TEMPERATURE) текучей среды.
- **4.** Если выбранная ТЕКУЧАЯ СРЕДА вода или имеет водную основу, скорость распространения звука (SOUND SPEED) является константой, которая автоматически вводится в окно SOUND SPEED.
- **5.** Если вы выбрали OTHER (ДРУГОЕ) в качестве текучей среды (FLUID), автоматический ввод в окне SOUND SPEED (СКОРОСТЬ ЗВУКА)?должен быть изменен пользователем на правильное значение.
- **6.** Параметр KINEMATIC VISCOSITY (КИНЕМАТИЧЕСКАЯ ВЯЗКОСТЬ) текучей среды (см. документ Panametrics 916-119) используется для расчета числа Рейнольдса, которое затем используется для расчета поправки Рейнольдса.
- **7.** The AVERAGE FACTOR (СРЕДНИЙ КОЭФФИЦИЕНТ) это коэффициент, применяемый ко всем измерениям текущего канала при расчете среднего измерения для CH1 и CH2. Например, если внутренний диаметр (ID) трубы одинаковый для обоих каналов, а СРЕДНИЙ КОЭФФИЦИЕНТ для обоих каналов установлен в значение 0,5, тогда скорость потока для Среднего канала = 0,5 x CH1 + 0,5 x CH2.

Доступные типы текучей среды (FLUID) зависят от текущей установки для окна отслеживания (TRACKING WINDOW) (см. *Таблица 5* ниже).

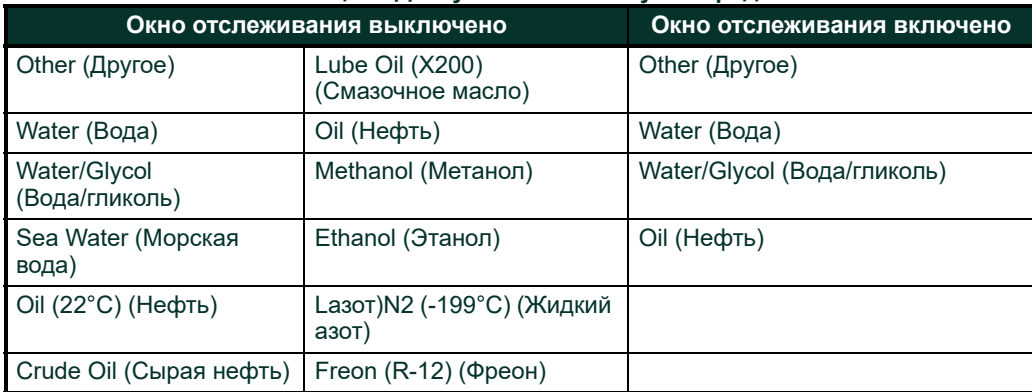

#### **Таблица 5: Доступные типы текучей среды**

# **4.5 Программирование меню TRANSDUCERS (ИЗМЕРИТЕЛЬНЫЕ ПРЕОБРАЗОВАТЕЛИ)**

Меню TRANSDUCERS (ИЗМЕРИТЕЛЬНЫЕ ПРЕОБРАЗОВАТЕЛИ) позволяет пользователю указать все параметры измерительных преобразователей, требуемые для обеспечения точных ультразвуковых измерений расхода. Пример этого меню показан на Рис.75 ниже. См. следующие подразделы по поводу опций, доступных при программировании измерительных преобразователей.

*Примечание: Единицы измерения, используемые для всех параметров измерительных преобразователей в этих меню, зависят от выбранных в меню UNITS OF MEASUREMENT (ЕДИНИЦЫ ИЗМЕРЕНИЯ) вариантов.*

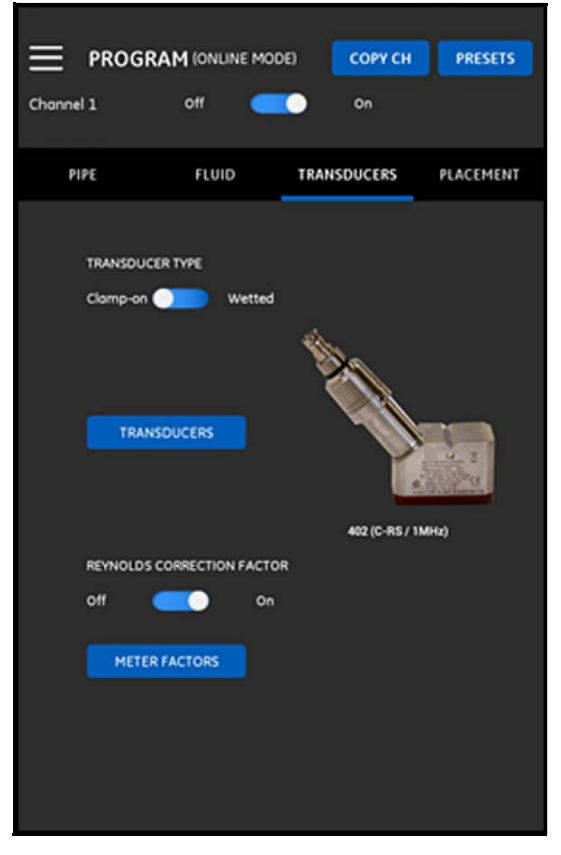

**Рис. 75: Меню TRANSDUCERS (ИЗМЕРИТЕЛЬНЫЕ ПРЕОБРАЗОВАТЕЛИ)**

#### **4.5.1 Программирование параметров измерительных преобразователей**

Чтобы запрограммировать параметры своих измерительных преобразователей, см. Рисунок 75 на странице 66 и выполните следующие шаги:

- **1.** Переведите переключатель типа измерительного преобразователя в положение либо Clamp-on (С фиксатором), либо Wetted (Смачиваемый), что относится к методу установки измерительных преобразователей на трубе. Типы измерительных преобразователей, пригодных для использования вместе с PT900 см. в *Таблица 6* ниже.
- *Примечание: В Руководстве компании Panametrics по установке измерительных преобразователей для вашей модели измерительного преобразователя приведена более подробная информация конфигурациях установки измерительных преобразователей.*

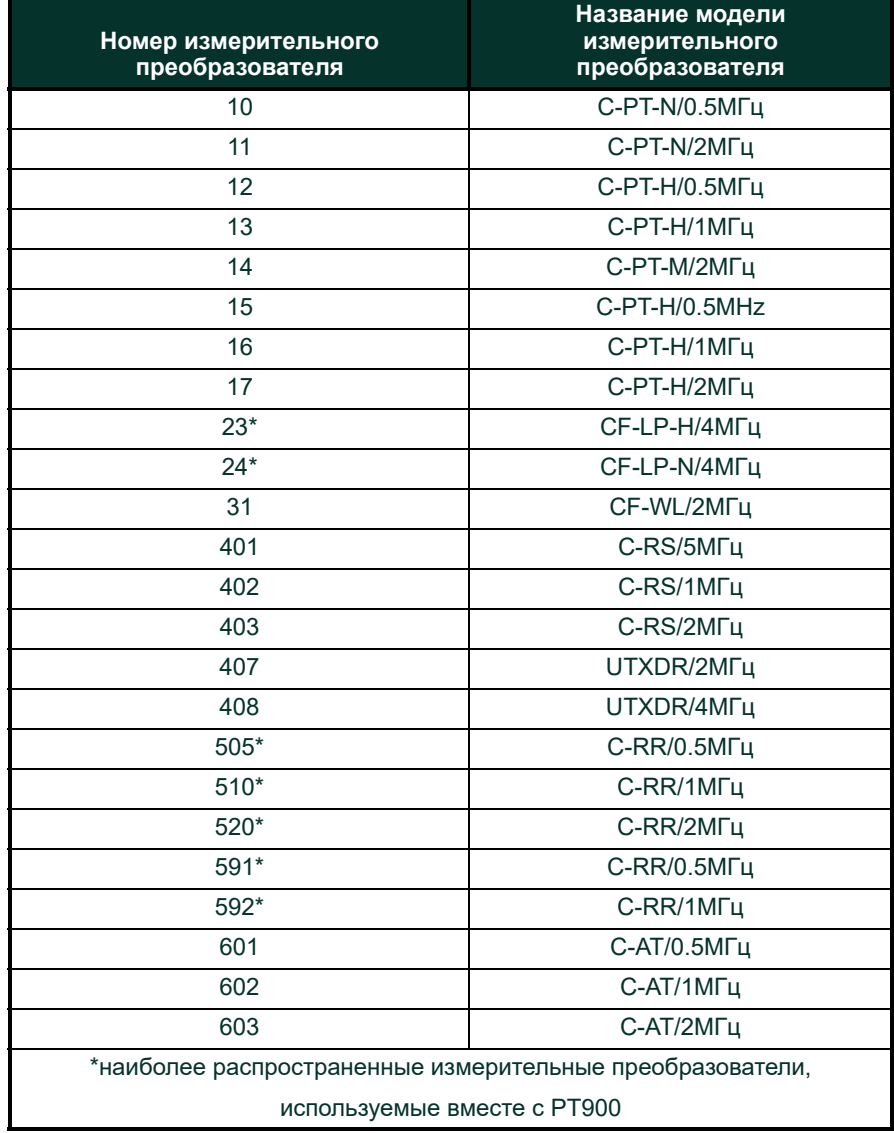

#### **Таблица 6: Имеющиеся измерительные преобразователи с фиксатором**

**2.** Щелкните кнопку TRANSDUCERS (ИЗМЕРИТЕЛЬНЫЕ ПРЕОБРАЗОВАТЕЛИ) и выберите модель измерительного преобразователя из выпадающего списка. Выпадающий список будет отличаться в зависимости от выбора Wetted (Смачиваемый) или Clamp-on (С фиксатором) в качестве типа измерительного преобразователя. После того, как вы сделаете свой выбор, откроется экран, похожий на Рис.76 ниже.

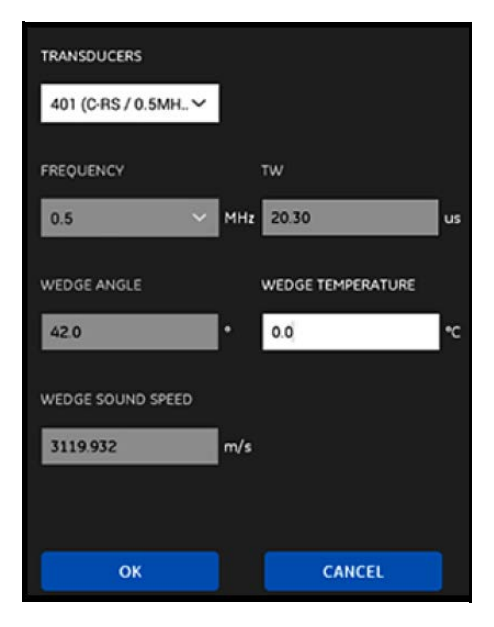

**Рис. 76: Параметры измерительных преобразователей**

- **3.** На экране выше PT900 автоматически ввел параметры выбранного вами измерительного преобразователя. Эти данные точны для всех стандартных измерительных преобразователей, но эти данные следует отредактировать вводом нужной информации, если вы выбрали в качестве модели своего измерительного преобразователя Other (Другое).
	- **a.** Откройте выпадающий список FREQUENCY (ЧАСТОТА) и выберите частоту, при которой ваш измерительный преобразователь должен работать в соответствии с его конструкцией.
	- **b.** Параметр TW это время, которое сигнал измерительного преобразователя тратит на прохождение через измерительный преобразователь и его кабель. Введите значение, указанное Panametrics для вашего измерительного преобразователя.
- **4.** Только для измерительных преобразователей с фиксатором требуются три следующих дополнительных параметра:
	- **a.** WEDGE ANGLE (УГОЛ ПРИЗМЫ): Этот параметр вводится автоматически программой PT900 для всех стандартных измерительных преобразователей, но должен редактироваться вводом нужного значения, предоставленного компанией Panametrics для других измерительных преобразователей.
	- **b.** WEDGE SOUND SPEED (СКОРОСТЬ РАСПРОСТРАНЕНИЯ ЗВУКА В ПРИЗМЕ): Этот параметр вводится автоматически программой PT900 для всех стандартных измерительных преобразователей, но должен редактироваться вводом нужного значения, предоставленного компанией Panametrics для других измерительных преобразователей.
	- **c.** WEDGE TEMPERATURE (ТЕМПЕРАТУРА ПРИЗМЫ): Этот параметр должен вводиться вручную для всех измерительных преобразователей. Это должно быть среднее значение от температуры окружающей среды и температуры технологического процесса.
#### **4.5.2 Установка поправочного коэффициента Рейнольдса**

Поправочный коэффициент Рейнольдса - REYNOLDS CORRECTION FACTOR может быть установлен в либо в состояние On (включен), либо в состояние Off (выключен) (см. Рисунок 75 на странице 66). Этот коэффициент корректирует скорость текучей среды, измеряемую через диаметральный тракт, так что она более точно представляет среднюю скорость текучей среды через площадь поперечного сечения трубы. ?ПОПРАВОЧНЫЙ КОЭФФИЦИЕНТ РЕЙНОЛЬДСА должен быть включен для всех измерений с фиксатором.

#### **4.5.3 Программирование коэффициента счетчика**

Чтобы запрограммировать METER FACTOR (КОЭФФИЦИЕНТ СЧЕТЧИКА), см. Рисунок 75 на странице 66 и выполните следующие шаги:

**1.** CЩелкните кнопку METER FACTOR (КОЭФФИЦИЕНТ СЧЕТЧИКА), чтобы открыть меню, показанное на Рис.77 ниже.

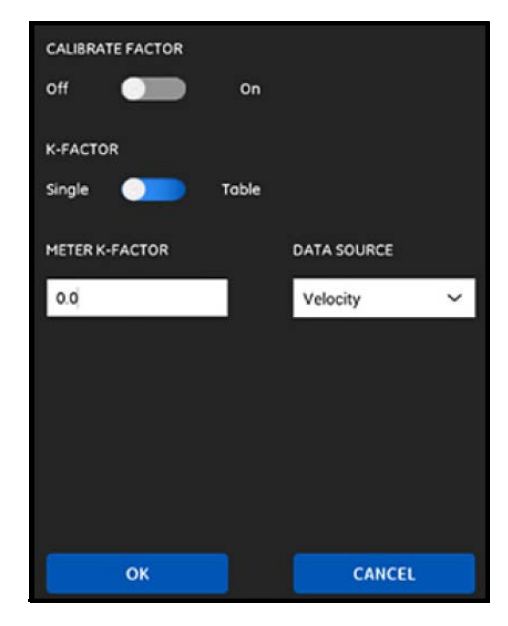

**Рис. 77: Меню Calibrate Factor (Коэффициент калибровки)**

- **2.** КОЭФФИЦИЕНТ КАЛИБРОВКИ используется для калибровки или корректировки показаний расхода системы PT900 для приведения в соответствие с другим эталоном расхода. Воспользуйтесь ползунковым переключателем, чтобы установить его в состояние On (Вкл) или Off (Выкл) по мере необходимости.
- **3.** Воспользуйтесь ползунковым переключателем, чтобы установить K-FACTOR (К-ФАКТОР) в состояние либо Single (Одиночный), либо Table (Таблица). Затем перейдите к соответствующему указанному ниже шагу:
	- SINGLE (ОДИНОЧНЫЙ): Одиночный множитель применяется ко всем измерениям PT900. Как правило, если поправочный коэффициент Рейнольдса включен, K-ФАКТОР должен быть установлен в значение 1.00. В ином случае типовой диапазон составляет от 0,5 до 2,00.
	- TABLE (ТАБЛИЦА) (КОЭФФИЦИЕНТ КАЛИБРОВКИ = On (Вкл)): Отображается таблица (см. Рис.78 ниже), которая позователю ввести несколько K-ФАКТОРОВ для точек данных от нескольких разных источников или переменных расхода. Эти точки определяют калибровочную кривую для PT900.

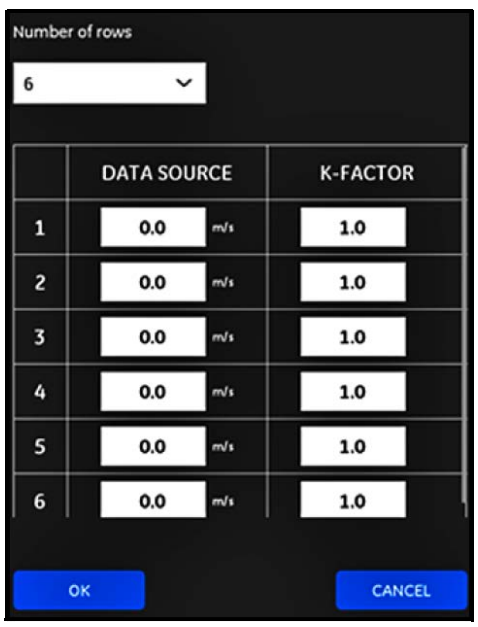

**Рис. 78: Таблица K-факторов**

## **4.6 Программирование меню PLACEMENT (УСТАНОВКА)**

Меню PLACEMENT (УСТАНОВКА) позволяет пользователю конфигурировать метод монтажа измерительных преобразователей, исходя из запрограммированной в меню TRANSDUCERS (ИЗМЕРИТЕЛЬНЫЕ ПРЕОБРАЗОВАТЕЛИ) информации (см. "Программирование меню TRANSDUCERS (ИЗМЕРИТЕЛЬНЫЕ ПРЕОБРАЗОВАТЕЛИ)" на стр.66).

#### **4.6.1 Просмотр конфигурации проходов**

В случае измерительных преобразователей с фиксатором (CLAMP-ON) отображается одна из шести возможных конфигураций проходов (TRAVERSE), показанных на Рис.79 ниже, в зависимости от запрограммированной информации об измерительном преобразователе. В типовом варианте используется двухпроходная установка.

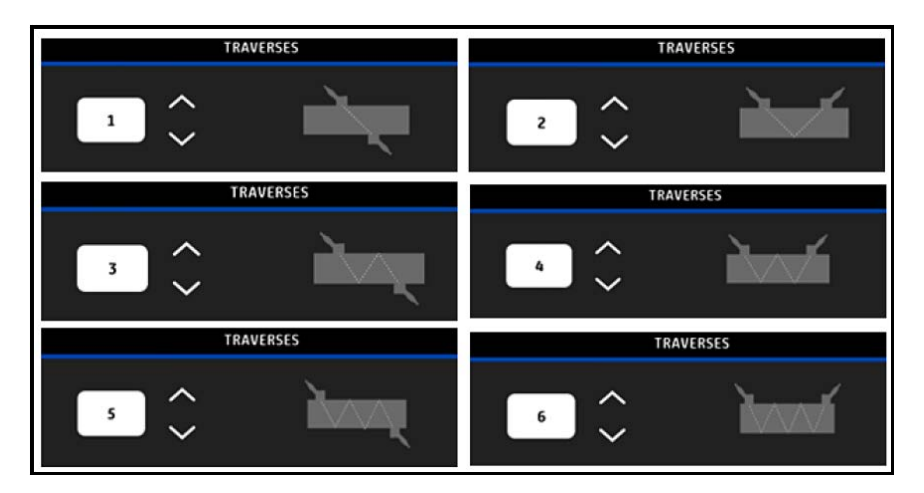

**Рис. 79: Конфигурации проходов с фиксатором**

В случае смачиваемых (WETTED) измерительных преобразователей указываются значения следующих параметров, рассчитанные исходя из запрограммированной информации об измерительных преобразователях:

## •PATH LENGTH (ДЛИНА ПУТИ) •AXIAL LENGTH (ОСЕВАЯ ДЛИНА)

#### **4.6.2 Просмотр расстояния между измерительными преобразователями**

Экран TRANSDUCER SPACING (РАССТОЯНИЕ МЕЖДУ ИЗМЕРИТЕЛЬНЫМИ ПРЕОБРАЗОВАТЕЛЯМИ) (см. Рис.80 ниже) показывает значение, рассчитанное PT900 для точного расстояния между измерительными преобразователями, расположенными выше и ниже по потоку, исходя из запрограммированной вами информации об измерительных преобразователях. Это значение следует использовать при установке крепежного приспособления измерительных преобразователей на трубе.

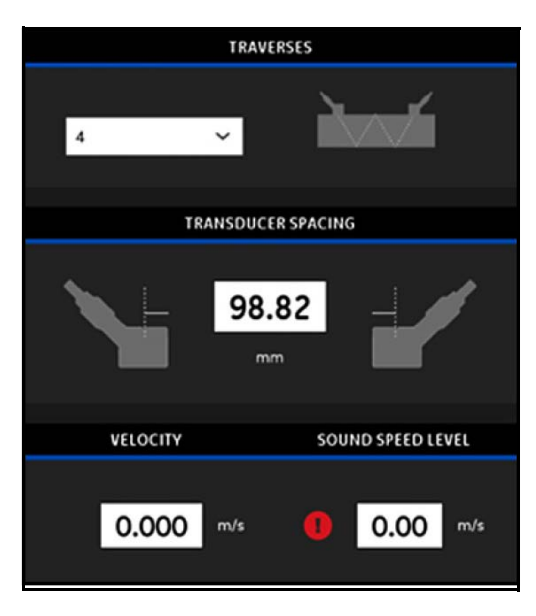

**Рис. 80: Значение расстояния между измерительными преобразователями**

#### **4.6.2.1 Задаваемое пользователем расстояние между измерительными преобразователями**

Если ваши измерительные преобразователи были установлены с расстоянием, отличным от значения, рассчитанного приложением, обратитесь к Рис.81 ниже и введите фактическое расстояние следующим образом:

*Примечание: Убедитесь, что если вводимое вами установленное расстояние больше расчетной величины, оно превышает расчетную величину не более чем на 10%.*

- **1.** Введите ваше фактическое расстояние между измерительными преобразователями в единицах, указанных системной настройкой UNITS (ЕДИНИЦЫ).
- **2.** Щелкните кнопку OK, чтобы принять новое значение.

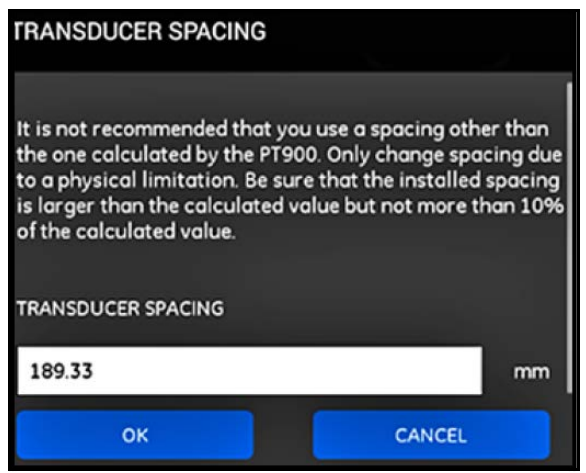

**Рис. 81: Задаваемое пользователем расстояние между измерительными преобразователями**

.

#### **4.6.2.2 Валидация нулевого расхода**

**Важно:** *Прежде чем начать действовать, вам следует обеспечить, чтобы текучая среда не проходила по трубе.*

После того, как будет проверено, что поток в трубе неподвижен, обратитесь к Рис.82 ниже и откалибруйте настройку нулевого расхода, выполнив следующие шаги:

- **1.** Щелкните элемент управления вводом VELOCITY (СКОРОСТЬ).
- **2.** Щелкните кнопку ZERO FLOW (НУЛЕВОЙ РАСХОД), а затем щелкните кнопку OK.
- **3.** Если отображаемое на экране значение скорости не нулевое, запишите отображаемую скорость.
- **4.** Введите записанное значение скорости из предыдущего шага в окно MINIMUM FLOW CUTOFF (ОТСЕЧКА МИНИМАЛЬНОГО РАСХОДА) и щелкните кнопку OK.

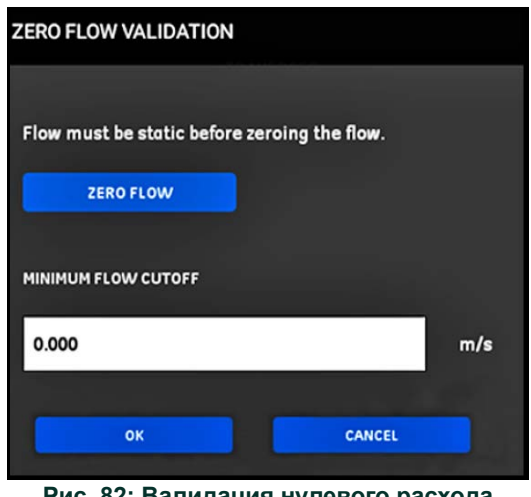

**Рис. 82: Валидация нулевого расхода**

#### **4.6.2.3 Валидация скорости распространения звука**

Если скорость распространения звука в вашей текучей среде не равна опубликованным значениям, обратитесь к Рис.83 ниже и установите SOUND SPEED LEVEL (УРОВЕНЬ СКОРОСТИ ЗВУКА), выполнив следующие шаги:

- **1.** Щелкните элемент управления вводом SOUND SPEED LEVEL (УРОВЕНЬ СКОРОСТИ ЗВУКА).
- **2.** Введите вашу фактическую скорость распространения звука в единицах, указанных вашей системной настройкой UNITS (ЕДИНИЦЫ).
- **3.** Щелкните кнопку OK, чтобы принять новое значение.

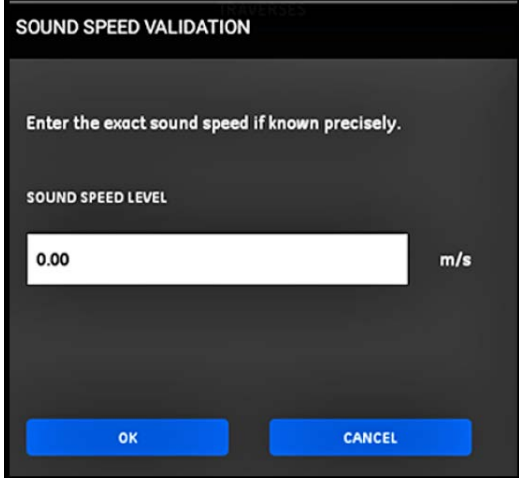

**Рис. 83: Валидация скорости распространения звука**

**Важно:** *Теперь вы завершили программирование меню PIPE (ТРУБА), FLUID (ТЕКУЧАЯ СРЕДА), TRANSDUCER (ИЗМЕРИТЕЛЬНЫЙ ПРЕОБРАЗОВАТЕЛЬ) и PLACEMENT (УСТАНОВКА). Щелкните кнопку GO TO MEASURE (ПЕРЕЙТИ К ИЗМЕРЕНИЮ), чтобы перейти к дисплею измерений, или щелкните кнопку LOG DATA (РЕГИСТРАЦИЯ ДАННЫХ), чтобы начать регистрировать данные.*

## **4.7 Конфигурирование опций программирования**

*Примечание: Инструкции по программированию из данного раздела требуются, только если вы будет использовать какие-либо из указанных ниже опций.*

В боковом меню приложения щелкните подменю Program Options (Опции программирования) в меню PROGRAM (ПРОГРАММИРОВАНИЕ), как показано выделением на Рис.84 ниже. При этом откроется меню Program Options (Опции программирования), показанное на Рисунок 85 на странице 66.

Меню Program Options (Опции программирования) содержит следующие закладки:

- ENERGY (ЭНЕРГИЯ) (см. страница 66)
- INPUTS (ВХОДЫ) (см. страница 68)
- OUTPUTS (ВЫХОДЫ) (см. страница 69)
- USER FUNCTIONS (ПОЛЬЗОВАТЕЛЬСКИЕ ФУНКЦИИ) (см. страница 73)

Перейдите к соответствующему разделу для получения инструкций по программированию.

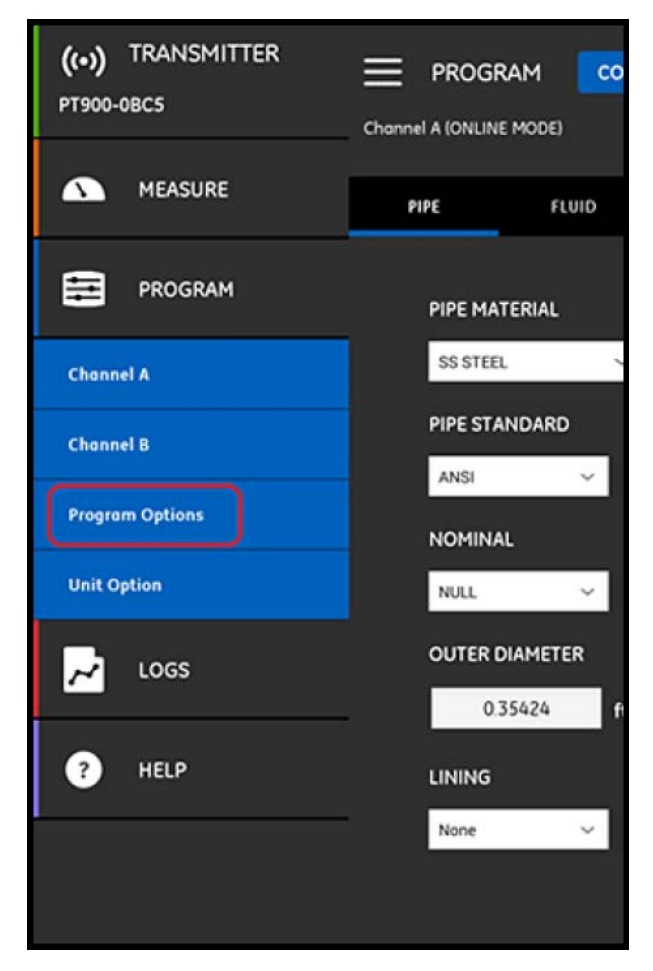

**Рис. 84: Меню PROGRAM (ПРОГРАММИРОВАНИЕ)**

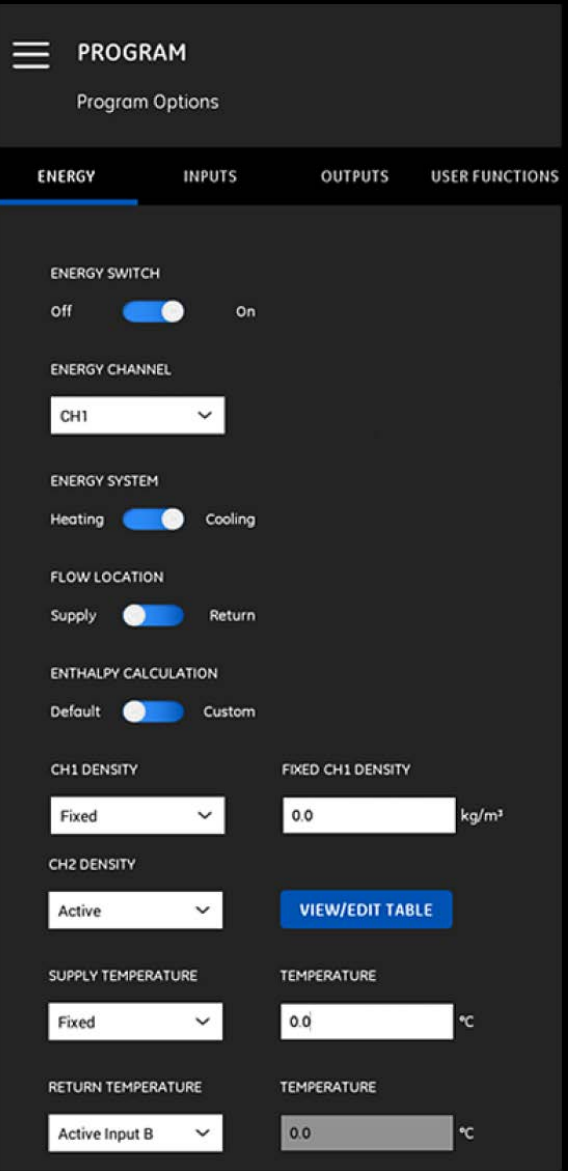

**Рис. 85: Меню опций программирования**

## **4.7.1 Программирование закладки ENERGY (ЭНЕРГИЯ)**

Первая закладка в меню Program Options (Опции программирования) - это ENERGY (ЭНЕРГИЯ) (см. Рисунок 85 на странице 78). Закладка ЭНЕРГИЯ позволяет пользователю рассчитать энергию системы, исходя из температуры в точке подачи, температуры в точке возврата и потока текучей среды через систему. Для программирования закладки энергии выполните следующие шаги:

- **1.** Переведите ENERGY SWITCH (ПЕРЕКЛЮЧАТЕЛЬ ЭНЕРГИИ) в положение либо Off (Выкл), либо On (Вкл). Если вы установите его в Off (Выкл), опция ENERGY (ЭНЕРГИЯ) будет отключена и в данной области не потребуется дополнительного программирования. Если ПЕРЕКЛЮЧАТЕЛЬ ЭНЕРГИИ будет установлен в On (Вкл), переходите к следующему шагу.
- **2.** В области ENERGY CHANNEL (КАНАЛ ЭНЕРГИИ) откройте выпадающий список и выберите либо CH1, CH2, либо Average (Среднее) (среднее от CH1 и CH2).
- **3.** В области ENERGY SYSTEM (ЭНЕРГЕТИЧЕСКАЯ СИСТЕМА) передвиньте переключатель в положение либо Heating (Нагревание), либо Cooling (Охлаждение), исходя из типа вашей системы.
- **4.** В области FLOW LOCATION (МЕСТО ПОТОКА) передвиньте переключатель в положение либо Supply (Подача), либо Return (Возврат), исходя из нужной точки измерения потока.
- **5.** В области ENTHALPY CALCULATION (РАСЧЕТ ЭНТАЛЬПИИ) передвиньте переключатель в положение либо Default (По умолчанию) (Энтальпия = 1,0 кДж/кг/°C при 25°C), либо Custom (Настраиваемая), исходя из предпочтительного метода расчета. Если вы выберите Настраиваемая, вы сможете ввести для своей системы до 10 наборов точек данных температуры/энтальпии в такую таблицу, как *Таблица 7* ниже.

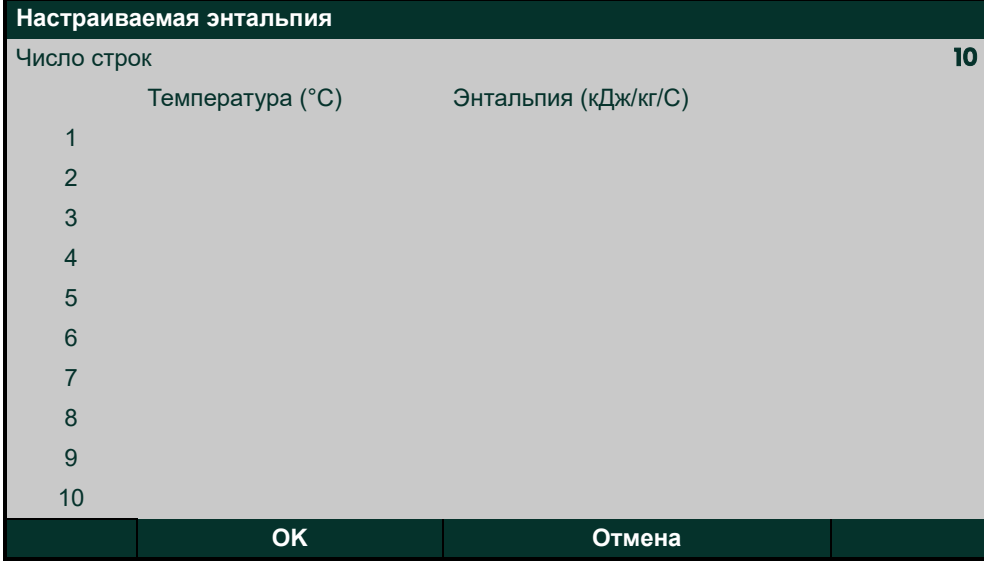

**Таблица 7: Таблица расчета энтальпии**

**6.** В областях CH1 DENSITY (ПЛОТНОСТЬ КАН.1) и CH2 DENSITY (ПЛОТНОСТЬ КАН. 2) откройте выпадающий список и выберите либо Fixed (Фиксированная), либо Active (Активная) в качестве источника плотности текучей среды, используемой для выполняемых для канала расчетов. Если вы выберете Fixed (Фиксированная), вам нужно будет ввести необходимое значение. Если вы выберите Active (Активная), вы сможете ввести для своей текучей среды до 10 наборов точек данных температуры/плотности в такую таблицу, как *Таблица 8* ниже.

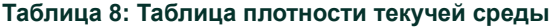

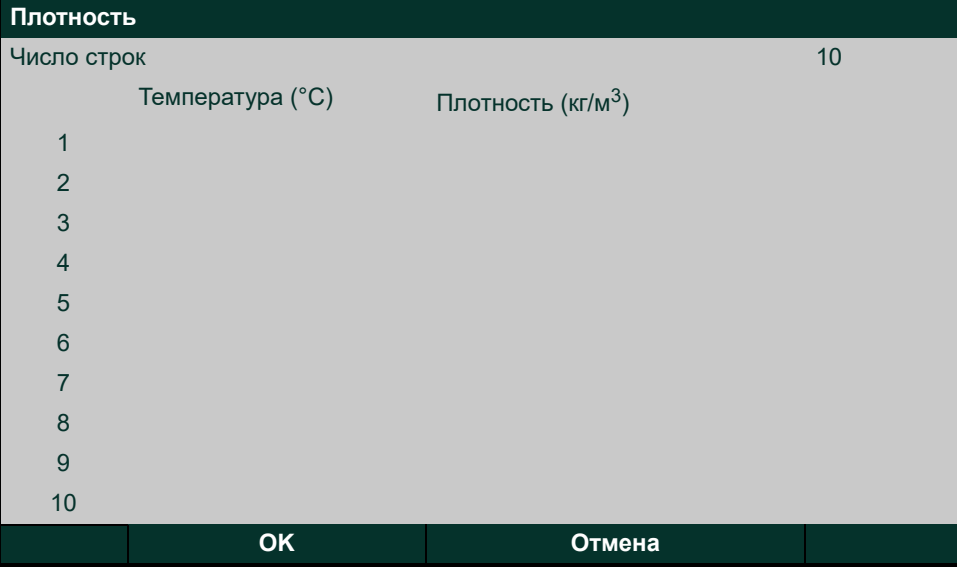

- **7.** В области SUPPLY TEMPERATURE (ТЕМПЕРАТУРА ПОДАЧИ) откройте выпадающий список и выберите для своей системы либо Fixed (Фиксированная), либо Active (Активная) в качестве типа подачи. Если вы выберете Fixed (Фиксированная), вам нужно будет ввести необходимое значение. Если вы выберете Active (Активная), вам нужно будет выбрать либо Active Input A (Активный вход А), либо Active Input B (Активный вход В).
- **8.** В области RETURN TEMPERATURE (ТЕМПЕРАТУРА ВОЗВРАТА) откройте выпадающий список и выберите для своей системы либо Fixed (Фиксированная), либо Active (Активная) в качестве типа подачи. Если вы выберете Fixed (Фиксированная), вам нужно будет ввести необходимое значение. Если вы выберете Active (Активная), вам нужно будет выбрать либо Active Input A (Активный вход А), либо Active Input B (Активный вход В).
- **Важно:** *ТЕМПЕРАТУРА ПОДАЧИ и ТЕМПЕРАТУРА ВОЗВРАТА не могут использовать один и тот же активный вход.*

## **4.7.2 Программирование закладки INPUTS (ВХОДЫ)**

Закладка INPUTS (ВХОДЫ) (см. Рис.86 ниже) позволяет пользователю указать параметры для температуры подачи энергии, температуры возврата энергии и фиксированной температуры, исходя из ранее запрограммированных вами вариантов выбора в закладке ENERGY (ЭНЕРГИЯ).

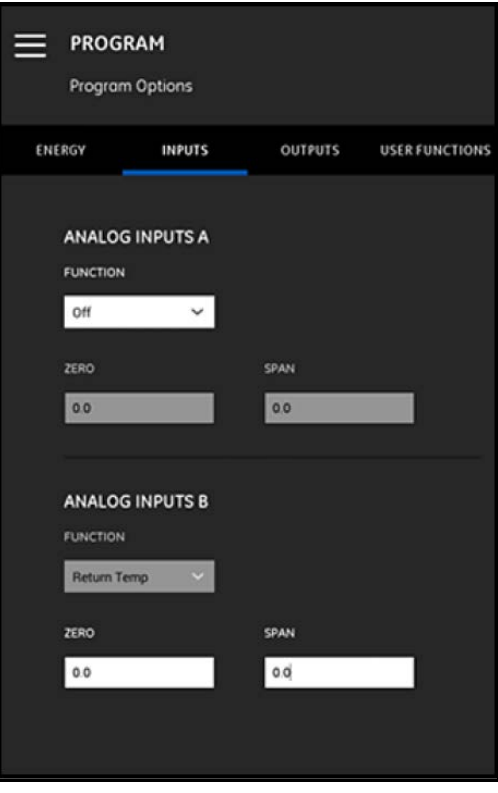

**Рис. 86: Меню входов**

Чтобы сконфигурировать ANALOG INPUTS A (АНАЛОГОВЫЕ ВХОДЫ А), действуйте следующим образом:

- **1.** Если либо SUPPLY TEMPERATURE (ТЕМПЕРАТУРА ПОДАЧИ), либо RETURN TEMPERATURE (ТЕМПЕРАТУРА ВОЗВРАТА) была установлена в значение ACTIVE INPUT A (АКТИВНЫЙ ВХОД А) в закладке ENERGY (ЭНЕРГИЯ), это будет значением по умолчанию, демонстриуемым в окне FUNCTION (ФУНКЦИЯ). Введите правильные значения ZERO (НОЛЬ) и SPAN (ИНТЕРВАЛ) в соответствующих окнах.
- **2.** Если ни SUPPLY TEMPERATURE (ТЕМПЕРАТУРА ПОДАЧИ), ни RETURN TEMPERATURE (ТЕМПЕРАТУРА ВОЗВРАТА) не будут установлены в значение ACTIVE INPUT A (АКТИВНЫЙ ВХОД А) в закладке ENERGY (ЭНЕРГИЯ), то значением по умолчанию, демонстриуемым в окне FUNCTION (ФУНКЦИЯ), будет Off (Выкл). Никаких дальнейших действий не потребуется, если только пользователь не изменит ввод по умолчанию через выпадающий список. Только тогда потребовались бы значения ZERO (НОЛЬ) и SPAN (ИНТЕРВАЛ).
- **3.** Если в окне FUNCTION (ФУНКЦИЯ) выбрано значение General Purpose (Общего назначения), введите правильные значения НУЛЯ и ИНТЕРВАЛА в соответствующих окнах.

Запрограммируйте ANALOG INPUTS B (АНАЛОГОВЫЕ ВХОДЫ В) с помощью тех же шагов, которые описаны для АНАЛОГОВЫХ ВХОДОВ А.

# **4.7.3 Программирование закладки OUTPUTS (ВЫХОДЫ)**

Закладка OUTPUTS (ВЫХОДЫ) (см. Рис.87 ниже) позволяет пользователю определить ANALOG OUTPUTS (АНАЛОГОВЫЕ ВЫХОДЫ), DIGITAL OUTPUTS (ЦИФРОВЫЕ ВЫХОДЫ) и параметры шины MODBUS.

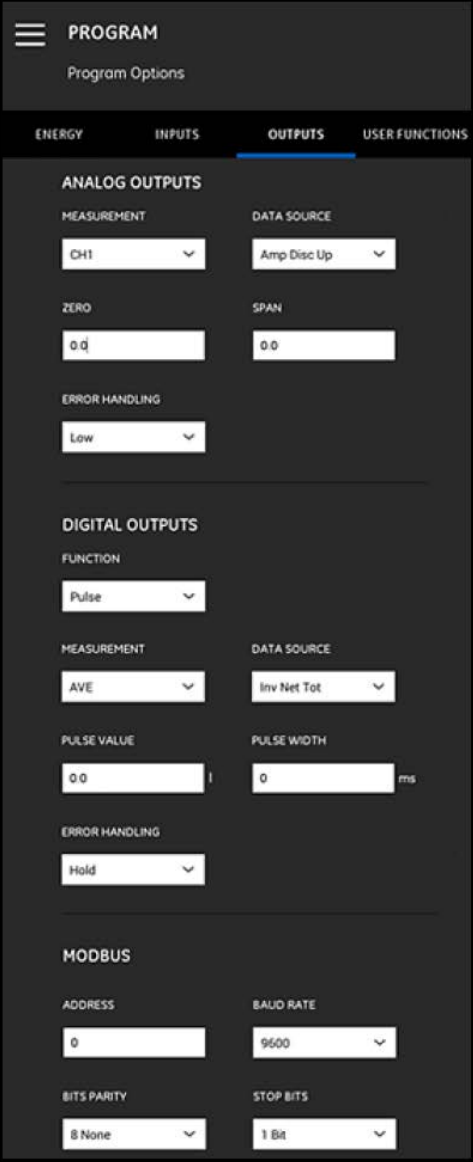

**Рис. 87: Меню выходов**

## **4.7.3.1 Аналоговые выходы**

Для программирования АНАЛОГОВЫХ ВЫХОДОВ выполните следующие шаги:

- **1.** Откройте выпадающий список в окне MEASUREMENT (ИЗМЕРЕНИЕ) и выберите для выхода либо CH1 (Канал 1), CH2 (Канал 2), Average (Среднее от CH1 и CH2), либо General (Список общих функций).
- **2.** Откройте выпадающий список в окне DATA SOURCE (ИСТОЧНИК ДАННЫХ) и выберите одну из имеющихся опций источника данных из Таблица 9 ниже.

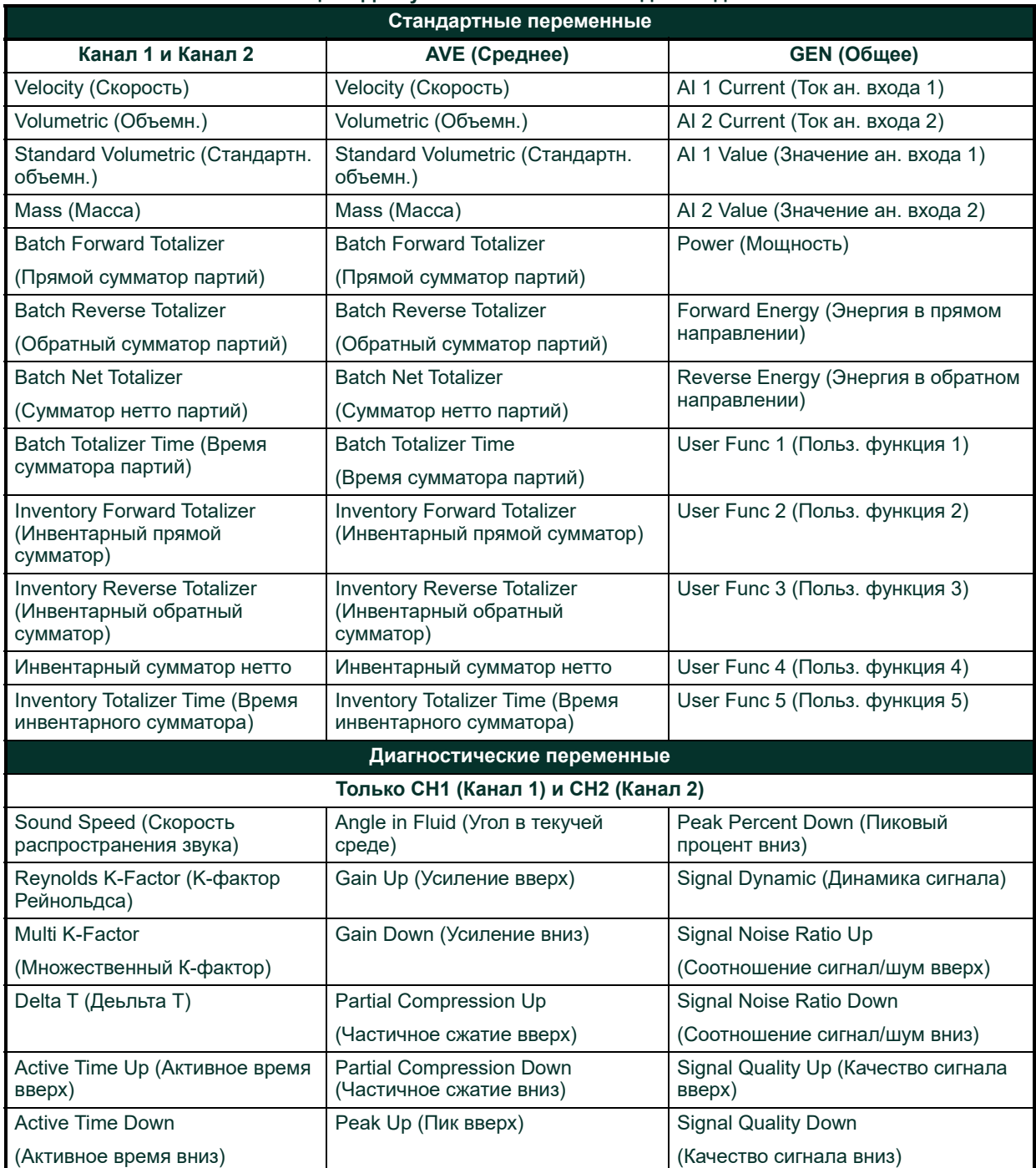

#### **Таблица 9: Доступные источники выводимых данных**

#### **Таблица 9: Доступные источники выводимых данных**

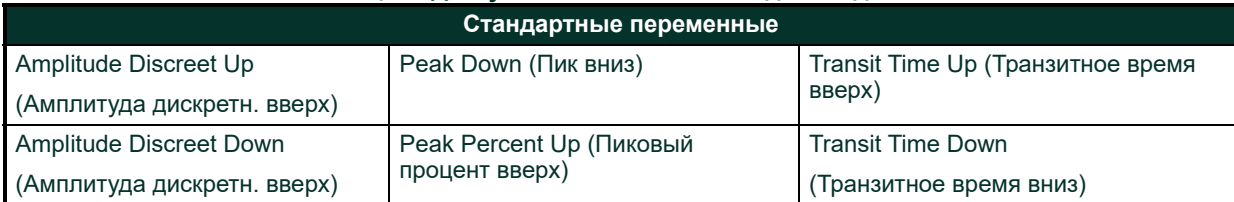

- **3.** В окне ZERO (НОЛЬ) введите значение, соответствующее 4 мА на выходе.
- **4.** В окне SPAN (ИНТЕРВАЛ) введите значение, соответствующее 20 мА на выходе.
- **5.** Откройте выпадающий список в окне ERROR HANDLING (ОБРАБОТКА ОШИБОК) и выберите, как PT900 должен обращаться с состоянием неисправности аналогового выхода. Опции:
	- Low (Низкий уровень) (принудительно задать на выходе 3,6 мА)
	- High (Высокий уровень) (принудительно задать на выходе 21 мА)
	- Hold (Удержание) (удерживать текущее значение на выходе)
	- Other (Другое) (принудительно задать на выходе предоставленное пользователем значение)

#### **4.7.3.2 Цифровые выходы**

Для программирования ЦИФРОВЫХ ВЫХОДОВ выполните следующие шаги:

- **1.** Откройте выпадающий список в окне FUNCTION (ФУНКЦИЯ) и выберите для нужного типа цифрового выхода одно из следующего: Off (Выкл), Pulse (Импульс), Frequency (Частота), Alarm (Аварийный сигнал) или Gate (Строб).
	- **a.** Если в окне FUNCTION (ФУНКЦИЯ) было выбрано Off (Выкл), для ЦИФРОВЫХ ВЫХОДОВ никакого дополнительного программирования не требуетс.
	- **b.** Если в окне FUNCTION (ФУНКЦИЯ) было выбрано Pulse (Импульс), счетчик выдает прямоугольный импульс для каждой единицы расхода, проходящей через трубу.
		- Откройте выпадающий список в окне MEASUREMENT (ИЗМЕРЕНИЕ) и выберите для выхода либо CH1 (Канал 1), CH2 (Канал 2), Average (Среднее от CH1 и CH2), либо General (Список общих функций).
		- Откройте выпадающий список в окне DATA SOURCE (ИСТОЧНИК ДАННЫХ) и выберите одну из имеющихся опций источника данных: Batch Forward Totalizer, Batch Reverse Totalizer, Batch Net Totalizer, Inventory Forward Totalizer, Inventory Reverse Totalizer или Inventory Net Totalizer.
		- Введите значения PULSE VALUE (ВЕЛИЧИНА ИМПУЛЬСА) и PULSE WIDTH (ДЛИТЕЛЬНОСТЬ ИМПУЛЬСА) в соответствующих окнах. Эти значения отличаются в зависимости от выбора источника данных (DATA SOURCE).
		- Откройте выпадающий список в окне ERROR HANDLING (ОБРАБОТКА ОШИБОК) и выберите либо Hold (Удержание) (удержание текущего значения), либо Stop (Стоп) (прекратить вывод).
	- **c.** Если в окне FUNCTION (ФУНКЦИЯ) было выбрано Frequency (Частота):
		- Откройте выпадающий список в окне MEASUREMENT (ИЗМЕРЕНИЕ) и выберите для выхода либо CH1 (Канал 1), CH2 (Канал 2), Average (Среднее от CH1 и CH2), либо General (Списое общих функций).
		- Откройте выпадающий список в окне DATA SOURCE (ИСТОЧНИК ДАННЫХ) и выберите нужный источник данных (см. Таблица 9 на странице 83).
		- В окнах BASE VALUE (БАЗОВОЕ ЗНАЧЕНИЕ) и FULL VALUE (ПОЛНОЕ ЗНАЧЕНИЕ) введите минимальное и максимальное значения для выбранного источника данных.
		- В окне FULL FREQUENCY (ПОЛНАЯ ЧАСТОТА) введите значение данных, соответствующее частоте ПОЛНОГО ЗНАЧЕНИЯ.
		- Откройте выпадающий список в окне ERROR HANDLING (ОБРАБОТКА ОШИБОК) и выберите одно из следующего: Low (принудительная установка на выходе 0 кГц), High (принудительная установка на выходе 10 кГц), Hold (удержание последнего хорошего значения) или Other (Другое) (принудительная установка на выходе заданного пользователем значения).
- **d.** Если в окне FUNCTION (ФУНКЦИЯ) было выбрано Alarm (Аварийный сигнал):
	- Откройте выпадающий список в окне MEASUREMENT (ИЗМЕРЕНИЕ) и выберите для выхода либо CH1 (Канал 1), CH2 (Канал 2), Average (Среднее от CH1 и CH2), либо General (Список общих функций).
	- Откройте выпадающий список в окне DATA SOURCE (ИСТОЧНИК ДАННЫХ) и выберите нужный источник данных (см. Таблица 9 на странице 83).
	- Откройте выпадающий список в окне ALARM STATE (АВАРИЙНОЕ СОСТОЯНИЕ) и выберите либо Normal (Нормальный режим) (нормально разомкнутые контакты), либо Fail-Safe (Отказобезопасный режим) (нормально замкнутые контакты).
	- Откройте выпадающий список в окне ALARM TYPE (ТИП АВАРИЙНОГО СИГНАЛА) и выберите одно из следующего: Low (Низкий уровень) (аварийный сигнал активируется, если измерение меньше или равно запрограммированному аварийному значению (ALARM VALUE)), High (Высокий уровень) (аварийный сигнал активируется, если измерение больше или равно запрограммированному аварийному значению (ALARM VALUE)) или Fault (Отказ) (аварийный сигнал активируется при условии системного отказа).
	- В окне ALARM VALUE (АВАРИЙНОЕ ЗНАЧЕНИЕ) введите нужную точку срабатывания аварийного сигнала.
- **e.** Если в окне FUNCTION (ФУНКЦИЯ) было выбрано Gate (Строб) никакого дополнительного программирования не требуется.

#### *Примечание: Строб используется для синхронизации сумматора с системой калибровки счетчика. Строб останавливает и запускает сумматор счетчика, так чтобы пользователь мог сравнить значение сумматора с измеренным объемом воды в баке.*

#### **4.7.3.3 Выходы Modbus**

Передатчик PT900 поддерживает обмен цифровыми данными по протоколу Modbus. Чтобы запрограммировать MODBUS OUTPUT (ВЫХОД MODBUS), введите в соответствующих окнах значения для следующих параметров:

- ADDRESS (АДРЕС) (По умолчанию равен 1)
- BAUD RATE (СКОРОСТЬ В БОДАХ) (По умолчанию равна 115200)
- BITS PARITY (БИТЫ ЧЕТНОСТЬ) (Значение по умолчанию 8 None (Нет))
- STOP BITS (СТОП-БИТЫ) (Значение по умолчанию 1 бит)

# **4.7.4 Программирование закладки USER FUNCTIONS (ПОЛЬЗОВАТЕЛЬСКИЕ ФУНКЦИИ)**

Закладка USER FUNCTIONS (ПОЛЬЗОВАТЕЛЬСКИЕ ФУНКЦИИ) (см. Рис.88 ниже) позволяет пользователю программировать математические уравнения для выполнения специализированных вычислений с измерениями счетчика. Например, любой стандартный параметр счетчика может использоваться для расчета нового пользовательского параметра.

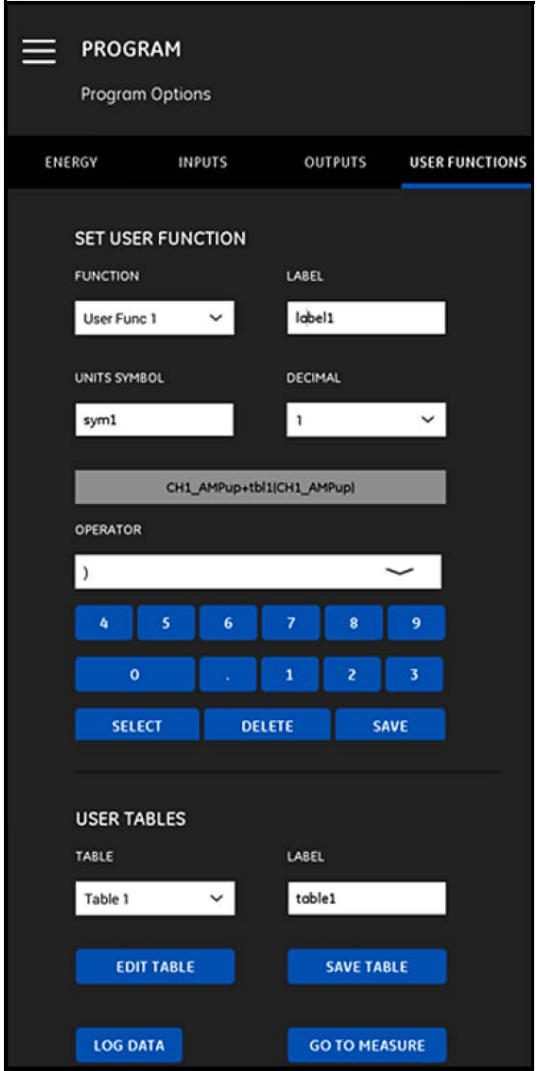

**Рис. 88: Меню пользовательских функций**

Для программирования ПОЛЬЗОВАТЕЛЬСКИХ ФУНКЦИИЙ выполните следующие шаги:

- **1.** Откройте выпадающий список в окне FUNCTION (ФУНКЦИЯ) и выберите нужный номер функции (с User Func 1 (Пользовательская функц. 1) по User Func 5 (Пользовательская функц. 5).
- **2.** В окне LABEL (ЯРЛЫК) введите имя функции. Хорошим вариантом будет тип измерения (например, скорость, температура и т.д.).
- **3.** В окне UNITS SYMBOL (ОБОЗНАЧЕНИЕ ЕДИНИЦЫ) введите единицы измерения для функции (например, feet/sec (фут/сек), degrees F (градусы Фаренгейта) и т.д.).
- **4.** Откройте выпадающий список в окне DECIMAL (ДЕСЯТИЧНЫЕ) и выберите нужное число десятичных знаков для значения функции (от 0 до 4).
- **5.** Определите пользовательскую функцию, выполнив следующие шаги:
	- **a.** Откройте выпадающий список в окне OPERATOR (ОПЕРАТОР) и выберите нужный математический оператор (доступные варианты см. *Таблица 10*). Эти операторы используются в качестве структурных элементов для создания функции.

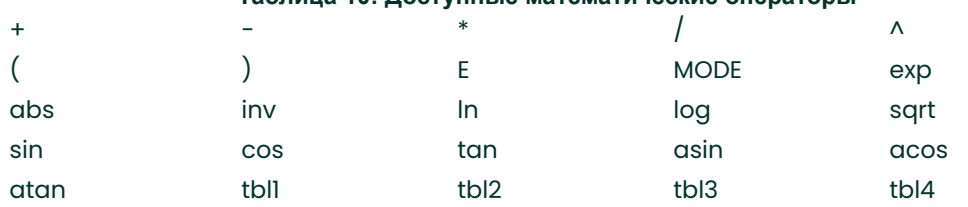

#### **Таблица 10: Доступные математические операторы**

- **b.** Щелкните нужный математический оператор из списка.
- **c.** Если ваш выбор является математической функцией, щелкните в таблице оператор MODE и введите нужный вам источник данных и канал. Затем щелкните кнопку SELECT (ВЫБРАТЬ), чтобы подтвердить выбранные варианты, или кнопку DELETE (УДАЛИТЬ), чтобы отменить их.
- **d.** После того, как вы закончите определение своей функции из доступных операторов, щелкните кнопку SAVE (СОХРАНИТЬ), чтобы сохранить пользовательскую функцию в памяти PT900.
- **6.** Определите Пользовательскую таблицу, выполнив следующие шаги:
	- **a.** Откройте выпадающий список в окне TABLE (ТАБЛИЦА) и выберите нужный номер таблицы (с Table 1 (Table 1 (Таблица 1)) по Table 4 (Таблица 4).
	- **b.** В окне LABEL (ЯРЛЫК) введите имя таблицы.
	- **c.** Щелкните кнопку EDIT TABLE (РЕДАКТИРОВАТЬ ТАБЛИЦУ), чтобы открыть пустую таблицу, как показано в Таблица 11 ниже. Затем введите свои данные в таблицу.

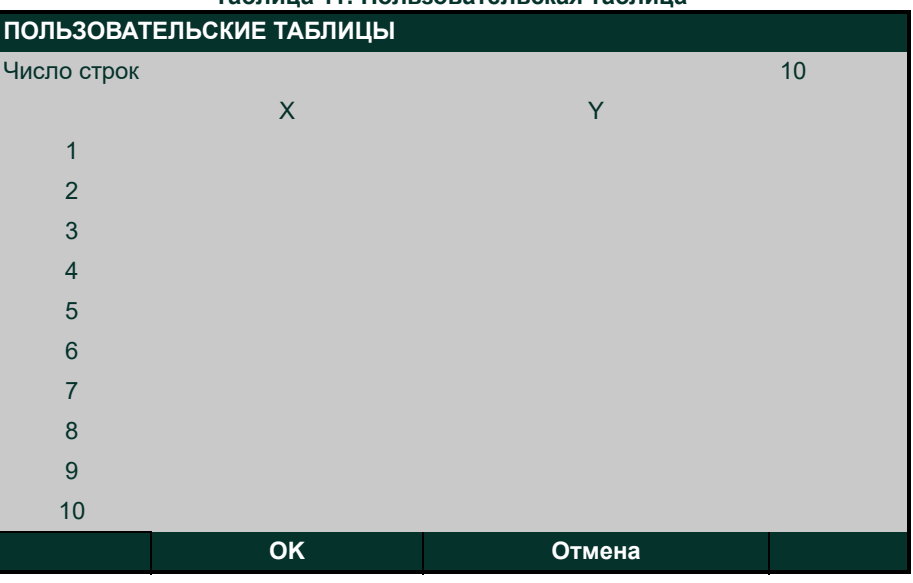

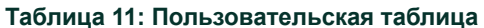

- **d.** После того, как вы закончите ввод данных в таблицу, щелкните кнопку SAVE TABLE (СОХРАНИТЬ ТАБЛИЦУ), чтобы сохранить пользовательскую таблицу в памяти PT900.
- **Важно:** *Теперь вы закончили программирование меню USER FUNCTIONS (ПОЛЬЗОВАТЕЛЬСКИЕ ФУНКЦИИ). Щелкните кнопку GO TO MEASURE (ПЕРЕЙТИ К ИЗМЕРЕНИЮ), чтобы перейти к дисплею измерений, или щелкните кнопку LOG DATA (РЕГИСТРАЦИЯ ДАННЫХ), чтобы начать регистрировать данные.*

[эта страница намеренно оставлена без содержания]

# **Глава 5. Измерения**

# **5.1 Введение**

PT900 - это ультразвуковой времяпролетный расходомер. Во время обработки сигналов измеряются или рассчитываются многие системные параметры. Приложение PT900 предоставляет пользователю мощный инструмент для мониторинга этих параметров в реальном времени.

На начальном экране приложения щелкните значок MEASURE (ИЗМЕРЕНИЕ) **Подвелять чтобы открылся экран**, аналогичный Рис.89 ниже. Если система находится в ОНЛАЙН-режиме, все отображаемые значения будут значениями в реальном времени, однако если система находится в АВТОНОМНОМ режиме, отображаемые значения будут последними значениями, полученными, когда система находилась в ОНЛАЙН-режиме.

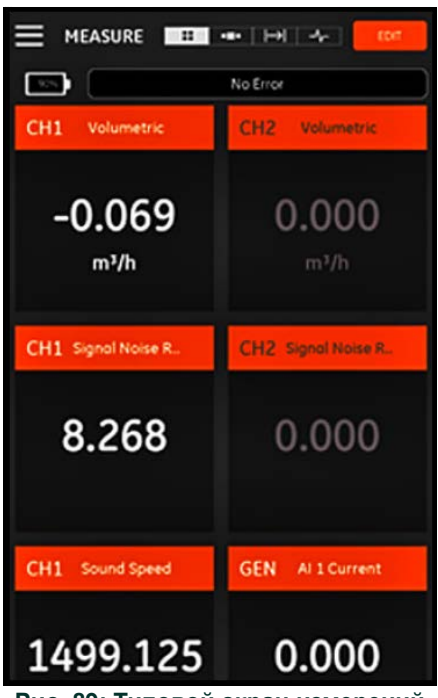

**Рис. 89: Типовой экран измерений**

# **5.2 Настройка измерений для отображения**

Приложение PT900 может одновременно показывать до 10 разных переменных. Чтобы настроить экран дисплея, щелкните кнопку EDIT (РЕДАКТИРОВАТЬ) вверху справа на экране измерений, чтобы открыть меню SET UP MEASUREMENTS (НАСТРОЙКА ИЗМЕРЕНИЙ), как показано на Рис.90 выше.

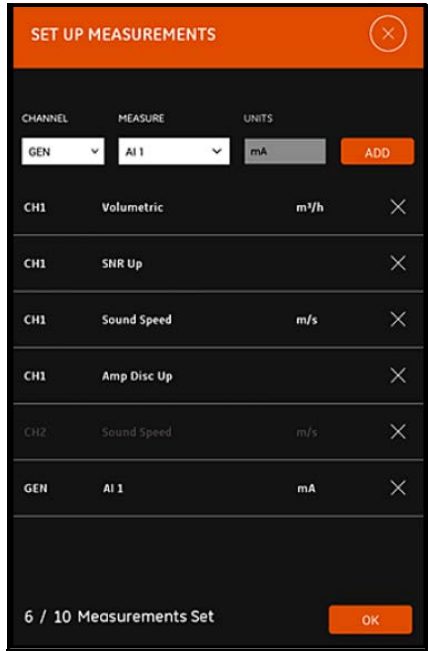

**Рис. 90: Меню настройки измерений**

Чтобы настроить отображение измерений, выполните следующие шаги:

- **1.** Откройте выпадающий список в окне CHANNEL (КАНАЛ) и выберите в качестве отображаемого канала одно из следующего: CH1, CH2, Average (Среднее) или General (Общее).
- **2.** Откройте выпадающий список в окне MEASURE (ИЗМЕРЕНИЕ) и выберите из списка нужную переменную измерения (варианты выбора см. в Таблица 12 на странице 78).

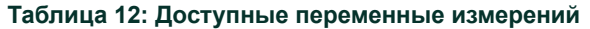

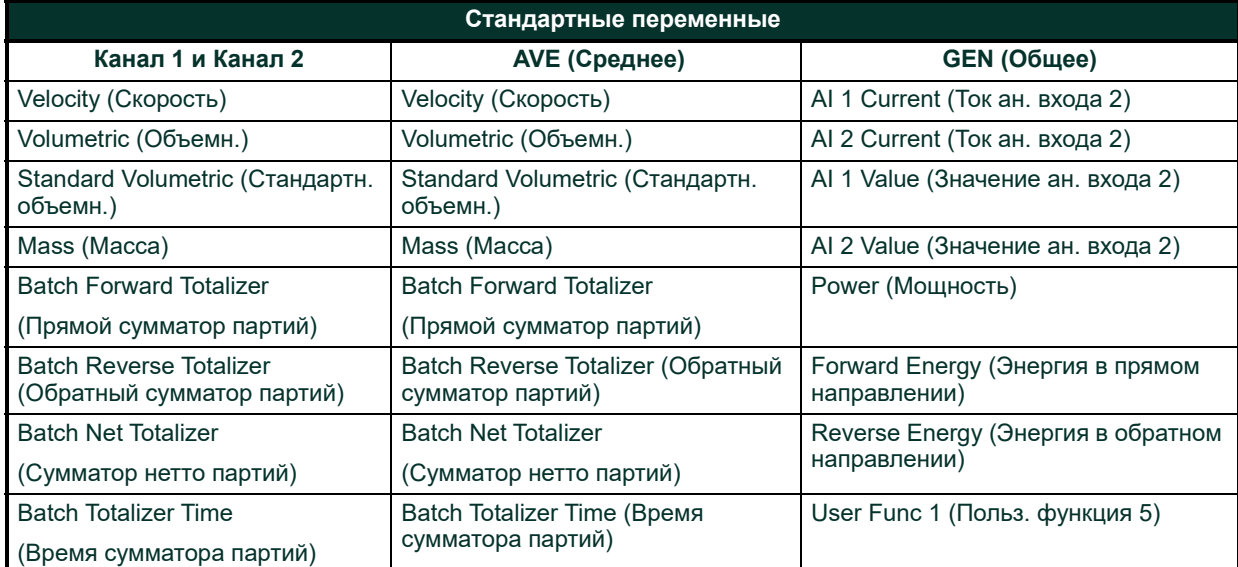

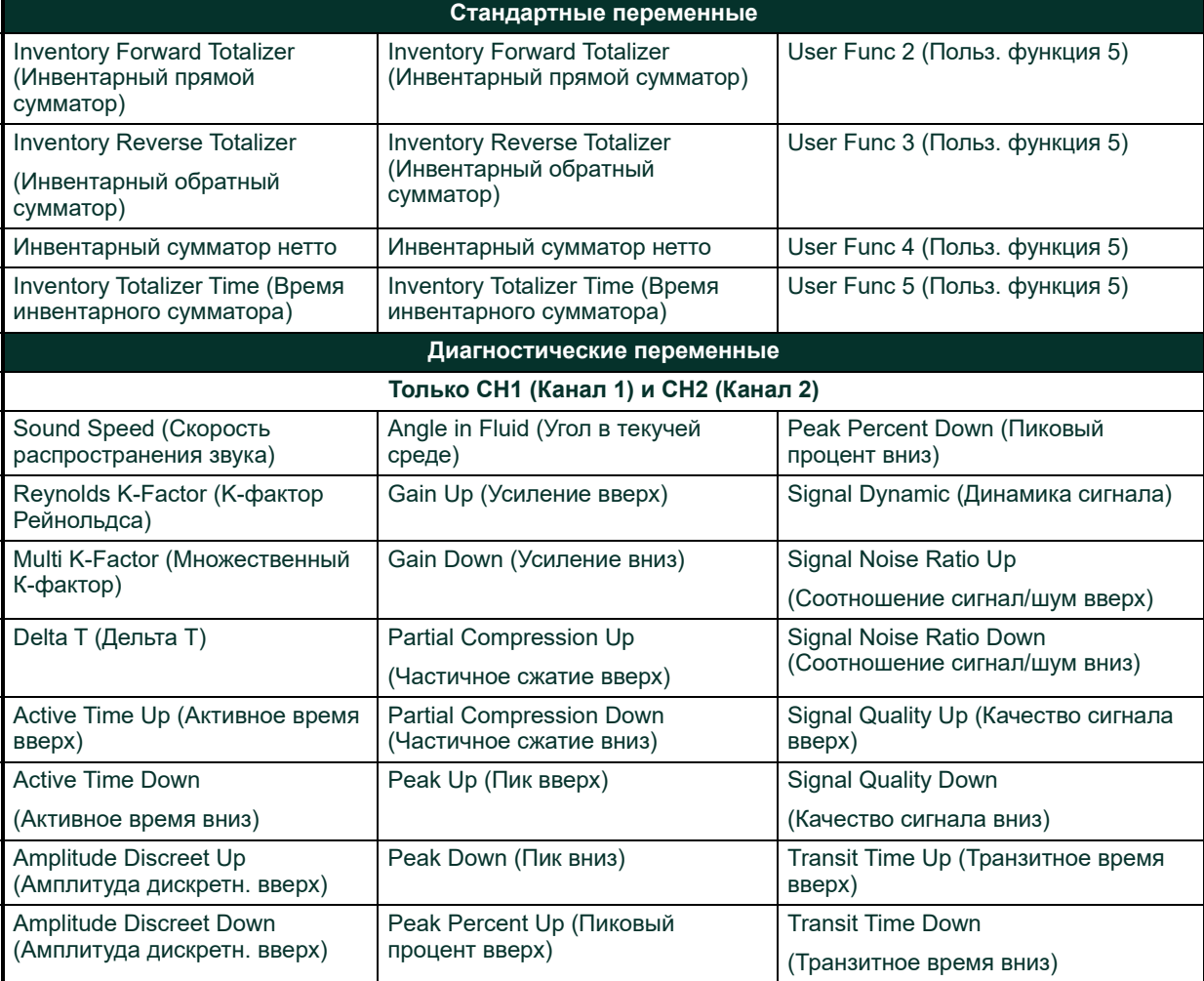

## **Таблица 12: Доступные переменные измерений**

- **3.** Обратите внимание, что окно UNITS (ЕДИНИЦЫ) неактивно, поскольку единицы определяются выбором вариантов в меню Units Options (Опции единиц) (см. "Конфигурирование единиц измерения" на стр.51).
- **4.** Щелкните кнопку ADD, чтобы добавить новое измерение в набор измерений в реальном времени.
- **5.** Чтобы удалить измерение из набора измерений, щелкните кнопку **САЛ** справа от нужного измерения.

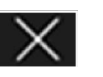

- **6.** Обратите внимание, что отображаются число измерений, в данный момент находящихся в списке, и максимально допустимое число измерений (10). Если у вас в списке уже есть 10 измерений, вам следует удалить какое-нибудь измерение, прежде чем вы сможете добавить новое измерение.
- **7.** Щелкните кнопку OK, чтобы закрыть меню настройки и вернуться на экран отображения измерений.

# **5.3 Просмотр измерений**

Обратите внимание, что на Рис.91 ниже CH1 (канал 1) был включен, а CH2 (канал 2) был выключен в меню PROGRAM (ПРОГРАММИРОВАНИЕ). Кроме того, к каналу General (Общее) не подключено никакого источника AI (аналоговый ввод), потому что значение нулевое.

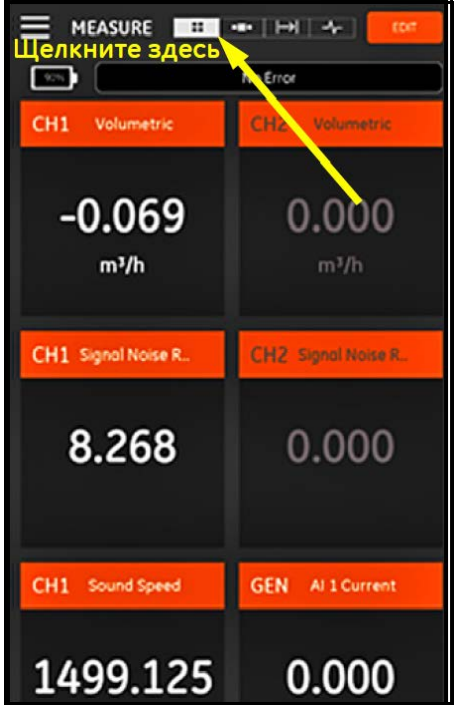

**Рис. 91: Экран нескольких измерений**

Если щелкнуть измерение на экране измерений, то откроется всплывающее диалоговое окно для изменения десятичного формата для этого измерения (см. Рис.92 ниже).

- **1.** Выберите нужный десятичный формат в выпадающем списке.
- **2.** Выберите нужное число десятичных знаков в выпадающем списке.
- **3.** Щелкните OK, чтобы подтвердить выбранные варианты, либо щелкните CANCEL (ОТМЕНА), чтобы отказаться от изменений.

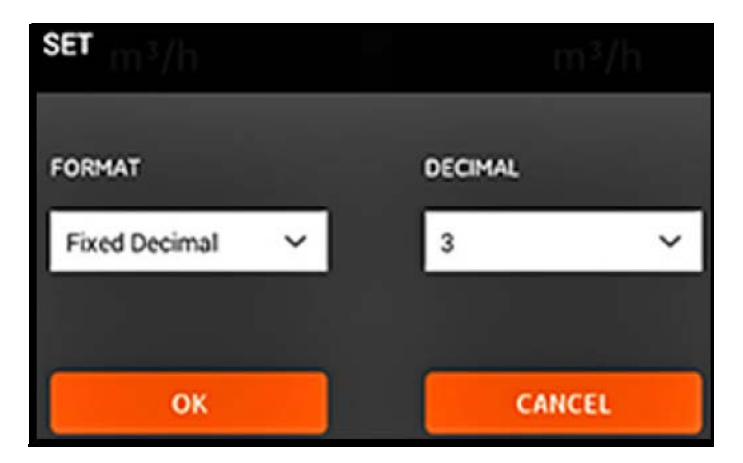

**Рис. 92: Настройка десятичного формата**

#### **5.3.1 Отображение нескольких измерений**

Экран измерений по умолчанию имеет формат нескольких измерений, что означает, что все измерения, которые были настроены, отображаются на одной странице с возможностью прокрутки. Указанием этого типа exibidas em uma página com

+ отображения является подсвеченный значок в верхней части экрана (см. Рисунок 91 на странице 94). Обратите внимание на следующее:

- Вы можете в любой момент щелкнуть кнопку EDIT (ПРАВКА) в верхней правой части экрана, чтобы открыть меню SET UP MEASUREMENTS (НАСТРОЙКА ИЗМЕРЕНИЙ).
- Непосредственно над областью отображения измерений на экране находится окошко Состояния ошибки. При отсутствии системных ошибок нет, отображается No Error (Нет ошибок) (см. Рисунок 91 на странице 94). Однако, если системная ошибка все же произойдет, информация о ней будет отображаться в этом месте на мигающем красном фонеS.

#### **5.3.2 Отображение одного измерения**

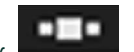

Чтобы переключить экран на отображение одного измерения (см. Рис.93 ниже), щелкните значок В этом режиме в каждый момент отображается только одно измерение, и вы можете переключаться между измерениями, проводя пальцем по экрану влево или вправо.

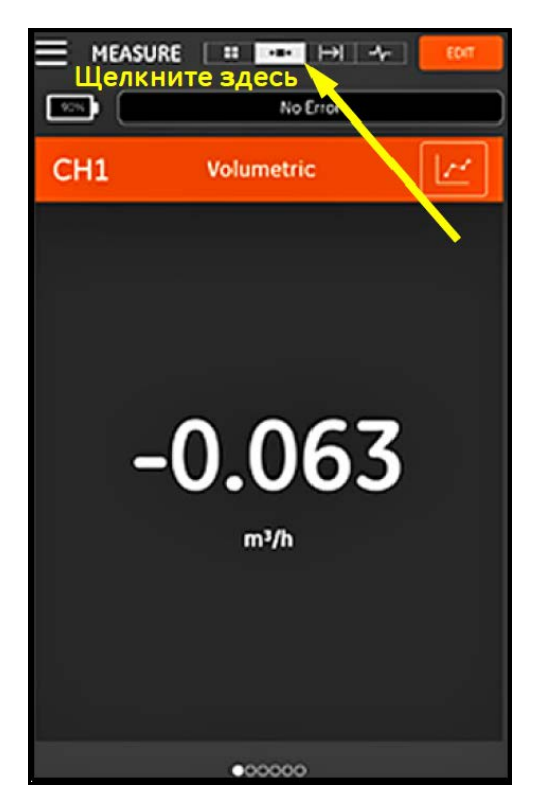

**Рис. 93: Экран одного измерения**

Обратите внимание на следующее:

- Отображение одного измерения по умолчанию это числовое значение измерения в реальном времени, как показано на Рисунок 93 на странице 81.
- Чтобы переключить дисплей в режим GRAPH (ГРАФИК), щелкните значок в верхней правой части экрана. Как показано на Рис.94 ниже, значения измерения отображаются на графике как функция от времени.

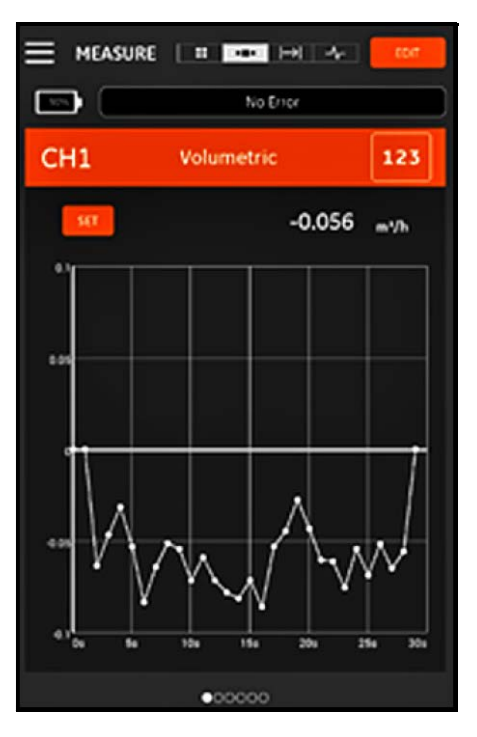

**Рис. 94: Экран графика измерения**

- Чтобы переключить дисплей в режим NUMERIC (ЧИСЛОВОЙ), щелкните значок <mark>123 |</mark> в верхней правой части экрана.
- В режиме GRAPH (ГРАФИК) щелкните кнопку SETTING (НАСТРОЙКА) непосредственно над графиком, чтобы открыть меню SET Y AXIS (УСТАНОВКА ОСИ Y), показанное на Рис.95 ниже.

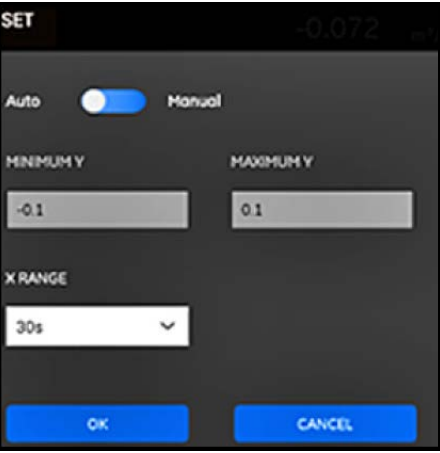

**Рис. 95: Меню параметров графика**

Чтобы отредактировать параметры оси Y, выполните следующие шаги:

- **1.** Передвиньте ползунковый переключатель в положение Manual (Ручной).
- **2.** Теперь активны текстовые окна Min Y (Мин. Y) и Max Y (Макс. Y). В эти текстовые окна теперь можно вводить нужные значения.
- **3.** После редактирования значений щелкните кнопку OK, и новые значение вступят в силу, или щелкните CANCEL (ОТМЕНА), чтобы сохранить старые значения.

#### **5.3.3 Экран сумматора партии**

Сумматор партии используется для измерения общего объема текучей среды, который проходит через точку измерения за период времени. Это может выполняться автоматически путем использования Стоба цифрового вывода (см. "Цифровые выходы" на стр.84), либо это можно выполнить вручную.

В случае работы в ручном режиме обратитесь к Рис.96 ниже и действуйте следующим образом:

**1.** На экране измерений щелкните значок **в верхней части экрана.** 

- **2.** Чтобы запустить сумматор партии, щелкните кнопку START (ПУСК). Обратите внимание, что во время работы сумматора кнопка START заменяется на кнопку STOP (СТОП).
- **3.** Чтобы остановить сумматор партии, щелкните кнопку STOP (СТОП). Обратите внимание, что когда сумматор не работает, кнопка STOP заменяется на кнопку START.
- **4.** В любой момент вы можете обнулить сумматор партии, щелкнув кнопку RESET (СБРОС). Имейте в виду, что при этом сбрасывается только сумматор партии.

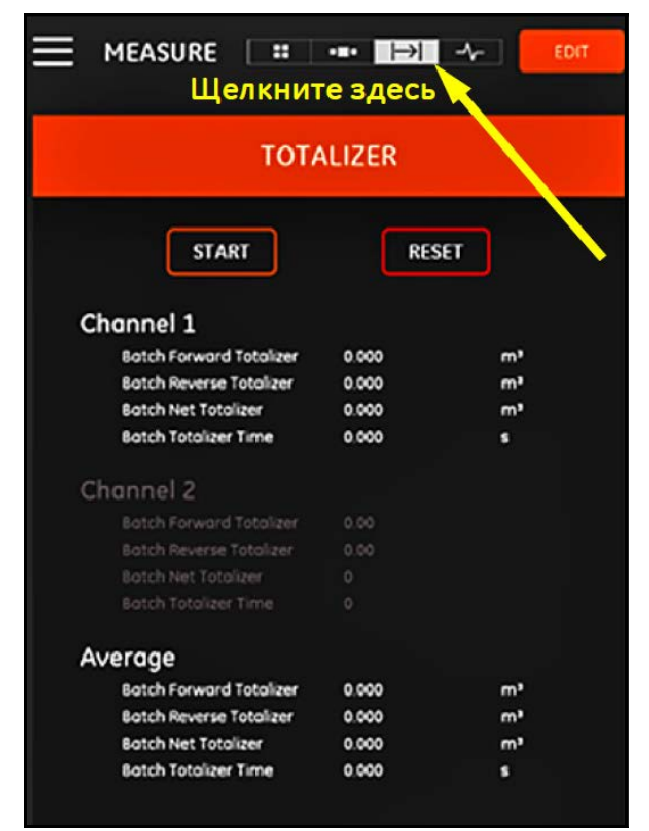

**Рис. 96: Экран сумматора**

### **5.3.4 Отображение диагностических параметров**

В время работы PT900 измеряет различные системные параметры с целью анализа рабочих характеристик системы. Эти диагностические параметры указываются на экране измерений DIAGNOSTICS (ДИАГНОСТИКА) (см. Рис.97 ниже). Чтобы

получить доступ к этому экрану, щелкните значок в верхней части экрана измерений.

После того, как вы закончите просматривать диагностические параметры, щелкните соответствующий значок в верхней части экрана, чтобы вернуться к отображению измерений.

*Примечание: На экране ниже Channel 1 (Канал 1) активен, а Channel 2 (Канал 2) неактивен. Кроме того, все диагностические параметры сигналов находятся в пределах нормального диапазона, как показывают галочки на зеленом фоне справа от каждого параметра.*

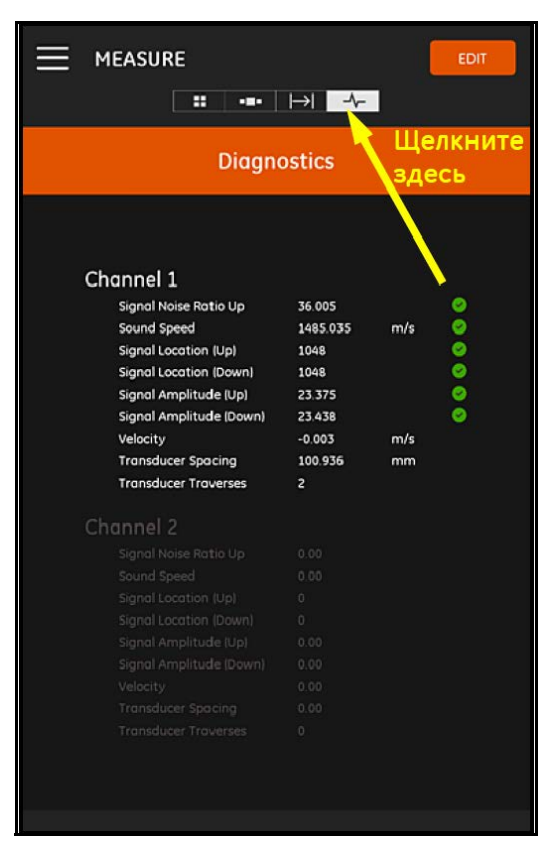

**Рис. 97: Экран диагностических измерений**

# **Глава 6. Регистрация данных**

# **6.1 Введение**

Передатчик PT900 поддерживает простую в использовании функцию регистрации данных, которая позволяет записывать данные диагностики и измерений в файле журнала регистрации. Для создания файла журнала регистрации должны быть указаны следующие параметры:

- Для регистрации данных имеются следующие каналы:
	- CHANNEL 1 (КАНАЛ 1) (34 доступных переменных)
	- CHANNEL 2 (КАНАЛ 2) (34 доступных переменных)
	- Average CHANNEL (КАНАЛ среднего) (12 доступных переменных)
	- General CHANNEL (КАНАЛ общего) (10 доступных переменных)
- Полный список переменных измерений, доступных для каждого из указанных выше каналов см. в Таблица 12 на странице 78.
- Для журнала регистрации должны быть указаны время и дата начала, время и дата окончания и временной интервал.
- Файл регистрируемых данных записывается в формате .CSV. Доступ к файлам журналов регистрации осуществляется через USB-порт PT900, и их можно открывать с помощью большинства текстовых редакторов.
- Временной интервал, продолжительность регистрации и число записей в совокупности влияют на общий объем памяти, требуемой для хранения ваших файлов журналов регистрации. Полный объем используемой памяти и оставшуюся неиспользованную память можно увидеть в меню TRANSMITTER STORAGE (ПАМЯТЬ ПЕРЕДАТЧИКА).

# **6.2 Добавление журнала регистрации**

Доступ к функции LOG (ЖУРНАЛ РЕГИСТРАЦИИ) можно получить из меню боковой панели APP (ПРИЛОЖЕНИЕ) или из меню PROGRAM (ППРОГРАММИРОВАНИЕ). Когда вы в первый раз войдете в функцию LOG, вы увидите сообщение, показанное на Рис.98 ниже.

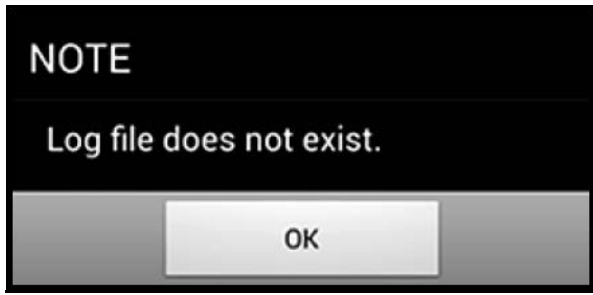

**Рис. 98: Начальный экран журнала регистрации**

**Важно:** *Прежде чем создавать новый журнал регистрации, обязательно синхронизируйте установки времени передатчика и планшета, щелкнув кнопку DATE & TIME (ДАТА И ВРЕМЯ) в меню TRANSMITTER (ПЕРЕДАТЧИК) (см. Рисунок 103 на странице 92).*

Просто щелкните кнопку OK, чтобы открыть меню ADD LOG (ДОБАВИТЬ ЖУРНАЛ РЕГИСТРАЦИИ), показанное на Рис.99 ниже.

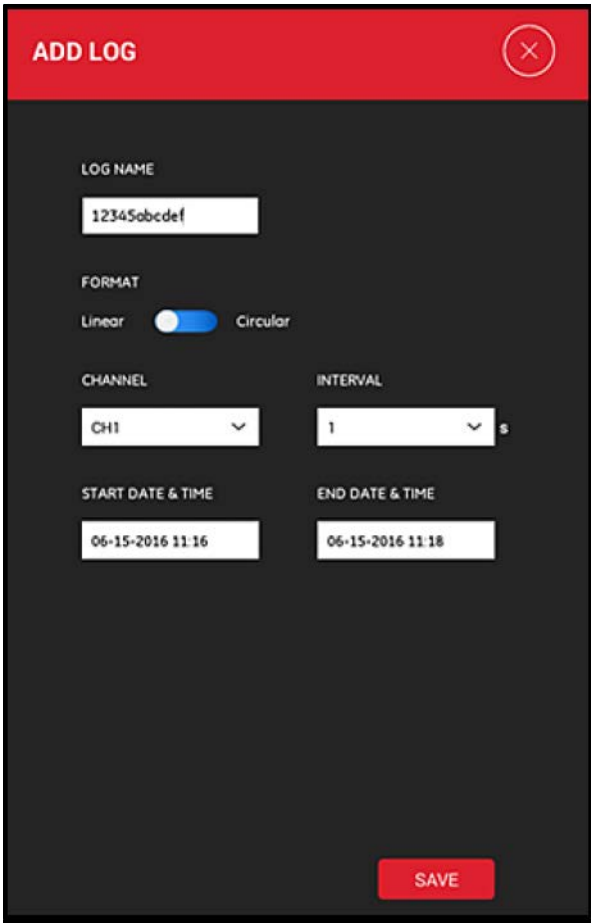

## **Рис. 99: Меню ADD LOG (ДОБАВИТЬ ЖУРНАЛ РЕГИСТРАЦИИ)**

Запрограммируйте параметры нового журнала регистрации, как показано в Таблица 13 ниже:

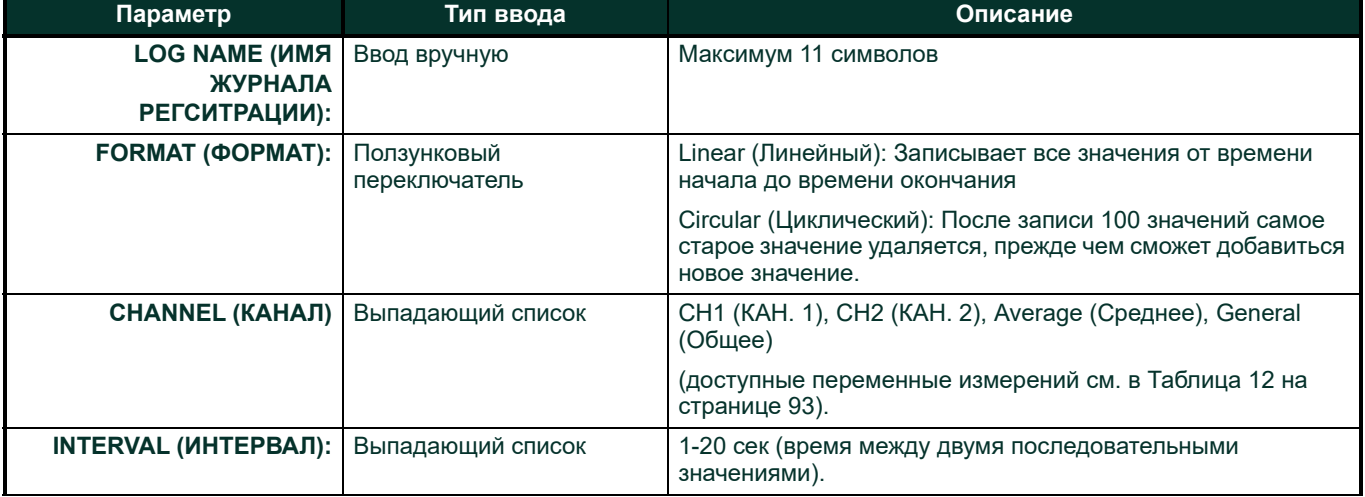

## **Таблица 13: Программирование параметров журнала регистрации**

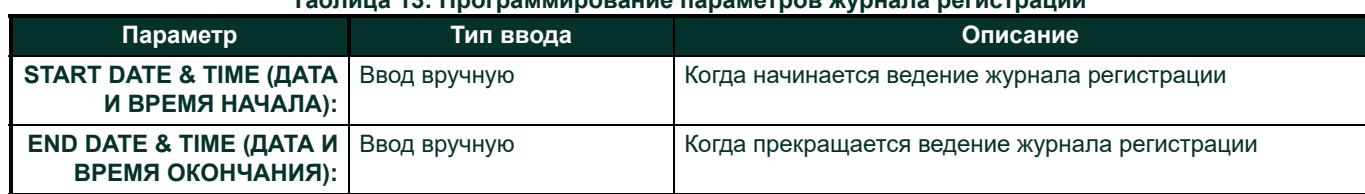

#### **Таблица 13: Программирование параметров журнала регистрации**

Обратите внимание на следующее:

- Передатчик PT900 начнет вести журнал регистрации, только если наступают запрограммированные ДАТА И ВРЕМЯ И НАЧАЛА и передатчик в это время включен.
- Запрограммированные ДАТА И ВРЕМЯ ОКОНЧАНИЯ должны наступать после запрограммированных ДАТЫ И ВРЕМЕНИ НАЧАЛА, иначе отображается сообщение об ошибке.
- Не существует определенного предела ни для числа журналов регистрации, ни для размера отдельного журнала регистрации, хранящихся в передатчике, однако общий доступный объем памяти для хранения журналов ограничивается емкостью запоминающего устройства PT900.

## **6.3 Удаление, выключение и редактирование журнала регистрации**

В главном меню LOGS)ЖУРНАЛЫ РЕГИСТРАЦИИ) (см. Рис. 100 ниже) указываются все существующие журналы регистрации и их текущее состояние. Каждый указанный журнал регистрации можно редактировать, выключить или удалить, в зависимости от его текущего состояния.

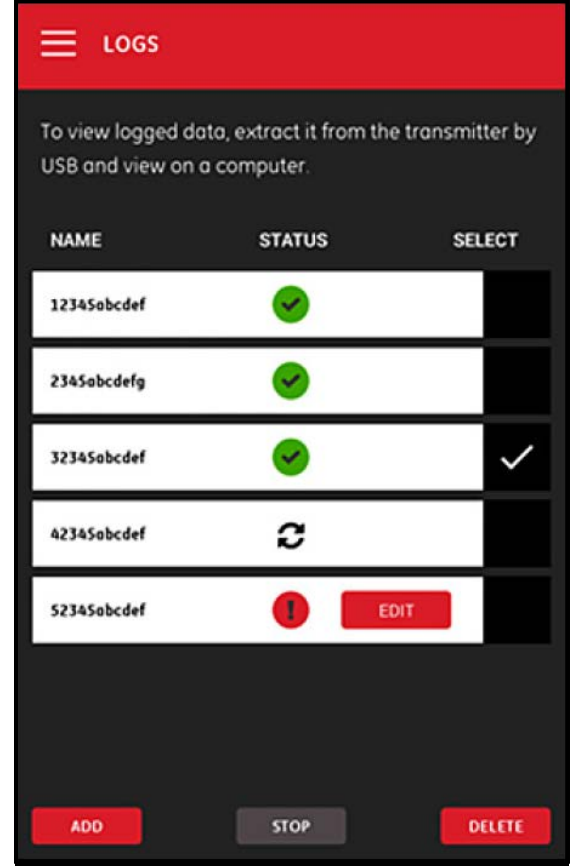

**Рис. 100: Главное меню LOGS (ЖУРНАЛЫ РЕГИСТРАЦИИ)**

каждый из указанных журналов регистрации имеет одно из трех следующих обозначений состояния:

- Значок означает, что журнал регистрации находится в режиме ожидания, поскольку еще не наступило время начала работы. В этом состоянии вы можете редактировать (EDIT), удалить (DELETE) или выключить (STOP) этот журнал.
- Значок означает, что журнал регистрации выключен, поскольку время окончания работы прошло или пользователь его выключил. В этом состоянии можно только удалить (DELETE) этот журнал.
- Значок «У означает, что журнал регистрации работает, поскольку еще не наступило время окончания работы. В этом состоянии можно только выключить (STOP) журнал регистрации, прежде чем наступит время окончания его работы.

## **6.3.1 Удаление журнала регистрации**

Чтобы удалить (DELETE) ожидающий или выключенный журнал регистрации, выполните следующие шаги:

- **1.** В главном меню LOGS (см. Рисунок 100 на странице 87) щелкните столбец SELECT (ВЫБРАТЬ) справа от журнала, который вы хотите удалить.
- **2.** Проверьте, что справа от журнала, который вы хотите удалить, показан значок .
- **3.** Щелкните кнопку DELETE (УДАЛИТЬ), чтобы удалить выбранный журнал.

#### **6.3.1.1 Выключение журнала**

Чтобы выключить (STOP) ожидающий или работающий журнал регистрации, выполните следующие шаги:

- **1.** В главном меню LOGS (см. Рисунок 100 на странице 87) щелкните столбец SELECT (ВЫБРАТЬ) справа от журнала, который вы хотите выключить.
- **2.** Проверьте, что справа от журнала, который вы хотите выключить, показан значок .

**3.** Щелкните кнопку STOP (ВЫКЛЮЧИТЬ), чтобы выключить выбранный журнал.

- **6.3.2 Редактирование журнала регистрации**
- Чтобы отредактировать (EDIT) ожидающий журнал регистрации, выполните следующие шаги:
- **1.** В главном меню LOGS (см. Рисунок 100 на странице 87) щелкните столбец SELECT (ВЫБРАТЬ) справа от журнала, который вы хотите редактировать.
- **2.** Проверьте, что справа от журнала, который вы хотите выключить, показан значок .
- **3.** Щелкните кнопку EDIT (ПРАВКА), чтобы открыть меню EDIT LOG (ПРАВКА ЖУРНАЛ), показанное на Рис. 101 ниже.

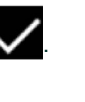

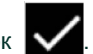

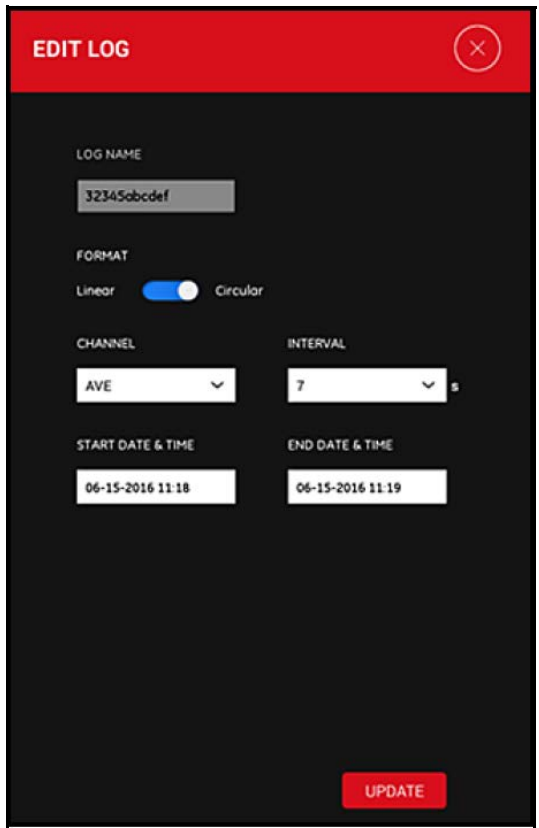

**Рис. 101: Меню EDIT LOG (ПРАВКА ЖУРНАЛА)**

- **4.** Редактируйте параметры журнала регистрации в показанном выше меню с использованием тех же инструкций, которые приведены в "Добавление журнала регистрации" на стр.85.
- **5.** После выполнения всех правок щелкните кнопку UPDATE (ОБНОВИТЬ), чтобы сохранить свои изменения.

#### **6.3.3 Просмотр журнала регистрации**

зарегистрированные в журнале данные хранятся в передатчике PT900. Доступ к этим данным можно осуществить из ПК по USB-соединению.

Чтобы просмотреть журнал регистрации, выполните следующие шаги:

- **1.** Убедитесь в том, что установки времени передатчика и планшета синхронизированы настройкой времени передатчика в меню TRANSMITTER > DATE & TIME (ПЕРЕДАТЧИК > ДАТА И ВРЕМЯ) (см. Рисунок 103 на странице 92).
- **2.** Отсоедините USB-кабель и снова вставьте его обратно после того, как передатчик PT900 будет включен.
- **3.** Отсоедините USB-кабель и снова вставьте его обратно по завершении журнала регистрации. Тогда вы сможете получить доступ к законченному журналу регистрации на PT900.

[эта страница намеренно оставлена без содержания]

# **Глава 7. Конфигурирование передатчика**

# **7.1 Введение**

Чтобы сконфигурировать передатчик PT900, щелкните значок TRANSMITTER (ПЕРЕДАТЧИК) в меню боковой панели, чтобы открыть меню TRANSMITTER (см. Рис.102 ниже).

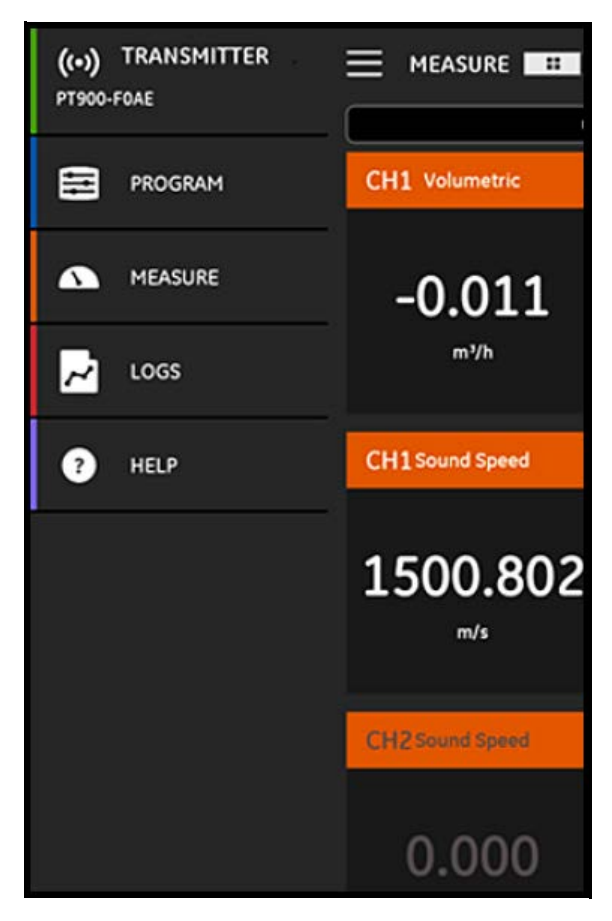

**Рис. 102: Меню передатчика**

Если передатчик PT900 подключен (CONNECTED) к приложению планшета через Bluetooth, меню TRANSMITTER показывает информацию об устройстве (device information) для передатчика PT900, батареи и используемой памяти. Однако если соединение находится в состоянии OFFLINE (АВТОНОМНО), эта информация недоступна. См. примеры обоих возможных случаев на Рис. 103 ниже.

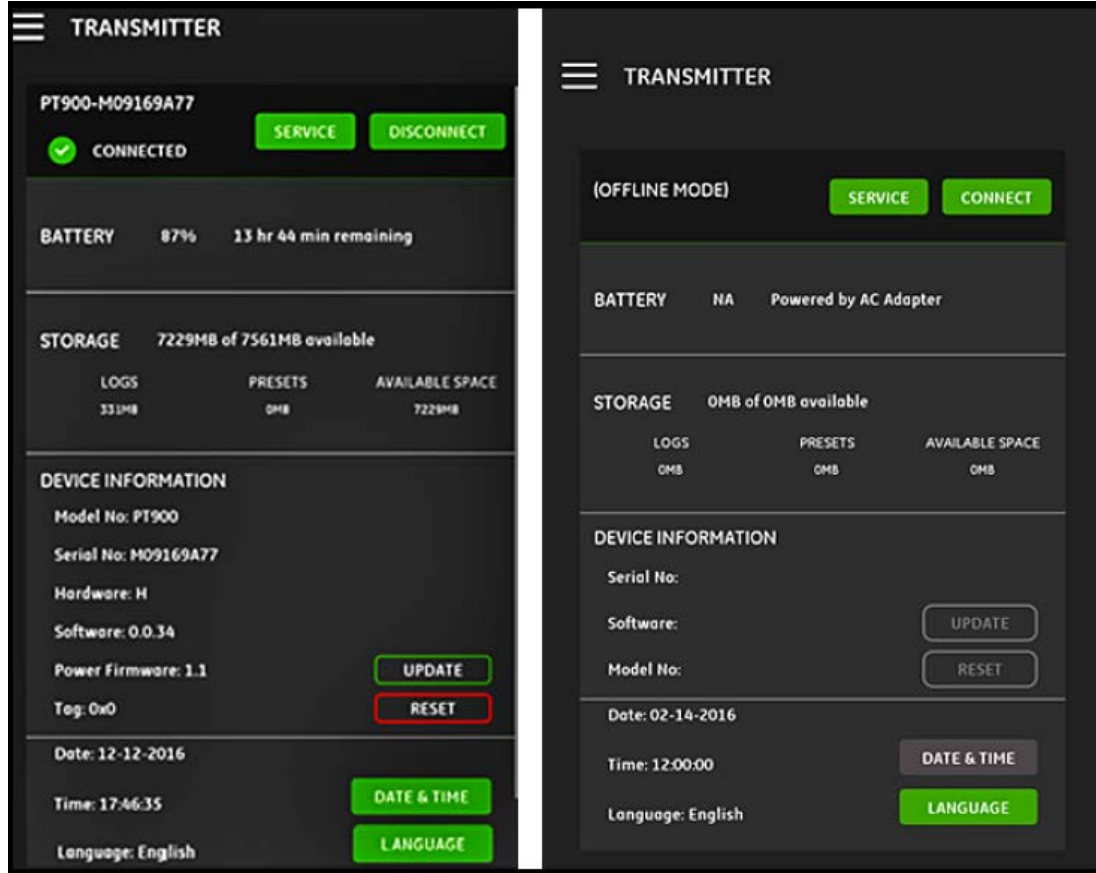

#### **Рис. 103: Меню CONNECTED (ПОДКЛЮЧЕНО) (слева) и OFFLINE (АВТОНОМНО) (справа)**

Показанные выше меню содержат следующие элементы:

- Кнопка CONNECT/DISCONNECT (ПОДКЛЮЧИТЬ/ОТКЛЮЧИТЬ) используется для подключения передатчика, который в данный момент находится в режиме OFFLINE (АВТОНОМНО), или для ОТКЛЮЧЕНИЯ передатчика, который в данный момент находится в режиме ONLINE (ОНЛАЙН).
- Кнопка SERVICE(СЕРВИС) используется для конфигурирования функций передатчика.
- В области BATTERY (БАТАРЕЯ) показано оставшееся время работы батареи для передатчика в режиме ONLINE (недоступно для передатчика в автономном режиме (OFFLINE)).
- В области STORAGE (ПАМЯТЬ) показано использование памяти для Logs (Журналы регистрации) и Presets (Предварительные установки) и оставшаяся неиспользуемая память встроенного ЗУ для передатчика в режиме ONLINE (ОНЛАЙН) (недоступно для передатчика в автономном режиме (OFFLINE)).
- В области DEVICE INFORMATION (ИНФОРМАЦИЯ ОБ УСТРОЙСТВЕ) показано следующее: Serial Number (Серийный номер), Software Version (Версия ПО) и Model Number (Номер модели) для передатчика в режиме ONLINE (ОНЛАЙН) (недоступно для передатчика в автономном режиме (OFFLINE)).
- *Примечание: Если требуется обновление микропрограммного обеспечения, загрузите файл микропрограммного обеспечения в передатчик через USB-соединение, затем щелкните кнопку UPDATE (ОБНОВИТЬ). Во время обновления передатчик недоступен. По завершении обновления он автоматически перезагрузится. После перезагрузки передатчик будет находиться в автономном (OFFLINE) режиме.*

• Кнопка RESET (СБРОС) позволяет пользователю дистанционно переустановить передатчик в исходное состояние (недоступна для передатчика в автономном режиме (OFFLINE)).

*Примечание: Сброс передатчика в исходное состояние удаляет все ПРЕДВАРИТЕЛЬНЫЕ НАСТРОЙКИ и ЖУРНАЛЫ РЕГИСТРАЦИИ, но все заводские калибровочные данные остаются. После сброса передатчик будет находиться в автономном режиме (OFFLINE), и в качестве напоминания появится предупреждающее сообщение.*

- Кнопка DATE & TIME (ДАТА И ВРЕМЯ) используется для установки часов реального времени (RTC) передатчика. Эти дата и время синхронизируются с установками планшета.
- Кнопка LANGUAGE (ЯЗЫК) используется для выбора языка, используемого прикладной программой планшета. Поддерживаемые языки перечислены в Таблица 14 ниже:

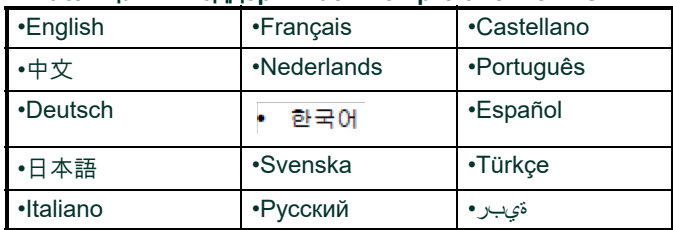

**Таблица 14: Поддерживаемые приложением языки**

# **7.2 Обновление программного обеспечения (ПО) передатчика PT900**

Чтобы обновить ПО передатчика PT900, выполните следующие шаги:

- 1. Получите файл образа (ipl-ifs-PT900\_vx.x.xx\_svnxxx.bin) для новой версии ПО РТ900.
- **2.** Переименуйте новый файл образа в image.bin.
- **3.** Скопируйте новый файл image.bin в PT900 из ПК с помощью USB-кабеля, как показано на Рис.104 ниже.

*Примечание: Если старый файл image.bin уже находится в PT900, перезапишите его.*

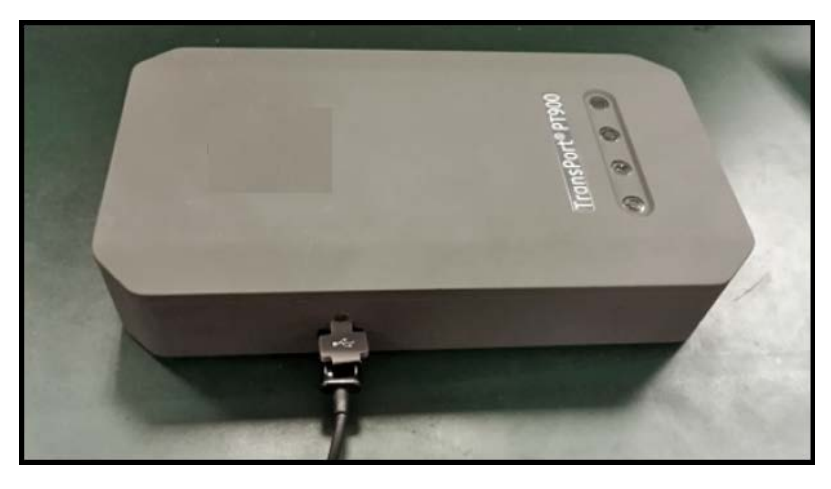

**Рис. 104: USB-кабель подключен к передатчику**

*Примечание: Файл image.bin должен быть скопирован в корневой каталог PT900, как показано на Рис.105 ниже.*

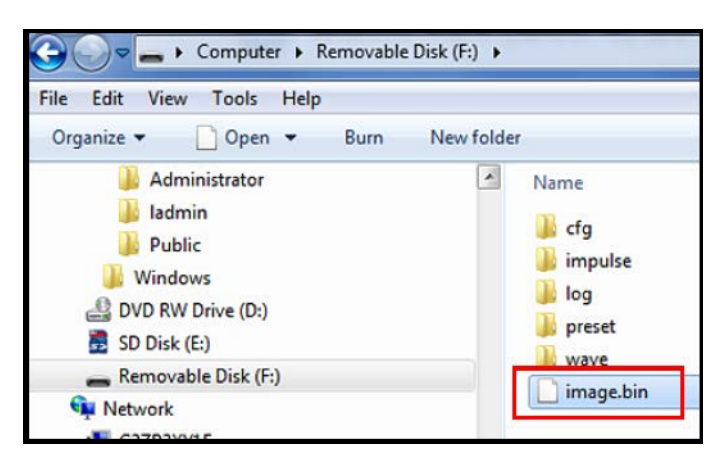

**Рис. 105: Местонахождение файла image.bin в PT900**

**4.** В меню TRANSMITTER (ПЕРЕДАТЧИК) приложения (APP) щелкните кнопку UPDATE (ОБНОВИТЬ) (см. Рис. 106 ниже), чтобы запустить обновление.

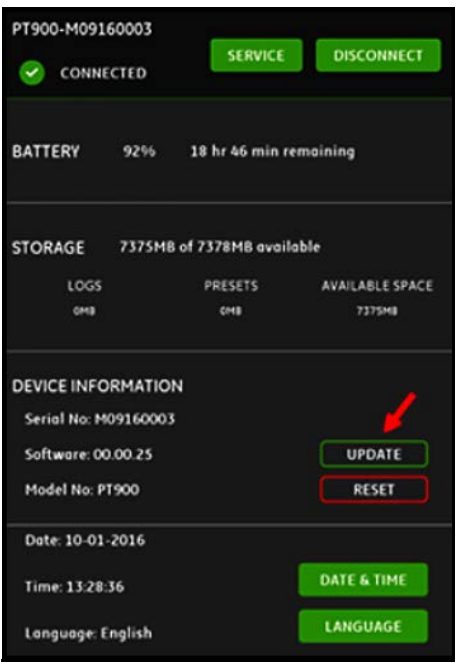

#### **Рис. 106: Кнопка UPDATE (ОБНОВИТЬ) в меню TRANSMITTER (ПЕРЕДАТЧИК)**

Система проверит валидацию нового файла образа по контрольной сумме. Если проверка будет успешной (OK), новое ПО загрузится при следующей начальной перезагрузке. Если проверка не будет успешной (NO), при следующей начальной перезагрузке загрузится исходное ПО.

**5.** На экране, показанном на Рис.107 ниже, щелкните кнопку OK, чтобы подтвердить обновление и продолжить работу.

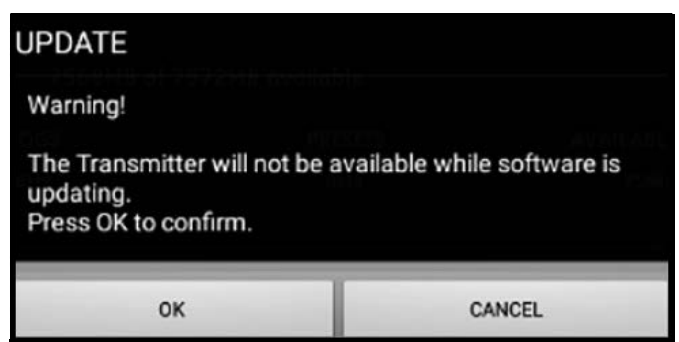

**Рис. 107: Экран подтверждения обновления**

Выполнение обновления займет около 30 секунд, и во время обновления будет отображаться экран, показанный на Рис. 108 ниже.

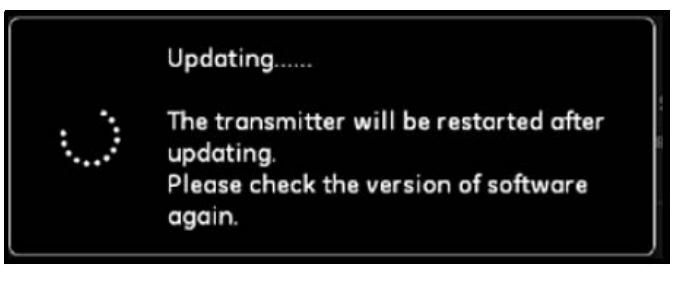

**Рис. 108: Экран выполнения обновления**

**6.** После перезагрузки передатчика появится сообщение, показанное на Рис.109 ниже. Щелкните кнопку OK, чтобы снова подключить передатчик.

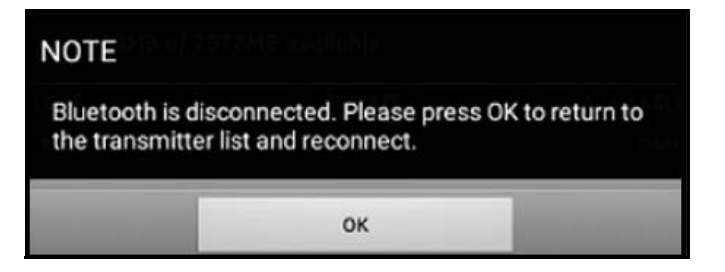

**Рис. 109: Экран восстановления подключения передатчика**

**7.** Перейдите в меню TRANSMITTER (ПЕРЕДАТЧИК) (см. Рисунок 103 на странице 110) и проверьте, что информация об устройстве правильная.

Если во время обновления возникли какие-либо проблемы, убедитесь, что соблюдаются следующие условия:

- Убедитесь, что во время обновления электропитание все время ВКЛЮЧЕНО, и проверьте, что емкость батареи > 20% или адаптер питания переменного тока подключен.
- Убедитесь, что передатчик НЕ находится в режиме конфигурирования. Он должен быть либо в режиме IDLE (нерабочий), либо в нормальном режиме измерений.
- Если вы хотите снова установить старые системные предварительные установки (Presets), не удаляйте каталог предварительных установок из PT900.
- Если вы хотите иметь исходные заводские установки, щелкните RESET (СБРОС).

• Иногда новая версия ПО будет содержать новую версию заводских предварительных установок. В таком случае старые предварительные установки (Presets) будут во время обновления автоматически затерты новыми установками.

## **7.3 Программирование меню передатчика SERVICE (СЕРВИС)**

Меню передатчика SERVICE (СЕРВИС) содержит следующие подменю:

- CALIBRATION (КАЛИБРОВКА) (см. страница 115)
- METER SETUP (НАСТРОЙКА СЧЕТЧИКА) (см. страница 118)
- TESTING (ТЕСТИРОВАНИЕ) (см. страница 121)
- ERROR LIMITS (ДОПУСКИ) (см. страница 124)

#### **7.3.1 Программирование меню CALIBRATION (КАЛИБРОВКА)**

Опция CALIBRATION (КАЛИБРОВКА) (см. Рис.110 ниже) используется для калибровки аналогового выхода (ANALOG OUTPUT) и аналогового входа (ANALOG INPUT) передатчика.

**Важно:** *Функция CALIBRATION (КАЛИБРОВКА) работает, только если передатчик находится в режиме ONLINE (ОНЛАЙН).*

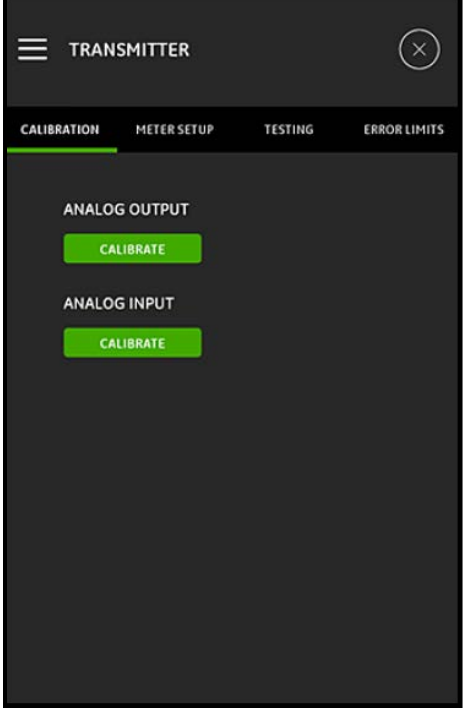

**Рис. 110: Меню калибровки**

#### **7.3.1.1 Опция калибровки АНАЛОГОВОГО ВЫХОДА**

Чтобы выполнить калибровку аналогового выхода (ANALOG OUTPUT), обратитесь к Рис. 111 ниже и выполните следующие операции:

- **1.** Щелкните кнопку CALIBRATE (КАЛИБРОВАТЬ), чтобы открыть меню ANALOG OUTPUT CALIBRATION (КАЛИБРОВКА АНАЛОГОВОГО ВЫХОДА).
- **2.** Передвиньте ползунковый переключатель в положение 4 мА.
- **3.** В текстовом окне Actual 4 mA (Фактич. 4 мА) введите выходной ток, фактически измеренный цифровым амперметром на аналоговом выходе передатчика.
- **4.** Щелкните кнопку ADJUST (ОТРЕГУЛИРОВАТЬ), чтобы выполнить калибровку, или кнопку CANCEL (ОТМЕНА), чтобы отказаться от нового значения.
- **5.** Передвиньте ползунковый переключатель в положение 20 мА.
- **6.** В текстовом окне Actual 20 mA (Фактич. 4 мА) введите выходной ток, фактически измеренный цифровым амперметром на аналоговом выходе передатчика.
- **7.** Щелкните кнопку ADJUST (ОТРЕГУЛИРОВАТЬ), чтобы выполнить калибровку, или кнопку CANCEL (ОТМЕНА), чтобы отказаться от нового значения.
- **8.** Щелкните кнопку RESET (СБРОС), чтобы вернуть в исходное состояние калибровки как 4 мА, так и 20 мА.

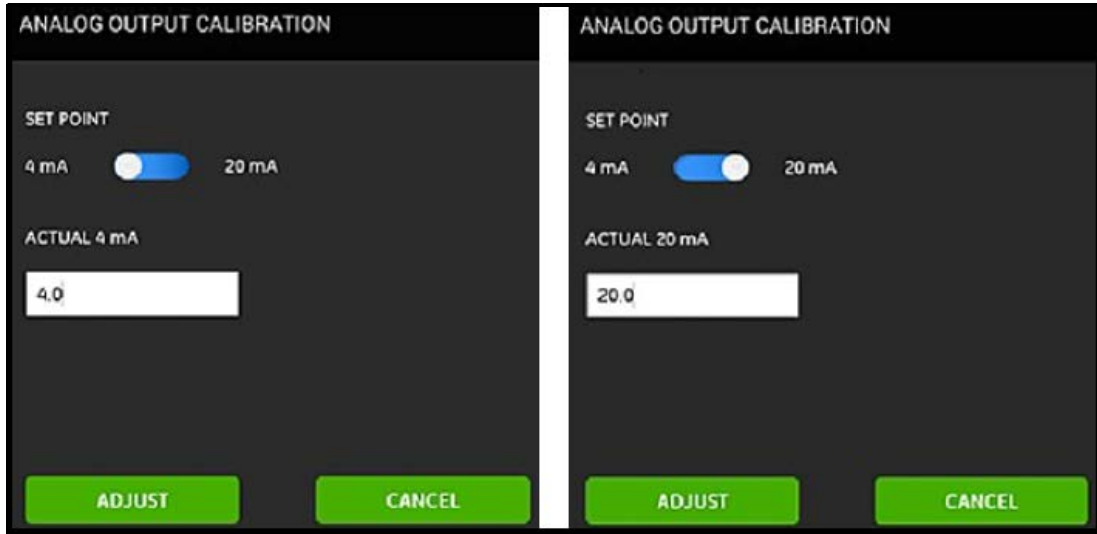

**Рис. 111: Меню калибровки 4 мА (слева) и 20 мА (справа)**

# **7.3.1.2 Опция калибровки АНАЛОГОВОГО ВХОДА**

Чтобы выполнить калибровку аналогового входа (ANALOG INTPUT), обратитесь к Рис.112 ниже и выполните следующие шаги:

- **1.** Щелкните кнопку CALIBRATE (КАЛИБРОВАТЬ), чтобы открыть меню ANALOG INTPUT CALIBRATION (КАЛИБРОВКА АНАЛОГОВОГО ВХОДА).
- **2.** Передвиньте ползунковый переключатель в положение AI 1.
- **3.** Подключите источник откалиброванного тока 4 мА к аналоговому входу передатчика.
- **4.** Передвиньте ползунковый переключатель в положение 4 мА.
- **5.** В текстовом окне 4 мА отображается входной ток, измеренный передатчиком PT900 (см. экран "До" ниже).
- **6.** Щелкните ADJUST (ОТРЕГУЛИРОВАТЬ), чтобы выполнить калибровку, либо щелкните CANCEL (ОТМЕНА), чтобы отказаться от отображаемого значения. После щелчка по кнопке ADJUST значение тока, отображаемое в текстовом окне 4 мА должно быть значительно ближе к 4 мА (см. экран "После" ниже).
- **7.** Повторите шаги 2-6, чтобы откалибровать входы 4 мА и 20 мА для AI 1 и AI 2.
- **8.** Щелкните кнопку RESET (СБРОС), чтобы вернуть в исходное состояние калибровки аналоговых входов.

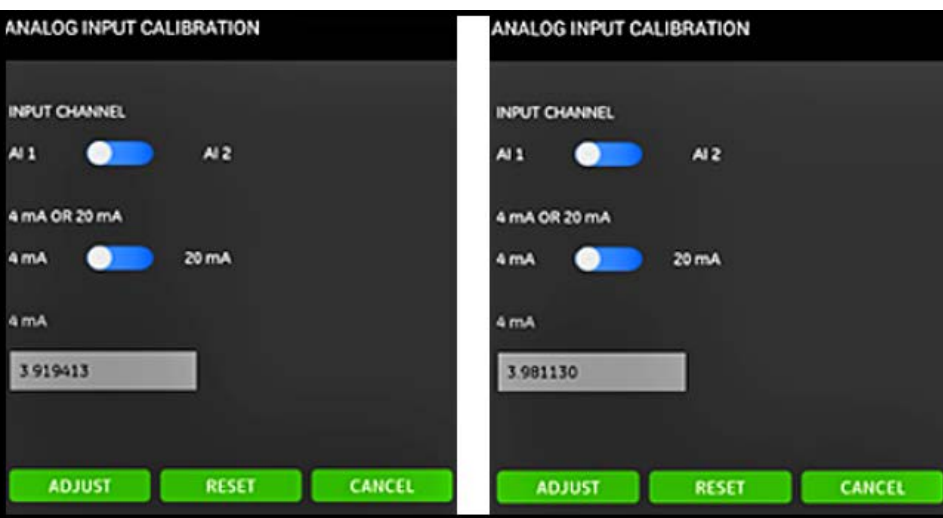

**Рис. 112: Значение входов 4 мА до (слева) и после (справа) калибровки**

# **7.3.2 Программирование меню METER SETUP (НАСТРОЙКА СЧЕТЧИКА)**

 Опция METER SETUP (НАСТРОЙКА СЧЕТЧИКА) (см. Рис.113 ниже) используется для конфигурирования следующих параметров системы PT900 (инструкции см. в следующем разделе):

> •СУММАТОР •ВРЕМЯ ЭНЕРГОСБЕРЕЖЕНИЯ •БЫСТРОТА РЕАГИРОВАНИЯ •МЕТОД ОБНАРУЖЕНИЯПИКОВ •ЭНЕРГОСБЕРЕГАЮЩИЙ РЕЖИМ •ПОРОГОВЫЕ ЗНАЧЕНИЯ ПИКОВ

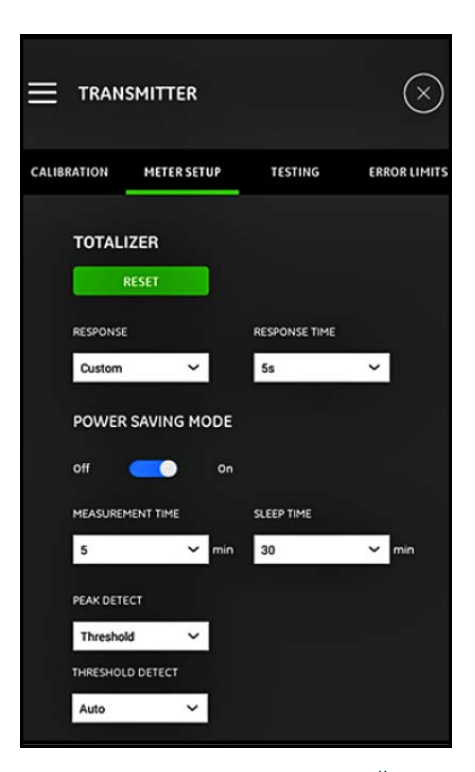

**Рис. 113: Меню METER SETUP (НАСТРОЙКА СЧЕТЧИКА)**

# **7.3.2.1 Программирование опции TOTALIZER (СУММАТОР)**

Опция TOTALIZER (СУММАТОР) позволяет пользователю сбросить в ноль значения всех сумматоров партий и инвентарных сумматоров (т.е., Forward Totalizer (Прямой сумматор), Reverse Totalizer (Обратный сумматор), Net Totalizer (Сумматор нетто) и Totalizer Time (Время сумматора)) во всех каналах, щелкнув кнопку RESET (СБРОС).

Опция RESPONSE (РЕАГИРОВАНИЕ) позволяет пользователю выбрать временной интервал между двумя измерениями:

- Если из выпадающего списка выбран вариант Custom (Пользовательское), доступны следующие опции в секундах: 1s, 2s, 5s, 10s, 30s, 60s, 100s, 200s, 300s или 500s.
- Если из выпадающего списка выбран вариант Fast (Быстрое), используется принимаемый по умолчанию временной интервал.

#### **7.3.2.2 Программирование опции POWER SAVING MODE (ЭНЕРГОСБЕРЕГАЮЩИЙ РЕЖИМ)**

Ползунковый переключатель POWER SAVING MODE (ЭНЕРГОСБЕРЕГАЮЩИЙ РЕЖИМ) переводит передатчик PT900 в энергосберегающий режим измерений. После включения (On) ЭНЕРГОСБЕРЕГАЮЩЕГО РЕЖИМА нужно задать следующие параметры:

- В выпадающем списке MEASUREMENT TIME (ВРЕМЯ ИЗМЕРЕНИЙ) выберите одну из следующих опций в минутах: 5min, 10min, 30min или 60min.
- В выпадающем списке SLEEP TIME (ВРЕМЯ БЕЗДЕЙСТВИЯ) выберите одну из следующих опций в минутах: 30min, 60min, 60min, 120min, 150min, 180min, 210min или 240min.

Например, если MEASUREMENT TIME (ВРЕМЯ ИЗМЕРЕНИЙ) равно 5 мин, а SLEEP TIME (ВРЕМЯ БЕЗДЕЙСТВИЯ) равно 30 мин, передатчик PT900 будет выполнять измерения в течение 5 минут, а затем 30 минут бездействовать, прежде чем повторить цикл.

# **7.3.2.3 Программирование опции PEAK DETECT (ОБНАРУЖЕНИЕ ПИКА)**

Из выпадающего списка в опции PEAK DETECT (ОБНАРУЖЕНИЕ ПИКА) выберите нужный метод выявления пика принимаемого сигнала. Имеются следующие варианты:

- ПИКОВЫЙ метод больше не применяется.
- При использовании метода ПОРОГОВЫХ ЗНАЧЕНИЙ пик определяется как точка, в которой сигнал пересекает некое пороговое значение, которое является процентами от максимального детектированного сигнала. Этот метод более надежен в граничных режимах сигнала.

### **7.3.2.4 Программирование опции THRESHOLD (ПОРОГОВОЕ ЗНАЧЕНИЕ)**

Если в опции PEAK DETECT (ОБНАРУЖЕНИЕ ПИКА) выбран ПОРОГОВЫЙ метод, следует сконфигурировать параметр THRESHOLD DETECT (ОБНАРУЖЕНИЕ ПОРОГА). В выпадающем списке выберите одну из следующих опций:

- При использовании метода Auto (Автоматически) пороговое значение определяется автоматически.
- При использовании метода Manual (Вручную) должны быть введены минимальные и максимальные пороговые проценты (от 0 до 100%). Также требуется Peak Percentage (Пиковые проценты).

#### **7.3.2.5 Сохранение своих настроек**

**Важно:** *Обязательно щелкните кнопку SAVE (СОХРАНИТЬ), прежде чем выйти из меню НАСТРОЙКИ СЧЕТЧИКА, иначе все ваши настройки будут отклонены.*

# **7.3.3 Программирование меню TESTING (ТЕСТИРОВАНИЕ)**

Меню TESTING (ТЕСТИРОВАНИЕ) (см. Рис.114 ниже) используется для того, чтобы обеспечить правильное функционирование PT900. Меню содержит следующие тесты:

- WATCHDOG METER (СЧЕТЧИК СТОРОЖЕВОЙ СХЕМЫ)
- WAVE SAMPLE CHANNEL (КАНАЛ ОБРАЗЦОВ СИГНАЛОВ)

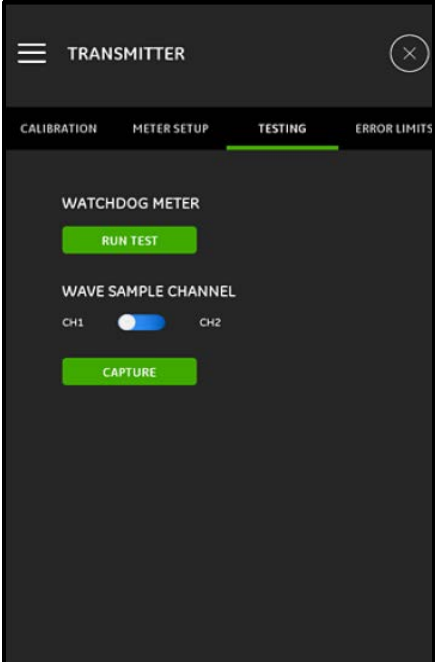

**Рис. 114: Меню TESTING (ТЕСТИРОВАНИЕ)**

#### **7.3.3.1 Запуск теста сторожевой схемы**

Передатчик PT900 содержит схему сторожевого таймера. Эта схема автоматически сбрасывает передатчик. Следует поступить следующим образом:

- **1.** Щелкните кнопку RUN TEST (ЗАПУСК ТЕСТА) в меню TESTING (ТЕСТИРОВАНИЕ) (см. Рисунок 114 на странице 100).
- **2.** Правильно функционирующий PT900 перезапускается, если запущен тест сторожевой схемы, и отображается предупреждающее сообщение, подобное Рис.115 ниже.

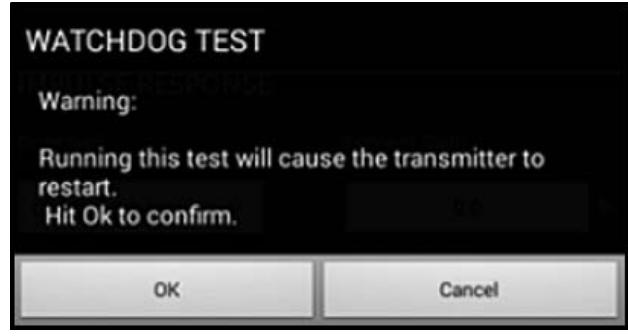

**Рис. 115: Предупреждение теста сторожевой схемы**

- **3.** Щелкните кнопку OK, чтобы продолжить тестирование, или щелкните кнопку Cancel (Отмена), чтобы прервать тест.
- **Важно:** *Передатчик PT900 отключается от планшета после сброса. Вам следует снова соединить их через Bluetooth перед дальнейшим использованием.*

### **7.3.3.2 Тестирование при помощи канала образцов сигналов**

Тест WAVE SAMPLE CHANNEL (КАНАЛ ОБРАЗЦОВ СИГНАЛОВ) захватывает сигналы и отображает их на графике, подобном Рис.116 ниже.

**Важно:** *Образцы сигналов требуются только для поиска и устранения неисправностей под руководством Panametrics.*

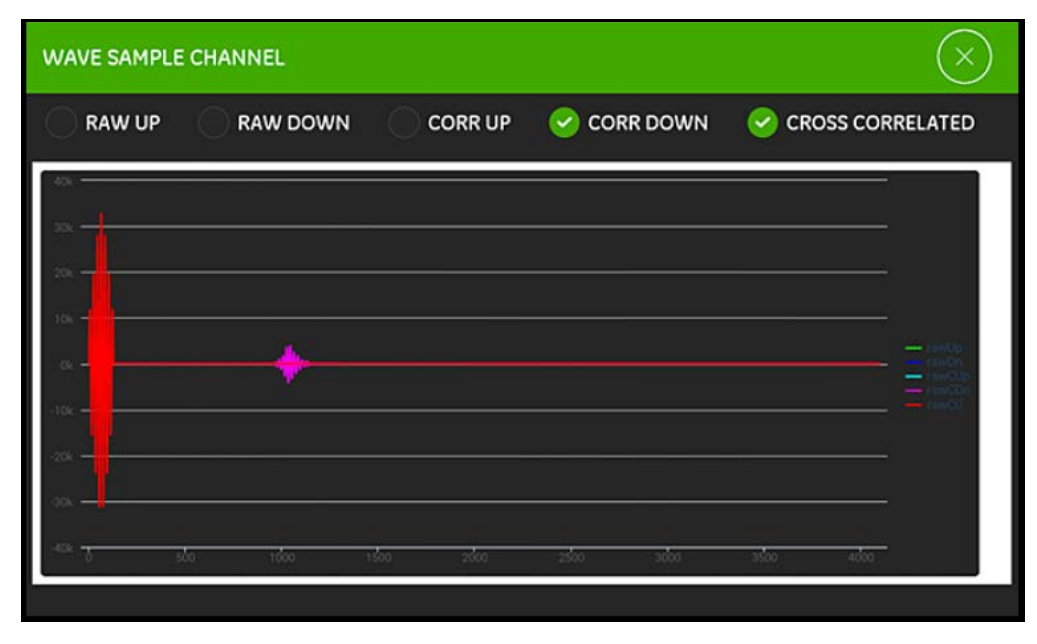

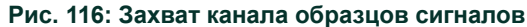

# **7.3.4 Программирование меню ERROR LIMITS (ДОПУСКИ)**

Меню ERROR LIMITS (ДОПУСКИ) (см. Рис.117 ниже) позволяет пользователю задать пределы для поступающих сигналов. Если сигнал выходит за эти запрограммированные пределы, на экране MEASUREMENT (ИЗМЕРЕНИЕ) отображается индикация ошибки.

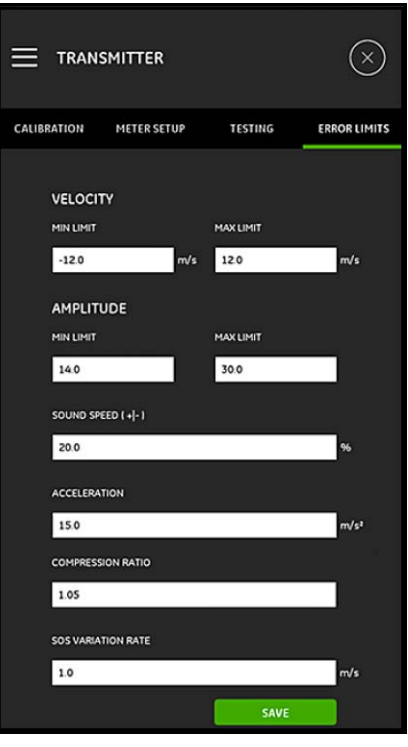

**Рис. 117: Меню ДОПУСКИ**

Для программирования меню ERROR LIMITS (ДОПУСКИ) выполните следующие шаги:

- **1.** В области VELOCITY (СКОРОСТЬ) введите в соответствующие текстовые окна нужные значения MIN LIMIT (МИН. ПРЕДЕЛ) и MAX LIMIT (МАКС. ПРЕДЕЛ). Если скорость измерений выходит за эти пределы, на экране измерений отображается сообщение E3: VELOCITY RANGE (Е3: ДИАПАЗОН СКОРОСТИ).
- **2.** В области AMPLITUDE (АМПЛИТУДА) введите в соответствующие текстовые окна нужные значения MIN LIMIT (МИН. ПРЕДЕЛ) и MAX LIMIT (МАКС. ПРЕДЕЛ). Если амплитудный дискриминатор измеряет амплитуду сигнала за этими пределами, на экране измерений отображается сообщение E5: VELOCITY RANGE (Е5: ОШИБКА АМПЛИТУДЫ).
- **3.** В области SOUND SPEED [+|-] (СКОРОСТЬ ЗВУКА [+|-]) введите нужный максимальный допустимый процент отличия от скорости распространения звука, запрограммированной в меню FLUID (ТЕКУЧАЯ СРЕДА) (значение по умолчанию составляет 20%). Если скорость распространения звука в текучей среде превышает запрограммированное номинальное значение больше, чем на этот процент, на экране измерений отображается сообщение E2: VELOCITY RANGE (Е2: ОШИБКА СКОРОСТИ ЗВУКА).
- **4.** В области ACCELERATION (УСКОРЕНИЕ) введите в текстовое окно нужное значение верхнего предела. Если измеряемая скорость меняется от одного показания к следующему больше, чем на эту предельную величину, на экране измерений отображается сообщение E6: VELOCITY RANGE (Е6: ОШИБКА ПРОПУСКА ЦИКЛА).
- **5.** В области COMPRESSION RATIO (КОЭФФИЦИЕНТ СЖАТИЯ) введите в текстовое окно нужное значение верхнего предела. Если отношение значения корреляции пика к значению вторичного пика превышает этот предел, на экране измерений отображается сообщение E4: SIGNAL QUALITY ERROR (Е4: ОШИБКА КАЧЕСТВА СИГНАЛА).
- **6.** В области SOUND SPEED VARIATION RATE (СТЕПЕНЬ ОТЛИЧИЯ СКОРОСТИ ЗВУКА) введите в текстовое окно нужное значение верхнего предела. Если скорость звука меняется от одного показания к следующему больше, чем на эту предельную величину, на экране измерений отображается сообщение E2: VELOCITY RANGE (Е2: ОШИБКА СКОРОСТИ ЗВУКА).
- **7.** В области SIGNAL LOW LIMIT (?НИЖНИЙ ПРЕДЕЛ СИГНАЛА) введите в текстовое окно нужное значение нижнего предела. Если SNR (отношение сигнал/помеха) меньше этого предела или сигнал невозможно обнаружить, когда начинается расход, на экране измерений отображается сообщение E1: LOW SIGNAL ERROR (Е4: ОШИБКА СЛАБОГО СИГНАЛА).
- **8.** Для каждого из параметров, вводимых в этом меню, имеется приемлемый диапазон. Если ввести значение, выходящее за эти пределы, появится сообщение, аналогичное Рис.118 ниже.

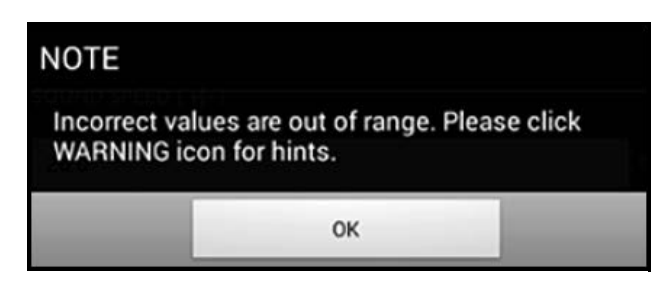

**Рис. 118: Сообщение о выходе за пределы**

Щелкните кнопку OK, чтобы закрыть приведенное выше сообщение, затем щелкните значок **ВМИ ВИ** в меню ERROR LIMITS (ДОПУСКИ) для получения справки (см. пример ниже).

SOUND SPEED VARIATION RATE incorrect value [0.0 to 10000.0 range] (Неправильное значение СТЕПЕНИ ОТЛИЧИЯ СКОРОСТИ ЗВУКА [диапазон от 0,0 до 10000,0]

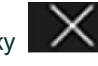

диапазона.

Щелкните кнопку справ от справочного сообщения. Затем введите новое значение в пределах указанного

**9.** Обязательно щелкните кнопку SAVE (СОХРАНИТЬ), прежде чем выйти из меню ERROR LIMITS (ДОПУСКИ), иначе все ваши настройки будут отклонены.

[эта страница намеренно оставлена без содержания]

# **Глава 8. Коды ошибок и устранение неисправностей**

# **8.1 Коды ошибок**

Во время работы в нижней строке ЖКД планшета отображается единственное наиболее приоритетное сообщение об ошибке. Эта строка называется строкой ошибки и содержит следующее:

- Заголовок ошибки: задает образец ошибки и номер ошибки
- Строка ошибки: дает подробную информацию об ошибке

# **8.1.1 Заголовок ошибки**

Возможные заголовки ошибок перечислены в Таблица 15 ниже.

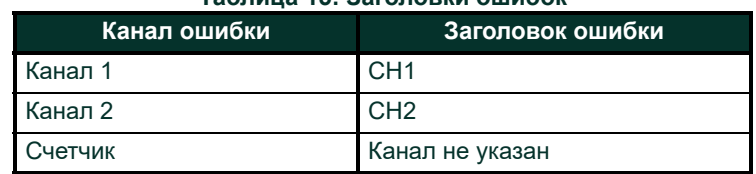

**Таблица 15: Заголовки ошибок**

# **8.1.2 Ошибки расхода**

Ошибки расхода - это ошибки, возникающие во время измерений. Эти ошибки могут быть вызваны возмущениями в текучей среде, такими как чрезмерное количество твердых частиц в потоке или экстремальные температурные градиенты. Эти ошибки также могут быть вызваны пустой трубой или проблемами с текучей средой. Ошибки расхода вызываются не неисправностью в расходомере, а проблемой с самой текучей средой.

#### **8.1.2.1 E1: Low Signal (Слабый сигнал)**

**Проблема:** Низкий уровень ультразвукового сигнала или сигнал превышает запрограммированный предел.

- **Причина:** SNR (отношение сигнал/помеха) меньше нижнего предела сигнала или сигнал невозможно обнаружить. Причиной низкого уровня сигнала может быть дефектный кабель, проблема с текучей средой или трубой, дефектный измерительный преобразователь или проблема с передатчиком. Сигнал, превышающий запрограммированные пределы, скорее всего, возникает по причине неправильного значения пользователя.
- **Действие:** Проверьте перечисленные выше компоненты. Также проверьте запрограммированное значение допусков.

#### **8.1.2.2 E2: Sound Speed Error (Ошибка скорости звука)**

**Проблема:** Скорость распространения звука превышает запрограммированные пределы.

- **Причина:** Причиной этой ошибки может быть неправильное программирование, плохие условия прохождения потока или плохая ориентация измерительного преобразователя.
- **Действие:** Исправьте ошибки программирования. Обязательно проверьте запрограммированное значение Error Limits (Допуски).

# **8.1.2.3 E3: Velocity Range (Диапазон скорости)**

**Проблема:** Скорость превышает запрограммированные пределы.

- **Причина:** Причиной этой ошибки может быть неправильное программирование, плохие условия прохождения потока или чрезмерная турбулентность.
- **Действие:** Убедитесь, что фактический расход находится в запрограммированных пределах. Также проверьте запрограммированное значение допусков (Error Limits). Устраните все проблемы с текучей средой, трубой и измерительными преобразователями.

### **8.1.2.4 E4: Signal Quality (Качество сигнала)**

**Проблема:** Качество сигнала выходит за запрограммированные пределы.

- **Причина:** Пик сигналов корреляции выше по потоку или ниже по потоку опустился ниже запрограммированного пика корреляции. Причиной этого также может быть проблема, связанная с текучей средой, трубой или электричеством.
- **Действие:** Проверьте наличие источников электрических помех и удостоверьтесь в целостности планшета, временно использовав PT900 на тестовой жидкости/трубе, о которых известно, что они в порядке. Проверьте измерительные преобразователи и при необходимости переставьте их.

#### **8.1.2.5 E5: Amplitude Error (Ошибка амплитуды)**

- **Проблема:** Амплитуда сигнала превышает запрограммированные пределы.
- **Причина:** В текучей среде или трубе могут присутствовать твердые или жидкие частицы. Плохое связующее вещество, используемое для измерительных преобразователей с фиксатором;
- **Действие:** Устраните все проблемы, связанные с текучей средой и трубой.

#### **8.1.2.6 E6: Cycle Skip (Пропуск цикла)**

**Проблема:** ACCELERATION (УСКОРЕНИЕ) превышает запрограммированные пределы.

- **Причина:** Причиной этого состояния обычно бывают условия плохого прохождения потока или неправильное размещение измерительных преобразователей.
- **Действие:** Устраните все проблемы с текучей средой, трубой и измерительными преобразователями.

# **8.2 Диагностика**

#### **8.2.1 Введение**

В данном разделе разъясняется, как найти и устранить неисправности в PT900, если возникнут проблемы с передатчиком, текучей средой, трубой или измерительными преобразователями. Указаниями на возможную проблему, в частности, являются:

- Отображение сообщения об ошибке на экране планшета
- Беспорядочные показания расхода
- Показания сомнительной точности (т.е., показания, которые не соответствуют показаниям другого расходомерного прибора, подключенного к тому же самому технологическому процессу).

Если возникнет одно из вышеперечисленных условий, перейдите к инструкциям в следующих разделах.

# **8.2.2 Проблемы с текучей средой и трубой**

Если предварительный поиск неисправностей при помощи сообщений с кодами ошибок указывает на возможную проблему с текучей средой или трубой, воспользуйтесь данным разделом. Внимательно прочитайте следующие разделы, чтобы определить, действительно ли проблема связана с текучей средой или трубой. Если инструкции из этого раздела не разрешат проблему, обратитесь за помощью в компанию Panametrics.

#### **8.2.2.1 Проблемы с текучей средой**

Причиной большей части связанных с текучей средой проблем является несоблюдение инструкций по установке расходомерной системы. Чтобы устранить проблемы с установкой, обратитесь к Главе 2, «Установка». Если физическая установка системы отвечает рекомендованным техническим требованиям, то возможно, что сама текучая среда препятствует точным измерениям расхода. Измеряемая текучая среда должна отвечать следующим требованиям:

• Текучая среда должна быть однородной, однофазной, относительно чистой и постоянно протекающей.

оказывать мало влияния на работу PT900, чрезмерные количества твердых и газообразных частиц могут поглощать или рассеивать ультразвуковые сигналы. Эти помехи прохождению ультразвуковых сигналов через текучую среду могут быть причиной неточных измерений расхода. Кроме того, температурные градиенты в потоке текучей среды могут приводить к беспорядочным или неточным показаниям расхода.

• Текучая среда не должна кавитировать около точки измерения.

точки измерения. Это порождает проблемы, возникающие из-за газовых пузырей в жидкости. Кавитацию обычно можно контролировать посредством правильной схемы установки.

• Текучая среда не должна слишком ослаблять ультразвуковые сигналы.

Некоторые жидкости, в особенности, очень вязкие, легко поглощают ультразвуковую энергию. В таком случае на экране дисплея появится сообщение с кодом ошибки, чтобы указать, что силы звукового сигнала недостаточно для достоверных измерений.

• Скорость распространения звука в текучей среде не должна слишком сильно меняться.

PT900 будет допускать относительно большие изменения скорости распространения звука в текучей среде, что может быть вызвано колебаниями состава и/или температуры текучей среды. Однако такие изменения должны происходить медленно. Быстрые колебания скорости распространения звука в текучей среде до значений, значительно отличающихся от запрограммированных в PT900, приведут к беспорядочным или неточным показаниям расхода. Обратитесь к Главе 4 «Программирование» и обеспечьте, чтобы в счетчике было запрограммирована подходящая скорость распространения звука.

# **8.2.2.2 Проблемы с трубой**

Проблемы, связанные с трубой, могут возникать в результате либо несоблюдения инструкций по установке из Главы 2 "Установка", либо в результате неправильного программирования счетчика. Наиболее распространенные проблемы с трубой следующие:

• Скопление материала в местах расположения измерительных преобразователей.

Скопившийся в местах установки измерительных преобразователей мусор будет создавать помехи передаче ультразвуковых сигналов. В результате, точные измерения расхода станут невозможны. Переустановка измерительных преобразователей зачастую решает такие проблемы, а в некоторых случаях следует использовать смачиваемые измерительные преобразователи. Обратитесь к Главе 2 «Установка» для получения более подробных сведений о правильных практических методах установки.

• Неточные измерения трубы.

Точность измерений расхода не лучше, чем точность запрограммированных размеров трубы. Измерьте толщину стенки и диаметр трубы с той же точностью, какая требуется для показаний расхода. Кроме того, проверьте трубу на вмятины, эксцентрисисет, дефекты сварного шва, прямизну и другие факторы, которые могут быть причиной неточных показаний. Обратитесь к Главе 4 «Программирование» за инструкциями по вводу данных трубы.

• Внутренность трубы или труба недостаточно чистые.

Чрезмерное скопление окалины, ржавчины и мусора внутри трубы будет мешать измерениям расхода. Как правило, тонкое покрытие или твердый хорошо прилипший нарост на стенке трубы не будет вызывать проблем. Рыхлая окалина и толстые покрытия (такие как смола или нефть) будут создавать помехи передаче звуковых сигналов и могут быть причиной неправильных или недостоверных измерений расхода.

## **8.2.2.3 Проблемы с приемопередатчиками**

Ультразвуковые измерительные преобразователи - это прочные, надежные устройства. Однако они подвержены физическому повреждению в результате неправильного обращения и химического воздействия. Обратитесь за помощью в компанию Panametrics, если вы не можете решить связанную с измерительным преобразователем проблему.

# **8.3 Диагностические параметры**

Если вы предполагаете в вашей системе PT900 наличие проблем с жидкостью, трубой, измерительными преобразователями или электрических неполадок, для поиска и устранения этих проблем имеются диагностические параметры, перечисленные в *Таблица 16* ниже. Для отображения этих параметров см. "Отображение диагностических параметров" на стр 84.

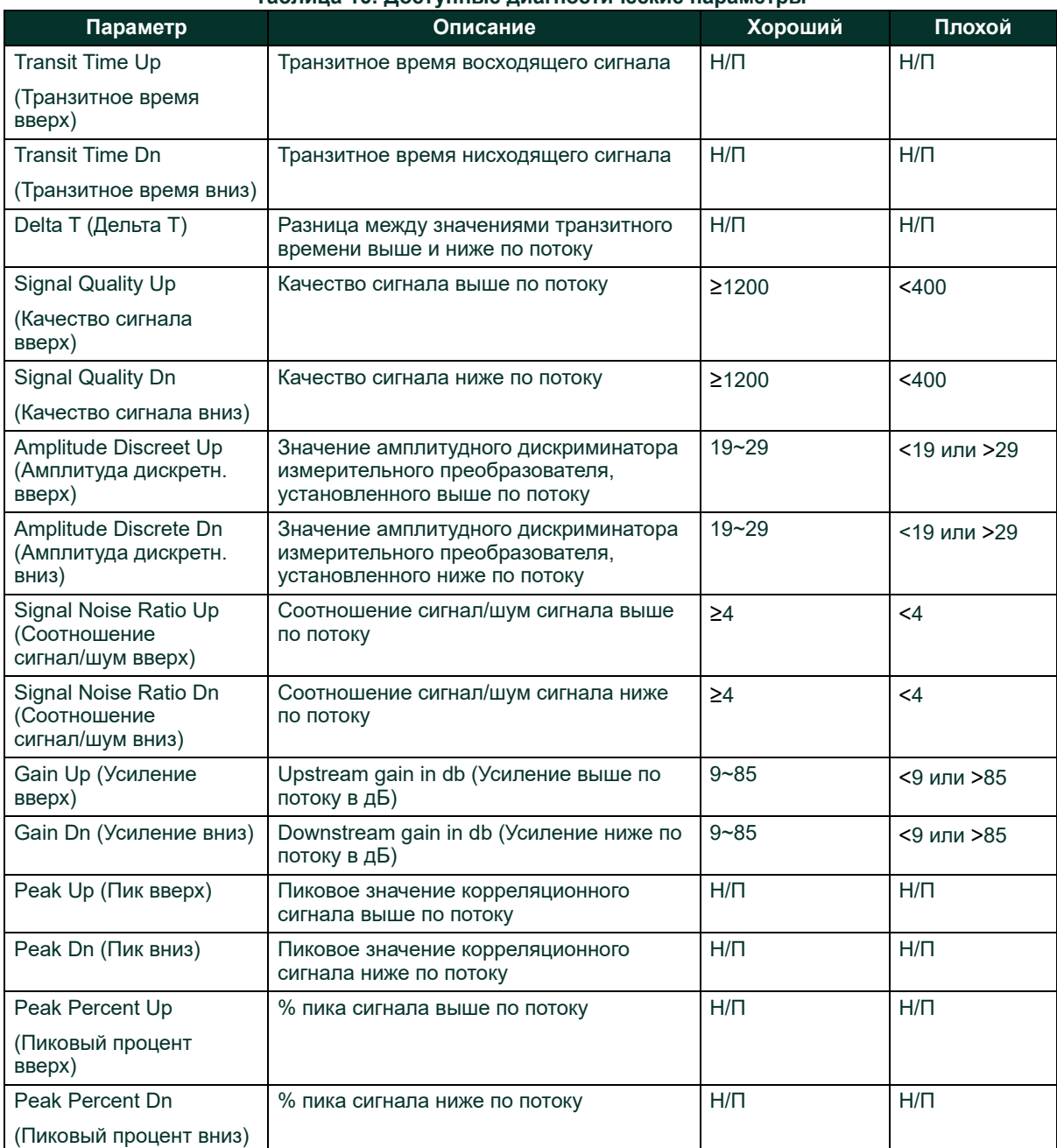

#### **Таблица 16: Доступные диагностические параметры**

# **8.4 Получение справки**

Меню HELP (СПРАВКА) (см. Рис.119 ниже), доступное из меню боковой панели APP, дает информацию для решения проблем и получения ответов на вопросы. В нем содержатся следующие подменю:

- About (Сведения о) (см. страница 110)
- Diagnostics (Диагностика) (см. страница 111)
- Service (Сервис) (см. страница 112)
- Spare Parts (Запасные части) (см. страница 113)

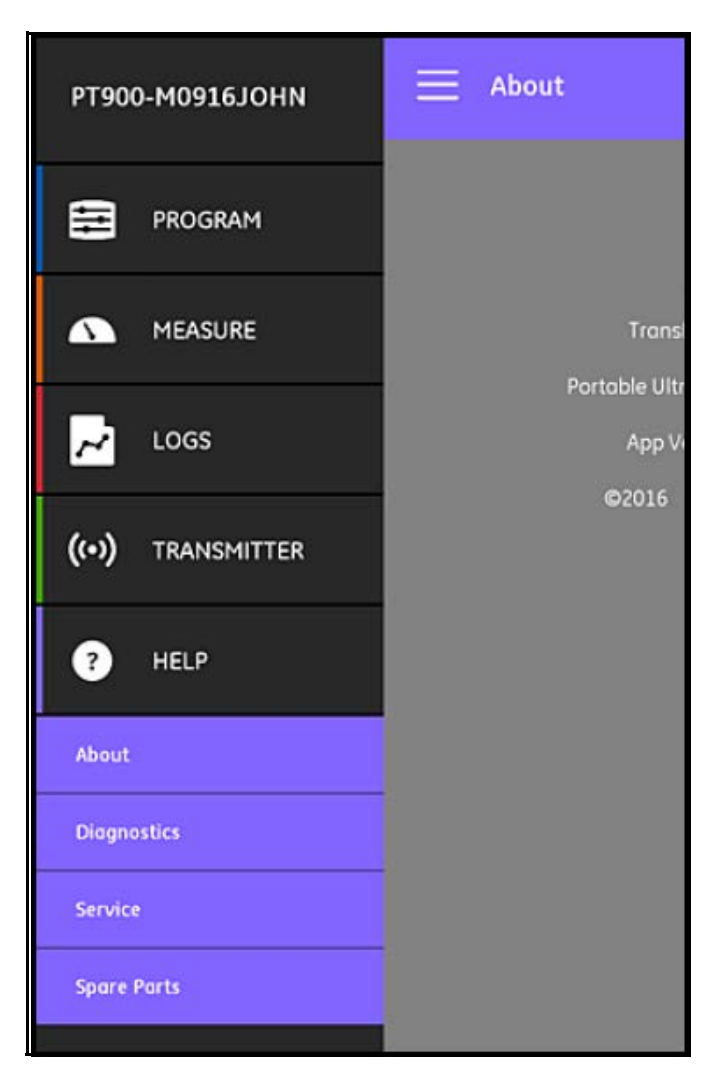

# **Рис. 119: Меню HELP (СПРАВКА)**

**Важно:** *Обращайтесь к своему торговому представителю компании Panametrics в любое время по любым вопросам, на которые нет ответов в данном руководстве.*

# **8.4.1 Экран About (Сведения о)**

Щелкните опцию About (Сведения о), чтобы открыть экран, аналогичный Рис.120 ниже. На этом экране отображается общая информация о системе PT900. Эта информация содержит: название модели, тип прибора, версию программного обеспечения и год авторского права на приложение (APP).

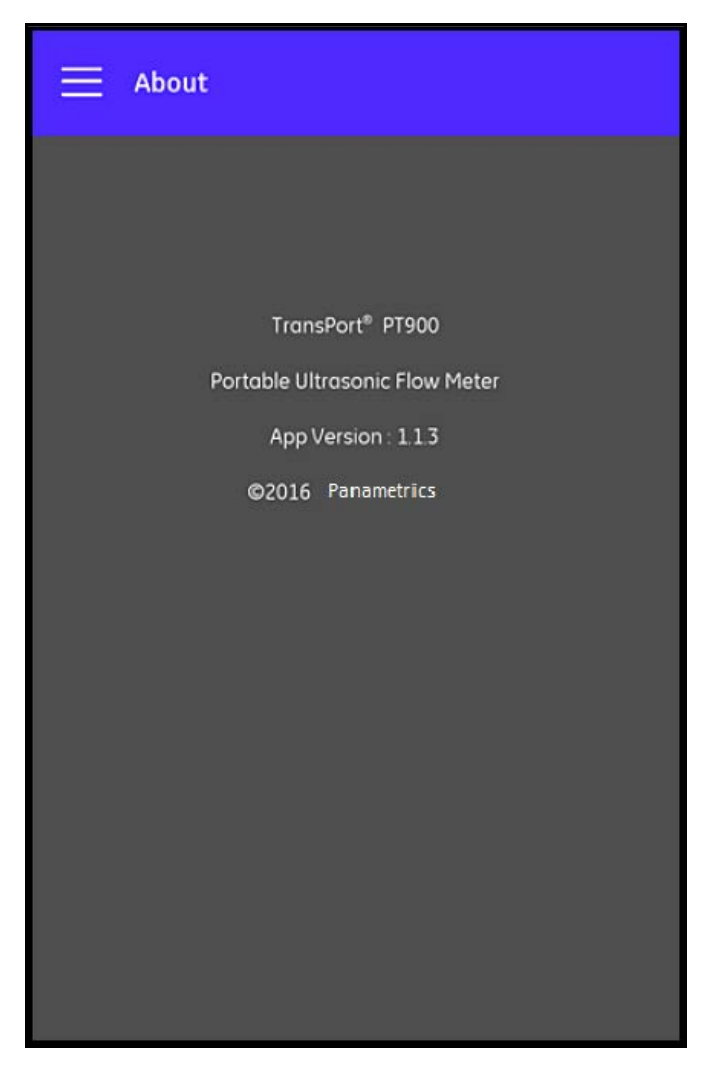

**Рис. 120: Экран About (Сведения о)**

# **8.4.2 Экран Diagnostics (Диагностика)**

Щелкните опцию Diagnostics (Диагностика), чтобы открыть экран, аналогичный Рис.121 ниже. Этот экран отображает возможные ошибки расхода, которые могут порождаться системой PT900, такие как ошибка E1:Low Signal (Слабый сигнал), показанная в примере ниже. Просто щелкните любой из перечисленных кодов ошибок, чтобы вывести на экран описание этой ошибки.

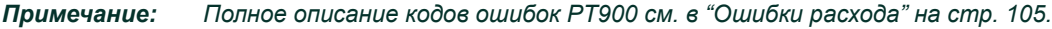

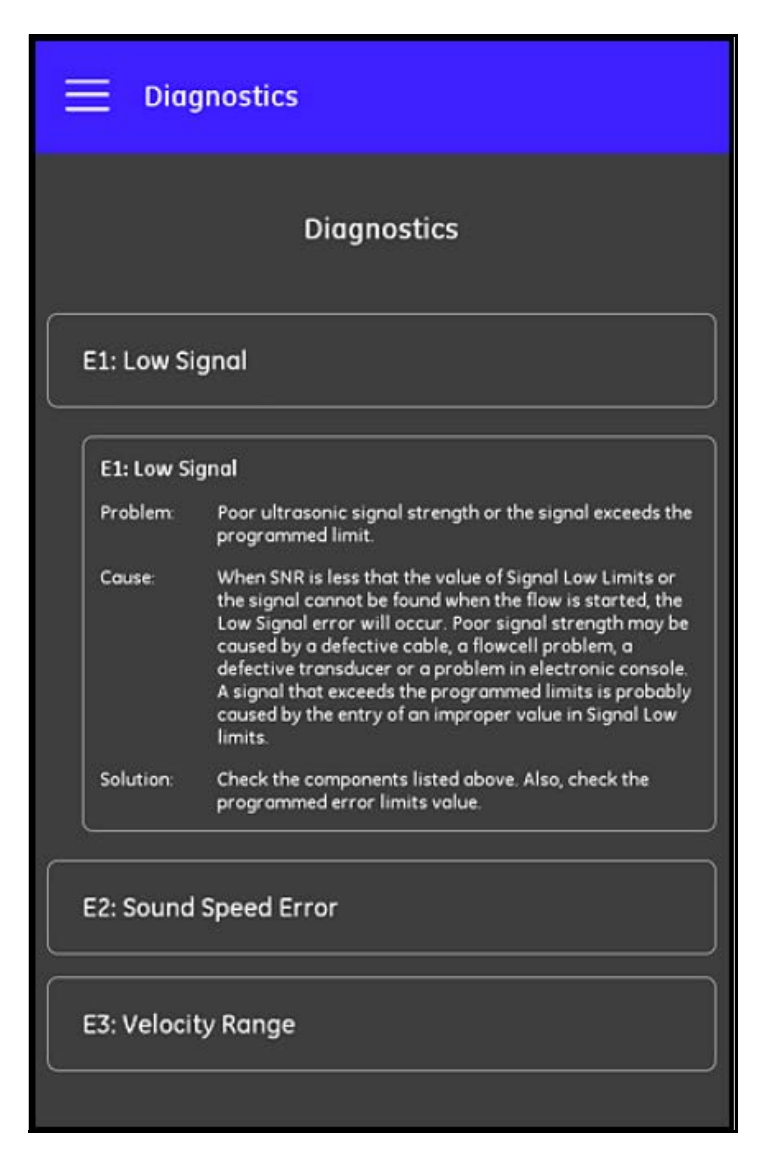

**Рис. 121: Экран диагностики**

# **8.4.3 Экран Service (Сервис)**

Щелкните опцию Service (Сервис), чтобы открыть экран, аналогичный Рис.122 ниже. Этот экран предоставляет ссылки на многие услуги, предоставляемые компанией Panametrics для PT900.

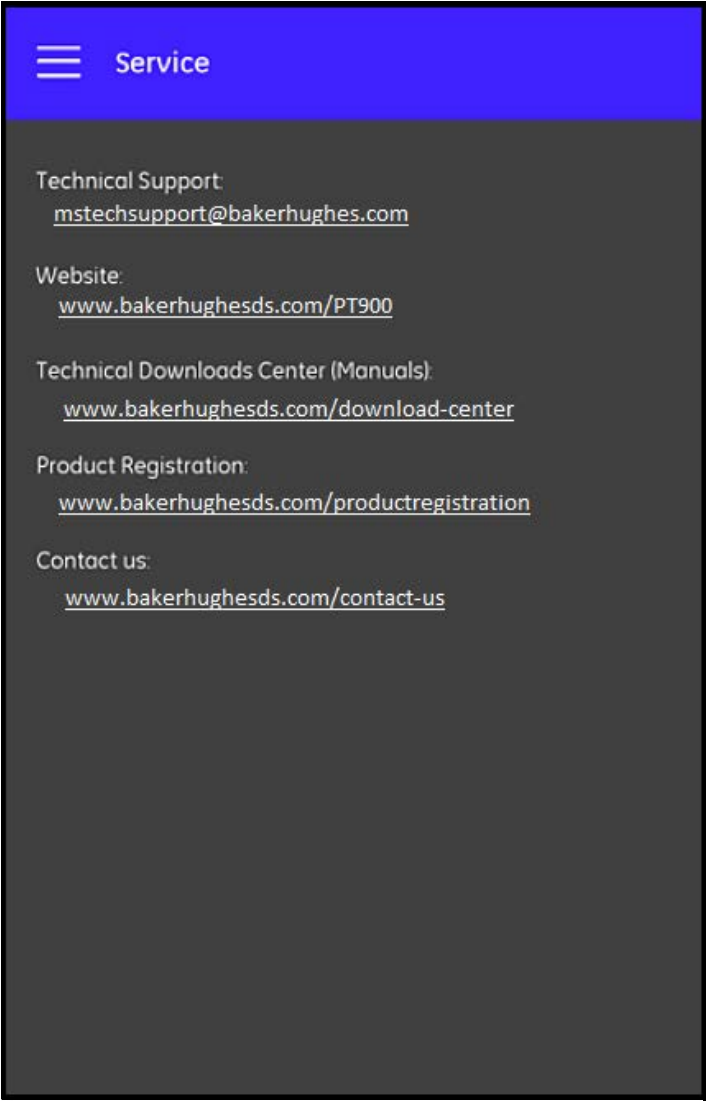

**Рис. 122: Экран Service (Сервис)**

# **8.4.4 Экран Spare Parts (Запасные части)**

Щелкните опцию Spare Parts (Запасные части), чтобы открыть экран, аналогичный Рис.123 ниже. На этом экране указываются запасные части, которые можно получить от компании Panametrics для системы PT900. Просто щелкните любую из перечисленных запасных частей, чтобы вывести на экран описание этой детали.

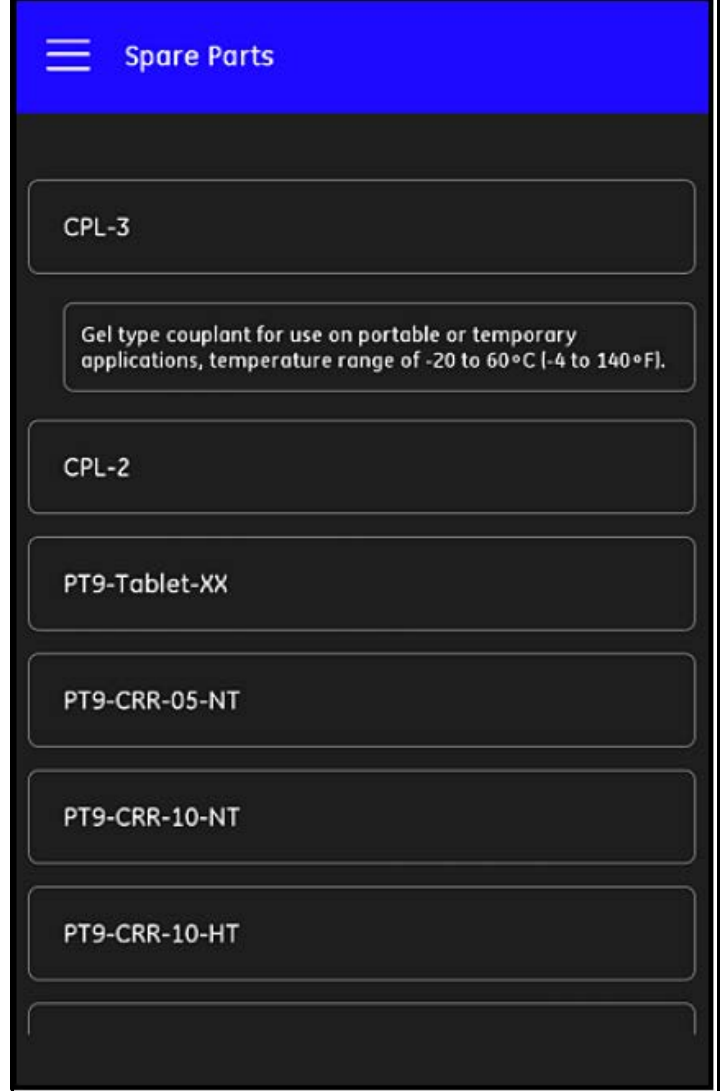

**Рис. 123: Экран Spare Parts (Запасные части)**

# **8.5 Список тем справки**

Далее приведен полный список доступных тем справки:

- **1.** What type of tablet may I use with the PT900 Applications? (Какой тип планшета можно использовать с приложениями PT900?)
- **2.** Where can I get the PT900 application? (Где можно получить приложение PT900?)
- **3.** To update to the latest version of the PT900 APP, do I need to update both my APP and PT900 firmware? (Чтобы выполнить обновление до последней версии АРР PT900, нужно ли обновлять как приложение PT900, так и микропрограммное обеспечение PT900?)
- **4.** I cannot connect to the PT900 transmitter with my tablet. What am I doing wrong? (Не удается подключить передатчик PT900 к планшету. Что я делаю неправильно?)
- **5.** Can someone connect to the PT900 transmitter withPT900 without the PT900 APP and damage my transmitter? (Может ли кто-нибудь подключиться к передатчику PT900 при помощи PT900 без приложения PT900 и повредить мой передатчик?)
- **6.** Can I work OFFLINE and save my settings before connecting to a transmitter? (Можно ли работать АВТОНОМНО и сохранить свои настройки до подключения к передатчику?)
- **7.** How many PRESETs can the meter save? (Сколько ПРЕДВАРИТЕЛЬНЫХ УСТАНОВОК может сохранить счетчик?)
- **8.** Can I connect to more than one PT900 transmitter at a time with my APP? (Можно ли подключиться одновременно к нескольким передатчикам PT900 при помощи своего приложения (АРР)?)
- **9.** How do I determine the material of my pipe? (Как определить материал своей трубы?)
- **10.** How do I determine the SNSP of my pipe? (Как определить SNSP своей трубы?)
- **11.** How do I determine the outer diameter of my pipe? (Как определить наружный диаметр своей трубы?)
- **12.** How do I determine the wall thickness of my pipe? (Как определить толщину стенки своей трубы?)
- **13.** What is a pipe lining and how do I know if my pipe has a lining? (Что такое футеровка трубы и как узнать, есть ли футеровка у моей трубы?)
- **14.** Do I need to turn on tracking windows? If yes, when do I turn on tracking windows? ((Нужно ли мне включать окна отслеживания? Если да, то когда включать окна отслеживания?)
- **15.** If I do not know the fluid, what do I use for a sound speed? (Если протекающая жидкость неизвестна, какую скорость распространения звука использовать?)
- **16.** How do I determine the Kinematic Viscosity of my pipe? (Как определить кинематическую вязкость своей трубы?)
- **17.** What is the difference between a wetted transducer and a clamp-on transducer? (Какая разница между смачиваемым измерительным преобразователем и измерительным преобразователем с фиксатором?)
- **18.** What transducer should I use for my pipe? (Какой измерительный преобразователь следует использовать для моей трубы?)
- **19.** How do I determine the type of transducer that I have? (Как определить, какого типа у меня измерительный преобразователь?)
- **20.** What is wedge temperature and what temperature should I use? (Что такое температура призмы, и какую температуру мне использовать?)
- **21.** What is Reynolds Correction Factor and should it be programmed On or Off? (Что такое поправочный коэффициент Рейнольдса, и следует запрограммировать его Включение или Выключение?)
- **22.** Что такое Calibration Factor and should it be programmedOn or Off? (Что такое поправочный коэффициент калибровки, и следует запрограммировать его Включение или Выключение?)
- **23.** What is traverse? (Что такое проход?)
- **24.** How many traverses should I use to install my transducers? (Сколько проходов следует использовать для установки моих измерительных преобразователей?)
- **25.** What is Transducer Spacing and how do I measure it? (Что такое расстояние между измерительными преобразователями и как его измерить?)
- **26.** What is signal level? (Что такое уровень сигнала?)
- **27.** What is an acceptable value for signal level? (Каково приемлемое значение уровня сигнала?)
- **28.** The meter is giving me a sound speed level. How do I know if the value is good or not? (Счетчик дает мне уровень скорости распространения звука. Как узнать, хорошее это значение или нет?)
- **29.** What is the difference between a batch total and an inventory total? (Какова разница между суммарной величиной партии и инвентарной суммарной величиной?)
- **30.** What is Standard Volumetric? (Что такое "стандартный объемный"?)
- **31.** What are the Diagnostics and what do they mean? (Что такое Диагностика и что означают ее значения?)
- **32.** Do the diagnostic values update if the meter is showing an error code? (Обновляются ли диагностические значения, если счетчик показывает код ошибки?)
- **33.** What are the Error Codes, what is the cause? How do you fix them? (Что такое Коды ошибок, какова причина? Как их исправить?)
- **34.** Can you adjust the range in the graph? (Можно ли корректировать диапазон на графике?)
- **35.** What is the Energy Switch for? (Для чего предназначен переключатель энергии?)
- **36.** What is the energy channel AVG for? (Для чего предназначено AVG энергетического канала?)
- **37.** How do I know if my system is a heating or cooling system? (Как узнать, является ли моя система нагревающей или охлаждающей?)
- **38.** Does it make a difference if I put the flow measurement on the supply or return side? (Будет ли разница, если поместить измерение расхода на стороне подачи или возврата?)
- **39.** What is Enthalpy? (Что такое Энтальпия?)
- **40.** How do I know if I should be using a default or custom enthalpy value? (Как узнать, следует ли использовать принимаемое по умолчанию или пользовательское значение энтальпии?)
- **41.** What is General Purpose for the analog inputs? (Что такое "Общего назначения" для аналоговых входов?)
- **42.** What is a User Function? (Что такое Пользовательская функция?)
- **43.** What is a User Table? (Что такое Пользовательская таблица?)

# **8.6 Руководство по быстрому запуску**

Руководство по быстрому запуску, которое находится на вашей SD-карте, дает общие указания по использованию расходомера и приложения (APP). Начните с просмотра видеороликов по установке на веб-сайте Panametrics по адресу (www.bakerhughes.com/pt900), а затем выполните следующие шаги:

- **1.** Проверьте передатчик PT900 планшет перед использованием.
- **2.** Загрузите приложение в планшет либо с SD-карты, либо с нашего веб-сайта (см. ссылку выше).
- **3.** Включите передатчик, нажав и удерживая кнопку питания более двух секунд. Зеленый светодиод электропитания указывает, что питание включено.
- **4.** Откройте APP PT900 на планшете.
- **5.** Подключите приложение (APP) к передатчику по связи Bluetooth.
- **6.** Выберите опцию Measurement Units (Единицы измерения) и запрограммируйте для счетчика правильную информацию о трубе, жидкости, измерительном преобразователе и размещении.
- **7.** Установите измерительные преобразователи на трубе, используя информацию о расстоянии, рассчитанную приложением (APP).
- **8.** Настройки дисплей планшета на нужные значения и просмотр расхода.
- **9.** Далее выполняйте операции, как они описаны в других местах руководства.

[эта страница намеренно оставлена без содержания]

# **Глава 9. Обмен данными**

# **9.1 Обмен данными по протоколу Modbus**

В целом, расходомер PT900 работает по стандартному протоколу обмена данными Modbus, определенному в документе MODBUS APPLICATION PROTOCOL SPECIFICATION V1.1b. Эта спецификация имеется на сайте <www.modbus.org>. Руководствуясь эти документом, пользователь может использовать любое ведущее устройство Modbus для обмена данными с расходомером.

Для этого применения есть два ограничения:

- PT900 поддерживает только четыре стандартных кода функций. Это Read Holding Registers (0x03) (Чтение регистров временного хранения), Read Input Registers (0x04)(Чтение регистров ввода), Write Multiple Registers (0x10) (Запись в несколько регистров) и Read File Record (0x14) (Чтение записи файла).
- Расходомеру нужен интервал 15 мс между запросами Modbus. Основным назначением расходомера является измерение расхода и управление выводом, поэтому сервер Modbus имеет низкий приоритет.

# **9.2 Карта регистров Modbus**

В *Таблица 17* ниже приведена полная карта регистров Modbus для PT900.

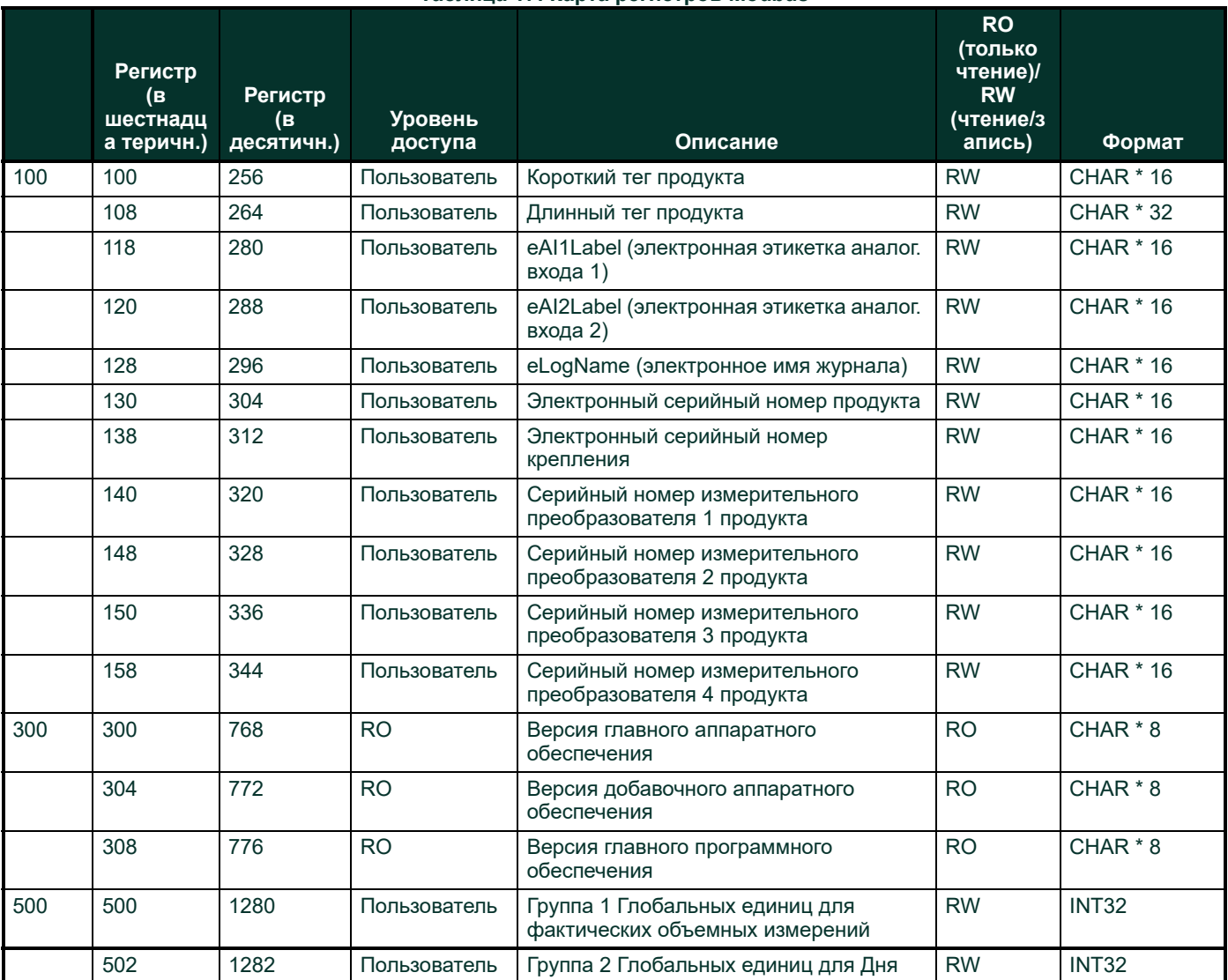

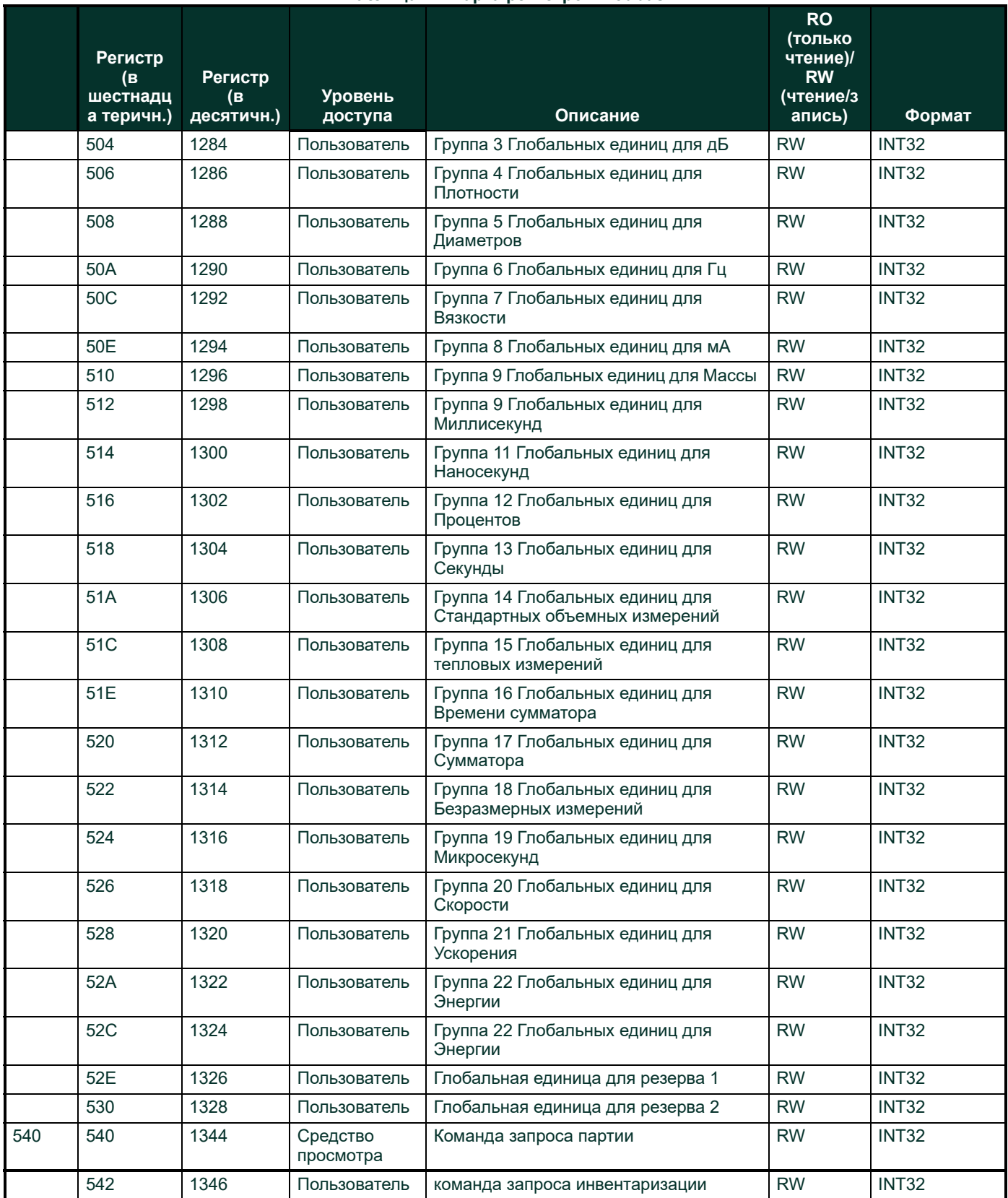

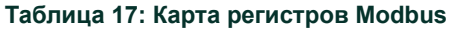

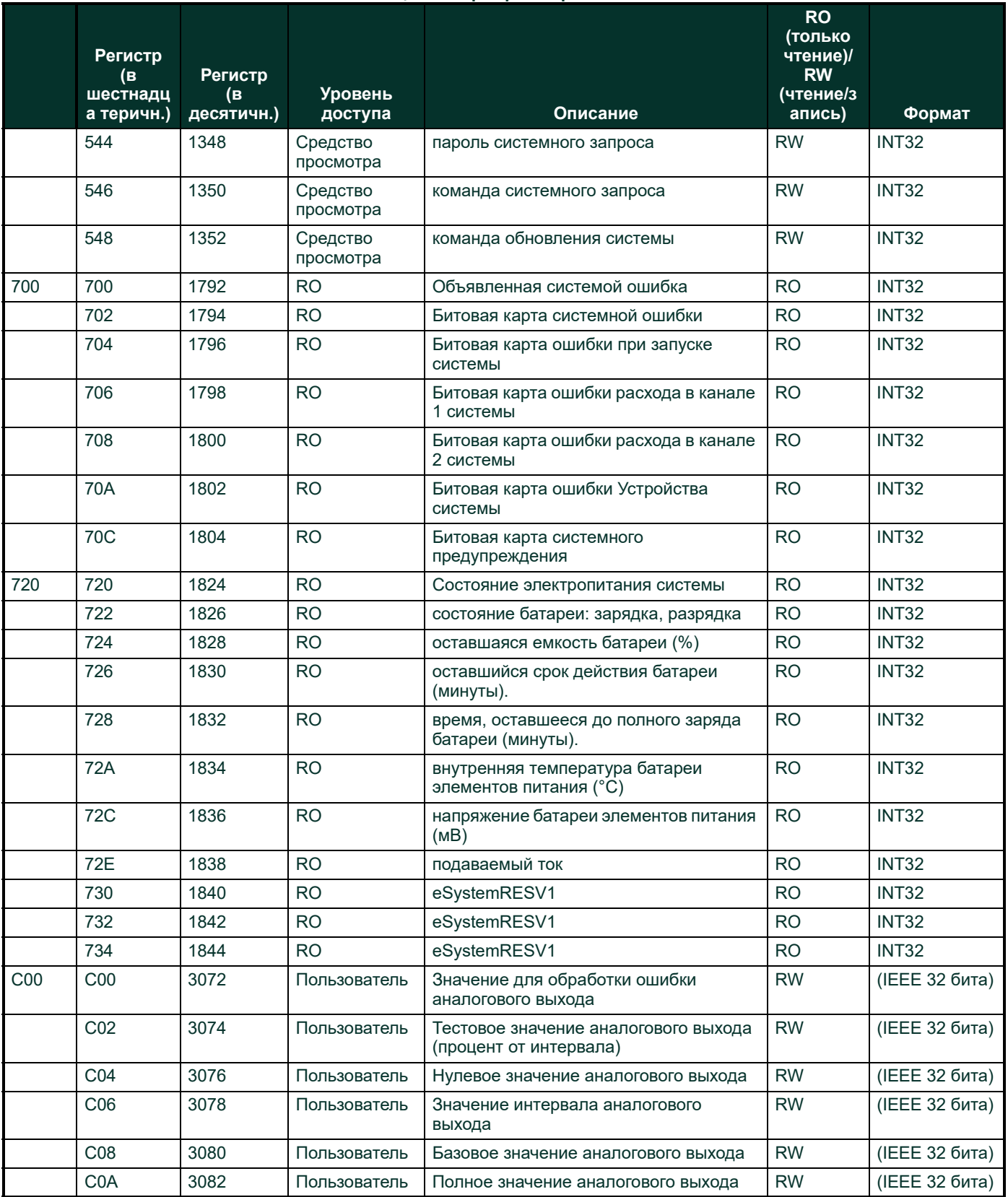

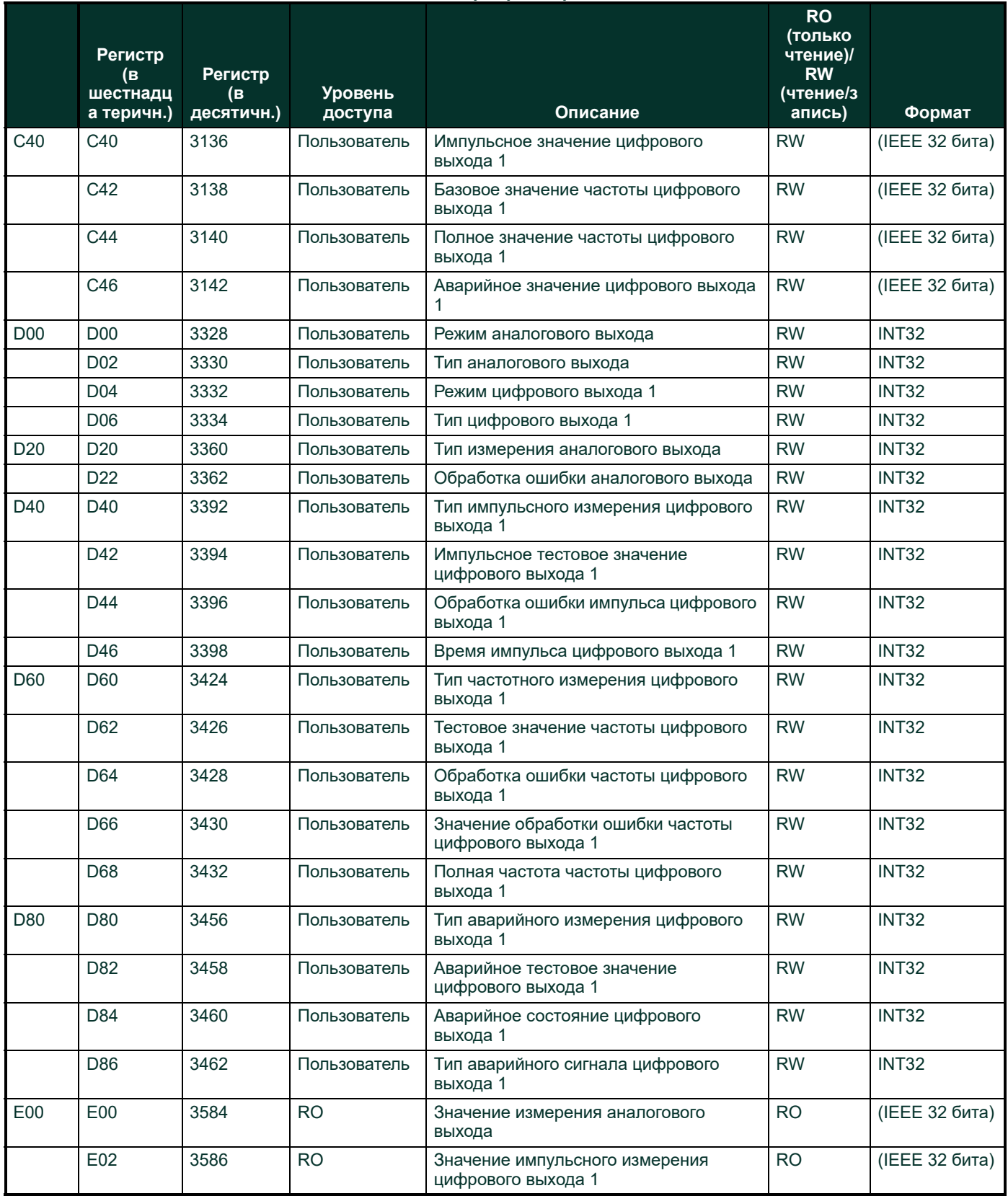

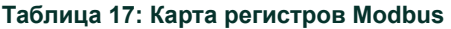

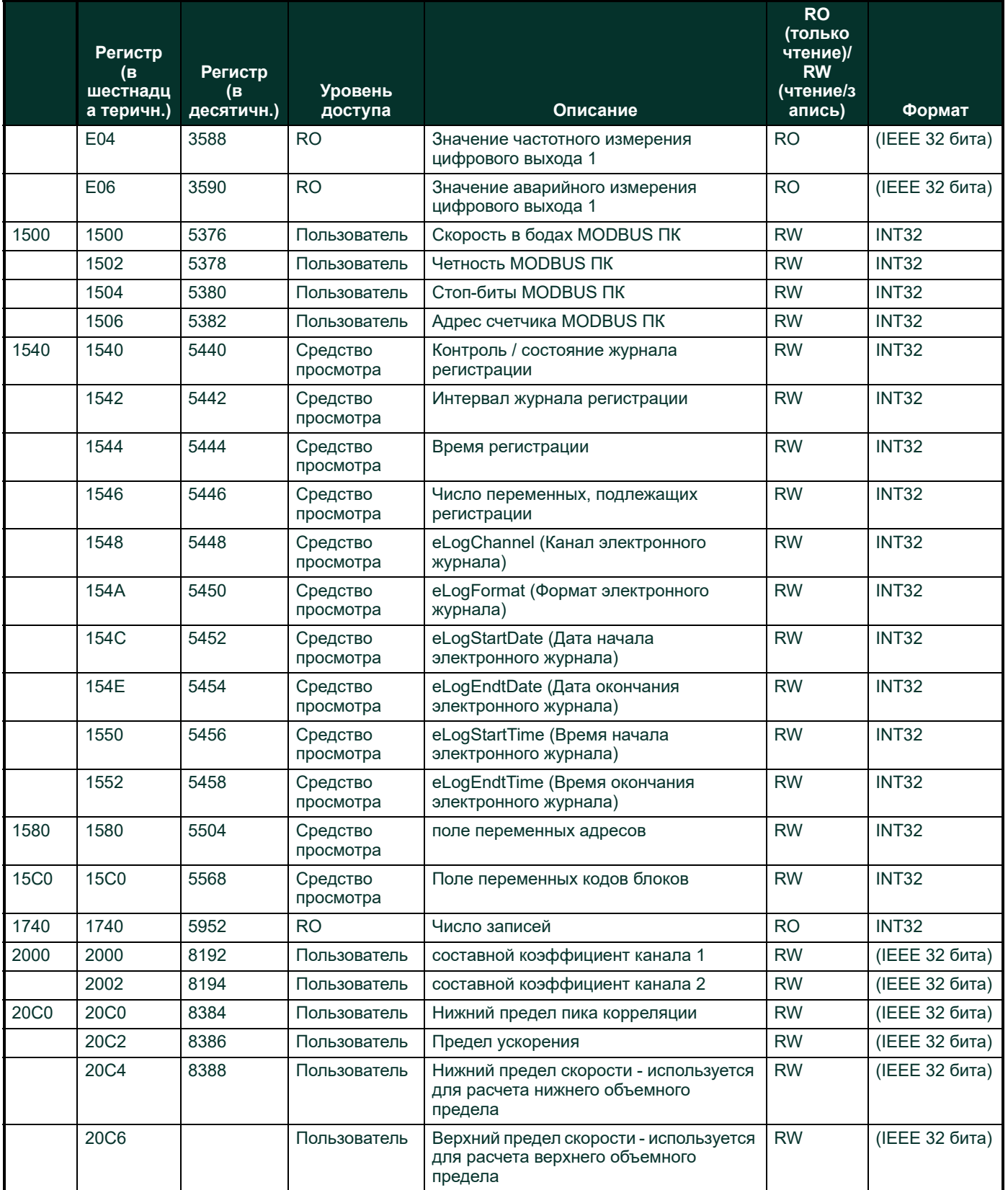

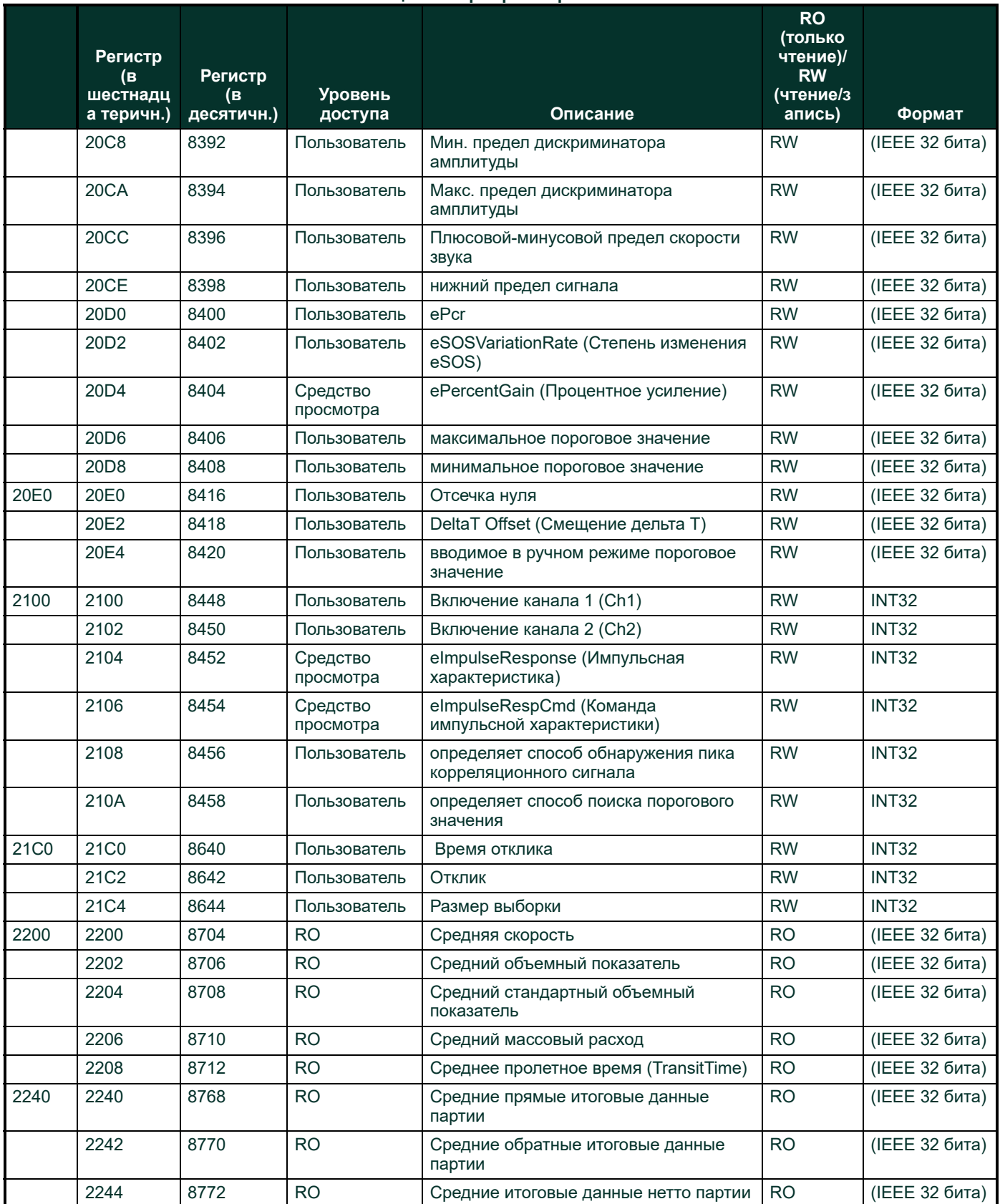

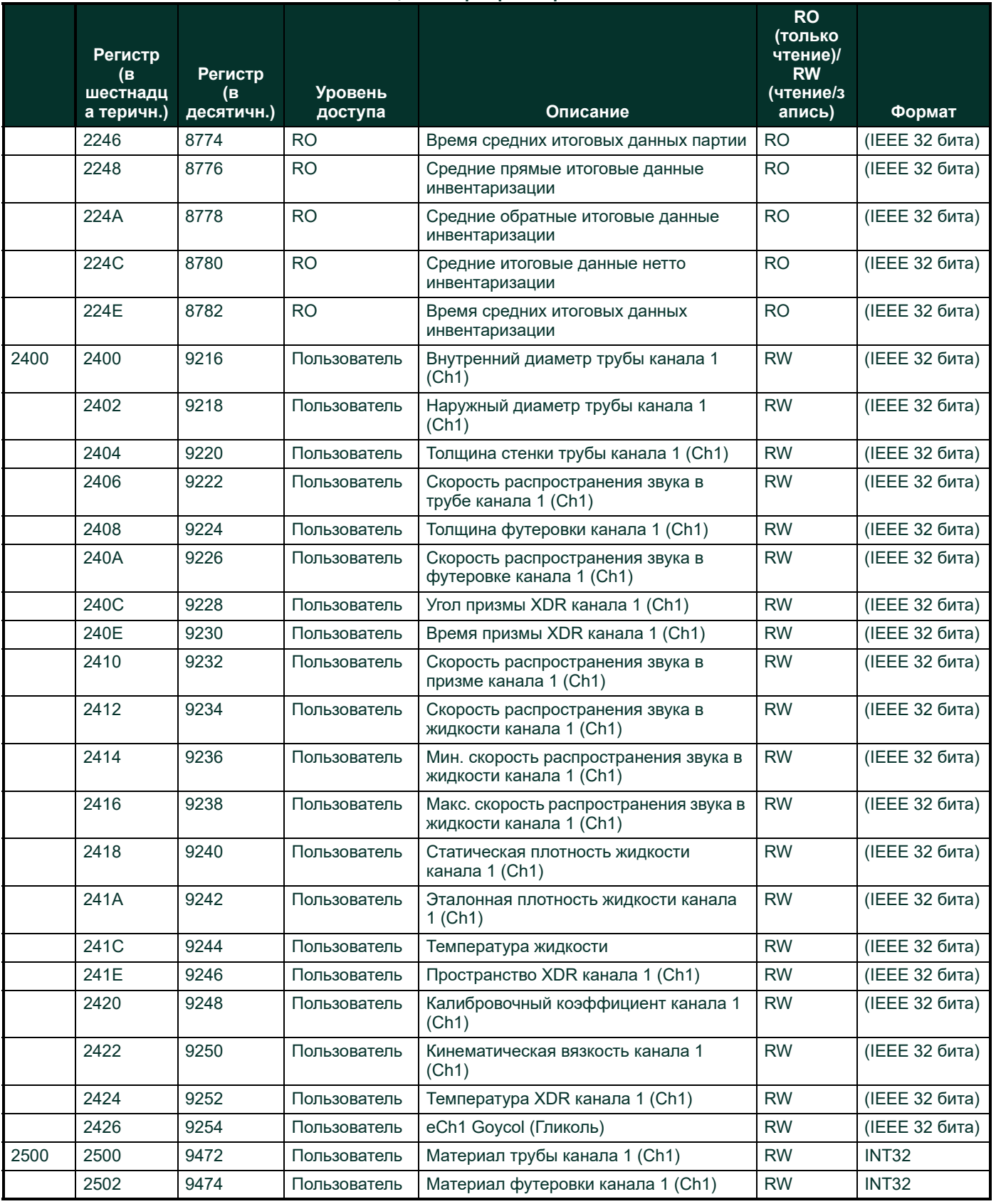

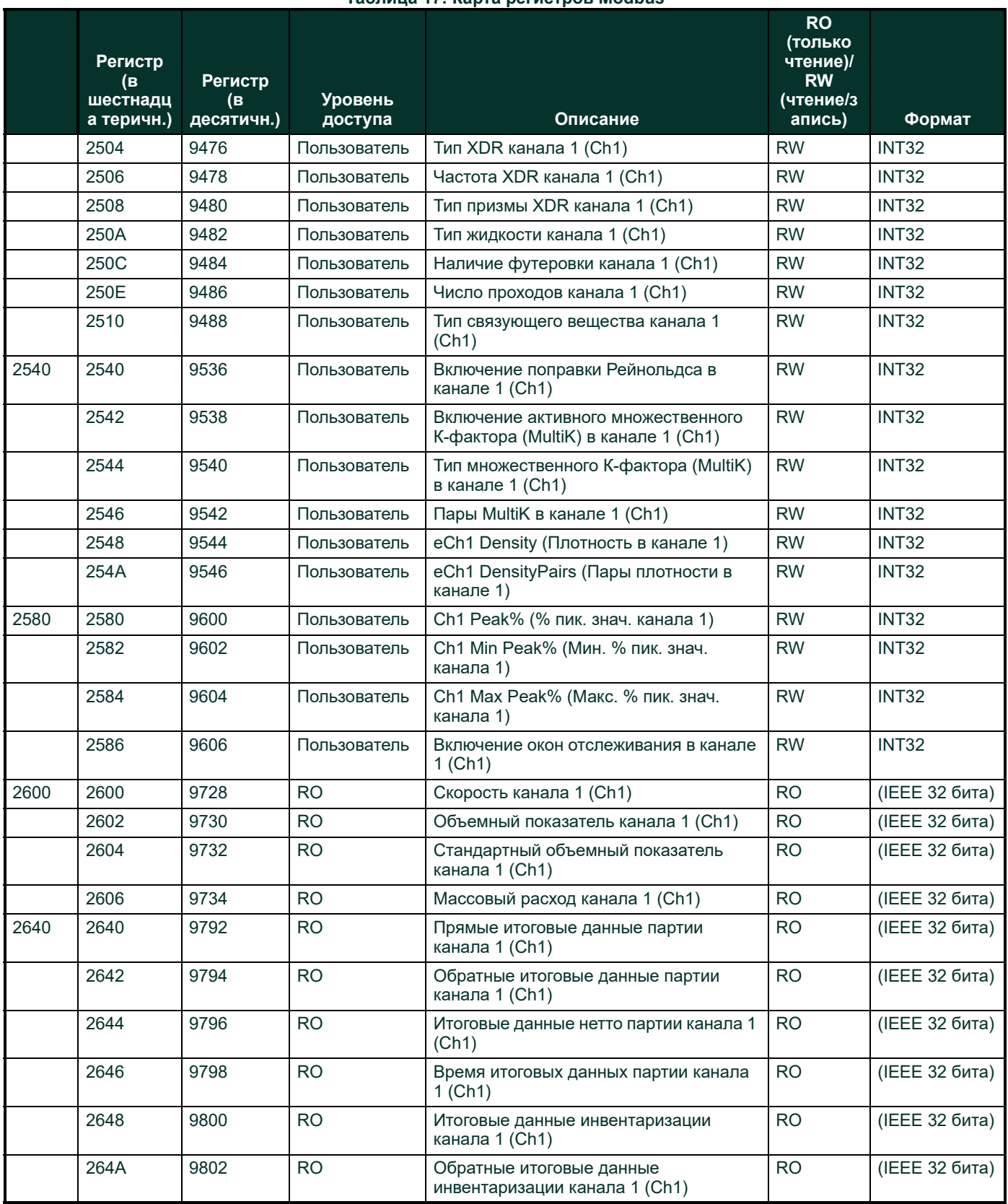

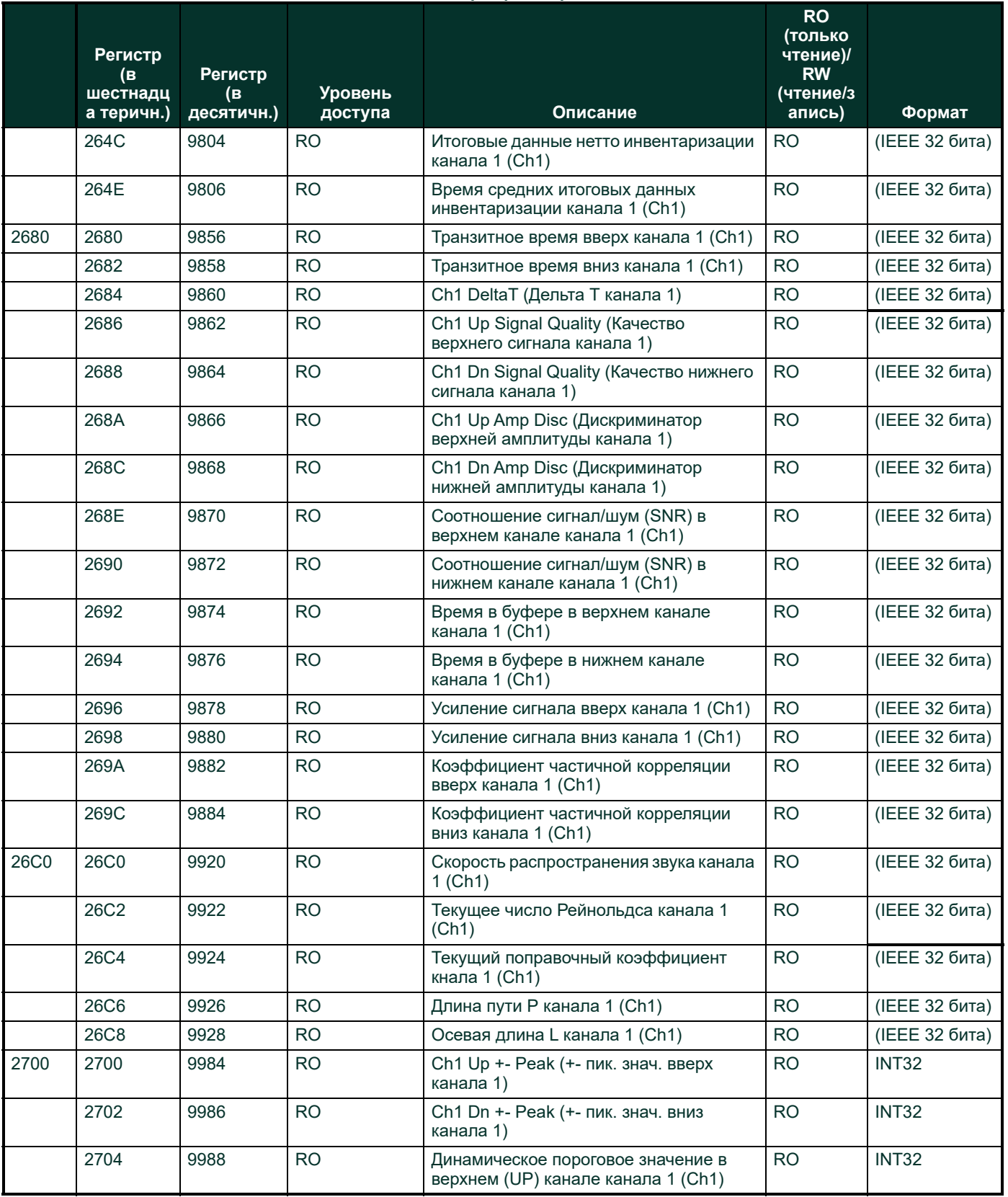

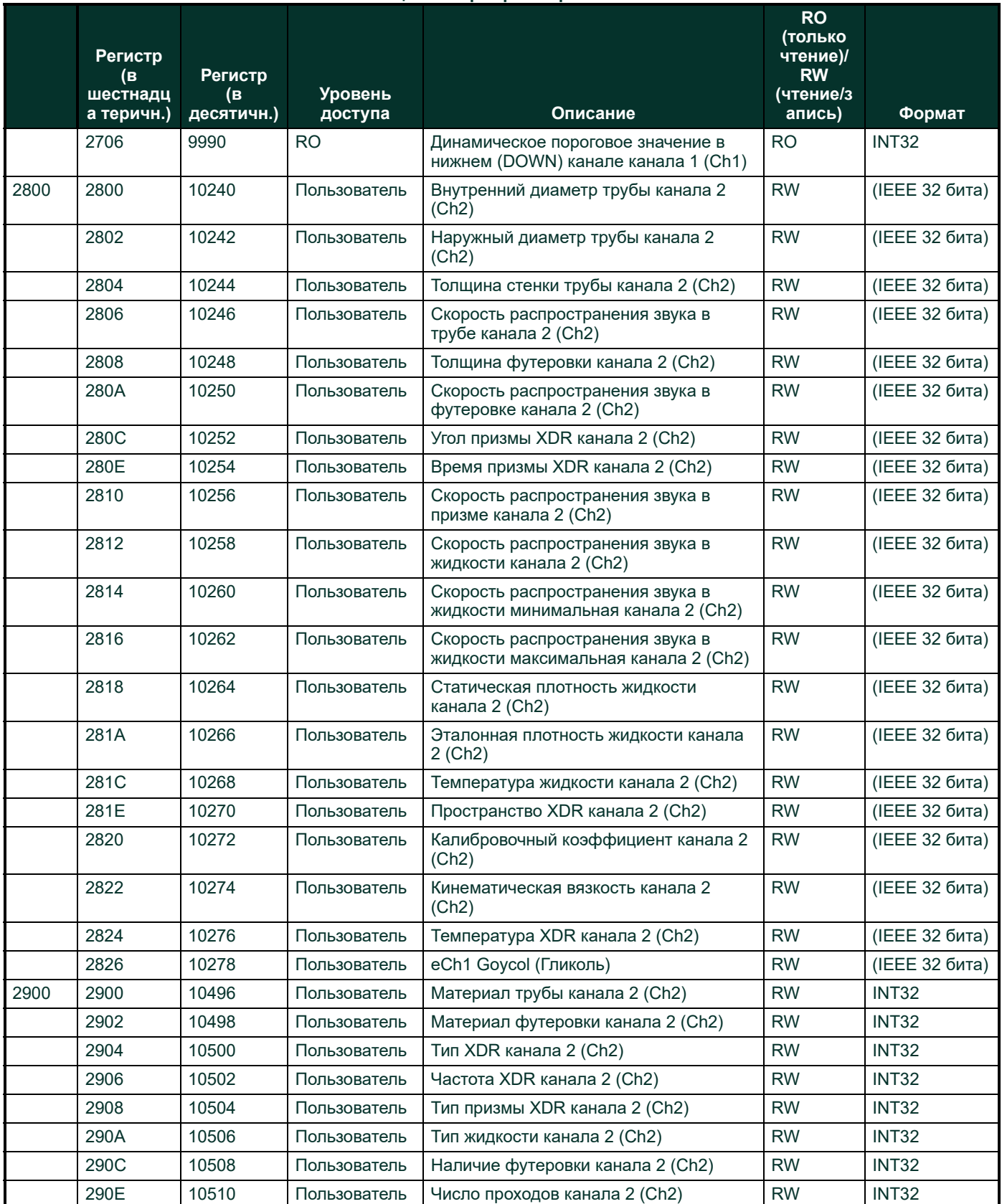

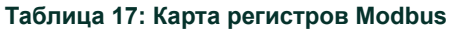

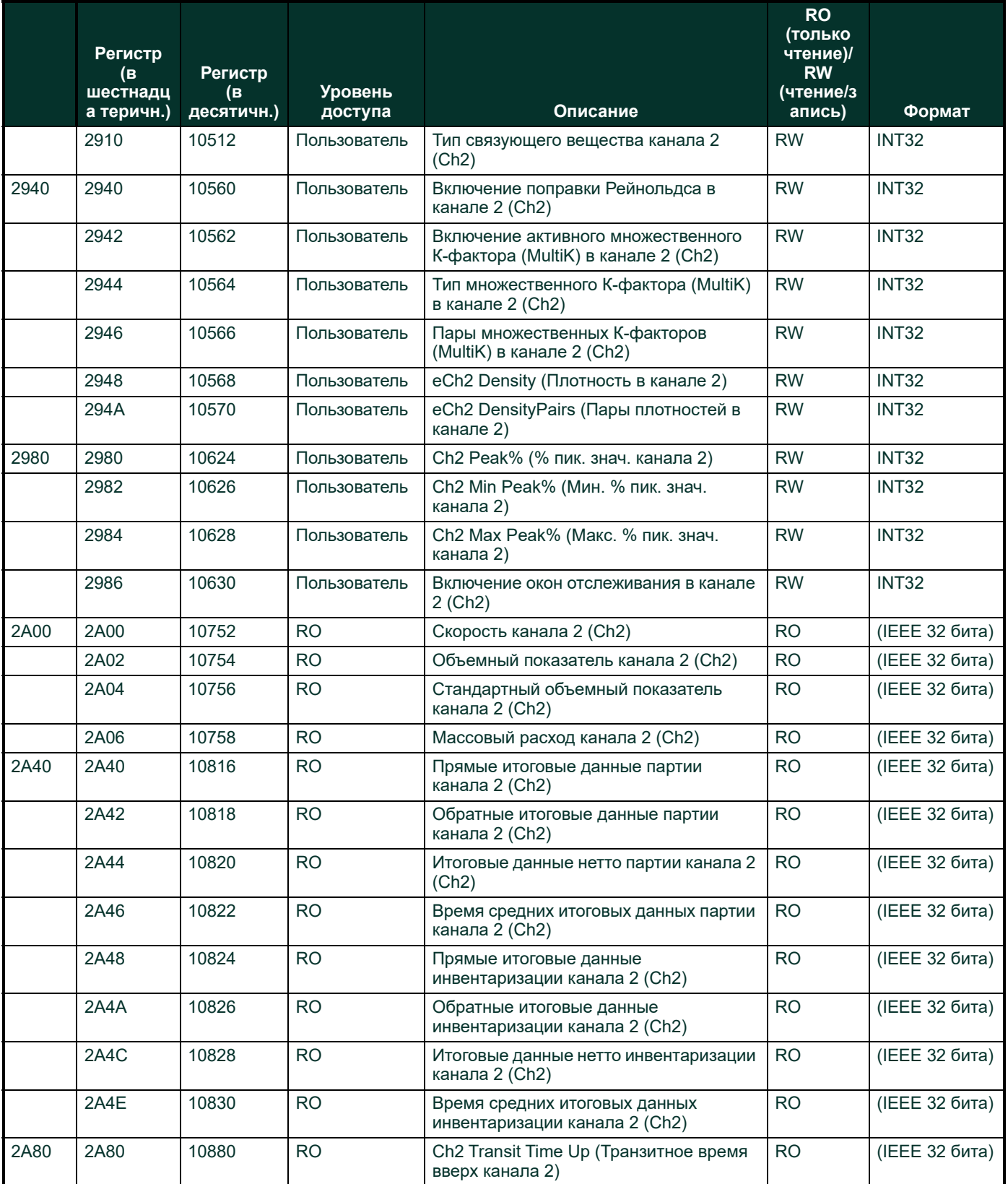

#### 2A82 | 10882 | RO | Ch2 Transit Time Dn (Транзитное время вниз канала 2) RO (IEEE 32 бита) 2А84  $\vert$  10884  $\vert$  RO  $\vert$  Ch2 DeltaT (Дельта Т канала 2) RO  $\vert$  (IEEE 32 бита) 2A86 10886 RO Ch2 Up Signal Quality (Качество верхнего сигнала канала 2) RO (IEEE 32 бита) 2A88 | 10888 | RO | Ch2 Dn Signal Quality (Качество нижнего сигнала канала 2) RO (IEEE 32 бита) 2A8A 10890 RO Ch2 Up Amp Disc (Дискриминатор верхней амплитуды канала 2) RO (IEEE 32 бита) 2A8C | 10892 | RO | Ch2 Dn Amp Disc (Дискриминатор нижней амплитуды канала 2) RO (IEEE 32 бита) 2A8E | 10894 | RO | Соотношение сигнал/шум (SNR) в верхнем канале канала 2 (Ch2) RO (IEEE 32 бита) 2A90 10896 RO Соотношение сигнал/шум (SNR) в нижем канале канала 2 (Ch2) RO (IEEE 32 бита) 2A92 10898 RO Время в буфере в верхнем канале канала 2 (Ch2) RO (IEEE 32 бита) 2A94 | 10900 | RO | Время в буфере в нижнем канале канала 2 (Ch2) RO (IEEE 32 бита) 2А96  $\vert$  10902  $\vert$  RO  $\vert$  Усиление сигнала вверх канала 2 (Ch2)  $\vert$  RO  $\vert$  (IEEE 32 бита) 2А98  $\vert$  10904  $\vert$  RO  $\vert$  Усиление сигнала вниз канала 2 (Ch2)  $\vert$  RO  $\vert$  (IEEE 32 бита) 2A9A 10906 RO Коэффициент частичной корреляции вверх канала 2 (Ch2) RO (IEEE 32 бита) 2A9C 10908 RO Коэффициент частичной корреляции вниз канала 2 (Ch2) RO (IEEE 32 бита) 2AC0 2AC0 10944 RO Скорость распространения звука канала 2 (Ch2) RO (IEEE 32 бита) 2AC2 10946 RO Текущее число Рейнольдса канала 2  $(Ch<sub>2</sub>)$ RO (IEEE 32 бита) 2AC4 10948 RO Текущий поправочный коэффициент канала 2 (Ch2) RO (IEEE 32 бита) 2АС6 | 10950 | RO | Длина пути Р канала 2 (Ch2) | RO | (IEEE 32 бита) 2АС8 | 10952 | RO | Осевая длина L канала 2 (Ch2) | RO | (IEEE 32 бита) 2B00 | 2B00 | 11008 | RO | Ch2 Up +- Peak (+- пик. знач. вверх канала 2) RO | INT32 2B02 11010 RO Ch2 Dn +- Peak (+- пик. знач. вниз канала 2) RO INT32 2B04 11012 RO Динамическое пороговое значение в верхнем (UP) канале канала 2 (Ch2)  $RO$  INT32 2B06 11014 RO Динамическое пороговое значение в нижнем (DOWN) канале канала 2 (Ch2) RO INT32 3000 3000 12288 Пользователь eSupplyTempLow (Низкий уровень температуры подачи) RW (IEEE 32 бита) 3002 12290 Пользователь eEnergyRRWRESV1 RW (IEEE 32 бита) **Регистр (в шестнадц а теричн.) Регистр (в десятичн.) Уровень доступа Описание RO (только чтение)/ RW (чтение/з апись) Формат**

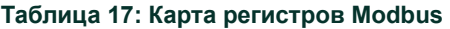

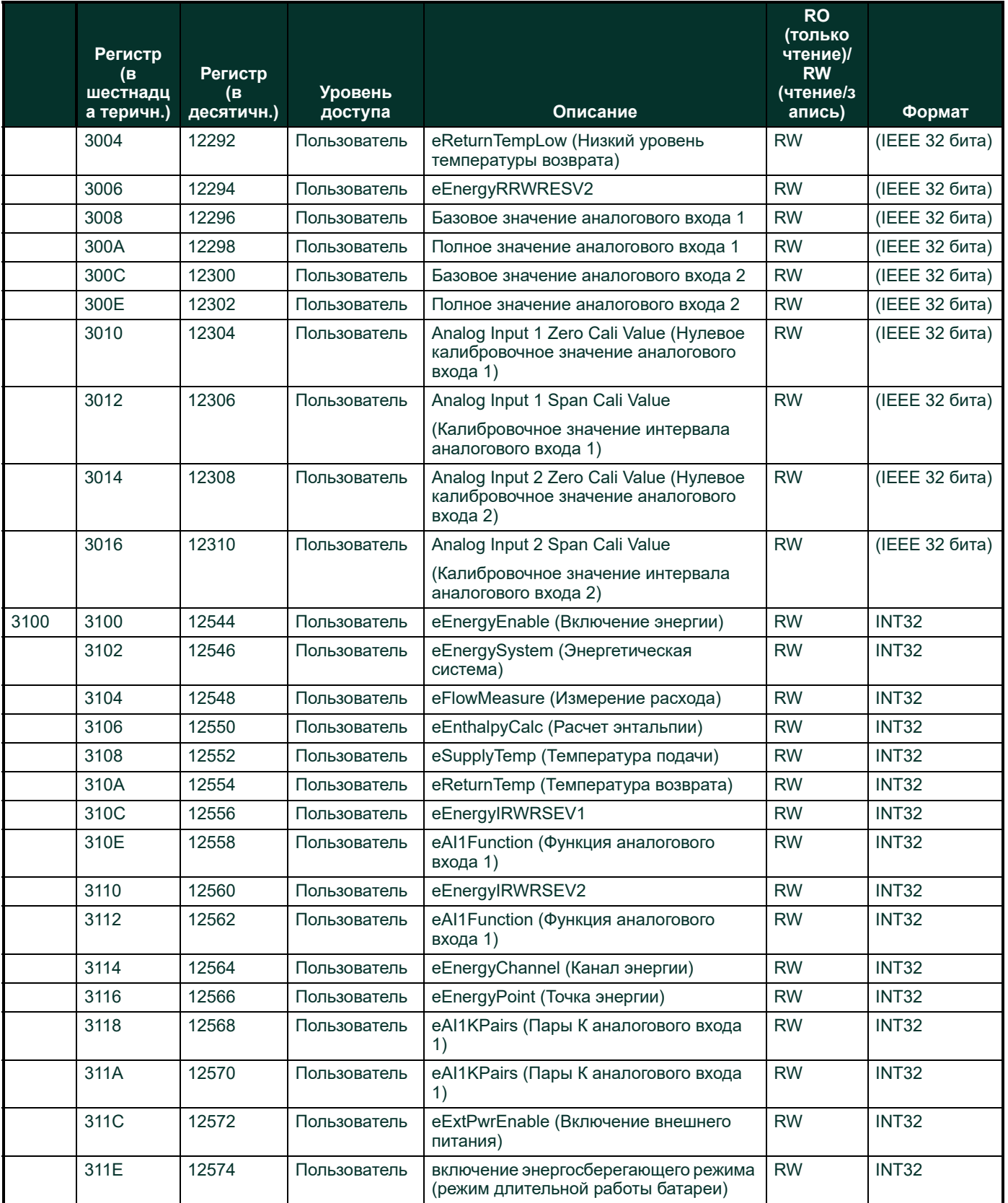

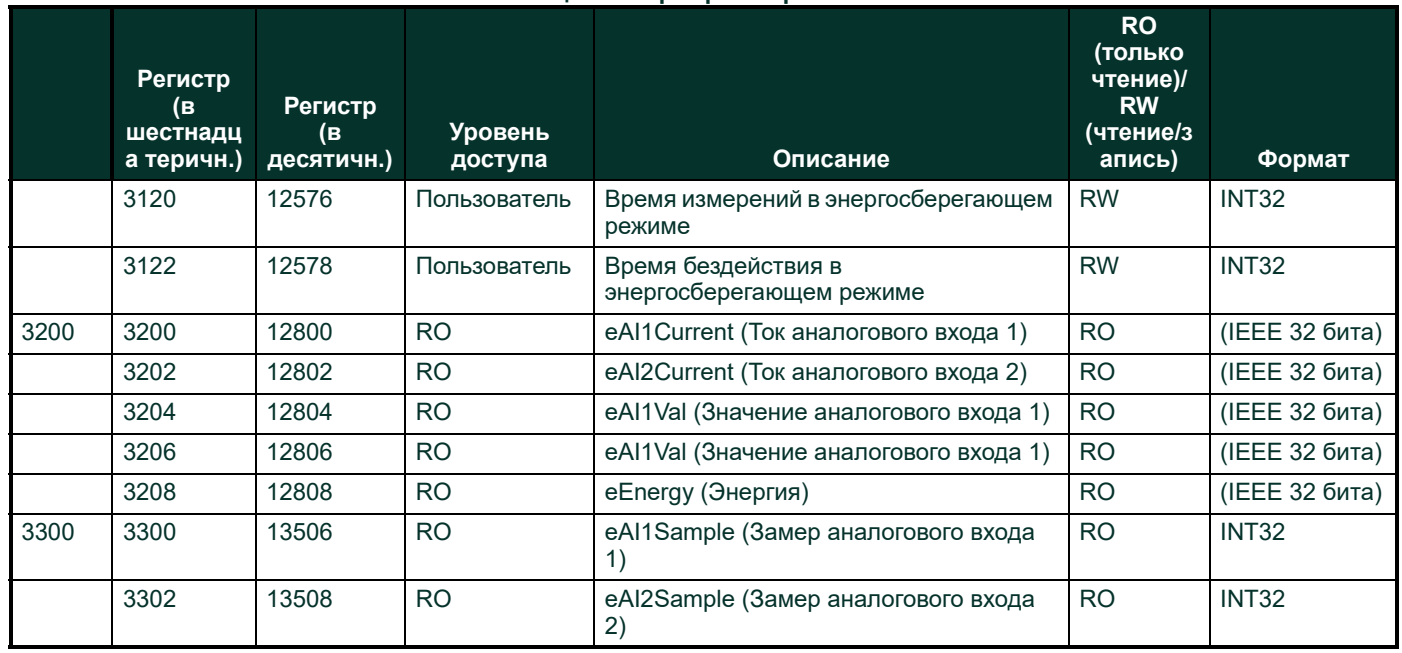

# **9.3 Обмен данными по интерфейсу Bluetooth**

Система PT900 использует протокол Bluetooth для обмена данными между передатчиком и планшетом. В целях обеспечения безопасности изделия и пользовательских данных был разработан собственный фирменный протокол на базе общего протокола Bluetooth 4.0.

По поводу режима обмена данными по Bluetooth обратитесь к Спецификации Bluetooth 4.0.

*Примечание: Передатчик PT900 не связывается автоматически с ранее подключенным к нему планшетом и не связывается автоматически с неподключенным планшетом. Для инициации подключения неподключенного передатчика следует использовать приложение (APP) планшета. Однако передатчик может оставаться подключенным к другим планшетам.*

# **Приложение A. Спецификации**

# **A.1 Эксплуатация и эксплуатационные характеристики**

# **Типы жидкостей**

*Жидкости:* Акустически проводимые жидкости, включая большинство прозрачных жидкостей и многие жидкости с ограниченным содержанием механических примесей или газовых пузырьков.

#### **Измерение расхода**

Запатентованный режим Correlation Transit-Time™

#### **Размеры трубопровода**

*Стандартные:* от 0,5 до 24 дюймов (от 15 до 600 мм) *Дополнительно:* до 300 дюймов (7500 мм), по запросу

### **Толщина стенки трубы**

до 3 дюймов (76,2 мм)

#### **Материал трубы**

Все металлы и большинство пластиков

*Обратиться за консультацией в Panametrics в случае применения на бетонных, композитных материалах, или на трубопроводов с высокой степенью коррозии или с покрытием*.

#### **Точность**

±1% показания (2 дюйма/50 мм или большие размеры трубы) ±2% показания (размеры трубы от 0,5 дюйма/15 мм до <2 дюймов/50 мм)

*Монтаж подразумевает полностью установленный симметричный профиль потока (типично, 10 диаметров трубы вверх по потоку и 5 диаметров трубы вниз по потоку от прямого участка трубопровода). Окончательная точность монтажа зависит от множества факторов, включая, среди других, жидкость, диапазон температуры, центральность трубы*.

# **Повторяемость**

±0,2% показание

#### **Диапазон (двунаправленный)**

От 0,1 до 40 фт/с (от 0,03 до 12,19 м/с)

#### **Время отклика**

От 2 Гц

# **Параметры измерения**

Скорость, объем, масса, энергия, общий расход

# **Каналы**

1 или 2 канала

# **A.2 Передатчик расхода PT900**

# **Корпус**

Класс защиты IP65

# **Спецификации**

*Вес:* 3 фнт (1,4 кг) *Размер (в x ш x ср. г):* 7,9 x 4,3 x 1,5 дюйма (200 x 109 x 38 мм) *Монтаж:* Мягкая полоса вокруг трубы или магнитный зажим

# **Аналоговые входы**

4-20 мА (кол-во 2)

# **Аналоговый выход**

4-20 мА (кол-во 1)

# **Цифровой выход**

Импульсный (сумматор), частота, ав. сигнал (кол-во 1)

# **Цифровая связь**

- Modbus через порт RS485
- Bluetooth® беспроводная
- Порт Micro-USB

### **Аккумуляторная батарея**

*Тип:* Ионно-литиевые (большой емкости, перезаряжаемые) *Срок службы (непрерывная эксплуатация):* 18-20 часов *Срок службы (режим экономии энергии):* >4 дня *Зарядное устройство:* от 100 до 240 В пер. тока (50/60 Гц) *Время зарядки:* До 3 часов (от 0% до 100%)

# **Рабочая температура**

от -20 до 55°C (от -4 до 131°F)

# **Классификация электронных схем**

- CE (директива по ЭМС) IEC 61326-1:2013, IEC 61326-2-3:2013, LVD 2006/95/EC, EN 61010-1 2010
- ANSI/UL STD. 61010-1, CAN/CSA STD. C22.2 NO. 61010-1
- Соответствие WEEE (директива 2012/19/EU)
- Соответствие RoHS (директива 2002/95/EC)

# **A.3 Интерфейс пользователя**

# **Дисплей**

Планшет с операционной системой Android (версия 4.4 или выше), Емкостной жидкокристаллический сенсорный экран, разрешение 800 x 1280

# **Размеры**

- *Планшет 7 дюймов:* 7,75 x 4,75 x 0,75 дюйма (196 x 120 x 19 мм), типично
- *Планшет 8 дюймов:* 8,75 x 6,00 x 0,75 дюйма (222 x 152 x 19 мм), типично
## **Ресурс аккумулятора**

>12 часов непрерывного использования, типично, (в зависимости от конкретного планшета)

### **Зарядное устройство для аккумуляторной батареи**

от 100 до 250 В пер. тока, 50/60 Гц

### **Рабочая температура**

от 0 до 50°C (от 32 до 122°F)

### **Связь с передатчиком расхода**

**Bluetooth®** 

# **A.4 Программное приложение (PT900 APP)**

### **Интуитивный, интерфейс Swipe Screen**

- Цветная конструкция с исходными графическими данными
- Программирование обучающего типа
- Предварительно установленные параметры площадки
- Многофункциональные опции дисплея
- Обширная справка онлайн

### **Языки интерфейса**

Английский, арабский, китайский (упрощенный), голландский, французский, немецкий, итальянский, японский, корейский, португальский, русский, испанский, шведский, турецкий

### **Установка PT900 APP**

- Файл предоставляется на карточке SD
- Бесплатная загрузка из Google Play Store
- Бесплатная загрузка с сайта Panametrics (доступен код QR)

# **A.5 Накладные измерительные преобразователи**

## **Диапазон температуры\***

*Стандартный:* от -40 до 302°F (от -40 до 150°C) *Дополнительно:* от -328 до 752°F (от -200 до 400°C)

*\*Смотри спецификации конкретного измерительного преобразователя, в которых приведен точный диапазон температуры*

### **Монтаж**

- Новое крепежное приспособление PT9 для труб ≥2 дюйма (50 мм)
- Крепежное приспособление CF-LP для труб от 0,5 дюйма (15 мм) до 2 дюймов (50 мм)

# **Кабели измерительного преобразователя РТ9**

*Стандартная длина:* 25 фт (8 м) *Максимальная длина:* 100 фт (30 м) *Диапазон температуры:* от -40° до 302°F (от -40° до 150°C)

# **A.6 Комплектующие**

# **Чехлы**

*Стандартный:* Мягкая нейлоновая переносная сумка с ремнем и соответствующими разделителями оборудования *Дополнительно:* Жесткий корпус на колесиках и соответствующими отделениями для оборудования

# **Кабели**

*Входные и выходные кабели:* Аналоговые и цифровые *кабельные переходники:* Соединители между TNC и BNC или UTDR

# **A.7 Опции**

## **Комплект измерения энергии**

Дополнительный комплект измерения энергии рассчитывает расход энергии и суммарную энергию.

- *Передатчик температуры:* с питанием от контура, 4-проводные резисторные датчики температуры PT1000 с монтажом на поверхности, сертифицированные NIST
- *Точность:* ±0,12°C (±0,22°F) показания
- *Диапазон:* от 0 до 149°C (от 32 до 300°F), стандартный

# **Измеритель толщины Panametrics PocketMike**

- Компактная конструкция из нержавеющей стали, IP67
- Поворотный, высококонтрастный ЖК-дисплей
- Простая эксплуатация при помощи четырех клавиш
- Встроенный, заменяемый зонд 5 Мгц
- Диапазон от 1 до 250 мм (от 0,040 до 10 дюймов)
- Стандартные аккумуляторные батареи АА

## **Запасная аккумуляторная батарея**

*Блок аккумуляторных батарей:* Ионно-литиевые (большой емкости, перезаряжаемые) *Зарядное устройство:* от 100 до 240 В пер. тока (50/60 Гц)

## **Кабельный переходник**

Соединители между TNC и BNC или UTXDR

# **A.8 Требования заказчика к кабелям для соединений AIO/DIO**

- *Диаметр кабеля заказчика для соединений AIO/DIO:* от 5 до 8 мм
- *Диапазон температуры кабеля заказчика для соединений AIO/DIO:* от 14° до 131°F (от -10° до 55°C)
- *Диапазон поперечного сечения кабеля в соответствии со стандартами CE и UL:* от 20 до 28 AWG

# **Приложение B. Записи данных**

# **B.1 Запись об обслуживании**

Если какая-либо процедура обслуживания производится на расходомере PT900, подробности процедуры должны записываться в данном приложении. Точная статистика обслуживания расходомера может оказаться крайне полезной для поиска устранения возникающих в будущем проблем. Записывать полные и подробные данные об обслуживании PT900 в *Таблица 18* ниже. В случае необходимости, создавать копии таблицы.

#### **Таблица 18: Запись об обслуживании**

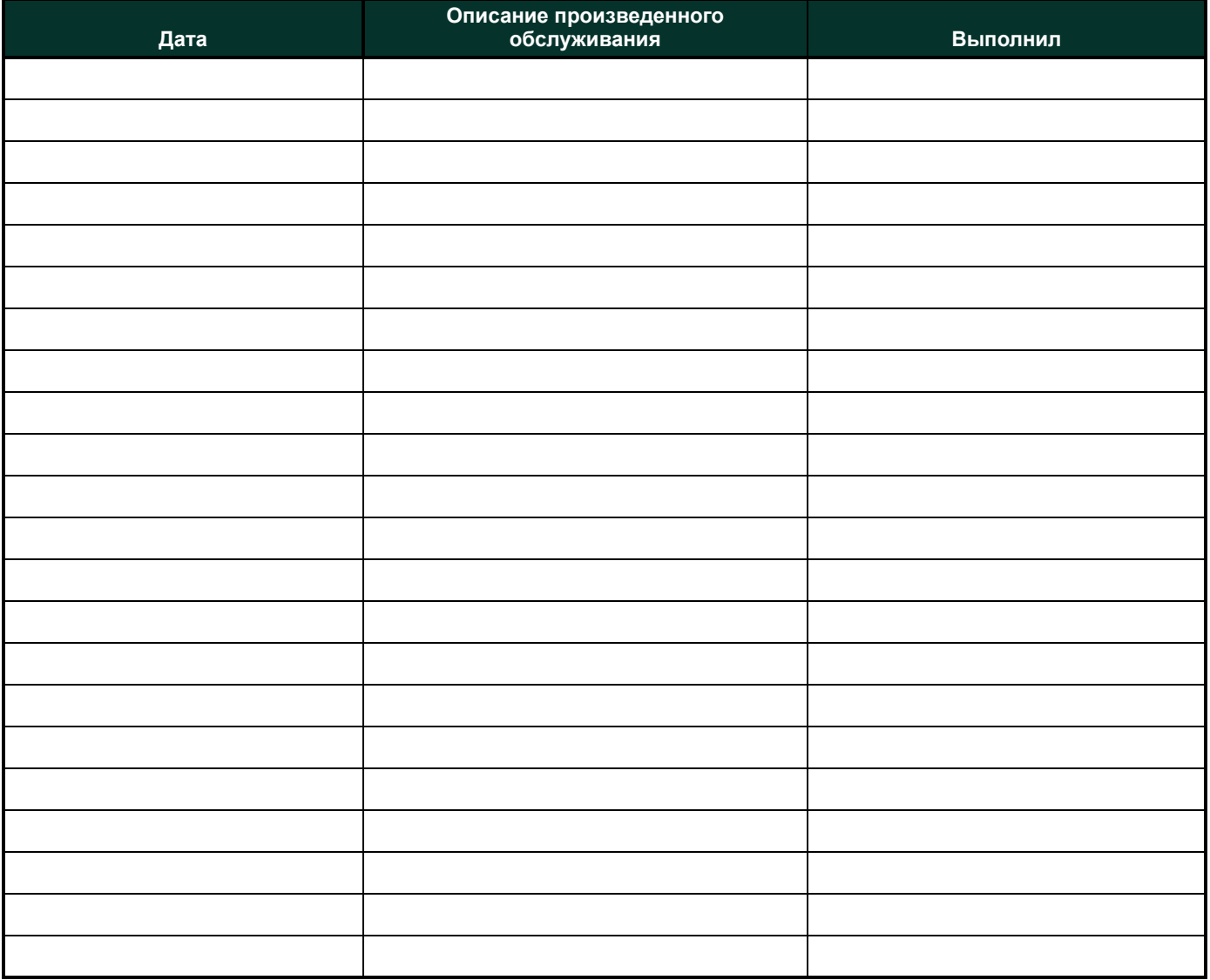

# **B.2 Исходные установки**

Значения установок параметров немедленно после монтажа расходомера и подтверждение надлежащей работы должны быть внесены в *Таблица 19* ниже.

| Параметр                                    | wimiwwani ilupuliwi<br>Исходное значение |
|---------------------------------------------|------------------------------------------|
| Наружный диам. трубы                        |                                          |
| Внутренний диам. трубы                      |                                          |
| Толщина стенки трубы                        |                                          |
| Материал трубы                              |                                          |
| Скорость звука трубы                        |                                          |
| Толщина оболочки                            |                                          |
| Материал оболочки                           |                                          |
| Внутр. диам. измерительного преобразователя |                                          |
| Частота измерительного преобразователя      |                                          |
| Тип клина измерительного преобразователя    |                                          |
| Угол клина измерительного преобразователя   |                                          |
| SOS клина измерительного преобразователя    |                                          |
| TW измерительного преобразователя           |                                          |
| Траверсы                                    |                                          |
| Тип жидкости                                |                                          |
| SOS жидкости                                |                                          |
| Минимальный SOS жидкости                    |                                          |
| Максимум SOS жидкости                       |                                          |
| Температура жидкости                        |                                          |
| Расстояние между изм. преобразователями     |                                          |

**Таблица 19: Исходные установки параметров системы**

# **B.3 Исходные параметры диагностики**

Значения установок параметров диагностики измерительного преобразователя немедленно после монтажа расходомера и подтверждение надлежащей работы должны быть внесены в *Таблица 20* ниже. Данные исходные значения могут быть сравнены с текущими значениями для обеспечения диагностики неисправности системы.

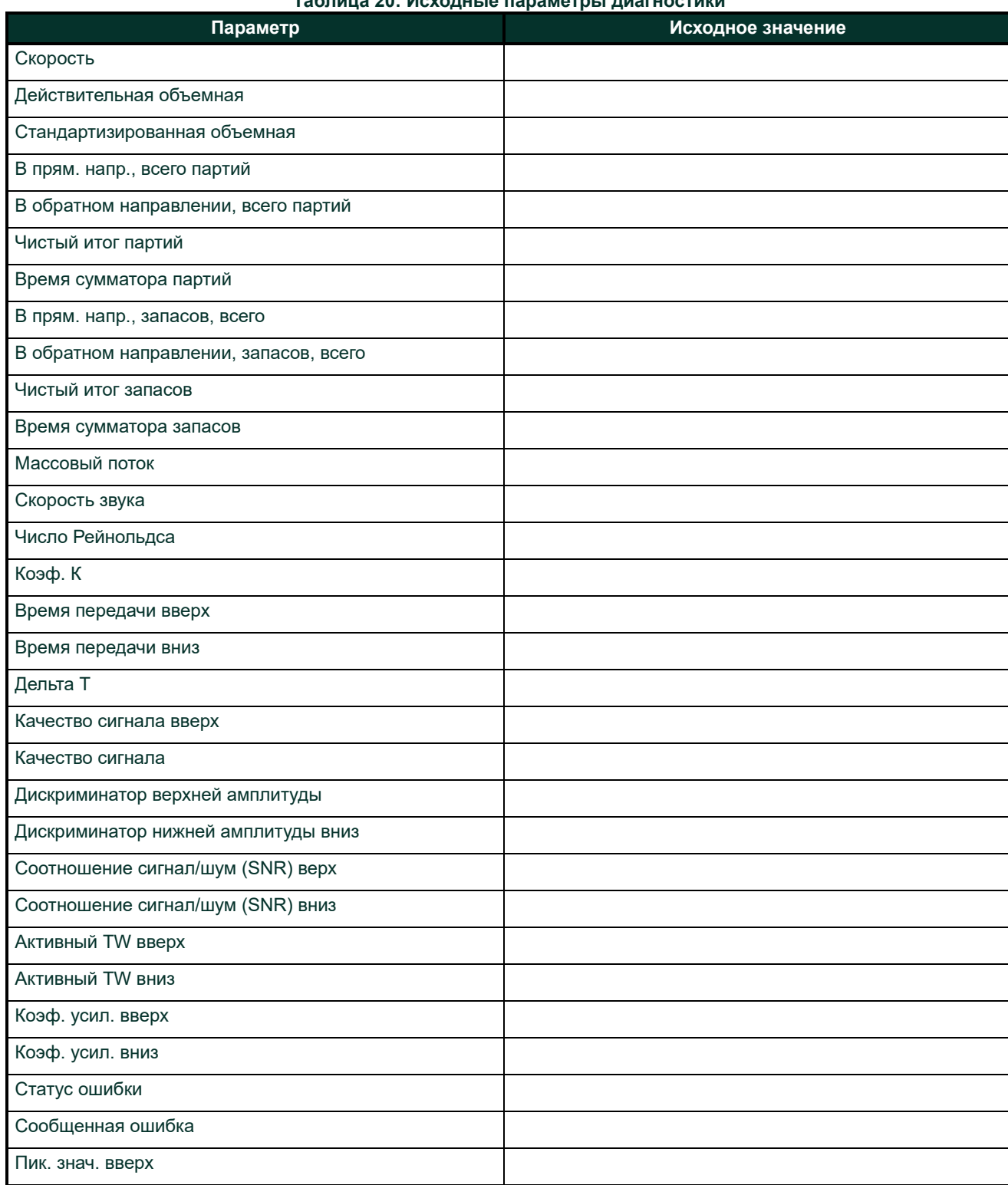

# **Таблица 20: Исходные параметры диагностики**

# **Таблица 20: Исходные параметры диагностики**

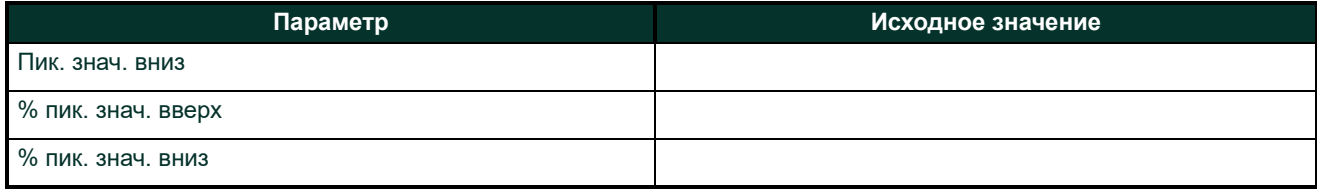

# **A**

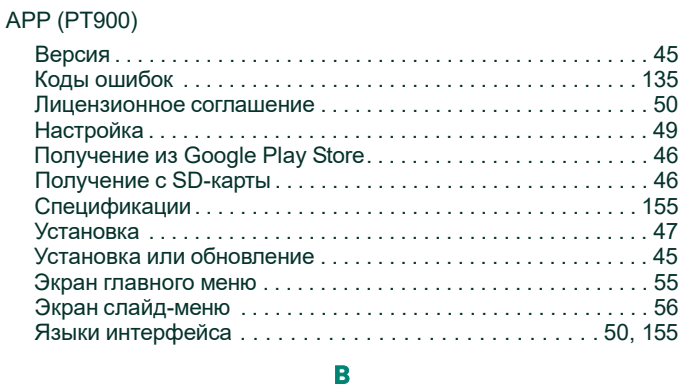

### Bluetooth

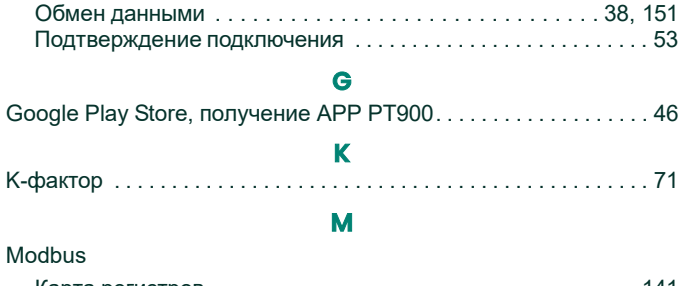

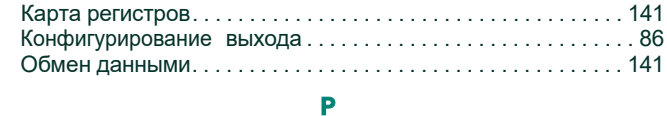

# PT900

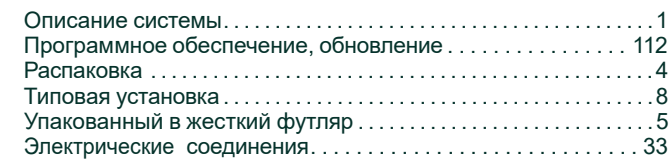

# **Q**

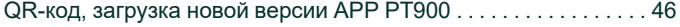

# **S**

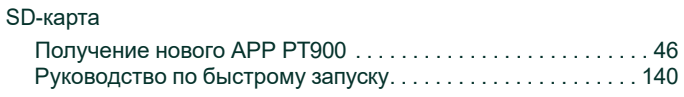

# **Z**

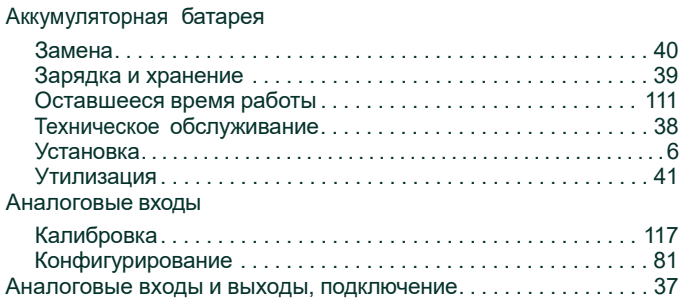

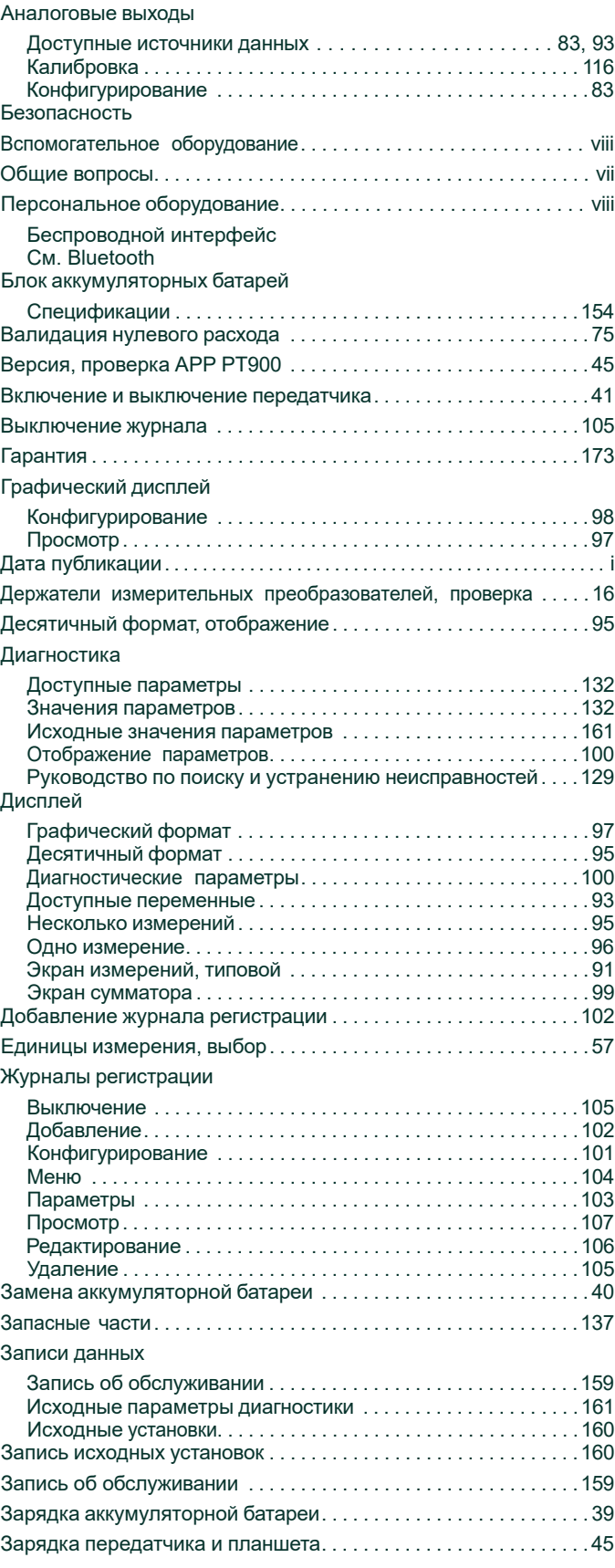

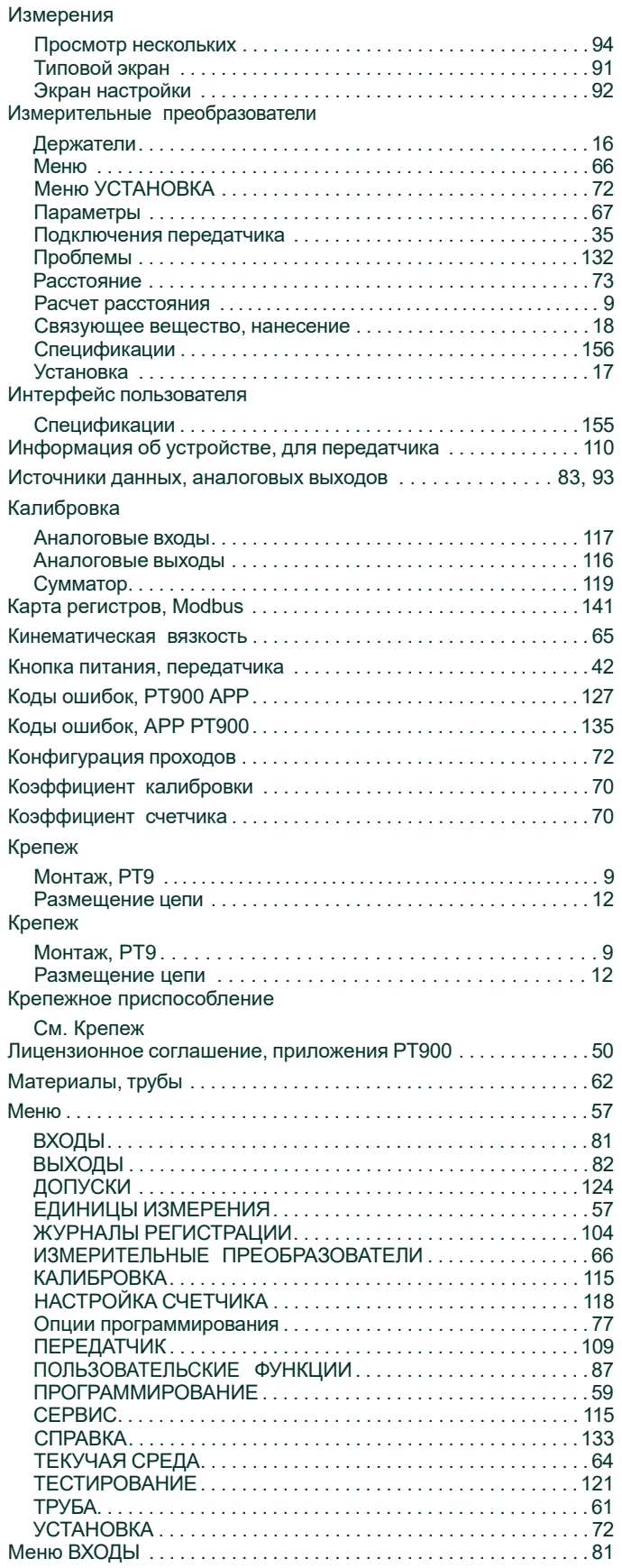

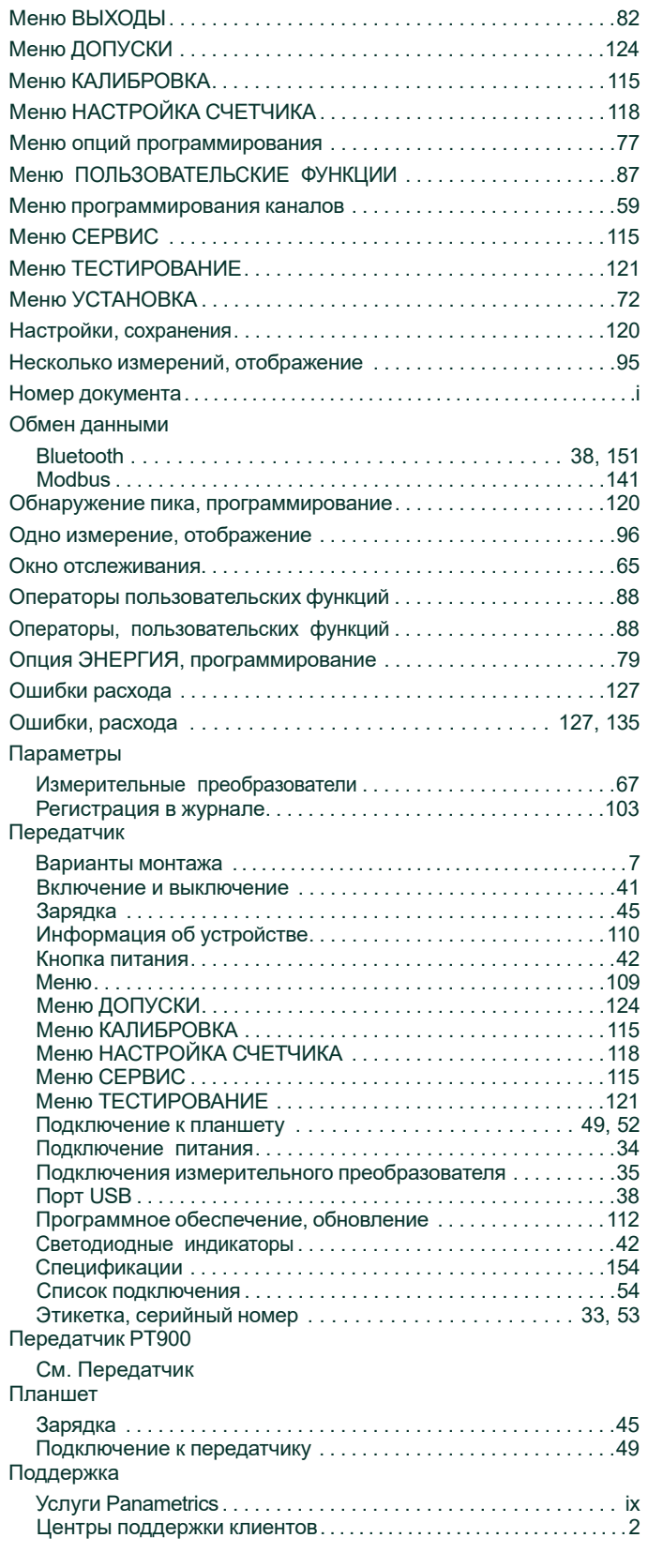

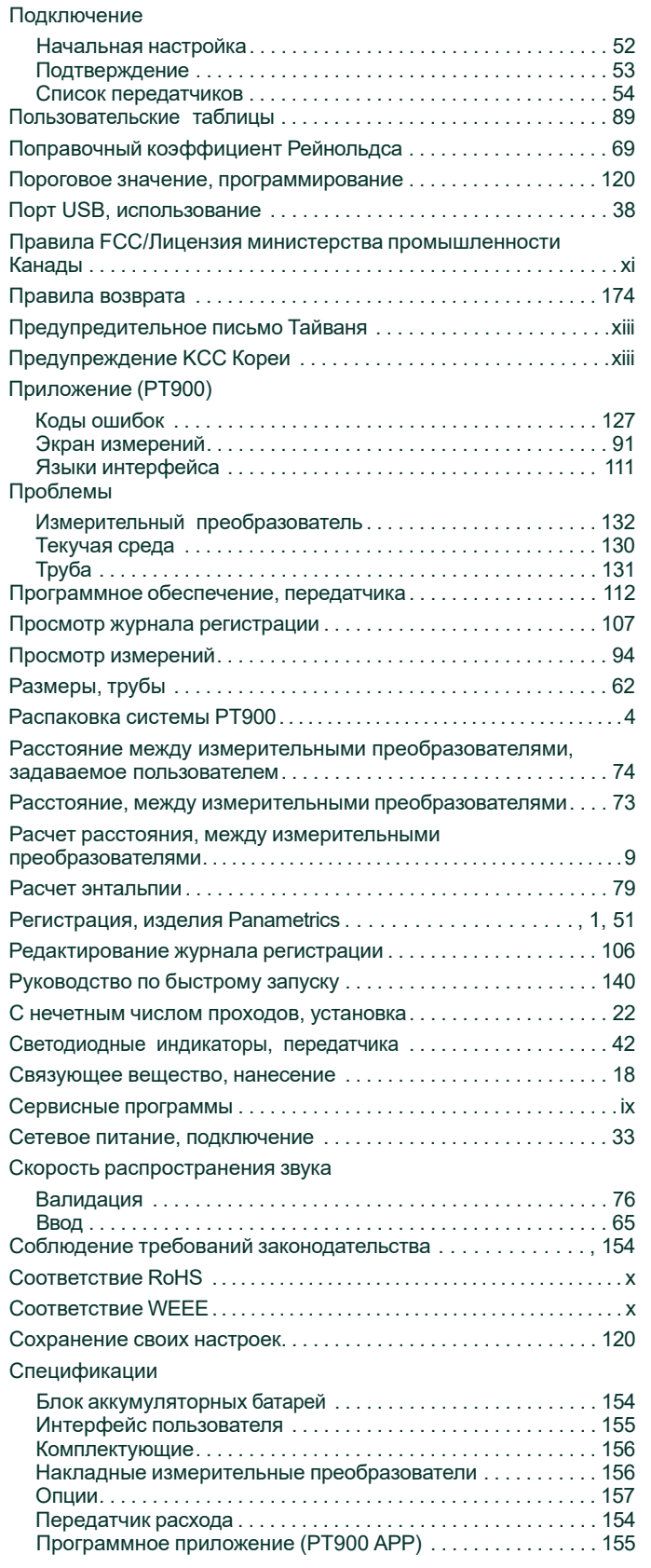

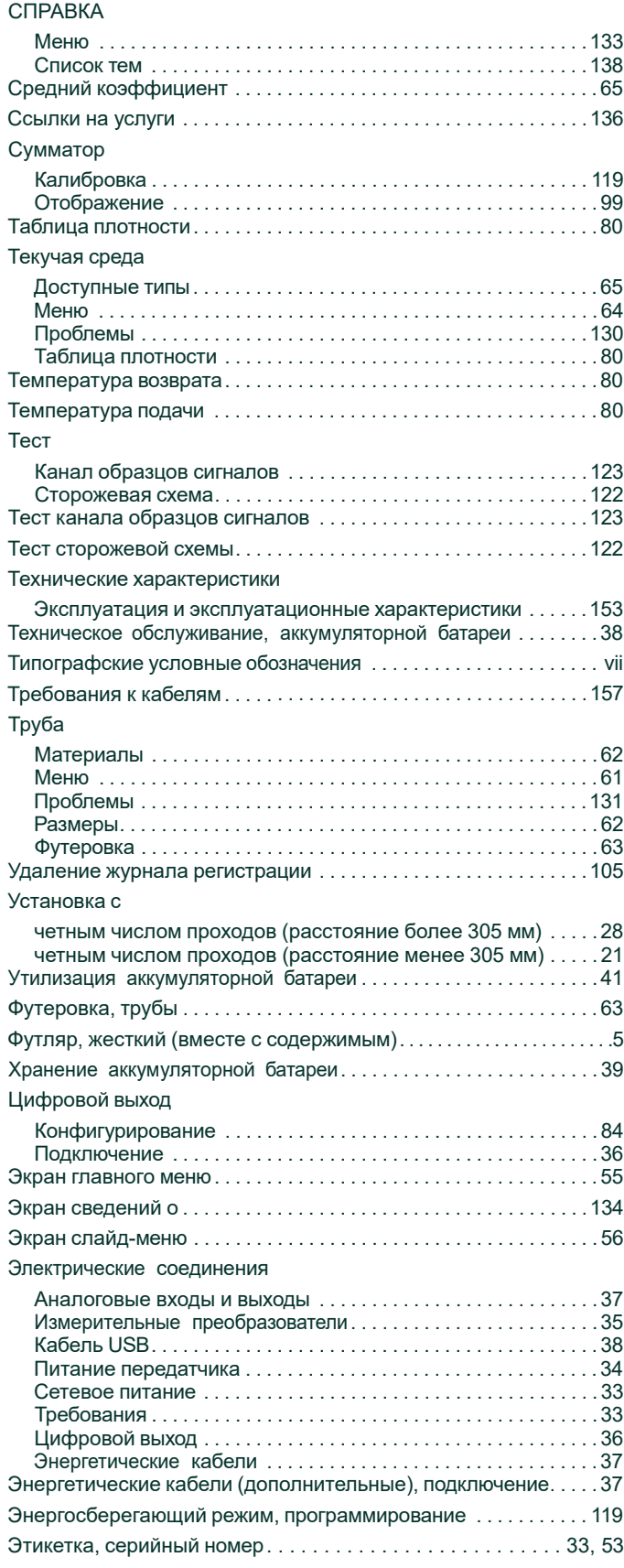

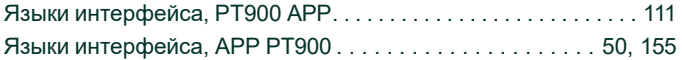

# **Гарантия**

Каждый прибор, выпущенный компанией Panametrics, имеет гарантию на отсутствие дефектов материала и качества изготовления. Ответственность по данной гарантии ограничивается восстановлением прибора до нормальной эксплуатации или заменой прибора по собственному усмотрению Panametrics. Плавкие предохранители и батарейки определенно исключаются от этой ответственности. Данная гарантия действительна от даты поставки первоначальному покупателю. Если Panametrics решает, что оборудование было неисправно, то гарантийный период исчисляется следующим образом:

- **•** один год с даты доставки для электронных или механических отказов
- **•** один год с даты доставки для срока годности датчика при хранении на складе

Если Panametrics определяет, что оборудование было повреждено вследствие неправильного использования, неправильной установки, использования неавторизованных запчастей или вследствие условий эксплуатации, выходящих за пределы указаний Panametrics, то ремонты не покрываются данной гарантией.

**Гарантии, сформулированные в данном документе, являются единственными и заменяют все другие гарантии будь то предусмотренные по закону, выраженные или подразумеваемые (включая гарантии по коммерческому качеству и годности для конкретного назначения, а также гарантии, возникающие вследствие заведенного порядка или использования или торговли).**

# **Правила возврата**

Если прибор производства Panametrics становится неисправным в течение гарантийного периода, то необходимо выполнить следующую процедуру:

- **1.** Известить Panametrics, указывая полный перечень подробностей неисправности, а также сообщая номер модели и серийный номер прибора. Если природа неисправности указывает на потребность эксплуатационного обслуживания на заводе, Panametrics выдает НОМЕР РАЗРЕШЕНИЯ НА ВОЗВРАТ (RAN), и обеспечивает инструкциями по транспортировке для возврата прибора в сервисный центр.
- **2.** Если Panametrics указывает вам отправить ваш прибор в сервисный центр, то его транспортировка должна быть предварительно оплачена в авторизованном ремонтном пункте, указанном в инструкциях по транспортировке.
- **3.** После приемки Panametrics произведет проверку прибора на предмет определения причины неисправности.

Затем будет предпринято одно из следующих действий:

- **•** Если повреждение покрывается условиями гарантии, прибор будет отремонтирован бесплатно для владельца и возвращен.
- **•** Если Panametrics определяет, что повреждение не покрывается условиями гарантии, или, если срок действия гарантии закончен, то будет рассчитана стоимость ремонта по стандартным расценкам. После получения согласия владельца для продолжения прибор будет отремонтирован и возвращен.

[эта страница намеренно оставлена без содержания]

# **Центры поддержки клиентов**

# **США**

The Boston Center 1100 Technology Park Drive Billerica, MA 01821 U.S.A. Тел.: 800 833 9438 (бесплатный) 978 437 1000 [Электронная почта:](mstechsupport@bakerhughes.com) mstechsupport@bakerhughes.com

# **Ирландия**

Sensing House Shannon Free Zone East Shannon, County Clare Ireland Тел.: +35 361 470200 Электронная почта:<mstechsupport@bakerhughes.com>

Copyright 2022 Baker Hughes company.

This material contains one or more registered trademarks of Baker Hughes Company and its subsidiaries in one or more countries. All third-party product and company names are trademarks of their respective holders.

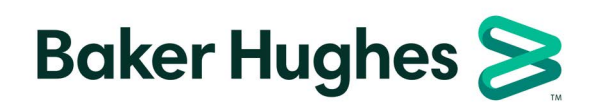

BH033C11 RU D (09/2022)